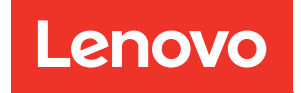

# Guida all'installazione di ThinkSystem SR860

Tipo di macchina: 7X69 e 7X70

#### **Nota**

Prima di utilizzare queste informazioni e il prodotto supportato, è importante leggere e comprendere le informazioni sulla sicurezza disponibili all'indirizzo:[https://pubs.lenovo.com/safety\\_documentation/](https://pubs.lenovo.com/safety_documentation/)

Assicurarsi inoltre di avere familiarità con i termini e le condizioni della garanzia Lenovo per il server, disponibili all'indirizzo:<http://datacentersupport.lenovo.com/warrantylookup>

#### Ventiseiesima edizione (Dicembre 2023)

#### © Copyright Lenovo 2017, 2023.

NOTA SUI DIRITTI LIMITATI: se il software o i dati sono distribuiti secondo le disposizioni che regolano il contratto GSA (General Services Administration), l'uso, la riproduzione o la divulgazione è soggetta alle limitazioni previste dal contratto n. GS-35F-05925.

# <span id="page-2-0"></span>**Contenuto**

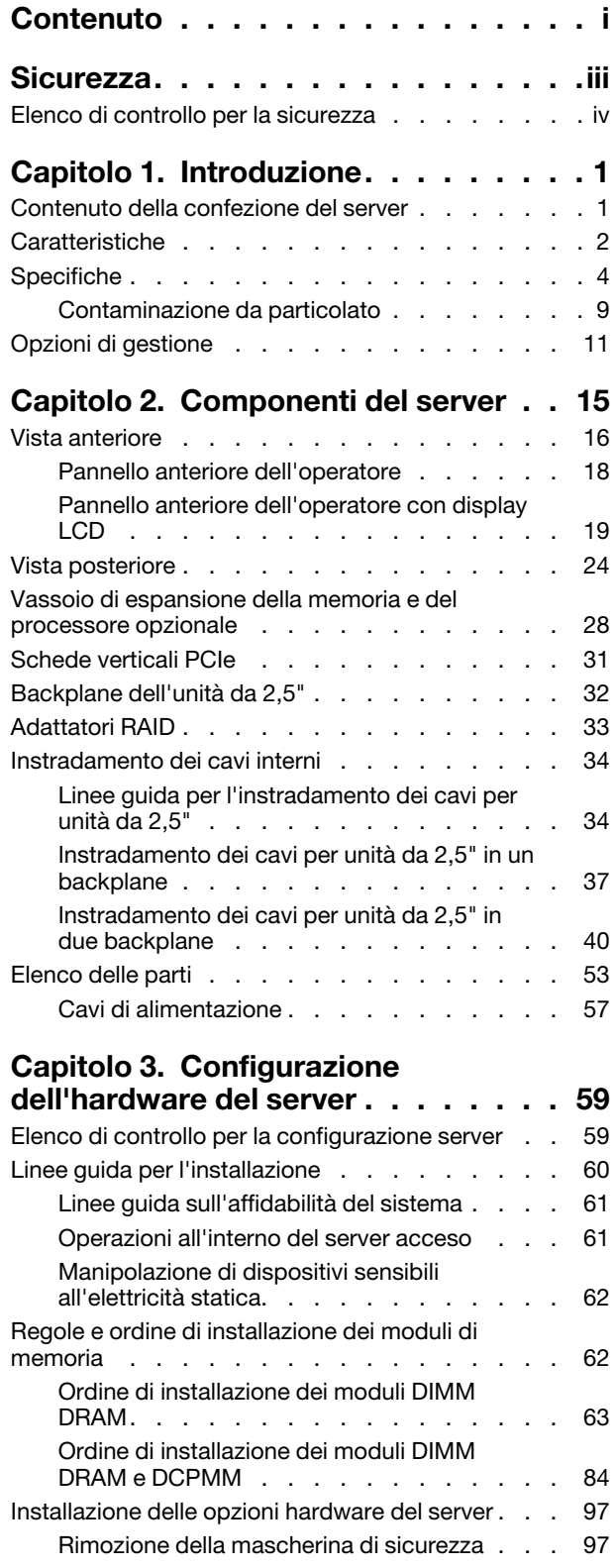

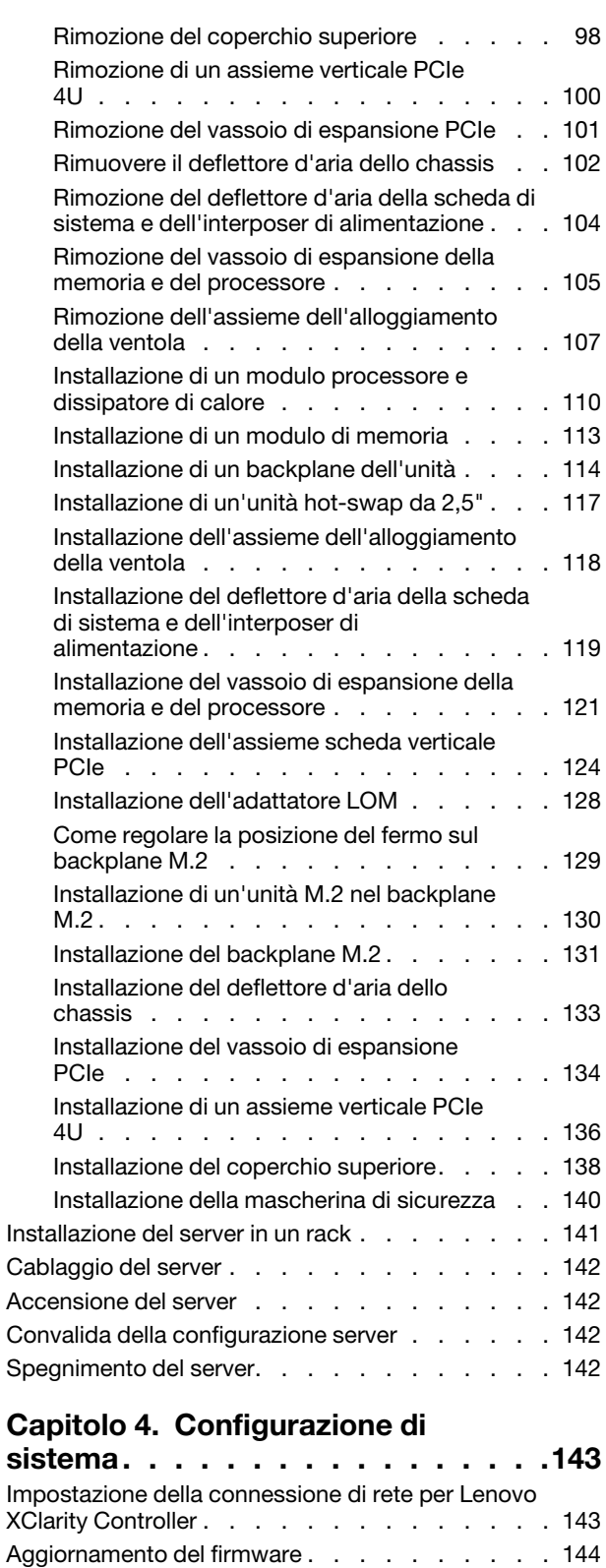

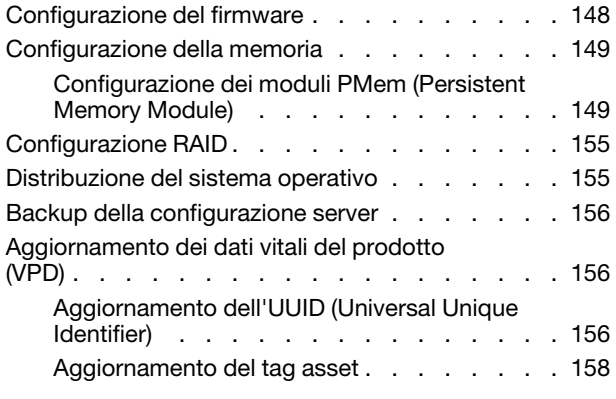

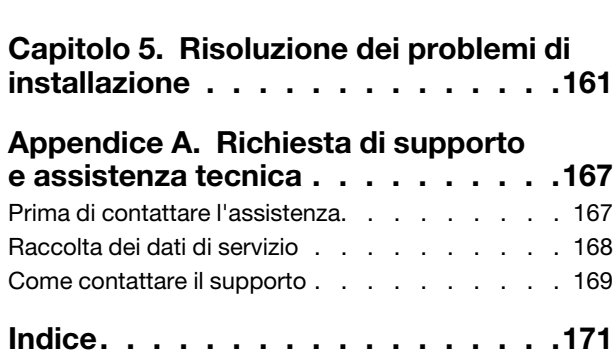

# <span id="page-4-0"></span>**Sicurezza**

Before installing this product, read the Safety Information.

قبل تركيب هذا المنتج، يجب قر اءة الملاحظات الآمنية

Antes de instalar este produto, leia as Informações de Segurança.

在安装本产品之前,请仔细阅读 Safety Information (安全信息)。

安裝本產品之前,請先閱讀「安全資訊」。

Prije instalacije ovog produkta obavezno pročitajte Sigurnosne Upute.

Před instalací tohoto produktu si přečtěte příručku bezpečnostních instrukcí.

Læs sikkerhedsforskrifterne, før du installerer dette produkt.

Lees voordat u dit product installeert eerst de veiligheidsvoorschriften.

Ennen kuin asennat tämän tuotteen, lue turvaohjeet kohdasta Safety Information.

Avant d'installer ce produit, lisez les consignes de sécurité.

Vor der Installation dieses Produkts die Sicherheitshinweise lesen.

Πριν εγκαταστήσετε το προϊόν αυτό, διαβάστε τις πληροφορίες ασφάλειας (safety information).

לפני שתתקינו מוצר זה, קראו את הוראות הבטיחות.

A termék telepítése előtt olvassa el a Biztonsági előírásokat!

Prima di installare questo prodotto, leggere le Informazioni sulla Sicurezza.

製品の設置の前に、安全情報をお読みください。

본 제품을 설치하기 전에 안전 정보를 읽으십시오.

Пред да се инсталира овој продукт, прочитајте информацијата за безбедност.

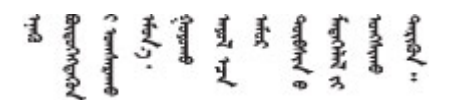

Les sikkerhetsinformasjonen (Safety Information) før du installerer dette produktet.

Przed zainstalowaniem tego produktu, należy zapoznać się z książką "Informacje dotyczące bezpieczeństwa" (Safety Information).

Antes de instalar este produto, leia as Informações sobre Segurança.

Перед установкой продукта прочтите инструкции по технике безопасности.

Pred inštaláciou tohto zariadenia si pečítaje Bezpečnostné predpisy.

Pred namestitvijo tega proizvoda preberite Varnostne informacije.

Antes de instalar este producto, lea la información de seguridad.

Läs säkerhetsinformationen innan du installerar den här produkten.

Bu ürünü kurmadan önce güvenlik bilgilerini okuyun.

مەزكۇر مەھسۇلاتنى ئورنىتىشتىن بۇرۇن بىخەتەرلىك ئۇچۇرلىرىنى ئوقۇپ چىقىڭ.

Youq mwngz yungh canjbinj neix gaxgonq, itdingh aeu doeg aen canjbinj soengq cungj vahgangj ancien siusik.

### <span id="page-5-0"></span>Elenco di controllo per la sicurezza

Utilizzare le informazioni in questa sezione per identificare le condizioni potenzialmente pericolose che interessano il server. Nella progettazione e fabbricazione di ciascun computer sono stati installati gli elementi di sicurezza necessari per proteggere utenti e tecnici dell'assistenza da lesioni.

#### Nota:

- 1. Il prodotto non è idoneo all'uso in ambienti di lavoro con display professionali, in conformità all'articolo 2 della normativa in materia di sicurezza sul lavoro.
- 2. La configurazione del server viene effettuata solo nella sala server.

#### ATTENZIONE:

Questa apparecchiatura deve essere installata o sottoposta a manutenzione da parte di personale qualificato, come definito dal NEC, IEC 62368-1 & IEC 60950-1, lo standard per la Sicurezza delle apparecchiature elettroniche per tecnologia audio/video, dell'informazione e delle telecomunicazioni. Lenovo presuppone che l'utente sia qualificato nella manutenzione dell'apparecchiatura e formato per il riconoscimento di livelli di energia pericolosi nei prodotti. L'accesso all'apparecchiatura richiede l'utilizzo di uno strumento, un dispositivo di blocco e una chiave o di altri sistemi di sicurezza ed è controllato dal responsabile della struttura.

Importante: Per la sicurezza dell'operatore e il corretto funzionamento del sistema è richiesta la messa a terra elettrica del server. La messa a terra della presa elettrica può essere verificata da un elettricista certificato.

Utilizzare il seguente elenco di controllo per verificare che non vi siano condizioni di potenziale pericolo:

- 1. Assicurarsi che non ci sia alimentazione e che il relativo cavo sia scollegato.
- 2. Controllare il cavo di alimentazione.
	- Assicurarsi che il connettore di messa a terra tripolare sia in buone condizioni. Utilizzare un multimetro per misurare la continuità che deve essere 0,1 ohm o meno tra il contatto di terra e la messa a terra del telaio.
	- Assicurarsi che il cavo di alimentazione sia del tipo corretto.

Per visualizzare i cavi di alimentazione disponibili per il server:

a. Accedere a:

<http://dcsc.lenovo.com/#/>

- b. Fare clic su Preconfigured Model (Modello preconfigurato) o Configure To Order (Configura per ordinare).
- c. Immettere il tipo di macchina e il modello del server per visualizzare la pagina di configurazione.
- d. Fare clic su Power (Alimentazione) ➙ Power Cables (Cavi di alimentazione) per visualizzare tutti i cavi di linea.
- Assicurarsi che il materiale isolante non sia né logoro né usurato.
- 3. Controllare qualsiasi evidente modifica non prevista da Lenovo. Analizzare e valutare attentamente che tali modifiche non previste da Lenovo non comportino ripercussioni sulla sicurezza.
- 4. Controllare che nella parte interna del server non siano presenti condizioni non sicure, ad esempio limature metalliche, contaminazioni, acqua o altri liquidi o segni di bruciature o danni causati da fumo.
- 5. Verificare che i cavi non siano usurati, logori o schiacciati.
- 6. Assicurarsi che i fermi del coperchio dell'alimentatore (viti o rivetti) non siano stati rimossi o manomessi.

# <span id="page-8-0"></span>Capitolo 1. Introduzione

ThinkSystem SR860 è un server rack 4U ideato per l'elaborazione di elevati volumi di transazioni di rete. Questo server multi-core a elevate prestazioni è particolarmente adatto per ambienti di rete che richiedono prestazioni superiori dei processori, flessibilità I/O (Input/Output) ed elevata gestibilità.

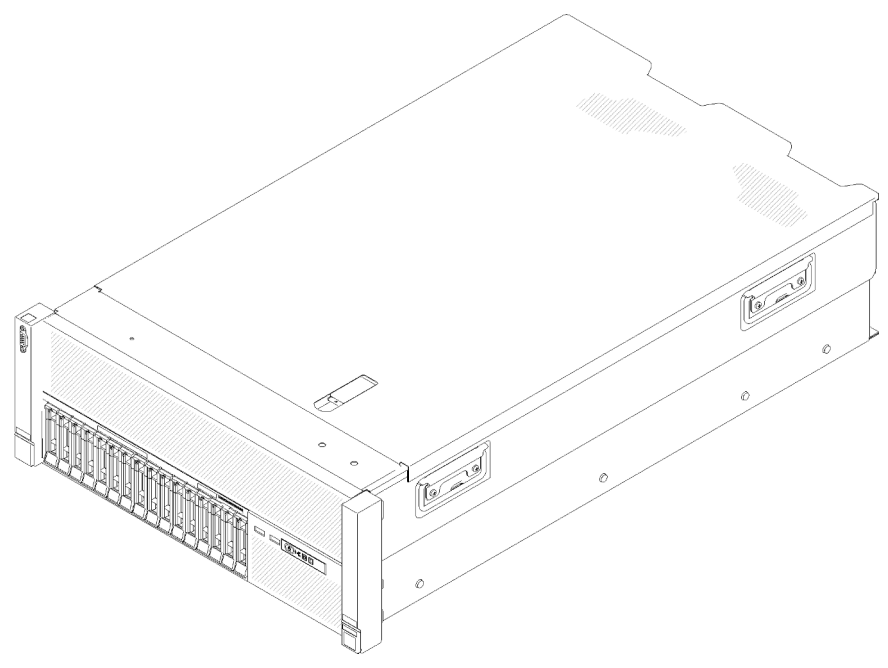

Figura 1. ThinkSystem SR860

Il server viene fornito con una garanzia limitata. Per i dettagli sulla garanzia, vedere la sezione [https://](https://support.lenovo.com/us/en/solutions/ht503310)  [support.lenovo.com/us/en/solutions/ht503310](https://support.lenovo.com/us/en/solutions/ht503310).

Per i dettagli sulla garanzia specifica, vedere la sezione <http://datacentersupport.lenovo.com/warrantylookup>.

Inoltre, l'etichetta di servizio del sistema, presente sul coperchio superiore del server, fornisce un codice QR per l'accesso mobile alle informazioni sull'assistenza. È possibile eseguire la scansione del codice QR utilizzando un dispositivo mobile per l'accesso rapido a informazioni aggiuntive incluse quelle relative all'installazione e alla sostituzione delle parti e ai codici di errore.

La figura seguente è il codice QR:

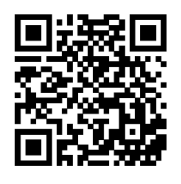

<span id="page-8-1"></span>Figura 2. Codice QR

### Contenuto della confezione del server

Quando si riceve il server, verificare che la spedizione contenga tutto il materiale previsto.

Nella confezione del server sono compresi gli elementi seguenti:

Nota: Alcuni degli elementi elencati sono disponibili solo su modelli selezionati.

- Server
- Kit di installazione dei binari (opzionale). Le istruzioni dettagliate per installare il kit di installazione dei binari sono incluse nella confezione del kit di installazione dei binari.
- <span id="page-9-0"></span>• Scatola con il materiale, inclusi articoli quali la guida all'installazione dei binari e il kit degli accessori.

### Caratteristiche

Le prestazioni, la facilità d'uso, l'affidabilità e le funzionalità di espansione rappresentavano considerazioni fondamentali nella progettazione del server. Queste caratteristiche di progettazione rendono possibile la personalizzazione dell'hardware del sistema al fine di soddisfare le proprie necessità attuali e fornire capacità di espansione flessibili per il futuro.

Il server utilizza le seguenti funzioni e tecnologie:

#### • Features on Demand

Se sul server o su un dispositivo opzionale installato sul server è integrata la funzione Features on Demand, è possibile acquistare una chiave di attivazione per attivare la funzione. Per informazioni su Features on Demand, visitare il sito Web:

#### <https://fod.lenovo.com/lkms>

#### • Lenovo XClarity Controller (XCC)

Lenovo XClarity Controller è il controller di gestione comune per l'hardware del server Lenovo ThinkSystem. Lenovo XClarity Controller consolida più funzioni di gestione in un singolo chip sulla scheda di sistema del server.

Alcune funzioni esclusive di Lenovo XClarity Controller sono: prestazioni e opzioni di protezione avanzate e video remoto a maggiore risoluzione. Per ulteriori informazioni su Lenovo XClarity Controller, consultare la documentazione XCC compatibile con il server in uso all'indirizzo:

#### <https://pubs.lenovo.com/lxcc-overview/>

Importante: La versione supportata di Lenovo XClarity Controller (XCC) varia a seconda del prodotto. Tutte le versioni di Lenovo XClarity Controller vengono definite Lenovo XClarity Controller e XCC in questo documento, tranne se diversamente specificato. Per visualizzare la versione XCC supportata dal server, visitare il sito <https://pubs.lenovo.com/lxcc-overview/>.

#### • Firmware del server compatibile con UEFI

Il firmware Lenovo Lenovo ThinkSystem è conforme allo standard Unified Extensible Firmware Interface (UEFI). L'interfaccia UEFI sostituisce il BIOS e definisce un'interfaccia standard tra il sistema operativo, il firmware della piattaforma e i dispositivi esterni.

I server Lenovo ThinkSystem sono in grado di avviare sistemi operativi conformi a UEFI, sistemi operativi basati su BIOS nonché adattatori basati su BIOS e conformi a UEFI.

Nota: Il server non supporta DOS (Disk Operating System).

#### • Active Memory

La funzione Active Memory migliora l'affidabilità della memoria mediante il mirroring della memoria. La modalità di mirroring di memoria replica e memorizza i dati su due coppie di DIMM all'interno di due canali contemporaneamente. Se si verifica un malfunzionamento, il controller di memoria passa dalla coppia primaria di DIMM di memoria alla coppia di DIMM di backup.

• Capacità di memoria di sistema di grandi dimensioni

Il server supporta moduli DIMM (Registered Dual Inline Memory Module) SDRAM (Synchronous Dynamic Random Access Memory) con codice ECC (Error Correcting Code). Per ulteriori informazioni sui tipi specifici e la quantità massima di memoria, vedere ["Specifiche" a pagina 4](#page-11-0).

#### • Modulo TPM (Integrated Trusted Platform)

Questo chip di sicurezza integrato esegue le funzioni crittografiche e memorizza le chiavi sicure pubbliche e private. Fornisce il supporto hardware per la specifica TCG (Trusted Computing Group). È possibile scaricare il software per supportare la specifica TCG, quando il software è disponibile.

Nota: Per i clienti della Cina continentale, il modulo TPM integrato non è supportato. Tuttavia, i clienti della Cina continentale possono installare un adattatore TCM (Trusted Cryptographic Module) o un adattatore TPM certificato da Lenovo, chiamato a volte scheda secondaria.

#### • Funzionalità hot-swap ed elevata capacità di memorizzazione dati

I modelli di server supportano fino a sedici unità disco fisso hot-swap SAS (Serial Attached SCSI) o SATA (Serial ATA) da 2,5 pollici oppure fino a otto unità SD NVMe (Non-Volatile Memory Express) da 2,5 pollici.

Grazie alla funzione di sostituzione a sistema acceso è possibile aggiungere, rimuovere o sostituire unità disco fisso senza spegnere il server.

#### • Diagnostica LPD (Lightpath Diagnostics)

La diagnostica LPD (Lightpath Diagnostics) fornisce i LED per facilitare l'individuazione dei problemi. Per ulteriori informazioni sulla diagnostica LPD (Lightpath Diagnostics), vedere ["Pannello anteriore](#page-26-0)  [dell'operatore con display LCD" a pagina 19](#page-26-0) e "Diagnostica LPD (Lightpath Diagnostics)" in Manuale di manutenzione di ThinkSystem SR860.

#### • Accesso mobile al sito Web di informazioni sull'assistenza Lenovo

Sull'etichetta di servizio del sistema, situata sul coperchio superiore del server, è presente un codice QR di cui è possibile eseguire la scansione tramite un lettore e uno scanner di codici QR con un dispositivo mobile per accedere rapidamente al sito Web di informazioni sull'assistenza Lenovo. Su questo sito Web sono presenti informazioni aggiuntive relative ai video di installazione e sostituzione delle parti Lenovo, nonché i codici di errore per l'assistenza concernente il server.

#### • Connessione di rete ridondante

Lenovo XClarity Controller fornisce la funzionalità di failover per una connessione Ethernet ridondante con l'opportuna applicazione installata. Se si verifica un problema con il collegamento Ethernet principale, l'intero traffico Ethernet associato al collegamento principale viene automaticamente commutato sulla connessione Ethernet ridondante opzionale. Se i driver di dispositivo applicabili vengono installati, questa fase avviene senza alcuna perdita di dati e senza l'intervento dell'utente.

#### • Funzionalità di alimentazione opzionale e raffreddamento ridondanti

Il server supporta massimo due alimentatori hot-swap da 750, 1.100, 1.600 o 2.000 watt e tre ventole non hot-swap a doppio motore, che forniscono funzioni di ridondanza per una configurazione tipica. Il raffreddamento ridondante mediante le ventole del server consente il funzionamento continuo nel caso in cui una delle ventole riporta un errore. Il server è dotato di un alimentatore hot-swap da 750, 1.100, 1.600 o 2.000 watt e di tre ventole non hot-swap.

Nota: Non è possibile combinare alimentatori da 750, 1.100, 1.600 o 2.000 watt nel server.

#### • Supporto RAID

L'adattatore RAID ThinkSystem fornisce il supporto RAID (Redundant Array of Independent Disks) hardware per creare configurazioni. L'adattatore RAID standard fornisce i livelli RAID 0 e 1. È possibile acquistare un adattatore RAID opzionale.

# <span id="page-11-0"></span>Specifiche

Le seguenti informazioni forniscono un riepilogo delle funzioni e delle specifiche del server. In base al modello, alcune funzioni potrebbero non essere disponibili o alcune specifiche potrebbero non essere valide.

| <b>Specifica</b>                      | <b>Descrizione</b>                                                                                                    |
|---------------------------------------|----------------------------------------------------------------------------------------------------|
| Dimensione                            | Server 4U<br>• Altezza: 175 mm (6,9 pollici)<br>• Larghezza:<br>- Incluse maniglie del rack: 482 mm (19")<br>- Escluse maniglie del rack: 447,0 mm (17,6 pollici)<br>· Profondità: 765,9 mm (30,1 pollici)<br>Nota: La profondità viene misurata con le maniglie del rack installate, ma senza la<br>mascherina di sicurezza.                                                                                                    |
| Peso (in base alla<br>configurazione) | 39,8 kg (87,7 libbre) massimo.                                                                                                    |
| Processore (a seconda del<br>modello) | Supporta processori Intel Xeon multi-core, con controller di memoria integrato e<br>architettura Intel Ultra Path Interconnect (UPI).<br>· Due socket del processore (espandibili fino a quattro) con un requisito minimo di due<br>installati.<br>• Progettato per socket LGA 3647<br>• Scalabile fino a 28 core<br>• Supporta Intel Extended Memory 32/64 Technology (EM32/64T)<br>Nota:<br>• Quando nel server sono installati due processori, è supportato solo l'Assieme<br>verticale 2 PCIe 4U.<br>• Quando nel server sono installati due processori e due backplane AnyBay, l'Assieme                                                                                                    |
|                                       | verticale PCIe 4U non è supportato.<br>Quando nel server sono installati quattro processori e due backplane AnyBay, è                                                                                                    |
| Memoria                               | supportato solo un Assieme verticale PCIe 4U.<br>Per informazioni dettagliate sull'installazione e la configurazione della memoria,<br>consultare la sezione "Regole e ordine di installazione dei moduli di memoria" a pagina<br>62.<br>Minimo: 16 GB<br>$\bullet$<br>Massimo:<br>٠<br>$-$ RDIMM: 1,5 TB<br>- LRDIMM: 3 TB<br>- 3DS-RDIMM: 6 TB<br>- DC Persistent Memory Module (DCPMM): 12 TB in Modalità Memoria                                                                                                    |
|                                       | Nota: Alcuni tipi di GPU richiedono che la memoria totale installata sia inferiore a 1<br>TB. Per i tipi specifici di GPU, vedere: https://support.lenovo.com/en/solutions/<br>ht114952.<br>· Tipi di modulo di memoria:<br>- DDR4 (Double Data Rate 4) ECC (Error Correcting Code), RDIMM (Registered<br>DIMM), LRDIMM (Load Reduced DIMM) e 3DS-RDIMM<br>- DC Persistent Memory Module (DCPMM)<br>• Slot: 24 slot DIMM interlacciati a due vie (espandibili a 48)<br>Nota: L'elenco dei moduli di memoria supportati è differente per i processori Intel Xeon<br>di prima generazione (Skylake) e di seconda generazione (Cascade Lake). Assicurarsi di<br>installare moduli di memoria compatibili per evitare errori di sistema. Per un elenco dei<br>moduli DIMM supportati, vedere https://serverproven.lenovo.com/. |

Tabella 1. Specifiche (7X69 e 7X70)

Tabella 1. Specifiche (7X69 e 7X70) (continua)

| Espansione dell'unità    | Sedici vani delle unità da 2,5":<br>• Otto vani delle unità SATA/SAS hot-swap da 2,5" (vani 0-3, 8-11)<br>• Otto vani delle unità SATA/SAS/NVMe hot-swap da 2,5" (vani 4-7, 12-15)                                                                                                    |
|--------------------------|----------------------------------------------------------------------------------------------------|
| Backplane dell'unità     | Due tipi di backplane dell'unità:<br>• Kit del backplane a 8 vani SATA/SAS da 2,5" (definito "Backplane a 8 vani")<br>• Backplane a 8 vani AnyBay da 2,5" (definito "Backplane AnyBay")                                                                                                    |
| Scheda verticale PCIe 4U | Quattro tipi di Scheda verticale PCIe 4U:<br>• Scheda verticale 2 ThinkSystem SR860 1x16 PCIe FH<br>• Scheda verticale 2 ThinkSystem SR860 2x8 PCIe FH<br>• Scheda verticale 3 ThinkSystem SR860 1x16 PCIe FH<br>• Scheda verticale 3 ThinkSystem SR860 2x8 PCIe FH<br>Nota: La GPU NVIDIA V100 è supportata solo quando sono installate due unità di<br>alimentazione da 2.000 W nel server e il consumo di tutti i processori è inferiore a 200 W. |

Tabella 1. Specifiche (7X69 e 7X70) (continua)

| Slot di espansione | Quindici slot di espansione                                                                                                    |
|--------------------|----------------------------------------------------------------------------------------------------|
|                    | • Slot 1-2: PCI Express 3.0 per Scheda verticale PCIe 4U con i seguenti slot disponibili<br>a seconda della scheda verticale installata nello slot 3:                      |
|                    | - La scheda verticale 2 ThinkSystem SR860 2x8 PCIe FH fornisce:                                                                                                    |
|                    | - Slot 1: PCI Express 3.0 x8                                                                                                    |
|                    | - Slot 2: PCI Express 3.0 x8                                                                                                    |
|                    | Nota:                                                                                                    |
|                    | - La scheda verticale PCIe utilizza connettori meccanici x16 con segnali x8.<br>- La scheda verticale supporta l'adattatore RAID/di rete e HBA con connessione<br>esterna. |
|                    | - La scheda verticale 2 ThinkSystem SR860 1x16 PCIe FH fornisce:                                                                                                    |
|                    | - Slot 1: GPU                                                                                                    |
|                    | - Slot 2: non disponibile nella scheda verticale                                                                                                    |
|                    | • Slot 3: PCI Express 3.0 x16 (supporta Scheda dello switch PCIe o Scheda verticale<br>PCIe 4U)                                                                            |
|                    | • Slot 4: PCI Express 3.0 x8 (supporta l'adattatore RAID per le unità SATA/SAS)                                                                                            |
|                    | Slot 5-7: PCI Express 3.0 per Scheda verticale PCIe con i seguenti slot disponibili a<br>seconda della scheda verticale 1 installata:                                      |
|                    | - Assieme verticale full-height x8/x8/x8 PCIe fornisce:                                                                                                    |
|                    | - Slot 5: PCI Express 3.0 x8 (non sono supportate le schede di rete con<br>connettori RJ45)                                                                                |
|                    | - Slot 6: PCI Express 3.0 x8                                                                                                    |
|                    | - Slot 7: PCI Express 3.0 x8                                                                                                    |
|                    | - Assieme verticale full-height PCIe ML2 x8/x8/x8 fornisce:                                                                                                    |
|                    | - Slot 5: PCI Express 3.0 x8 (non sono supportate le schede di rete con<br>connettori RJ45)                                                                                |
|                    | - Slot 6: PCI Express 3.0 x8                                                                                                    |
|                    | - Slot 7: slot personalizzato per l'adattatore ML2 x8                                                                                                    |
|                    | Assieme verticale full-height PCIe ML2 x8/x16 fornisce:                                                                                                    |
|                    | - Slot 5: PCI Express 3.0 x8 (non sono supportate le schede di rete con<br>connettori RJ45)                                                                                |
|                    | Slot 6: non disponibile nella scheda verticale                                                                                                    |
|                    | - Slot 7: slot personalizzato per l'adattatore x16 ML2                                                                                                    |
|                    | • Slot 8: slot personalizzato per il backplane M.2                                                                                                    |
|                    | Slot 9: slot personalizzato per l'Adattatore LOM                                                                                                    |
|                    | Slot 10: PCI Express 3.0 x8<br>٠                                                                                                    |
|                    | Slot 11: PCI Express 3.0 x8                                                                                                    |
|                    | Slot 12: PCI Express 3.0 x8 (supporta gli adattatori RAID per le unità SATA/SAS)<br>٠                                                                                      |
|                    | Slot 13: PCI Express 3.0 x16 (supporta Scheda dello switch PCIe o Scheda verticale<br>PCIe 4U)                                                                             |
|                    | Slot 14-15: PCI Express 3.0 per Scheda verticale PCIe 4U con i seguenti slot<br>٠<br>disponibili a seconda della scheda verticale installata nello slot 13:                |
|                    | La scheda verticale 3 ThinkSystem SR860 2x8 PCIe FH fornisce:                                                                                                    |
|                    | - Slot 14: PCI Express 3.0 x8                                                                                                    |
|                    | - Slot 15: PCI Express 3.0 x8                                                                                                    |

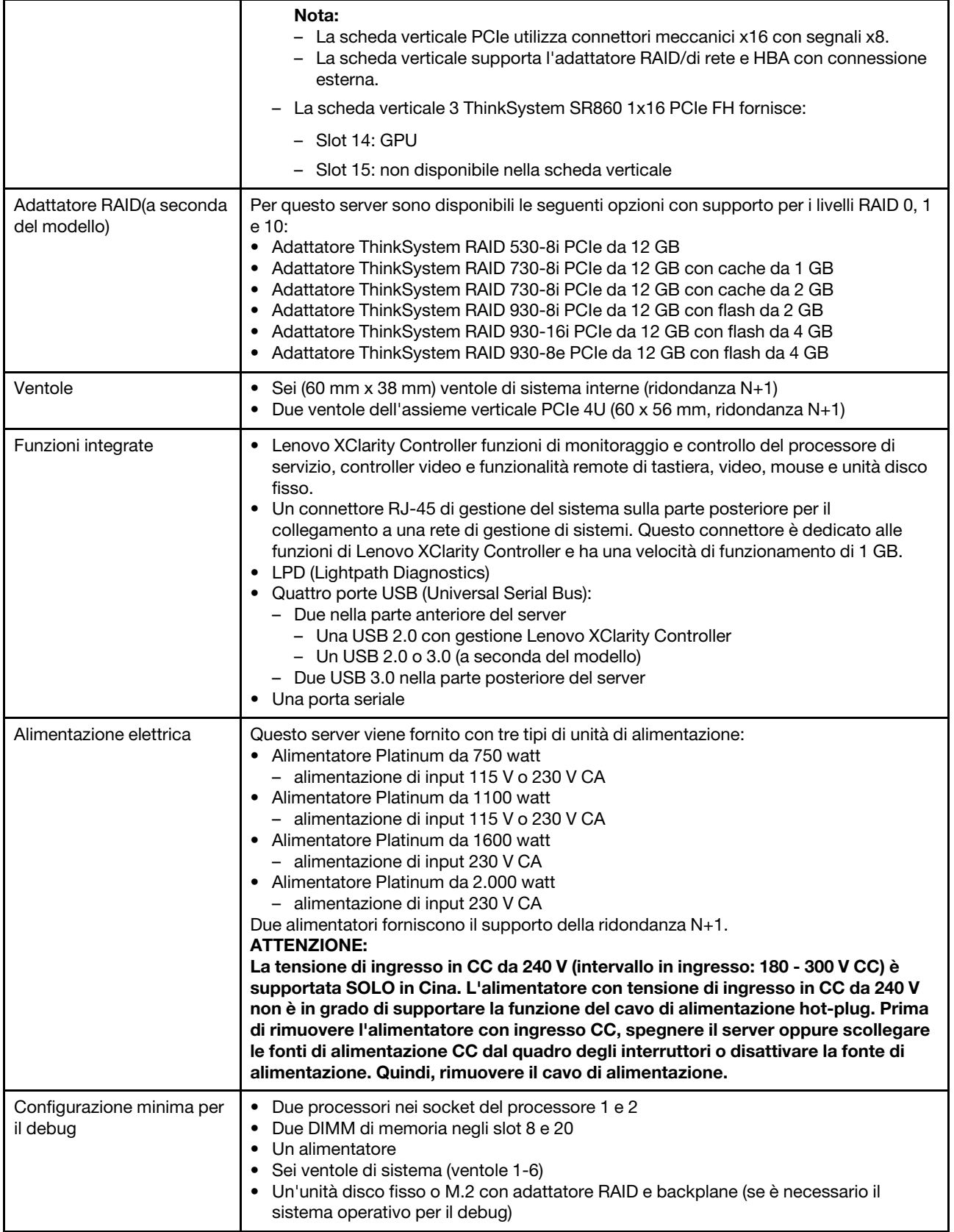

Tabella 1. Specifiche (7X69 e 7X70) (continua)

| Emissioni acustiche | Livelli di emissione acustica (inattivo)<br>- 5,8 bel, minimo<br>$-6.4$ bel, tipico<br>- 6,6 bel, massimo<br>• Livelli di emissione acustica (in funzione)<br>$-6.8$ bel, minimo<br>$-7.0$ bel, tipico<br>- 7,2 bel, massimo<br>Nota: I livelli di emissione acustica dichiarati sono basati sulle configurazioni specificate<br>e possono variare leggermente a seconda delle configurazioni/condizioni. |
|---------------------|----------------------------------------------------------------------------------------------------|
| Emissione di calore | Dispendio termico approssimativo:<br>• Configurazione minima: 579 BTU, 169 W (in BTU all'ora e watt)<br>Configurazione massima: 5.320 BTU, 1.559 W (in BTU all'ora e watt)                                                                                                    |

#### Tabella 1. Specifiche (7X69 e 7X70) (continua)

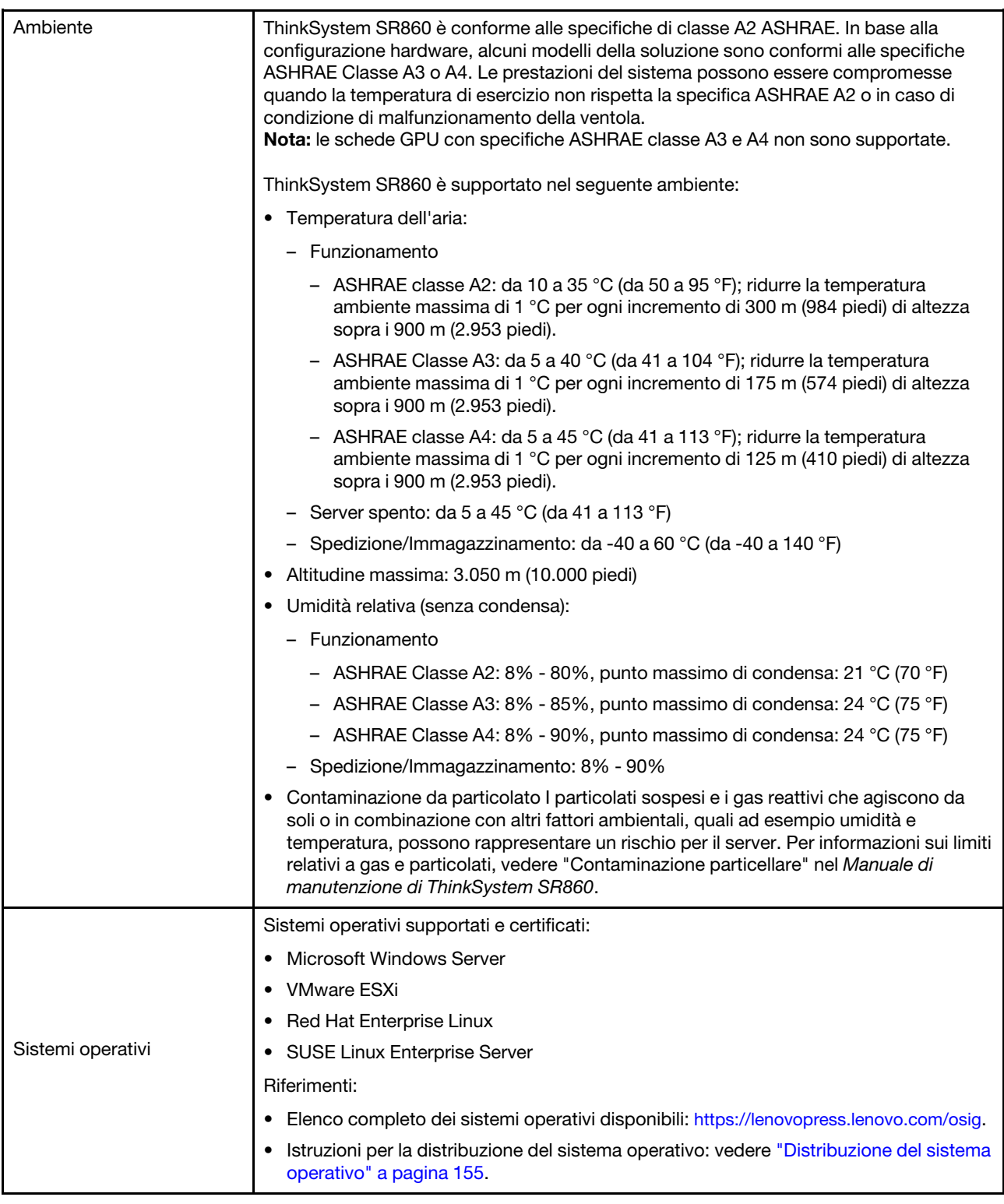

# <span id="page-16-0"></span>Contaminazione da particolato

Attenzione: I particolati atmosferici (incluse lamelle o particelle metalliche) e i gas reattivi da soli o in combinazione con altri fattori ambientali, quali ad esempio umidità o temperatura, potrebbero rappresentare un rischio per il dispositivo, come descritto in questo documento.

I rischi rappresentati dalla presenza di livelli eccessivi di particolato o concentrazioni eccessive di gas nocivi includono un danno che potrebbe portare al malfunzionamento del dispositivo o alla totale interruzione del suo funzionamento. Tale specifica sottolinea dei limiti per i particolati e i gas con l'obiettivo di evitare tale danno. I limiti non devono essere considerati o utilizzati come limiti definitivi, in quanto diversi altri fattori, come temperatura o umidità dell'aria, possono influenzare l'impatto derivante dal trasferimento di contaminanti gassosi e corrosivi ambientali o di particolati. In assenza dei limiti specifici che vengono sottolineati in questo documento, è necessario attuare delle pratiche in grado di mantenere livelli di gas e di particolato coerenti con il principio di tutela della sicurezza e della salute umana. Se Lenovo stabilisce che i livelli di particolati o gas presenti nell'ambiente del cliente hanno causato danni al dispositivo, può porre come condizione per la riparazione o la sostituzione di dispositivi o di parti di essi, l'attuazione di appropriate misure correttive al fine di attenuare tale contaminazione ambientale. L'attuazione di tali misure correttive è responsabilità del cliente.

| Agente<br>contaminante | Limiti                                                                                                    |
|------------------------|----------------------------------------------------------------------------------------------------|
| Gas reattivi           | Livello di gravità G1 per ANSI/ISA 71.04-1985 <sup>1</sup> :                                                                                                    |
|                        | Il livello di reattività del rame deve essere inferiore a 200 angstrom al mese (Å/mese, $\approx 0,0035$<br>ug/cm <sup>2</sup> -aumento di peso all'ora). <sup>2</sup>                                                                                                |
|                        | Il livello di reattività dell'argento deve essere inferiore a 200 angstrom/mese (Å/mese $\approx$ 0,0035<br>µg/cm <sup>2</sup> -aumento di peso all'ora). <sup>3</sup>                                                                                                |
|                        | Il monitoraggio reattivo della corrosività gassosa deve essere di circa 5 cm (2") nella parte<br>$\bullet$<br>anteriore del rack sul lato della presa d'aria, a un'altezza di un quarto o tre quarti dal pavimento<br>o dove la velocità dell'aria è molto superiore. |
| Particolati<br>sospesi | I data center devono rispondere al livello di pulizia ISO 14644-1 classe 8.                                                                                                    |
|                        | Per i data center senza economizzatore dell'aria, lo standard ISO 14644-1 di classe 8 potrebbe<br>essere soddisfatto scegliendo uno dei seguenti metodi di filtraggio:                                                                                                |
|                        | • L'aria del locale potrebbe essere continuamente filtrata con i filtri MERV 8.                                                                                                    |
|                        | • L'aria che entra in un data center potrebbe essere filtrata con i filtri MERV 11 o preferibilmente<br>MERV 13.                                                                                                    |
|                        | Per i data center con economizzatori dell'aria, la scelta dei filtri per ottenere la pulizia ISO classe 8<br>dipende dalle condizioni specifiche presenti in tale data center.                                                                                        |
|                        | · L'umidità relativa deliquescente della contaminazione particellare deve essere superiore al<br>60% RH. <sup>4</sup>                                                                                                    |
|                        | · I data center devono essere privi di whisker di zinco. <sup>5</sup>                                                                                                    |
|                        | <sup>1</sup> ANSI/ISA-71.04-1985. Condizioni ambientali per la misurazione dei processi e i sistemi di controllo: inquinanti<br>atmosferici. Instrument Society of America, Research Triangle Park, North Carolina, U.S.A.                                            |
| proporzioni.           | <sup>2</sup> La derivazione dell'equivalenza tra la frequenza di perdita di corrosione del rame nello spessore del prodotto di<br>corrosione in Å/mese e la velocità di aumento di peso presuppone che la crescita di Cu2S e Cu2O avvenga in eguali                   |
|                        | <sup>3</sup> La derivazione dell'equivalenza tra la frequenza di perdita di corrosione dell'argento nello spessore del prodotto<br>di corrosione in Å/mese e la velocità di aumento di peso presuppone che Ag2S è l'unico prodotto di corrosione.                     |

Tabella 2. Limiti per i particolati e i gas

<sup>4</sup>Per umidità relativa deliquescente della contaminazione da particolato si intende l'umidità relativa in base alla quale la polvere assorbe abbastanza acqua da diventare umida e favorire la conduzione ionica.

<sup>5</sup>Le residui di superficie vengono raccolti casualmente da 10 aree del data center su un disco del diametro di 1,5 cm di nastro conduttivo elettrico su un supporto metallico. Se l'analisi del nastro adesivo in un microscopio non rileva whisker di zinco, il data center è considerato privo di whisker di zinco.

# <span id="page-18-0"></span>Opzioni di gestione

La gamma di funzionalità XClarity e altre opzioni di gestione del sistema descritte in questa sezione sono disponibili per favorire una gestione più pratica ed efficiente dei server.

#### Panoramica

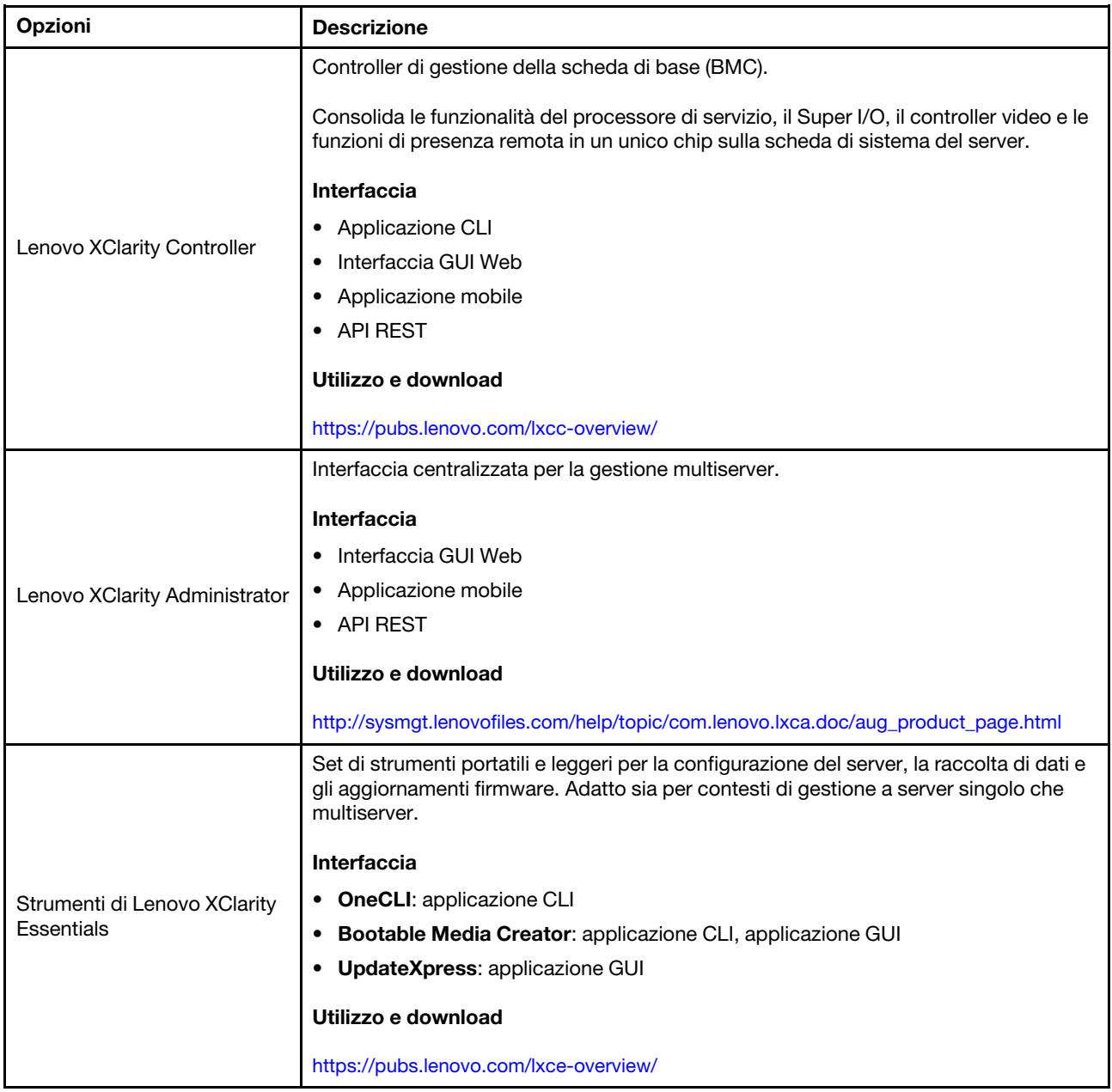

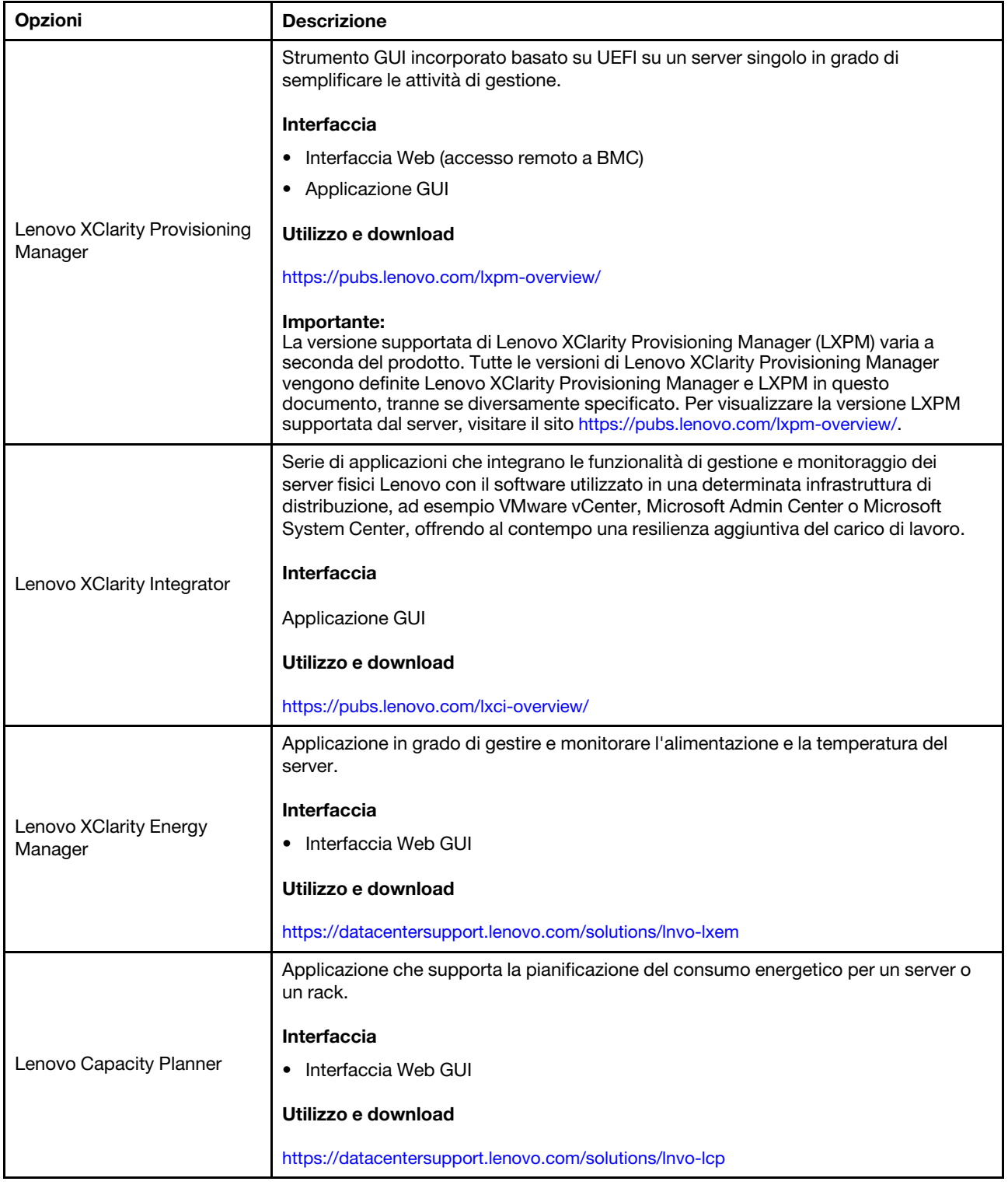

#### Funzioni

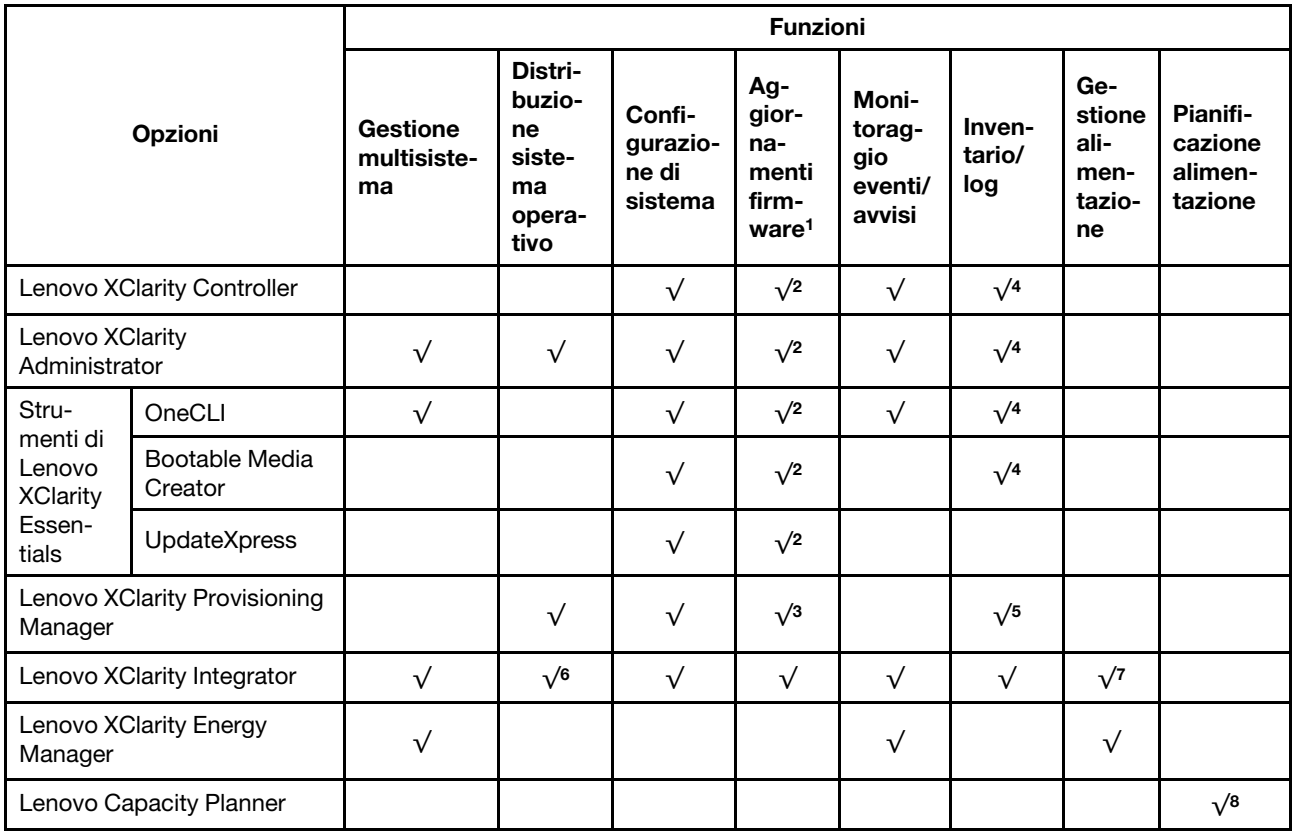

#### Nota:

- 1. La maggior parte delle opzioni può essere aggiornata mediante gli strumenti Lenovo. Alcune opzioni, come il firmware GPU o il firmware Omni-Path, richiedono l'utilizzo di strumenti del fornitore.
- 2. Le impostazioni UEFI del server per ROM di opzione devono essere impostate su Automatico o UEFI per aggiornare il firmware mediante Lenovo XClarity Administrator, Lenovo XClarity Essentials o Lenovo XClarity Controller.
- 3. Gli aggiornamenti firmware sono limitati ai soli aggiornamenti Lenovo XClarity Provisioning Manager, Lenovo XClarity Controller e UEFI. Gli aggiornamenti firmware per i dispositivi opzionali, come gli adattatori, non sono supportati.
- 4. Le impostazioni UEFI del server per la ROM facoltativa devono essere impostate su Automatico o UEFI per visualizzare le informazioni dettagliate sulla scheda adattatore, come nome del modello e livelli di firmware in Lenovo XClarity Administrator, Lenovo XClarity Controller o Lenovo XClarity Essentials.
- 5. L'inventario è limitato.
- 6. Il controllo della distribuzione di Lenovo XClarity Integrator per System Center Configuration Manager (SCCM) supporta la distribuzione del sistema operativo Windows.
- 7. La funzione di gestione dell'alimentazione è supportata solo da Lenovo XClarity Integrator per VMware vCenter.
- 8. Si consiglia vivamente di controllare i dati di riepilogo dell'alimentazione per il server utilizzando Lenovo Capacity Planner prima di acquistare eventuali nuove parti.

# <span id="page-22-0"></span>Capitolo 2. Componenti del server

Utilizzare le informazioni in questa sezione per conoscere in maniera più approfondita ciascun componente associato al server.

#### Identificazione del server

Quando si contatta l'assistenza tecnica Lenovo, il tipo, il modello e il numero di serie della macchina consentono ai tecnici del supporto di identificare il server e fornire un servizio più rapido.

[Figura 3 "Posizione del tipo di macchina, del modello e del numero di serie" a pagina 15](#page-22-1) mostra la posizione dell'etichetta in cui sono riportati il tipo di macchina, il modello e il numero di serie.

<span id="page-22-1"></span>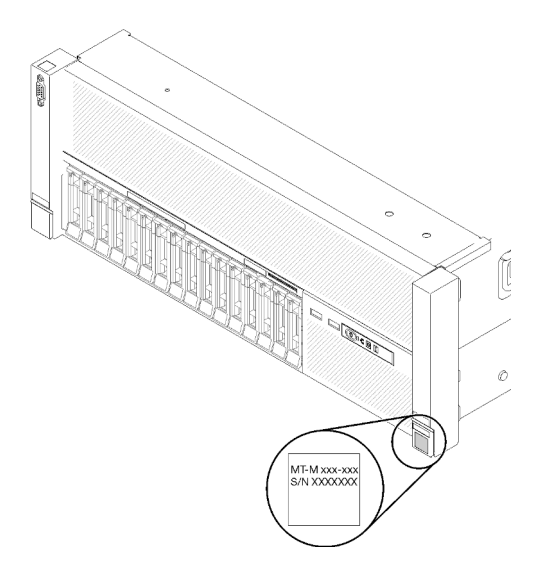

Figura 3. Posizione del tipo di macchina, del modello e del numero di serie

Il numero di modello e il numero di serie sono presenti sull'etichetta ID situata nella parte anteriore del server, come mostrato nelle seguenti figure. È anche possibile aggiungere altre etichette di informazioni sul sistema sulla parte anteriore del server negli appositi spazi riservati alle etichette dei clienti.

#### Etichetta di accesso alla rete di XClarity Controller

L'etichetta di accesso alla rete di XClarity Controller è applicata alla scheda informativa estraibile situata vicino alla parte centrale della vista anteriore. Per conoscere l'indirizzo MAC è sufficiente tirarla.

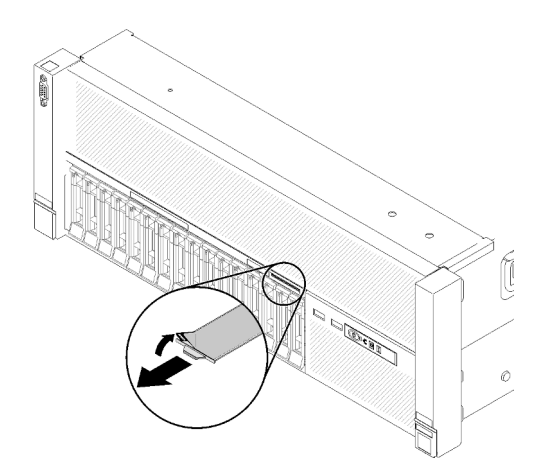

Figura 4. Etichetta di accesso alla rete di XClarity Controller sulla scheda informativa estraibile

## <span id="page-23-0"></span>Vista anteriore

In questa sezione sono contenute informazioni su controlli, LED e connettori presenti nella parte anteriore del server.

La seguente figura mostra controlli, LED e connettori nella parte anteriore del server.

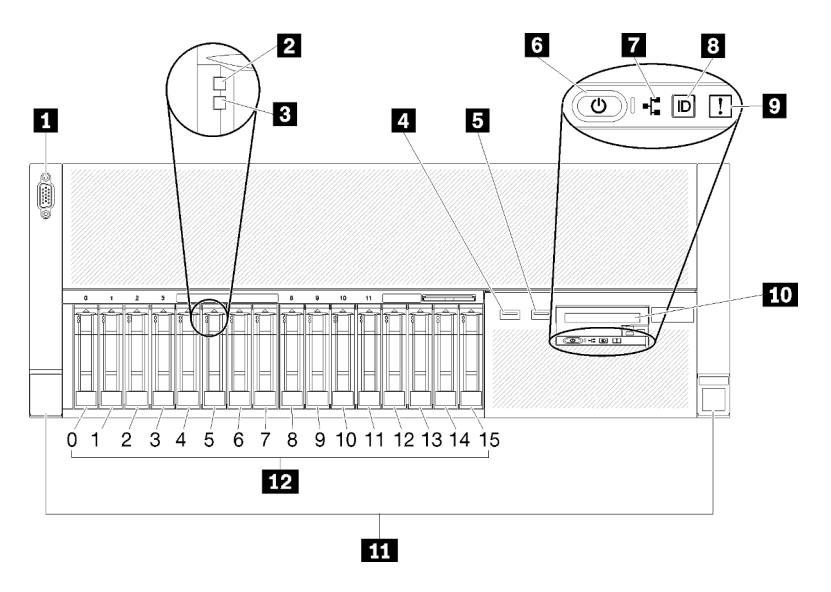

Figura 5. Vista anteriore

Tabella 3. Componenti sulla vista anteriore del server

| <b>Connettore VGA</b>                                      | LED attività di rete (verde)                                                        |
|------------------------------------------------------------|-------------------------------------------------------------------------------------|
| <b>2</b> LED di attività dell'unità (verde)                | <b>B</b> LED/pulsante di identificazione (blu)                                      |
| <b>B</b> LED di stato dell'unità (giallo)                  | LED di errore di sistema (giallo)                                                   |
| USB 1 (USB 2.0 con gestione Lenovo XClarity<br>Controller) | <b>TO</b> Pannello anteriore dell'operatore con display LCD<br>estraibile opzionale |
| $B$ USB 2                                                  | <b>11</b> Fermi di rilascio rack                                                    |
| <b>8</b> Pulsante di alimentazione/LED (verde)             | <b>12</b> Vani dell'unità da 2,5"                                                   |

#### **11 Connettore VGA:**

Collegare un monitor a questo connettore.

#### Nota:

- Quando il connettore VGA anteriore è in uso, quello posteriore sarà disabilitato.
- La risoluzione video massima è 1.920 x 1.200 a 60 Hz.

#### **2** LED di attività dell'unità (verde):

Ogni unità hot-swap viene fornita con un LED di attività. Quando questo LED lampeggia, indica che l'unità è in uso.

#### **3** LED di stato dell'unità (giallo):

Questi LED si trovano su unità disco fisso SAS o SATA e unità SSD. Quando uno di questi LED è acceso, significa che si è verificato un malfunzionamento dell'unità. Quando questo LED lampeggia lentamente (una volta al secondo), indica che l'unità viene rigenerata. Se il LED lampeggia più rapidamente (due volte al secondo), allora indica che il controller sta identificando l'unità.

#### **4 5** Connettori USB:

Collegare un dispositivo USB, quali un mouse, una tastiera o altri dispositivi USB, a uno di questi connettori. Di seguito è riportata la descrizione dettagliata di ogni connettore:

- USB 1: USB 2.0 con gestione Lenovo XClarity Controller
- USB 2: USB 2.0 o 3.0 (a seconda del modello)

#### **6** Pulsante di alimentazione/LED (verde):

Premere il pulsante di alimentazione per accendere e spegnere il server manualmente. Gli stati del LED di alimentazione sono i seguenti:

Spento: l'alimentatore non è stato installato correttamente o si è verificato un malfunzionamento del LED stesso.

Lampeggiamento rapido (4 volte al secondo): il server è spento e non è pronto per essere acceso. Il pulsante di controllo dell'alimentazione viene disabilitato. Questa condizione dura da 5 a 10 secondi circa.

Lampeggiamento lento (una volta al secondo): il server è spento ed è pronto per essere acceso. È possibile premere il pulsante di controllo dell'alimentazione per accendere il server.

Acceso fisso: il server è acceso.

#### **7** LED attività di rete (verde):

Quando questo LED è acceso, indica che il server sta trasmettendo o ricevendo segnali dalla rete LAN Ethernet.

#### **8** LED/pulsante di identificazione (blu):

Premere questo pulsante per individuare visivamente il server tra gli altri server. Utilizzare questo LED per localizzare visivamente il server tra gli altri server. È possibile utilizzare Lenovo XClarity Controller per accendere e spegnere questo LED.

#### **9** LED di errore di sistema (giallo):

Quando questo LED giallo è acceso, indica che si è verificato un errore di sistema. Questo LED può essere controllato dal modulo Lenovo XClarity Administrator. Le informazioni fornite dallo schermo LCD del pannello anteriore dell'operatore possono rivelarsi utili anche per individuare un errore.

#### **10** Pannello anteriore dell'operatore con schermo LCD estraibile facoltativo:

Questo pannello contiene controlli e LED che forniscono informazioni sullo stato del server.

#### **11** Fermi di rilascio rack:

Premere il fermo su entrambi i lati nella parte anteriore del server per rimuovere il server dal rack.

#### **12** Vani dell'unità da 2,5:

Installare le unità da 2,5" in tali vani. Per maggiori dettagli, vedere ["Installazione di un'unità hot-swap da 2,5""](#page-124-0)  [a pagina 117.](#page-124-0)

### <span id="page-25-0"></span>Pannello anteriore dell'operatore

La seguente figura rappresenta i controlli e i LED sul pannello anteriore dell'operatore.

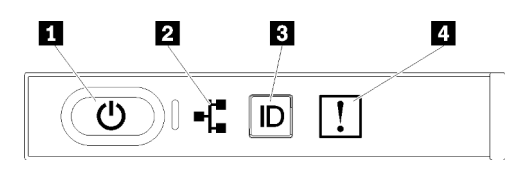

Figura 6. Pannello anteriore dell'operatore

Tabella 4. Pulsanti e LED sul pannello anteriore dell'operatore

| Pulsante di alimentazione/LED (verde)  | E LED/pulsante di identificazione (blu) |
|----------------------------------------|-----------------------------------------|
| <b>El LED</b> attività di rete (verde) | LED di errore di sistema (giallo)       |

#### **1** Pulsante di alimentazione/LED (verde)

Premere questo pulsante per accendere e spegnere il server manualmente. Gli stati del LED di alimentazione sono i seguenti:

Spento: l'alimentatore non è stato installato correttamente o si è verificato un malfunzionamento del LED stesso.

Lampeggiamento rapido (4 volte al secondo): il server è spento e non è pronto per essere acceso. Il pulsante di controllo dell'alimentazione viene disabilitato. Questa condizione dura da 5 a 10 secondi circa.

Lampeggiamento lento (una volta al secondo): il server è spento ed è pronto per essere acceso. È possibile premere il pulsante di controllo dell'alimentazione per accendere il server.

Acceso fisso: il server è acceso.

#### **2** LED attività di rete (verde)

Quando questo LED è acceso, indica che il server sta trasmettendo o ricevendo segnali dalla rete LAN Ethernet.

#### **3** LED/pulsante di identificazione (blu)

Utilizzare questo LED blu per individuare visivamente il server tra altri server. Tale LED viene utilizzato anche come pulsante di rilevamento presenze. È possibile utilizzare Lenovo XClarity Administrator per accendere questo LED in remoto.

#### **4 LED** di errore di sistema (giallo)

Quando questo LED giallo è acceso, indica che si è verificato un errore di sistema. Questo LED può essere controllato dal modulo Lenovo XClarity Administrator. Le informazioni fornite dallo schermo LCD del pannello anteriore dell'operatore possono rivelarsi utili anche per individuare un errore.

## <span id="page-26-0"></span>Pannello anteriore dell'operatore con display LCD

Nella seguente sezione viene fornita una panoramica del pannello del display delle informazioni di sistema LCD del pannello anteriore dell'operatore in cui vengono visualizzati vari tipi di informazioni relative al server.

A seconda della configurazione, il pannello anteriore dell'operatore può essere dotato di uno schermo LCD, a cui è possibile accedere tirando il fermo a destra del pannello anteriore dell'operatore.

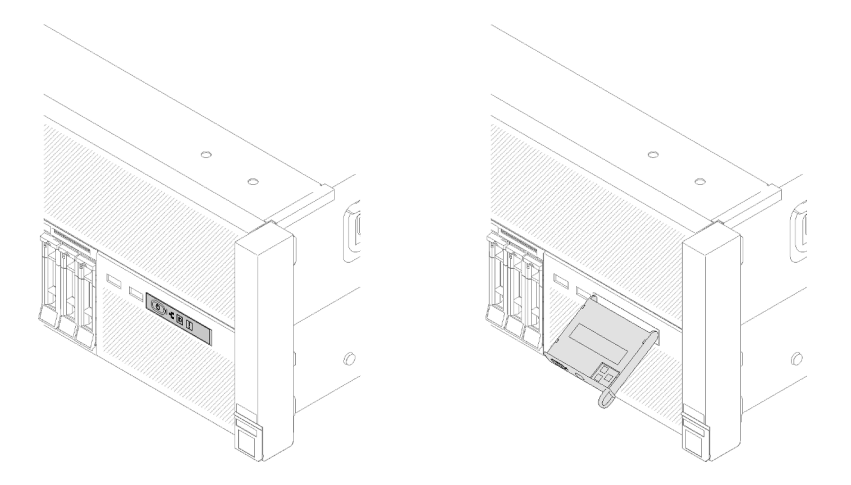

Figura 7. Pannello anteriore dell'operatore e display LCD

Il pannello del display delle informazioni di sistema LCD, nella parte anteriore del server, consente di accedere rapidamente alle informazioni relative allo stato del sistema, al firmware, alla rete e allo stato.

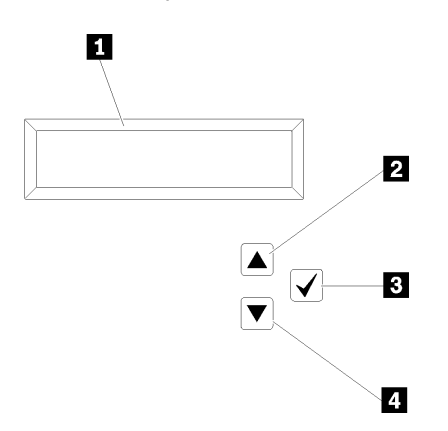

Figura 8. Informazioni sul sistema e controllo del pannello anteriore dell'operatore

Tabella 5. Informazioni sul sistema e controllo del pannello anteriore dell'operatore

| Il Informazioni sul sistema:<br>Le informazioni di sistema, come nome di sistema, stato<br>del sistema, temperatura, consumo energetico e codice<br>UEFI/POST, vengono visualizzate qui. | <b>El Pulsante di selezione:</b><br>Premere questo pulsante per esequire la selezione dalle<br>opzioni di menu. |
|----------------------------------------------------------------------------------------------------|----------------------------------------------------------------------------------------------------|
| <b>Z</b> Pulsante di scorrimento verso l'alto:                                                                                                    | <b>El Pulsante di scorrimento verso il basso:</b>                                                               |
| Premere questo pulsante per scorrere verso l'alto o verso                                                                                                    | Premere questo pulsante per scorrere verso il basso o                                                           |
| sinistra il menu principale allo scopo di individuare e                                                                                                    | verso destra il menu principale allo scopo di individuare e                                                     |
| selezionare le informazioni sul sistema che si desidera                                                                                                    | selezionare le informazioni sul sistema che si desidera                                                         |
| visualizzare.                                                                                                    | visualizzare.                                                                                                   |

Di seguito è riportato un esempio delle informazioni che vengono visualizzate sul pannello del display.

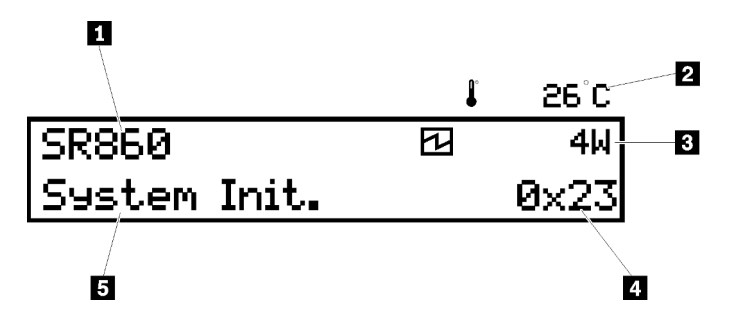

Figura 9. Informazioni sul sistema nel pannello del display LCD

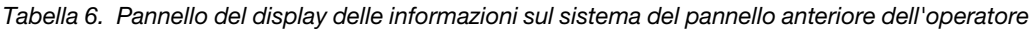

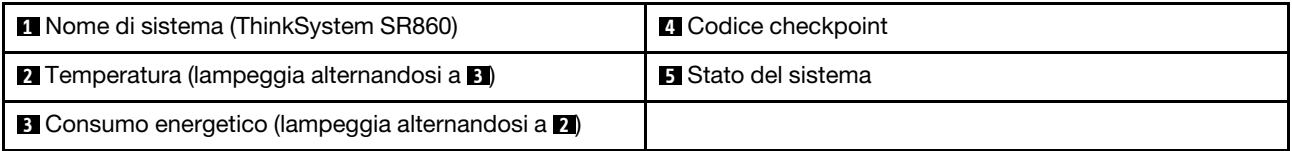

Di seguito viene illustrato il flusso dell'interfaccia utente dei menu delle opzioni sullo schermo LCD.

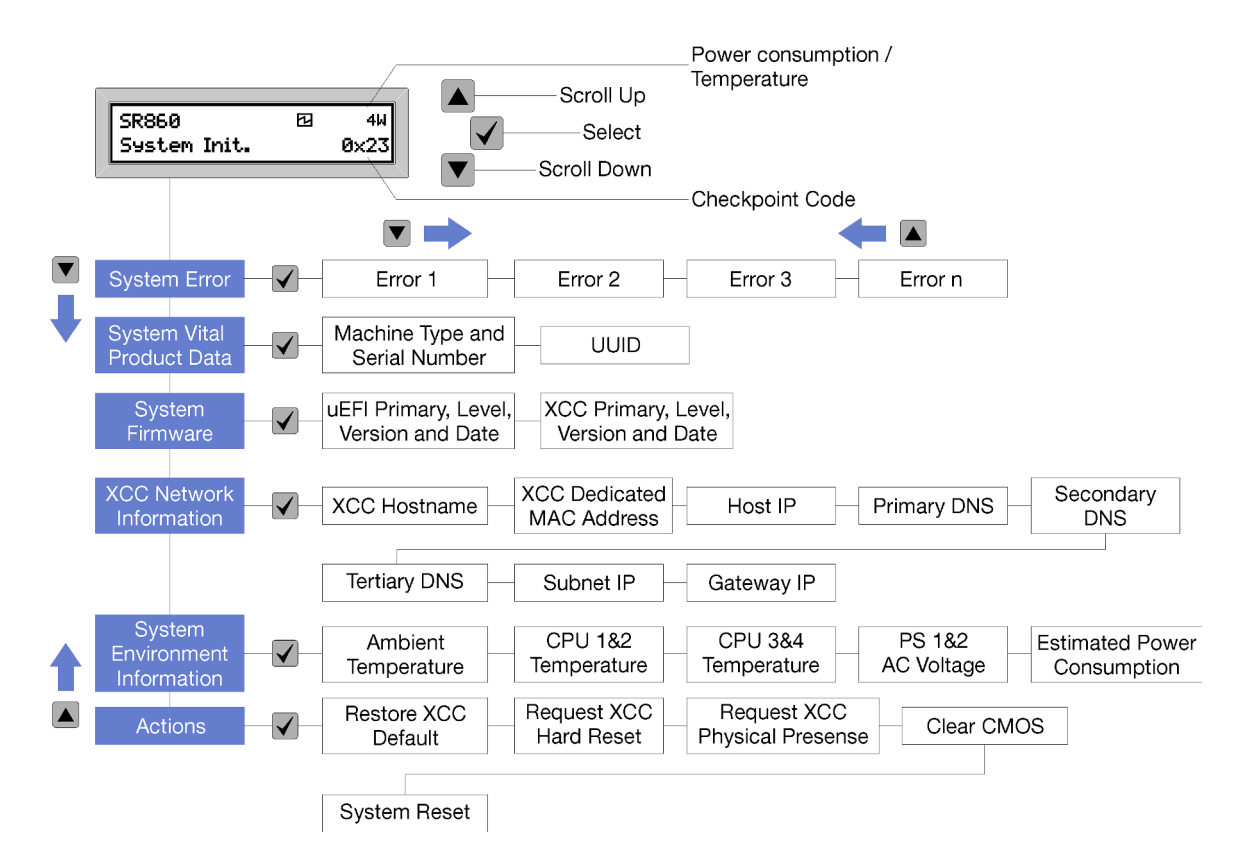

Figura 10. Flusso dell'interfaccia utente dei menu delle opzioni del pannello anteriore dell'operatore

Di seguito viene riportato l'elenco delle opzioni disponibili sul pannello anteriore dell'operatore. Alternare un'opzione e le voci delle informazioni subordinate con il pulsante **Seleziona** ( $\sqrt{}$ ) e spostarsi tra le opzioni o le voci delle informazioni con i pulsanti Scorrimento verso l'alto (▼) e Scorrimento verso il basso (▲).

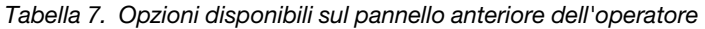

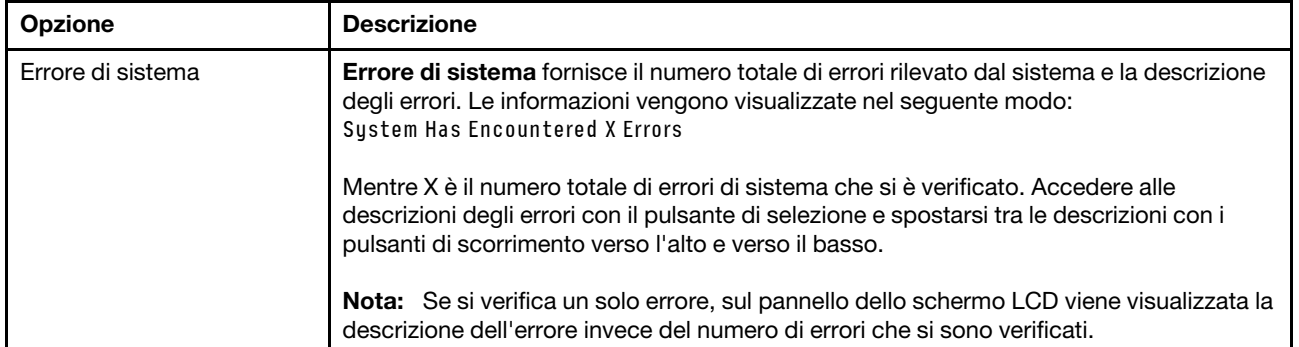

Tabella 7. Opzioni disponibili sul pannello anteriore dell'operatore (continua)

| VPD (Vital Product Data)           | VPD (Vital Product Data) sistema fornisce le seguenti informazioni:          |
|------------------------------------|------------------------------------------------------------------------------|
| sistema                            | Tipo di macchina e numero di serie vengono visualizzati nel seguente modo:   |
|                                    | Machine Type: XXXXXXXX                                                       |
|                                    | Serial Num: YYYYYY                                                           |
|                                    | • UUID (Universally Unique Identifier) viene visualizzato nel seguente modo: |
|                                    | UUID: 2222222222222222222222222222                                           |
|                                    | Mentre                                                                       |
|                                    | • XXXXXXXX è il tipo di macchina.                                            |
|                                    | YYYYYY è il numero di serie.                                                 |
|                                    | ZZZZZZZZZZZZZZZZZZZZZZZZZZZZZZ è l'UUID                                      |
| Livello di firmware del<br>sistema | Livello di firmware del sistema fornisce informazioni sul seguente firmware: |
|                                    | • Livello primario UEFI viene visualizzato nel seguente modo:                |
|                                    | <b>UEFI Pri: TEEXXXX</b>                                                     |
|                                    | VN.NN Date: YYYY-MM-DD                                                       |
|                                    | Livello primario XCC viene visualizzato nel seguente modo:                   |
|                                    | <b>XCC Pri: TEEXXXX</b>                                                      |
|                                    | VN.NN Date: YYYY-MM-DD                                                       |
|                                    | Mentre                                                                       |
|                                    | • XXXX sono le informazioni del livello.                                     |
|                                    | • N.NN è il numero di versione.                                              |
|                                    | • AAAA è l'anno.                                                             |
|                                    | MM è il mese.                                                                |
|                                    | GG è la data.                                                                |

Tabella 7. Opzioni disponibili sul pannello anteriore dell'operatore (continua)

| Informazioni di rete XCC | Informazioni di rete XCC fornisce le seguenti informazioni di rete relative a XCC:     |
|--------------------------|----------------------------------------------------------------------------------------|
|                          | Nome host XCC viene visualizzato nel seguente modo:                                    |
|                          | XCC Hostname: XCC-NNNN                                                                 |
|                          | • Indirizzo MAC di estensione o condiviso XCC viene visualizzato nel seguente<br>modo: |
|                          | XCC Dedicated MAC: XX:XX:XX:XX:XX:XX                                                   |
|                          | • Indirizzo IP viene visualizzato nel seguente modo:                                   |
|                          | IP Host IP: Y.Y.Y.Y                                                                    |
|                          | • DNS primario viene visualizzato nel seguente modo:                                   |
|                          | IP Primary DNS: Y.Y.Y.Y                                                                |
|                          | • DNS secondario viene visualizzato nel seguente modo:                                 |
|                          | IP Secondary DNS: Y.Y.Y.Y                                                              |
|                          | • DNS terziario viene visualizzato nel seguente modo:                                  |
|                          | IP Tertiary DNS: Y.Y.Y.Y                                                               |
|                          | • IP sottorete viene visualizzato nel seguente modo:                                   |
|                          | IP Subnet IP: Y.Y.Y.Y                                                                  |
|                          | • IP gateway viene visualizzato nel seguente modo:                                     |
|                          | IP Gateway IP: Y.Y.Y.Y                                                                 |
|                          | Mentre                                                                                 |
|                          | • NNNN è il tipo di macchina.                                                          |
|                          | • XX.XX:XX:XX:XX:XX è un indirizzo MAC.                                                |
|                          | • Y.Y.Y.Y è un indirizzo IPv4 o IPv6.                                                  |
| Informazioni ambiente di | Informazioni ambiente di sistema fornisce le seguenti informazioni:                    |
| sistema                  | • Temperatura ambiente viene visualizzata nel seguente modo:                           |
|                          | Ambient Temperature: XX C                                                              |
|                          | • Temperatura processore viene visualizzata nel seguente modo:                         |
|                          | CPU1 Temperature: XX C                                                                 |
|                          | CPU2 Temperature: XX C                                                                 |
|                          |                                                                                        |
|                          | CPU3 Temperature: XX C                                                                 |
|                          | CPU4 Temperature: XX C                                                                 |
|                          | Alternare CPU1/2 e CPU3/4 con i pulsanti scorrimento verso l'alto e verso il basso.    |
|                          | • Tensione in ingresso CA viene visualizzata nel modo seguente:                        |
|                          | PS1 AC Voltage: YYY V                                                                  |
|                          | PS2 AC Voltage: YYY V                                                                  |
|                          | Consumo energetico stimato viene visualizzato nel modo seguente:<br>٠                  |
|                          | Sytem Power: ZZW                                                                       |
|                          | Mentre                                                                                 |
|                          | • XX è la temperatura.                                                                 |
|                          | • YYY è la tensione CA.<br>• ZZ è il wattaggio.                                        |

Tabella 7. Opzioni disponibili sul pannello anteriore dell'operatore (continua)

| Azioni | Azioni fornisce le seguenti azioni, attivabili tenendo premuto il pulsante di selezione per<br>tre secondi: |  |
|--------|----------------------------------------------------------------------------------------------------|--|
|        | Ripristina impostazioni predefinite XCC viene visualizzato nel seguente modo:                               |  |
|        | <b>RESTORE XCC DEFAULTS?</b>                                                                                |  |
|        | HOLD v FOR 3s                                                                                               |  |
|        | • Riavvia XCC viene visualizzato nel seguente modo:                                                         |  |
|        | REQUEST XCC HARD RESET?                                                                                     |  |
|        | HOLD v FOR 3s                                                                                               |  |
|        | • Richiedi presenza fisica XCC viene visualizzato nel seguente modo:                                        |  |
|        | REQUEST XCC PHY. PRES.?                                                                                     |  |
|        | HOLD v FOR 3s                                                                                               |  |
|        | • Cancella CMOS viene visualizzato nel seguente modo:                                                       |  |
|        | CLEAR CMOS?                                                                                                 |  |
|        | HOLD v FOR 3s                                                                                               |  |
|        | Nota: Questa azione è disponibile solo quando il sistema è spento.                                          |  |
|        | Riavvio del sistema viene visualizzato nel seguente modo:                                                   |  |
|        | <b>SYSTEM RESET BUTTOM?</b>                                                                                 |  |
|        | HOLD v FOR 3s                                                                                               |  |

### <span id="page-31-0"></span>Vista posteriore

In questa sezione sono contenute informazioni sui LED e sui connettori presenti sulla parte posteriore del server.

Le seguenti illustrazioni mostrano i connettori e i LED presenti sulla parte posteriore del server.

Sono disponibili due sezioni che illustrano i diversi componenti sulla parte posteriore del server. Per ulteriori informazioni, vedere le sezioni ["Connettori e LED sulla parte posteriore del server" a pagina 25](#page-32-0) e ["Slot di](#page-34-0) [espansione sulla parte posteriore del server" a pagina 27](#page-34-0).

#### <span id="page-32-0"></span>Connettori e LED sulla parte posteriore del server

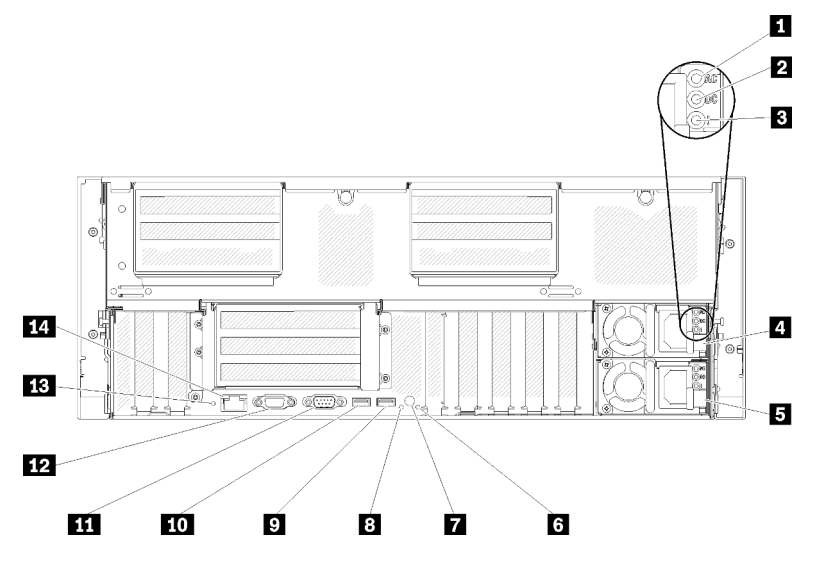

Figura 11. Vista posteriore

Tabella 8. Componenti sulla vista posteriore del server

| <b>T</b> LED alimentazione CA (verde)      | 8 LED di identificazione (blu)                          |
|--------------------------------------------|---------------------------------------------------------|
| LED alimentazione CC (verde)               | $\blacksquare$ USB 4 (USB 3.0)                          |
| E LED di errore dell'alimentatore (giallo) | $\Box$ USB 3 (USB 3.0)                                  |
| 4 Unità di alimentazione 2                 | <b>THE Connettore seriale</b>                           |
| <b>5</b> Unità di alimentazione 1          | <b>12</b> Connettore VGA                                |
| <b>6</b> LED di errore di sistema (giallo) | <b>B</b> Pulsante NMI                                   |
| <b>Ta</b> Pulsante di identificazione      | <b>14 Connettore di rete Lenovo XClarity Controller</b> |

#### **1 LED di alimentazione CA:**

Ogni alimentatore hot-swap viene fornito con un LED di alimentazione CA e un LED di alimentazione CC. Quando il LED di alimentazione CA è acceso, indica che nell'alimentatore passa un livello di alimentazione sufficiente tramite il cavo di alimentazione. Durante il normale funzionamento, sono accesi sia il LED di alimentazione CA sia quello di alimentazione CC. Per ulteriori informazioni, vedere "Diagnostica LPD (Lightpath Diagnostics)" a Manuale di manutenzione di ThinkSystem SR860.

#### **22 LED alimentazione CC:**

Ogni alimentatore hot-swap viene fornito con un LED di alimentazione CC e un LED di alimentazione CA. Quando il LED alimentazione CC è acceso, indica che l'alimentatore sta fornendo un'adeguata alimentazione CC al sistema. Durante il normale funzionamento, sono accesi sia il LED di alimentazione CA sia quello di alimentazione CC. Per ulteriori informazioni, vedere "Diagnostica LPD (Lightpath Diagnostics)" a Manuale di manutenzione di ThinkSystem SR860.

#### **3 LED** di errore di alimentazione:

Quando il LED di errore dell'alimentatore è acceso, indica che l'alimentatore non funziona correttamente.

#### **4 5** Unità di alimentazione:

Installare le unità di alimentazione in questi vani e collegarle ai cavi di alimentazione. Assicurarsi che i cavi di alimentazione siano collegati correttamente. Di seguito sono elencati gli alimentatori supportati da questo sistema:

- Alimentatore Platinum da 750 watt – alimentazione di input 115 V o 230 V CA
- Alimentatore Platinum da 1100 watt
	- alimentazione di input 115 V o 230 V CA
- Alimentatore Platinum da 1600 watt – alimentazione di input 230 V CA
- Alimentatore Platinum da 2.000 watt
	- alimentazione di input 230 V CA

#### **6** LED di errore di sistema (giallo):

Quando questo LED giallo è acceso, indica che si è verificato un errore di sistema. Questo LED può essere controllato dal modulo Lenovo XClarity Administrator. Le informazioni fornite dallo schermo LCD del pannello anteriore dell'operatore possono rivelarsi utili anche per individuare un errore.

#### **7** Pulsante di identificazione:

Premere questo pulsante per individuare visivamente il server tra gli altri server. Questo pulsante è funzionalmente equivalente al pulsante di identificazione presente nella parte anteriore del server.

#### **8** LED di identificazione (blu):

Utilizzare questo LED per localizzare visivamente il server tra gli altri server. È possibile utilizzare Lenovo XClarity Controller per accendere e spegnere questo LED. Questo LED è funzionalmente equivalente al LED di identificazione presente nella parte anteriore del server.

#### **9 10** Connettori USB (USB 3.0):

Collegare un dispositivo USB, quali un mouse, una tastiera o altri dispositivi USB, a uno di questi connettori.

#### **11 Connettore seriale:**

Collegare un dispositivo seriale a 9 piedini a questo connettore. La porta seriale è condivisa con Lenovo XClarity Controller. Lenovo XClarity Controller può controllare la porta seriale condivisa per eseguire il reindirizzamento del traffico seriale, utilizzando SOL (Serial over LAN).

#### **12** Connettore VGA:

Collegare un monitor a questo connettore.

#### Nota:

- Quando il connettore VGA anteriore è in uso, quello posteriore sarà disabilitato.
- La risoluzione video massima è 1.920 x 1.200 a 60 Hz.

#### **13** Pulsante NMI:

Premere questo pulsante per forzare un'interruzione NMI (Non Maskable Interrupt) per il processore. Potrebbe essere necessario utilizzare una penna o l'estremità di una graffetta raddrizzata per premere il pulsante. Può essere utilizzato per forzare un dump della memoria della schermata blu. Utilizzare questo pulsante solo quando viene indicato da supporto Lenovo.

#### **14 Lenovo XClarity Controller Connettore di rete:**

Utilizzare questo connettore per gestire il server, utilizzando una rete di gestione dedicata. Se si utilizza tale connettore, non è possibile accedere direttamente a Lenovo XClarity Controller da una rete di produzione. Una rete di gestione dedicata fornisce ulteriore protezione tramite separazione fisica del traffico della rete di gestione dalla rete di produzione. È possibile utilizzare Setup Utility per configurare il server in modo da utilizzare una rete di gestione dei sistemi dedicata o una rete condivisa.

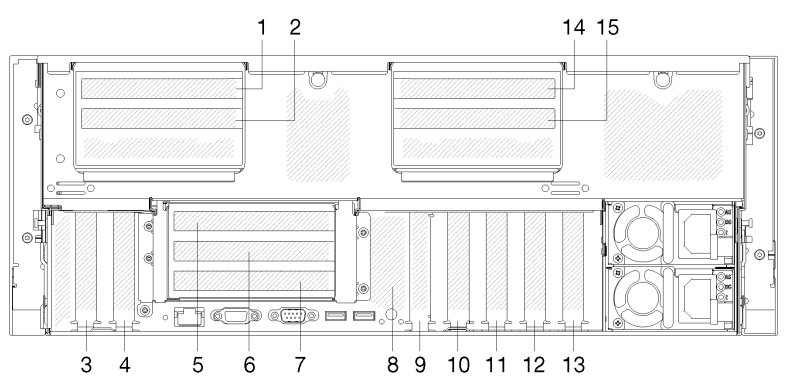

#### <span id="page-34-0"></span>Slot di espansione sulla parte posteriore del server

Figura 12. Vista posteriore (numero di slot PCIe)

#### • Slot PCIe 1 e 2 (su Assieme verticale 2 PCIe 4U):

Gli slot PCIe 1 e 2 sono disponibili quando una Scheda verticale PCIe 4U è installata nello slot 3. Di seguito sono riportate le schede verticali PCIe 4U supportate da questo server.

- La scheda verticale 2 ThinkSystem SR860 2x8 PCIe FH fornisce:
	- Slot 1: PCI Express 3.0 x8
	- Slot 2: PCI Express 3.0 x8

#### Nota:

- La scheda verticale PCIe utilizza connettori meccanici x16 con segnali x8.
- La scheda verticale supporta l'adattatore RAID/di rete e HBA con connessione esterna.
- La scheda verticale 2 ThinkSystem SR860 1x16 PCIe FH fornisce:
	- Slot 1: GPU
	- Slot 2: non disponibile nella scheda verticale
- Slot PCIe 3:

PCI Express 3.0 x16 (supporta la scheda dello switch PCIe; non disponibile se è installata la Scheda verticale PCIe 4U)

• Slot PCIe 4:

PCI Express 3.0 x8 (supporta gli adattatori RAID per le unità SATA/SAS)

• Slot PCIe 5-7 (su scheda verticale PCIe 1):

Installare una Scheda verticale PCIe full-height in questo slot. Di seguito sono elencate le schede verticali PCIe supportate da questo server.

- Assieme verticale full-height x8/x8/x8 PCIe fornisce:
	- Slot 5: PCI Express 3.0 x8 (non sono supportate le schede di rete con connettori RJ45)
	- Slot 6: PCI Express 3.0 x8
	- Slot 7: PCI Express 3.0 x8
- Assieme verticale full-height PCIe ML2 x8/x8/x8 fornisce:
	- Slot 5: PCI Express 3.0 x8 (non sono supportate le schede di rete con connettori RJ45)
	- Slot 6: PCI Express 3.0 x8
	- Slot 7: slot personalizzato per l'adattatore ML2 x8
- Assieme verticale full-height PCIe ML2 x8/x16 fornisce:
	- Slot 5: PCI Express 3.0 x8 (non sono supportate le schede di rete con connettori RJ45)
	- Slot 6: non disponibile nella scheda verticale
	- Slot 7: slot personalizzato per l'adattatore x16 ML2
- Backplane M.2 (slot 8):

Installare il backplane M.2 in questo slot. Vedere ["Installazione del backplane M.2" a pagina 131](#page-138-0) e ["Installazione di un'unità M.2 nel backplane M.2" a pagina 130](#page-137-0) per ulteriori informazioni.

#### • Adattatore LOM (slot 9):

Inserire l'Adattatore LOM in questo slot (vedere "Connettori della scheda di sistema" a Manuale di manutenzione di ThinkSystem SR860 per individuare la posizione dello slot dell'Adattatore LOM sulla scheda di sistema e "Sostituzione dell'adattatore LOM" a Manuale di manutenzione di ThinkSystem SR860 per informazioni sull'installazione dell'Adattatore LOM).

• Slot PCIe 10:

PCI Express 3.0 x8

• Slot PCIe 11:

PCI Express 3.0 x8

• Slot PCIe 12:

PCI Express 3.0 x8 supporta gli adattatori RAID per le unità SATA/SAS

• Slot PCIe 13:

PCI Express 3.0 x16 (supporta la scheda dello switch PCIe; non disponibile se è installata la Scheda verticale PCIe 4U)

#### • Slot PCIe 14 e 15 (su Assieme verticale 3 PCIe 4U):

Gli slot PCIe 14 e 15 sono disponibili quando una Scheda verticale PCIe 4U è installata nello slot 13. Di seguito sono riportate le schede verticali PCIe 4U supportate da questo server.

- La scheda verticale 3 ThinkSystem SR860 2x8 PCIe FH fornisce:
	- Slot 14: PCI Express 3.0 x8
	- Slot 15: PCI Express 3.0 x8

#### Nota:

- La scheda verticale PCIe utilizza connettori meccanici x16 con segnali x8.
- La scheda verticale supporta l'adattatore RAID/di rete e HBA con connessione esterna.
- La scheda verticale 3 ThinkSystem SR860 1x16 PCIe FH fornisce:
	- Slot 14: GPU
	- Slot 15: non disponibile nella scheda verticale

### <span id="page-35-0"></span>Vassoio di espansione della memoria e del processore opzionale

Utilizzare queste informazioni per individuare i connettori e i LED sul vassoio di espansione del processore e della memoria opzionale.
Le seguenti figure rappresentano i connettori e i LED sul vassoio di espansione del processore e della memoria.

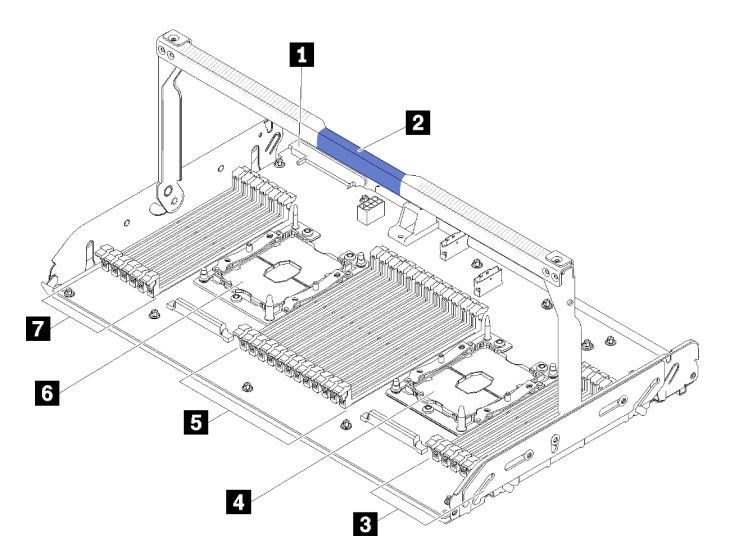

Figura 13. vassoio di espansione del processore e della memoria opzionale

Tabella 9. Componenti sul vassoio di espansione del processore e della memoria opzionale

| Connettore dell'alimentatore 2   | $\blacksquare$ Slot DIMM 31 - 42 |  |  |
|----------------------------------|----------------------------------|--|--|
| 2 Maniglia del vassoio           | <b>6</b> Processore 3            |  |  |
| $\blacksquare$ Slot DIMM 43 - 48 | $\blacksquare$ Slot DIMM 25 - 30 |  |  |
| <b>R</b> Processore 4            |                                  |  |  |

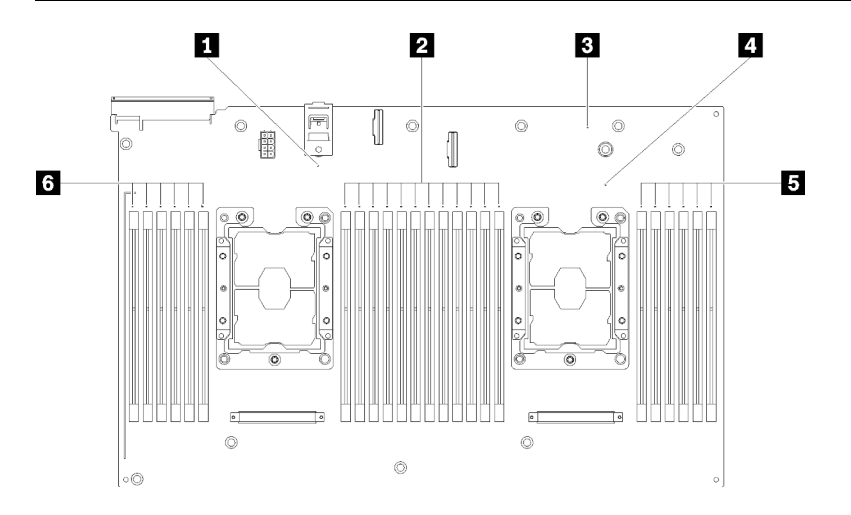

Figura 14. LED sul vassoio di espansione del processore e della memoria opzionale

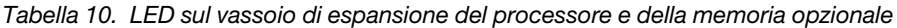

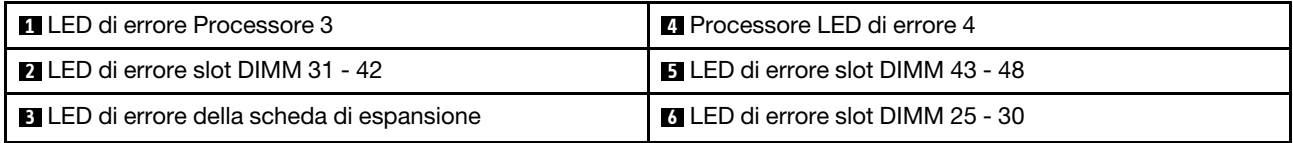

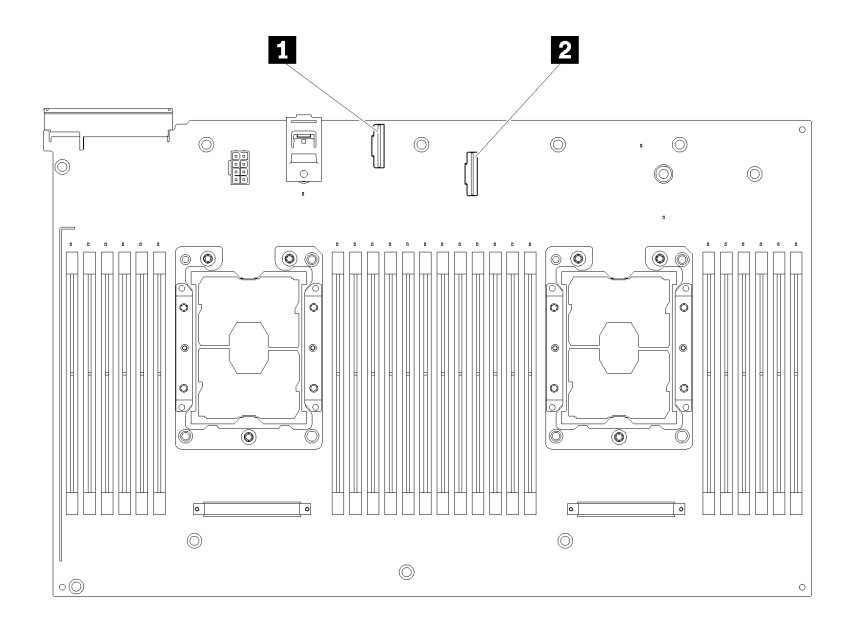

Figura 15. Connettori sul facoltativovassoio di espansione del processore e della memoria

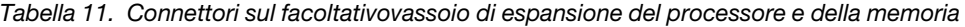

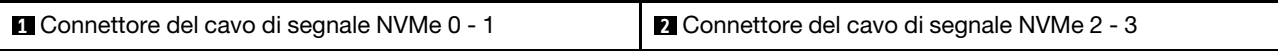

# Schede verticali PCIe

Utilizzare queste informazioni per individuare i connettori sulle schede verticali PCIe facoltative.

#### Assieme verticale FH x8/x8/x8 PCIe

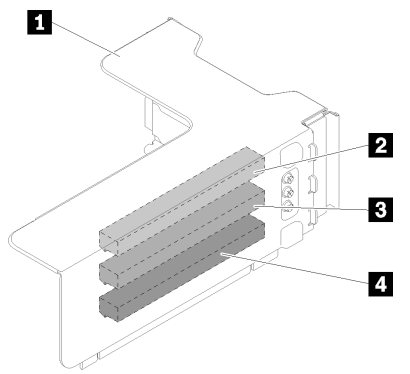

Figura 16. Assieme verticale FH x8/x8/x8 PCIe

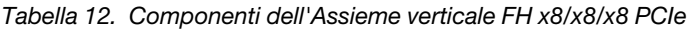

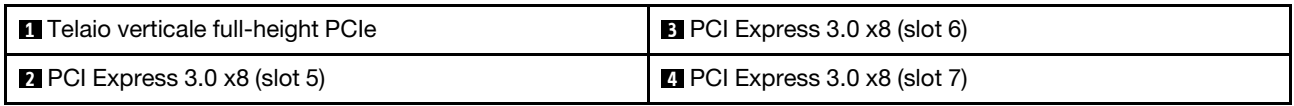

#### Assieme verticale FH PCIe ML2 x8/x8/x8

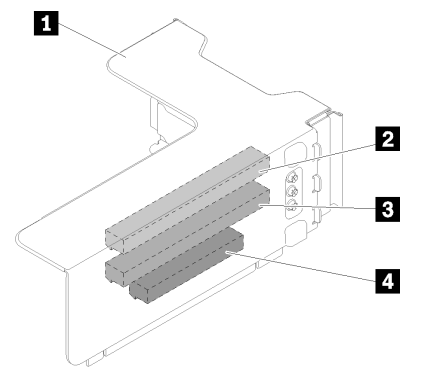

Figura 17. Assieme verticale FH PCIe ML2 x8/x8/x8

Tabella 13. Componenti dell'Assieme verticale FH PCIe ML2 x8/x8/x8

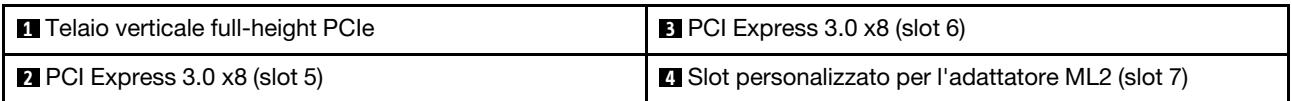

### Assieme verticale FH PCIe ML2 x8/x16

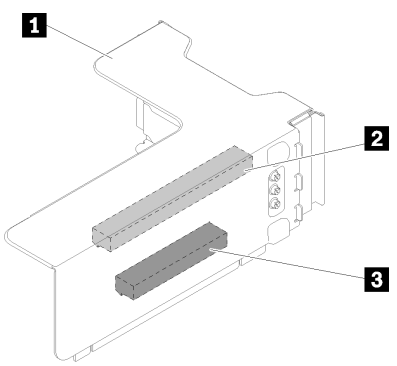

Figura 18. Assieme verticale FH PCIe ML2 x8/x16

Tabella 14. Componenti dell'Assieme verticale FH PCIe ML2 x8/x16

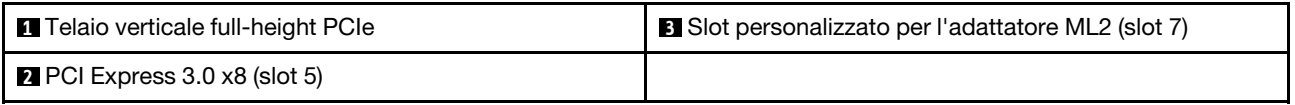

# Backplane dell'unità da 2,5"

Utilizzare queste informazioni per individuare i connettori sui backplane delle unità da 2,5" opzionali.

#### Kit del backplane a 8 vani SATA/SAS da 2,5"

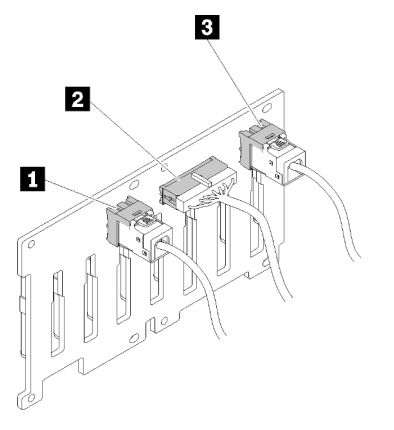

Figura 19. Kit del backplane a 8 vani SATA/SAS da 2,5"

Tabella 15. Connettori sul Kit del backplane a 8 vani SATA/SAS da 2,5"

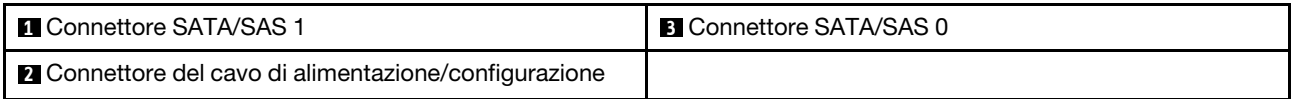

Il Kit del backplane a 8 vani SATA/SAS da 2,5" viene fornito con:

- Otto connettori di unità SATA/SAS con i numeri di vano 0 7 o 8 15, a seconda della posizione di installazione.
- Un connettore di alimentazione/configurazione
- Due connettori SATA/SAS (0, 1)

Backplane a 8 vani (SATA/SAS/NVMe) AnyBay da 2,5"

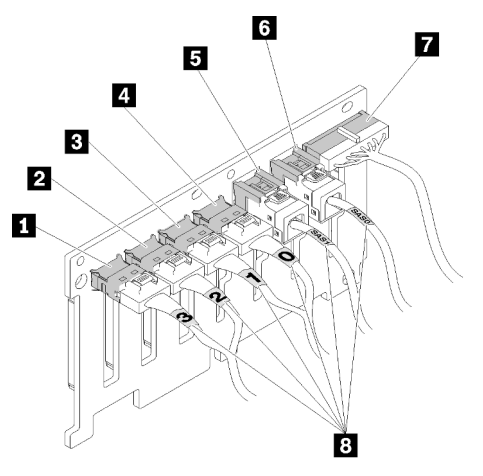

Figura 20. Backplane a 8 vani (SATA/SAS/NVMe) AnyBay da 2,5"

Tabella 16. Connettori sul Backplane a 8 vani (SATA/SAS/NVMe) AnyBay da 2,5"

| <b>El Connettore SATA/SAS/NVMe 3</b> | <b>B</b> Connettore SATA/SAS 1                               |  |  |
|--------------------------------------|--------------------------------------------------------------|--|--|
| <b>2</b> Connettore SATA/SAS/NVMe 2  | <b>6 Connettore SATA/SAS 0</b>                               |  |  |
| <b>B</b> Connettore SATA/SAS/NVMe 1  | <b>T</b> Connettore del cavo di alimentazione/configurazione |  |  |
| <b>4 Connettore SATA/SAS/NVMe 0</b>  | <b>B</b> Etichette di numerazione dei cavi                   |  |  |

Il Backplane a 8 vani (SATA/SAS/NVMe) AnyBay da 2,5" viene fornito con:

- Quattro connettori di unità SATA/SAS con i numeri di vano 0 3 o 8 11, a seconda della posizione di installazione.
- Quattro connettori di unità NVMe con i numeri di vano 4 7 o 12 15, a seconda della posizione di installazione.
- Un connettore del cavo di alimentazione/configurazione
- Due connettori SATA/SAS (0, 1)
- Quattro connettori NVMe (0, 1, 2, 3)

# Adattatori RAID

Utilizzare queste informazioni per individuare i connettori sugli adattatori RAID opzionali.

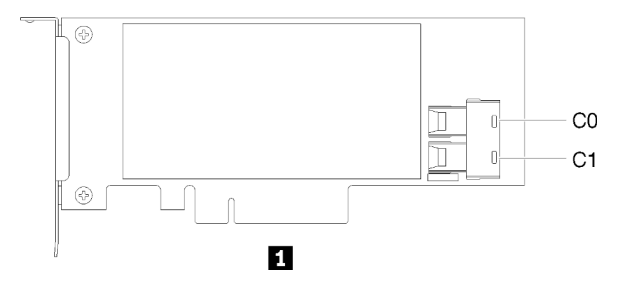

Figura 21. Connettori sull'Adattatore RAID SATA/ SAS (8i)

#### Tabella 17. Adattatore RAID SATA/ SAS (8i)

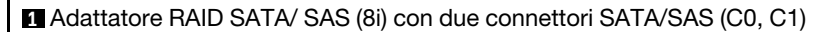

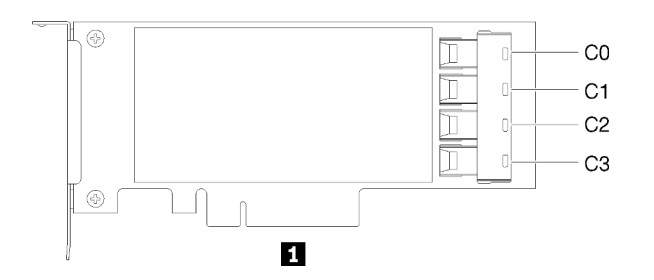

Figura 22. Connettori sull'Adattatore RAID SATA/SAS (16i)

#### Tabella 18. Adattatore RAID SATA/SAS (16i)

**1** Adattatore RAID SATA/SAS (16i) con quattro connettori SATA/SAS (C0, C1, C2, C3)

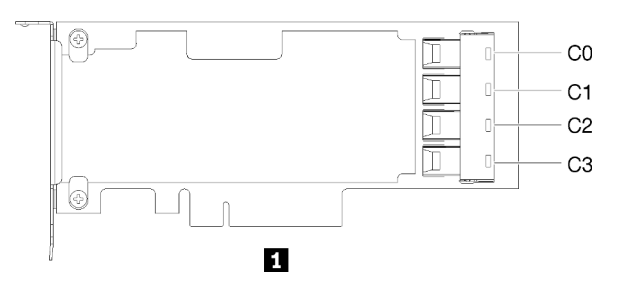

Figura 23. Connettori sull'Scheda dello switch PCIe

```
Tabella 19. Scheda dello switch PCIe
```
**1** Scheda dello switch PCIe con quattro connettori SATA/SAS (C0, C1, C2, C3)

### Instradamento dei cavi interni

Questa sezione fornisce informazioni relative all'instradamento dei cavi quando si installano componenti nel server.

Per ulteriori informazioni sui requisiti dei cavi e sul collegamento dei dispositivi, consultare la documentazione fornita con tali dispositivi.

### Linee guida per l'instradamento dei cavi per unità da 2,5"

Linee guida generali per l'instradamento dei cavi per unità da 2,5".

1. Verificare che tutti i cavi di segnale passino attraverso le guide.

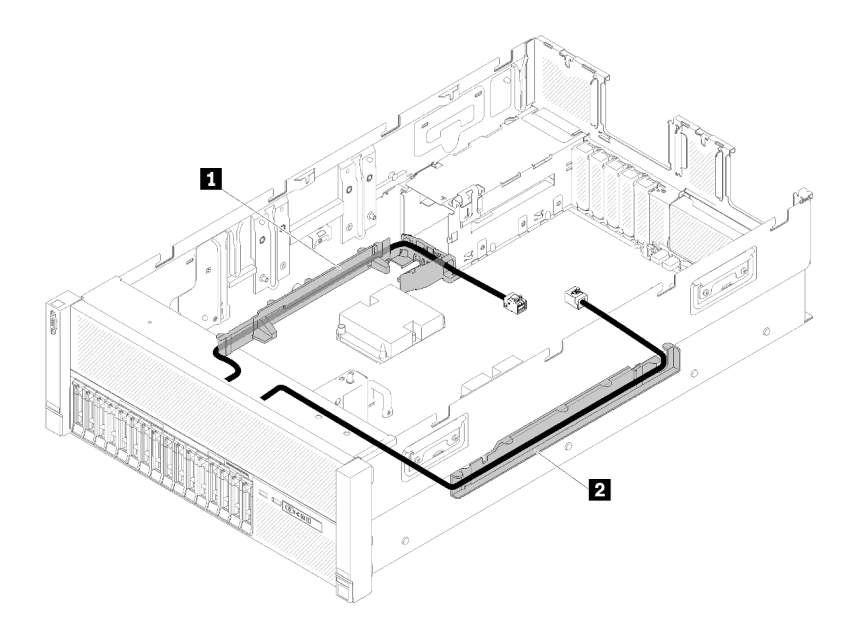

Figura 24. Posizioni delle guide per i cavi

Tabella 20. Guida per il cavo

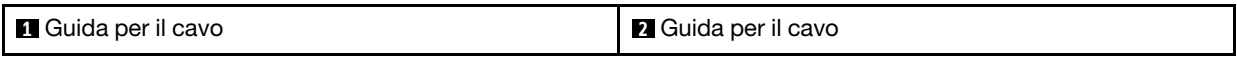

2. Se il vassoio di espansione del processore e della memoria è installato nel server, estrarlo e instradare i cavi di segnale NVMe diretti nella guida dei cavi e dietro il vassoio.

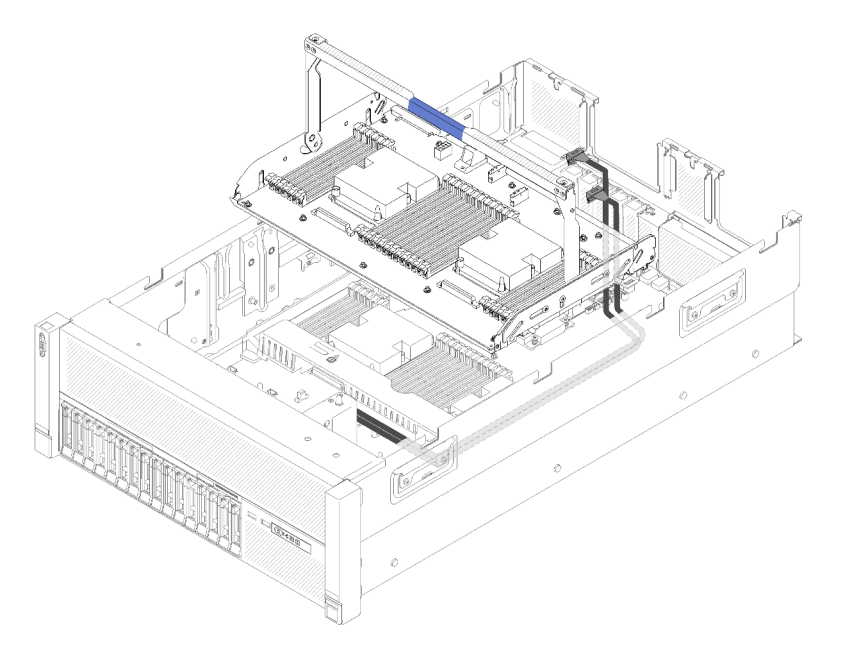

Figura 25. Instradamento dei cavi NVMe al vassoio di espansione del processore e della memoria

Collegare i cavi di segnale NVMe diretti ai connettori NVMe sul vassoio di espansione del processore e della memoria:

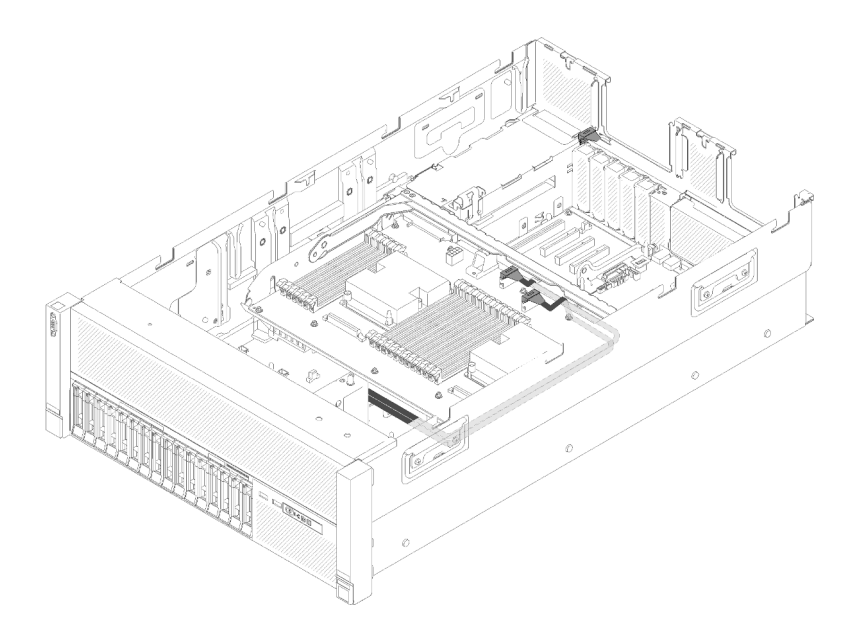

Figura 26. Collegamento dei cavi NVMe al vassoio di espansione del processore e della memoria

Prima di iniziare l'instradamento dei cavi per le unità da 2,5 pollici:

- 1. Rimuovere l'assieme dell'alloggiamento della ventola (vedere ["Rimozione dell'assieme](#page-114-0) [dell'alloggiamento della ventola" a pagina 107\)](#page-114-0).
- 2. Rimuovere il deflettore d'aria della scheda di sistema (vedere ["Rimozione del deflettore d'aria della](#page-111-0) [scheda di sistema e dell'interposer di alimentazione" a pagina 104](#page-111-0)) o il vassoio di espansione del processore e della memoria e il deflettore d'aria del vassoio di espansione della memoria e del processore (vedere ["Rimozione del vassoio di espansione della memoria e del processore" a pagina](#page-112-0)  [105](#page-112-0)).

#### Collegamento del cavo di alimentazione

Collegare i cavi di alimentazione per i backplane dell'unità come mostrato di seguito.

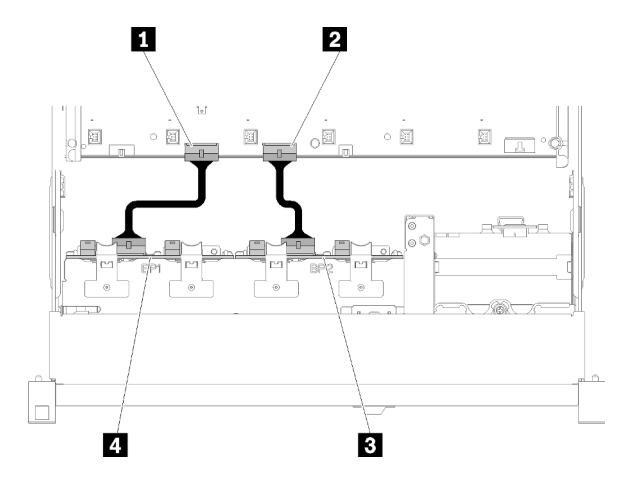

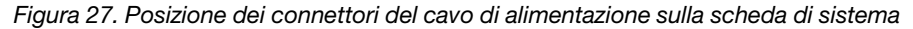

Tabella 21. Connettori del cavo di alimentazione sulla scheda di sistema e sui backplane dell'unità

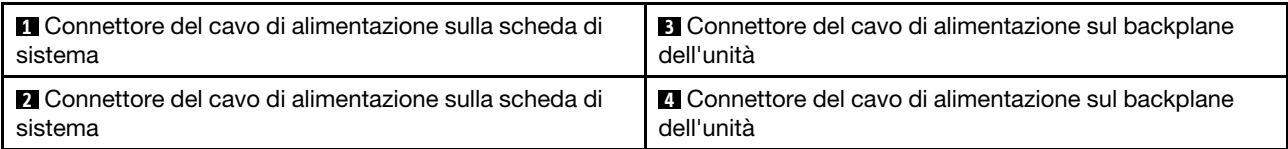

Su questo sistema sono supportati due tipi di backplane delle unità:

- Kit del backplane a 8 vani SATA/SAS da 2,5" (definito "Backplane a 8 vani")
- Backplane a 8 vani AnyBay da 2,5" (definito "Backplane AnyBay")

Assiemi verticali PCIe 4U può essere installato quando lo slot PCIe 3 o 13 non è occupato da adattatori PCIe. Prima dell'installazione della scheda verticale, accertarsi che gli slot per schede verticali PCIe 4U siano disponibili.

# Instradamento dei cavi per unità da 2,5" in un backplane

Utilizzare questa sezione per instradare i cavi per le unità da 2,5" in un backplane.

Di seguito è riportato l'elenco delle combinazioni di instradamento dei cavi per le unità da 2,5" in un backplane.

- ["Collegamento dei cavi di segnale a un backplane" a pagina 37](#page-44-0)
	- ["Una Backplane a 8 vani" a pagina 38](#page-45-0)
	- ["Una Backplane AnyBay" a pagina 39](#page-46-0)
		- [Due processori installati](#page-46-1)
		- [Quattro processori installati](#page-47-0)

#### <span id="page-44-0"></span>Collegamento dei cavi di segnale a un backplane

Quando è installato un backplane, vedere le figure seguenti per l'instradamento dei cavi.

### <span id="page-45-0"></span>Una Backplane a 8 vani

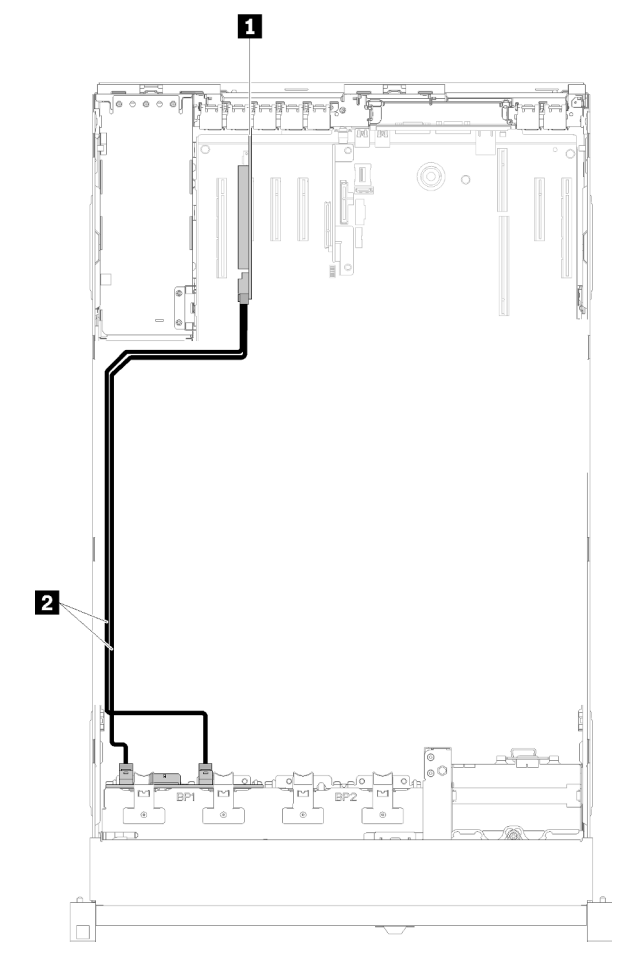

Figura 28. Instradamento dei cavi, Backplane a 8 vani

Tabella 22. Cavi e adattatori per il routing

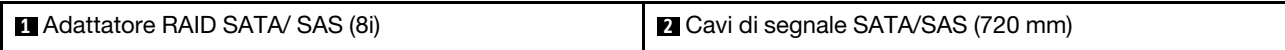

### <span id="page-46-0"></span>Una Backplane AnyBay

Due processori installati

<span id="page-46-1"></span>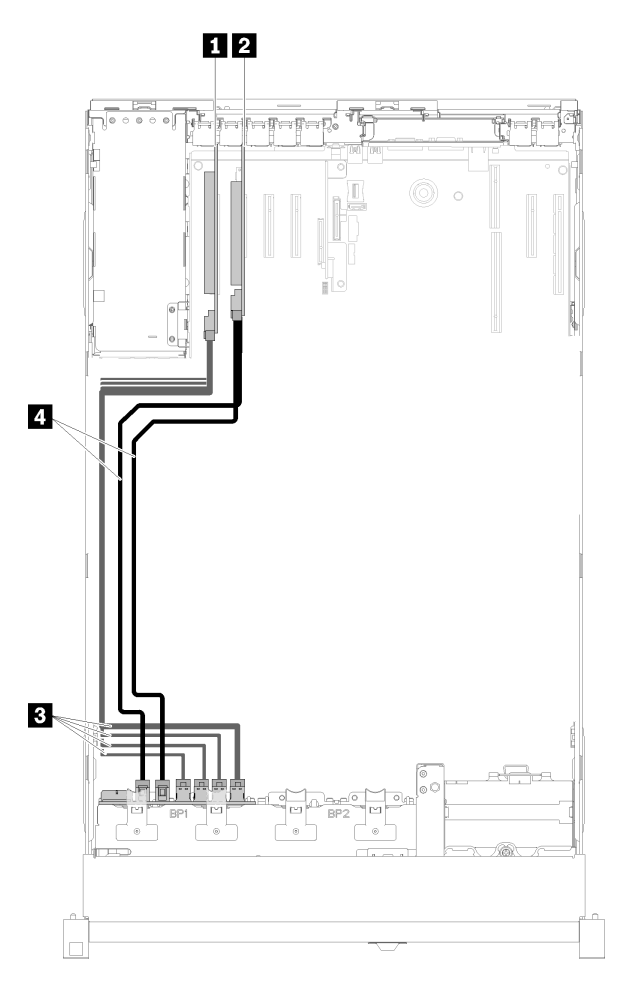

Figura 29. Instradamento dei cavi, Backplane AnyBay con due processori installati

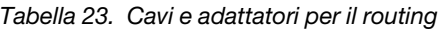

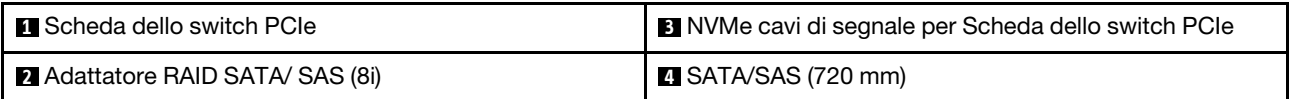

Quattro processori installati

<span id="page-47-0"></span>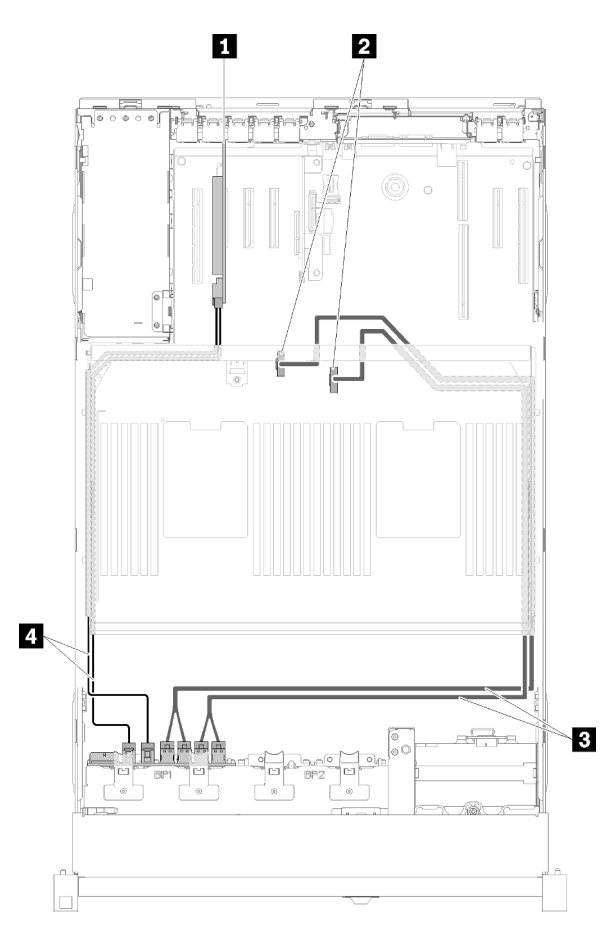

Figura 30. Instradamento dei cavi, Backplane AnyBay

Nota: Installare il vassoio di espansione del processore e della memoria prima di collegare i cavi di segnale al connettore NVMe sul vassoio di espansione.

Tabella 24. Cavi e adattatori per il routing

| Adattatore RAID SATA/ SAS (8i)                                                       | <b>B</b> Cavi di segnale NVMe diretti per il vassoio di<br>espansione del processore e della memoria |  |  |
|--------------------------------------------------------------------------------------|----------------------------------------------------------------------------------------------------|--|--|
| <b>2</b> Connettori NVMe sul vassoio di espansione del<br>processore e della memoria | $\blacksquare$ SATA/SAS (720 mm)                                                                     |  |  |

# Instradamento dei cavi per unità da 2,5" in due backplane

Utilizzare questa sezione per comprendere come instradare i cavi per le unità da 2,5" in due backplane.

Di seguito è riportato l'elenco delle combinazioni di instradamento dei cavi per le unità da 2,5" in due backplane.

- ["Collegamento dei cavi di segnale a due backplane" a pagina 42](#page-49-0)
	- ["Backplane a 8 vani + Backplane a 8 vani" a pagina 42](#page-49-1)
	- ["Backplane AnyBay + Backplane a 8 vani " a pagina 44](#page-51-0)
		- [Due processori installati](#page-51-1)
- [Quattro processori installati](#page-53-0)
- ["Backplane AnyBay + Backplane AnyBay" a pagina 48](#page-55-0)
	- [Due processori installati](#page-55-1)
	- [Quattro processori installati](#page-57-0)

### <span id="page-49-0"></span>Collegamento dei cavi di segnale a due backplane

Quando sono installati due backplane, vedere le figure seguenti per l'instradamento dei cavi.

#### <span id="page-49-1"></span>Backplane a 8 vani + Backplane a 8 vani

Per questa combinazione sono disponibili due opzioni:

1. Con Adattatore RAID SATA/SAS (16i)

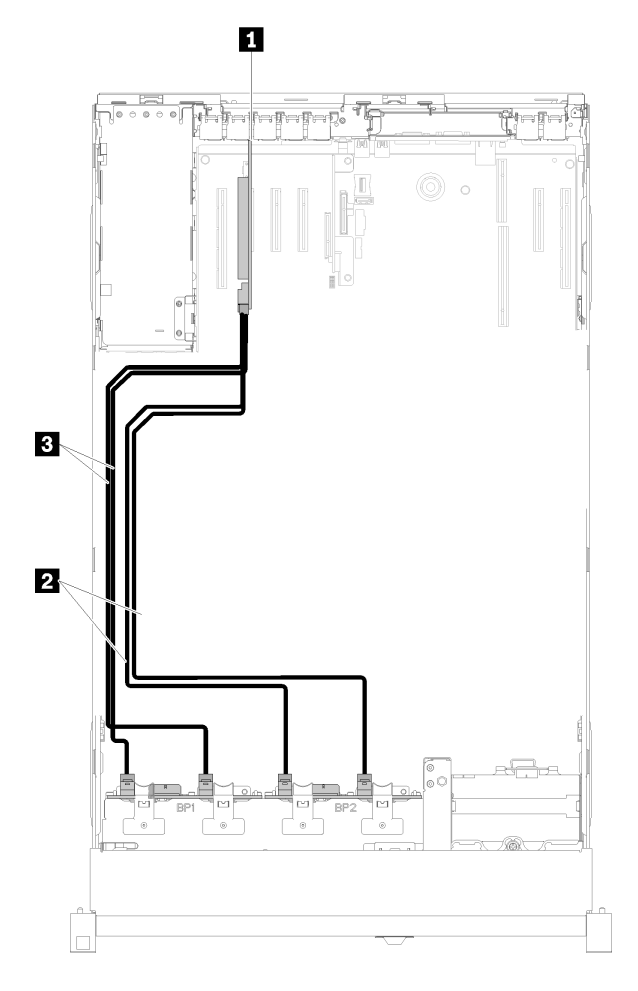

Figura 31. Instradamento dei cavi, Backplane a 8 vani + Backplane a 8 vani

Tabella 25. Cavi e adattatori per il routing

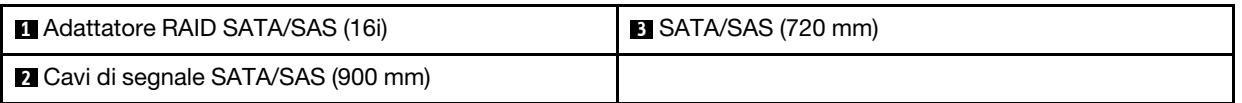

2. Con Adattatore RAID SATA/ SAS (8i)

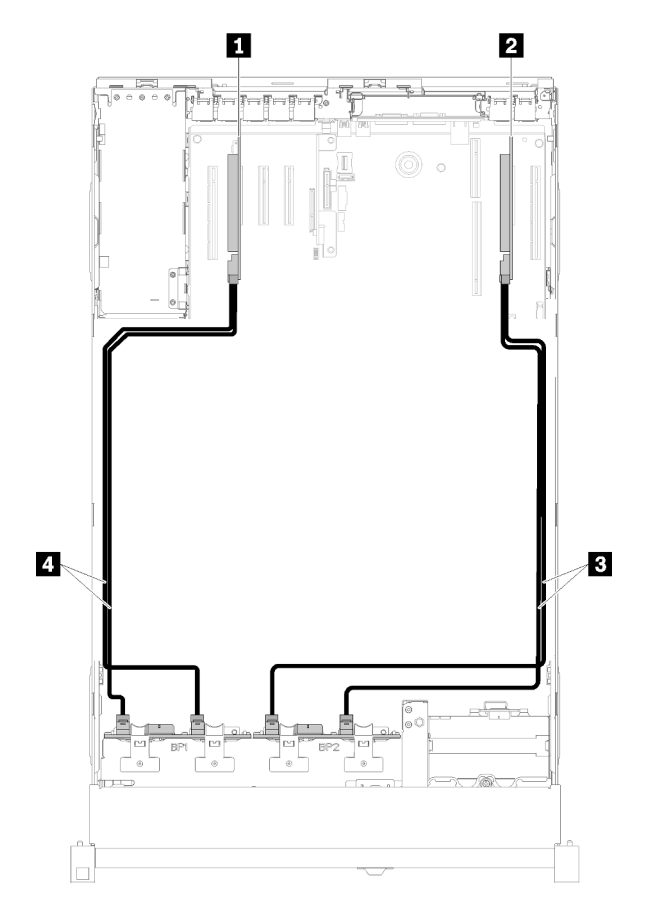

Figura 32. Instradamento dei cavi, Backplane a 8 vani + Backplane a 8 vani

Tabella 26. Cavi e adattatori per il routing

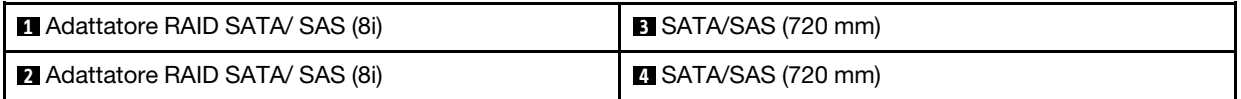

#### <span id="page-51-0"></span>Backplane AnyBay + Backplane a 8 vani

#### Due processori installati

Per questa combinazione sono disponibili due opzioni:

Attenzione: Quando si installano un Backplane AnyBay e un Backplane a 8 vani, installare sempre il Backplane AnyBay sui vani delle unità 0-7 e il Backplane a 8 vani sui vani delle unità 8-15.

1. Con Adattatore RAID SATA/SAS (16i)

<span id="page-51-1"></span>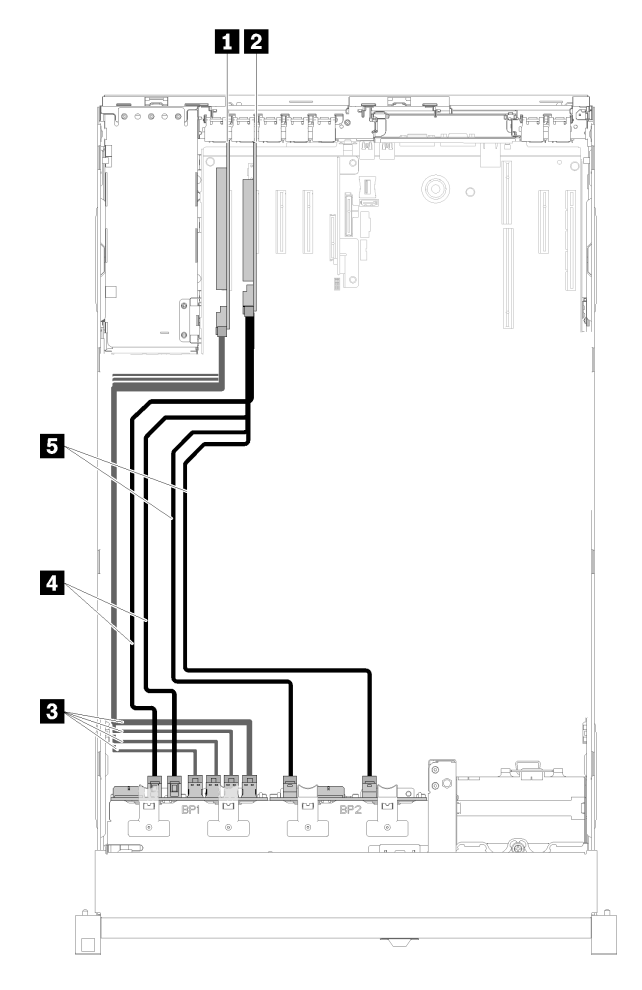

Figura 33. Instradamento dei cavi, Backplane AnyBay + Backplane a 8 vani

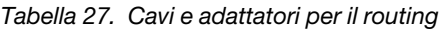

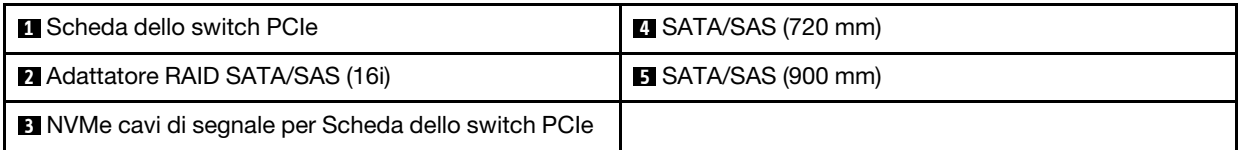

2. Con Adattatore RAID SATA/ SAS (8i)

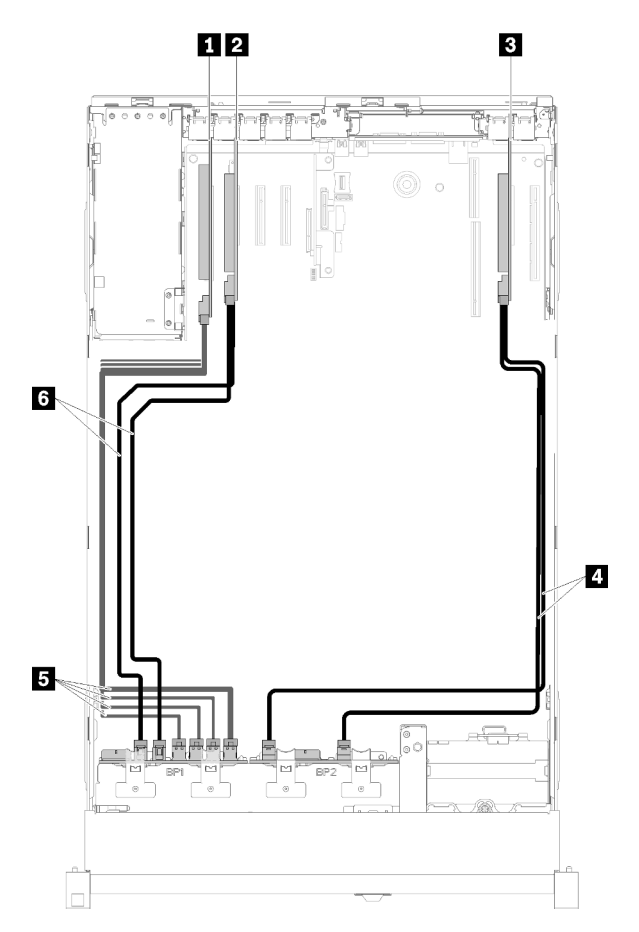

Figura 34. Instradamento dei cavi, Backplane AnyBay + Backplane a 8 vani

Tabella 28. Cavi e adattatori per il routing

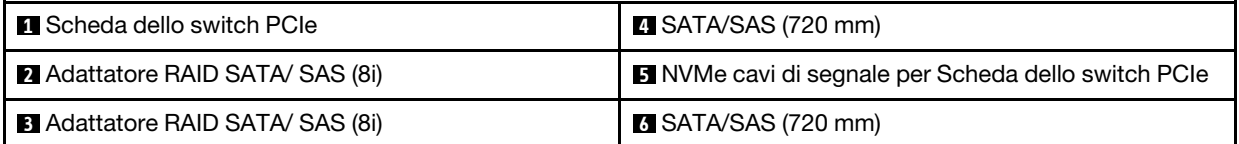

#### Quattro processori installati

Per questa combinazione sono disponibili due opzioni:

#### Nota:

- Quando si installano un Backplane AnyBay e un Backplane a 8 vani, installare sempre il Backplane AnyBay sui vani delle unità 0-7 e il Backplane a 8 vani sui vani delle unità 8-15.
- Installare il vassoio di espansione del processore e della memoria prima di collegare i cavi di segnale al connettore NVMe sul vassoio di espansione.
	- 1. Con Adattatore RAID SATA/SAS (16i)

<span id="page-53-0"></span>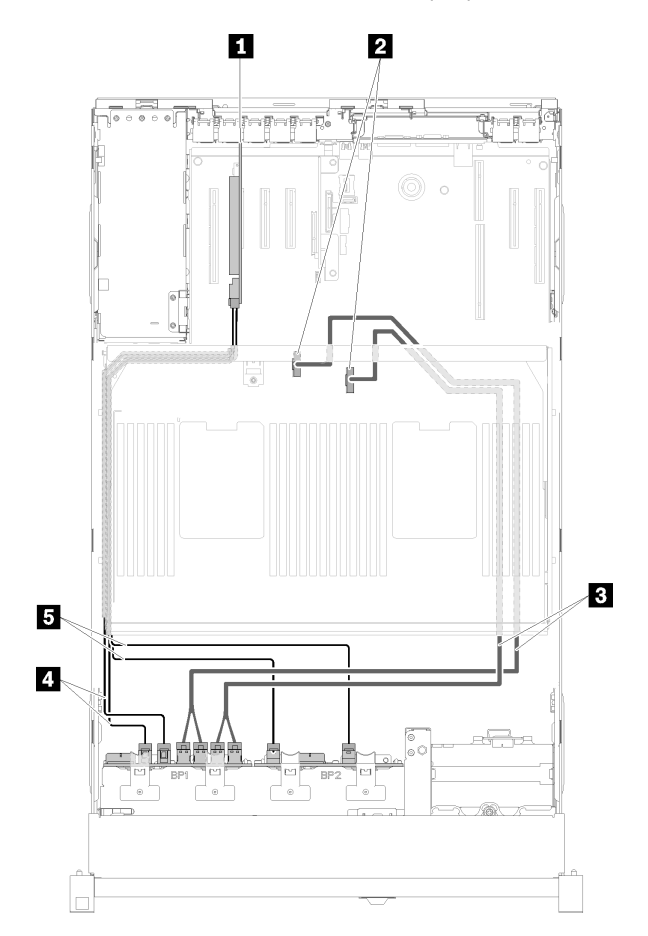

Figura 35. Instradamento dei cavi, Backplane AnyBay + Backplane a 8 vani

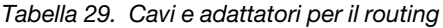

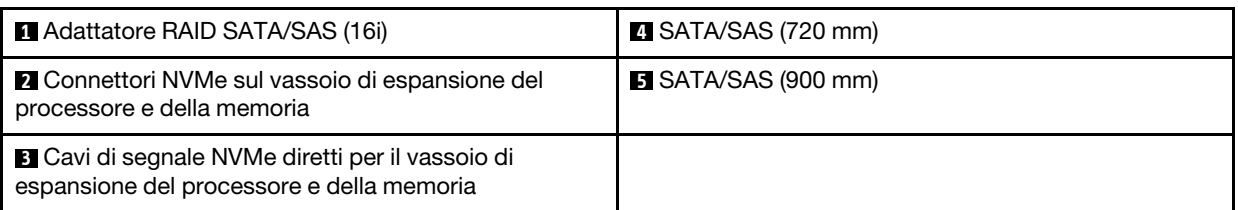

2. Con Adattatore RAID SATA/ SAS (8i)

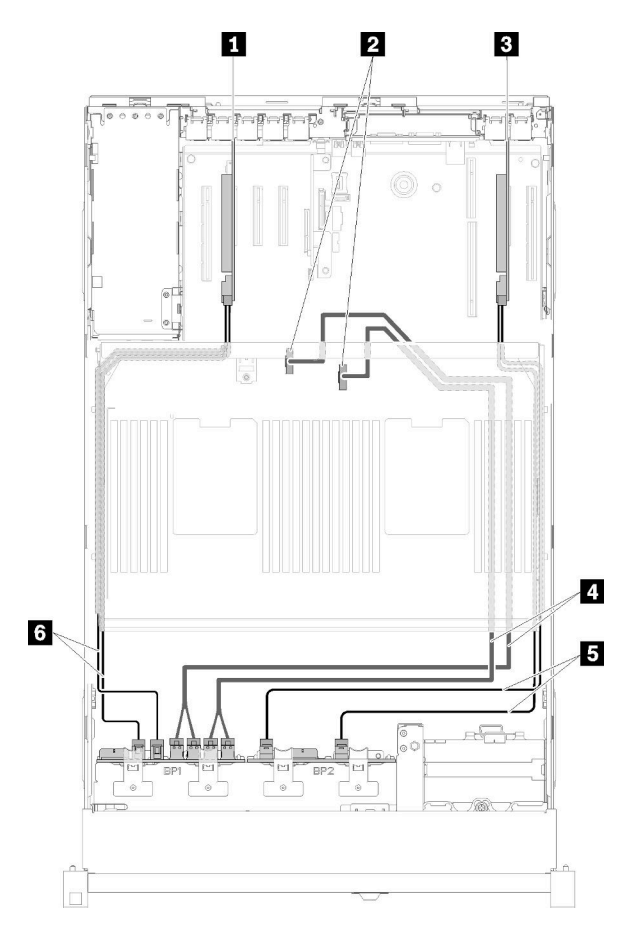

Figura 36. Instradamento dei cavi, Backplane AnyBay + Backplane a 8 vani

Tabella 30. Cavi e adattatori per il routing

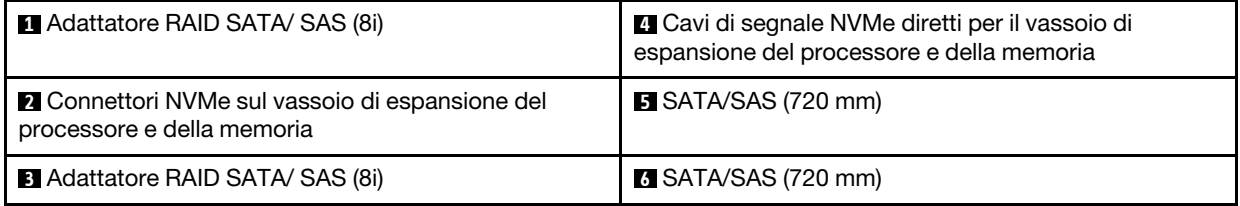

### <span id="page-55-0"></span>Backplane AnyBay + Backplane AnyBay

### Due processori installati

Per questa combinazione sono disponibili due opzioni:

1. Con Adattatore RAID SATA/SAS (16i)

<span id="page-55-1"></span>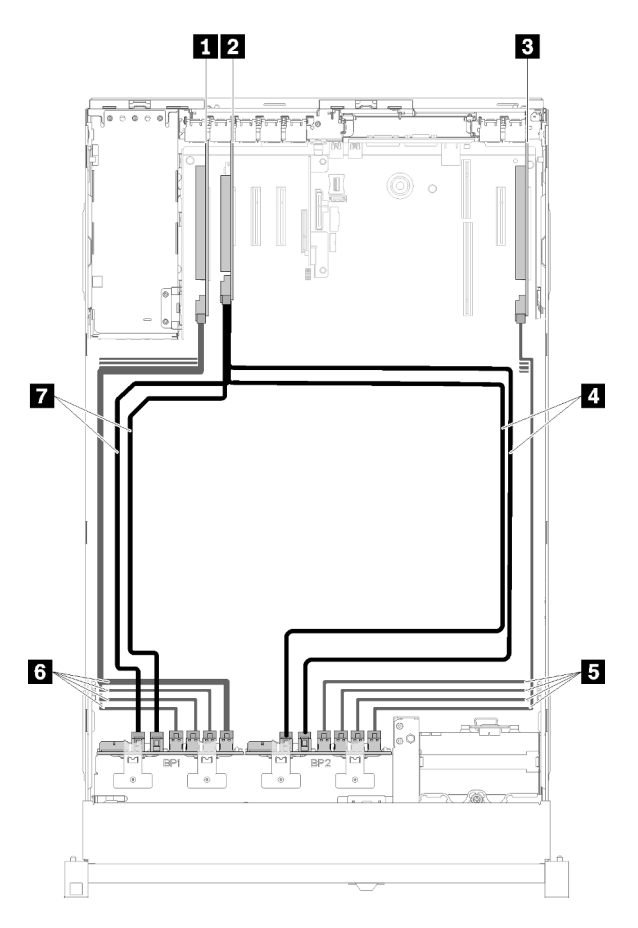

Figura 37. Instradamento dei cavi, Backplane AnyBay + Backplane AnyBay

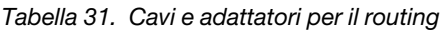

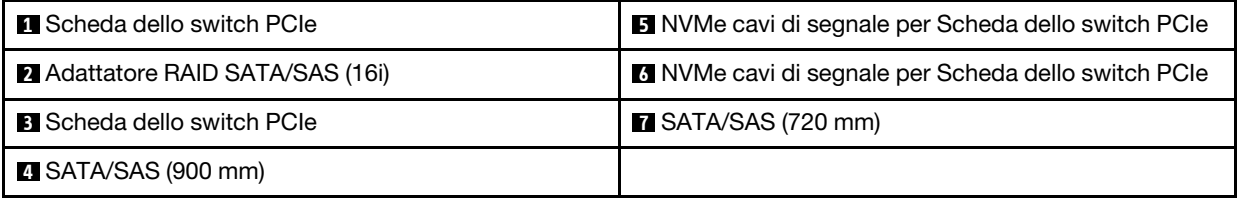

2. Con Adattatore RAID SATA/ SAS (8i)

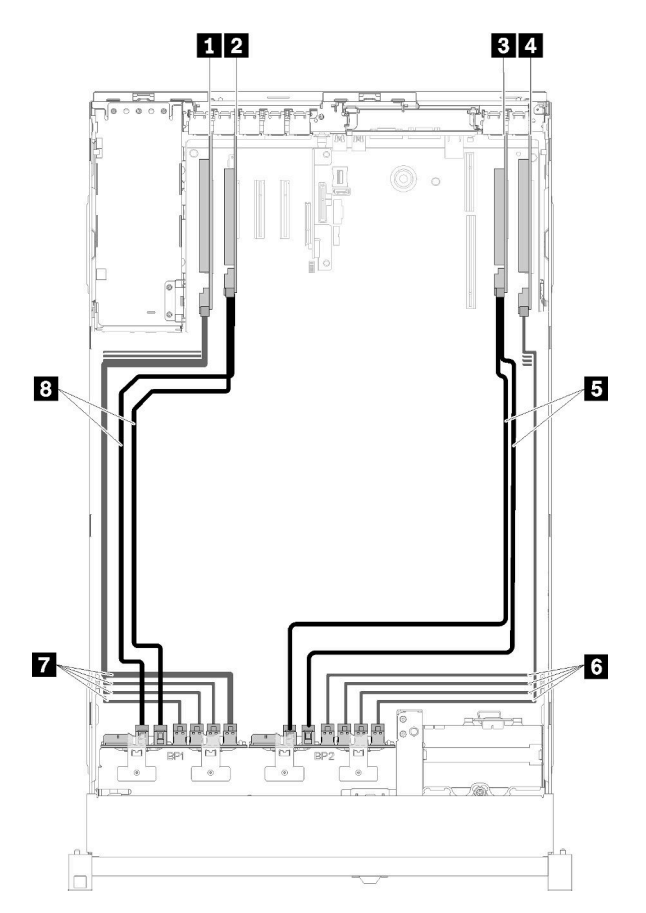

Figura 38. Instradamento dei cavi, Backplane AnyBay + Backplane AnyBay

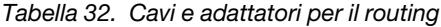

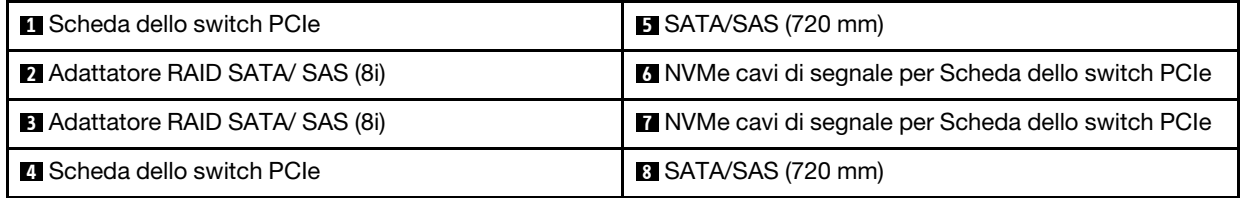

#### Quattro processori installati

Per questa combinazione sono disponibili quattro opzioni:

Nota: Installare il vassoio di espansione del processore e della memoria prima di collegare i cavi di segnale al connettore NVMe sul vassoio di espansione.

1. Con Adattatore RAID SATA/SAS (16i)

<span id="page-57-0"></span>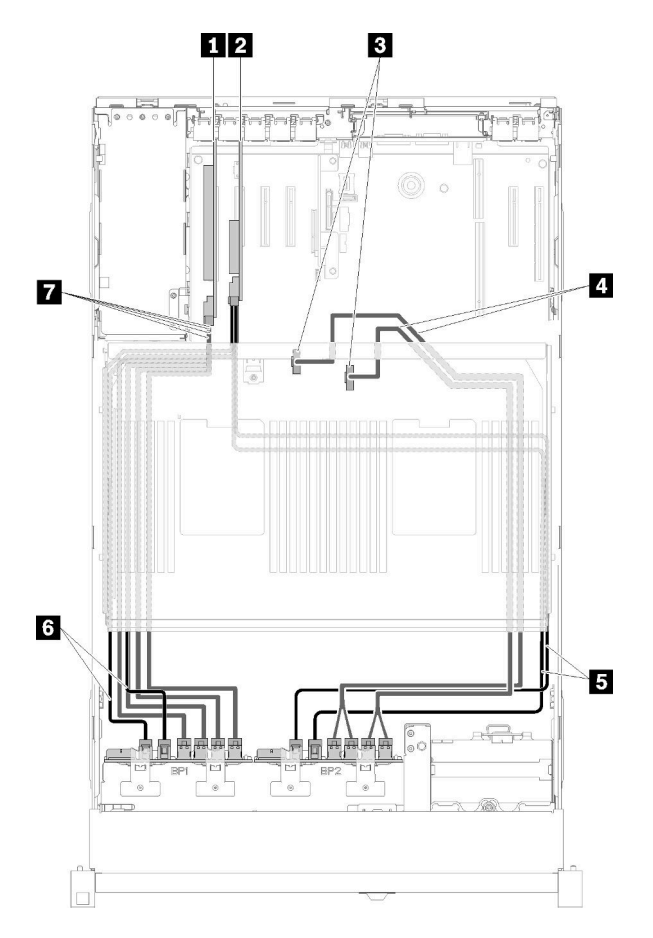

Figura 39. Instradamento dei cavi, Backplane AnyBay + Backplane AnyBay

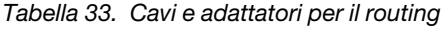

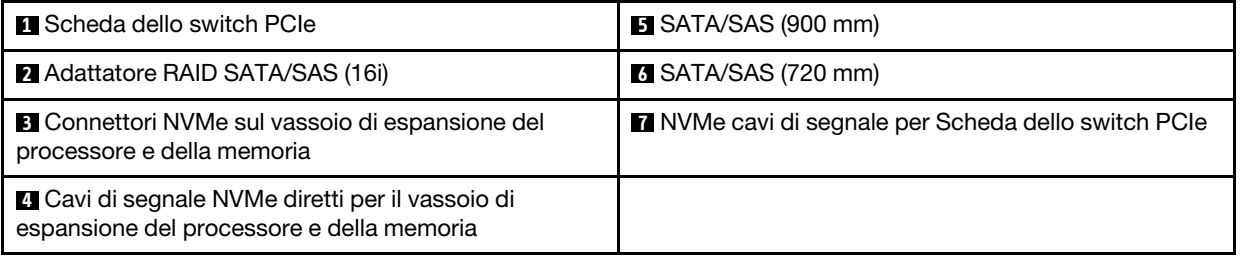

2. Con Adattatore RAID SATA/SAS (16i)

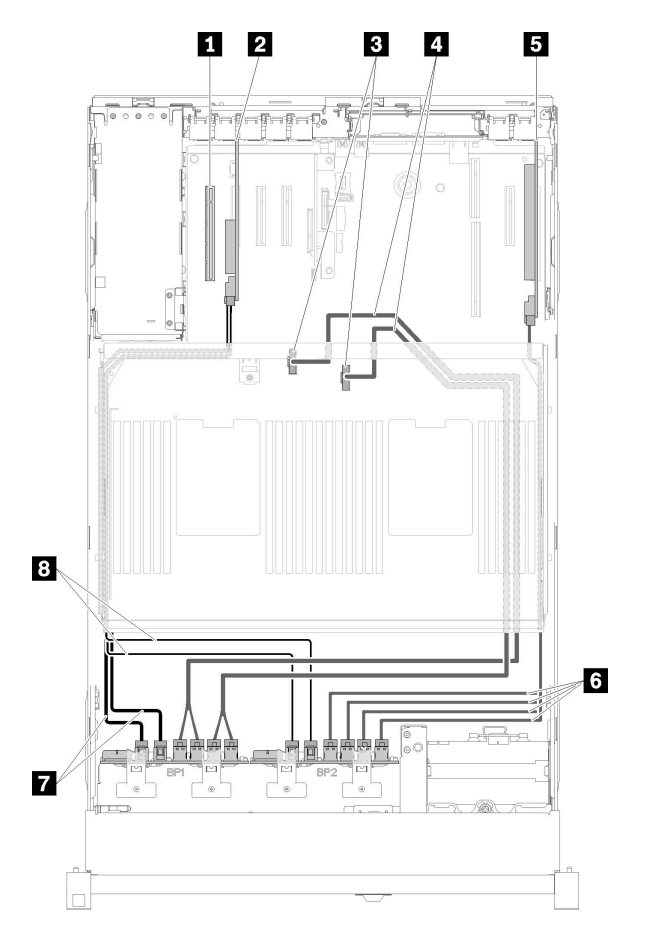

Figura 40. Instradamento dei cavi, Backplane AnyBay + Backplane AnyBay

Tabella 34. Cavi e adattatori per il routing

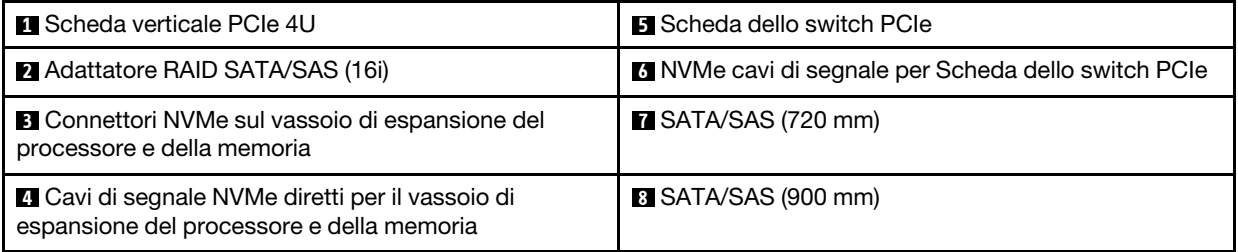

3. Con Adattatore RAID SATA/ SAS (8i)

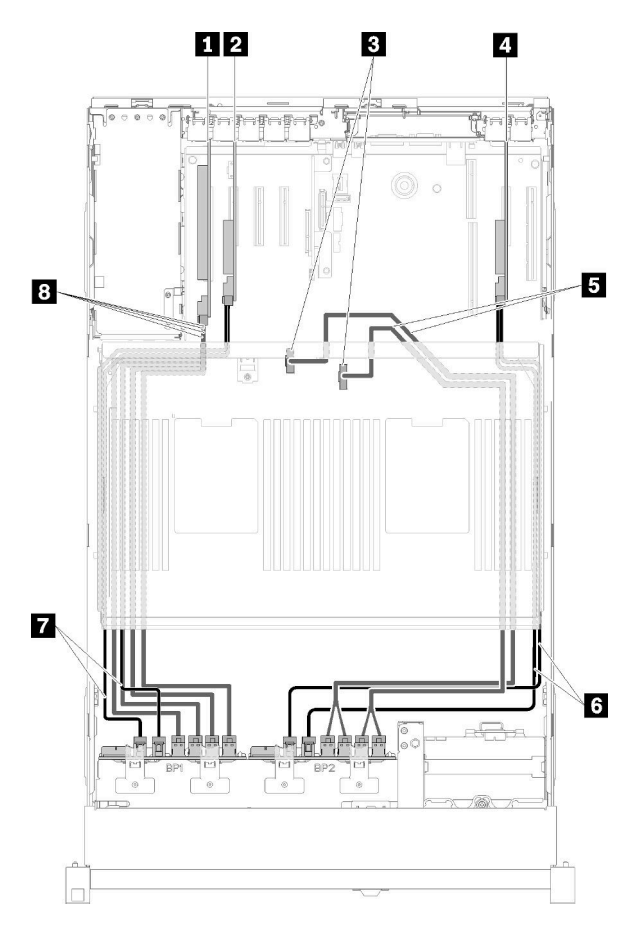

Figura 41. Instradamento dei cavi, Backplane AnyBay + Backplane AnyBay

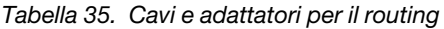

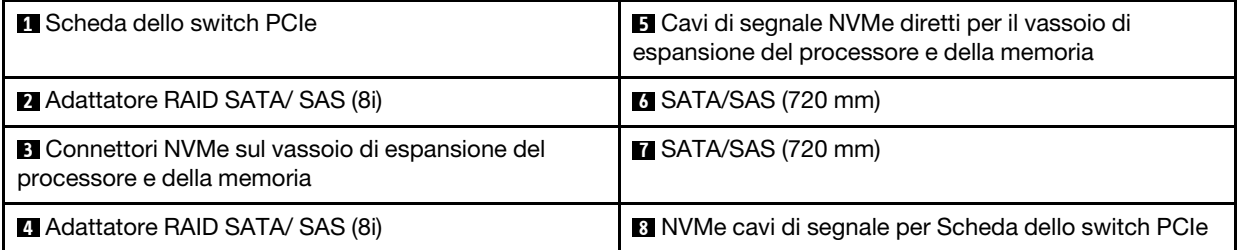

4. Con Adattatore RAID SATA/ SAS (8i)

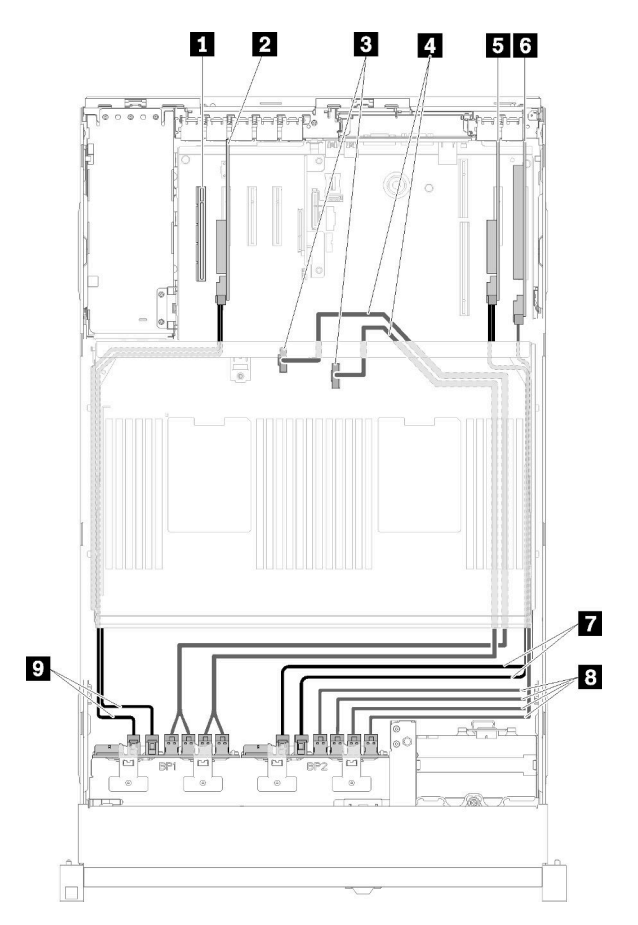

Figura 42. Instradamento dei cavi, Backplane AnyBay + Backplane AnyBay

Tabella 36. Cavi e adattatori per il routing

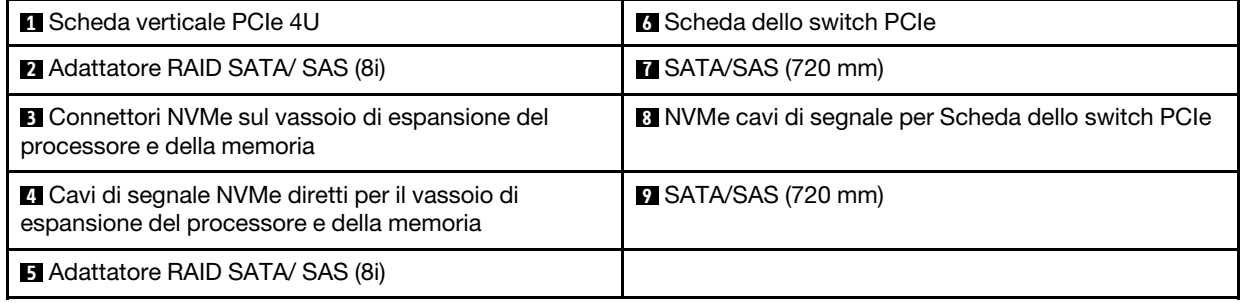

## Elenco delle parti

Utilizzare l'elenco delle parti per identificare i singoli componenti disponibili per il server.

Per ulteriori informazioni sull'ordinazione delle parti mostrate nella [Figura 43 "Componenti del server" a](#page-61-0) [pagina 54:](#page-61-0)

<http://datacentersupport.lenovo.com/products/servers/thinksystem/sr850/7x18/parts>

Nota: A seconda del modello, il server può avere un aspetto leggermente diverso dall'illustrazione.

<span id="page-61-0"></span>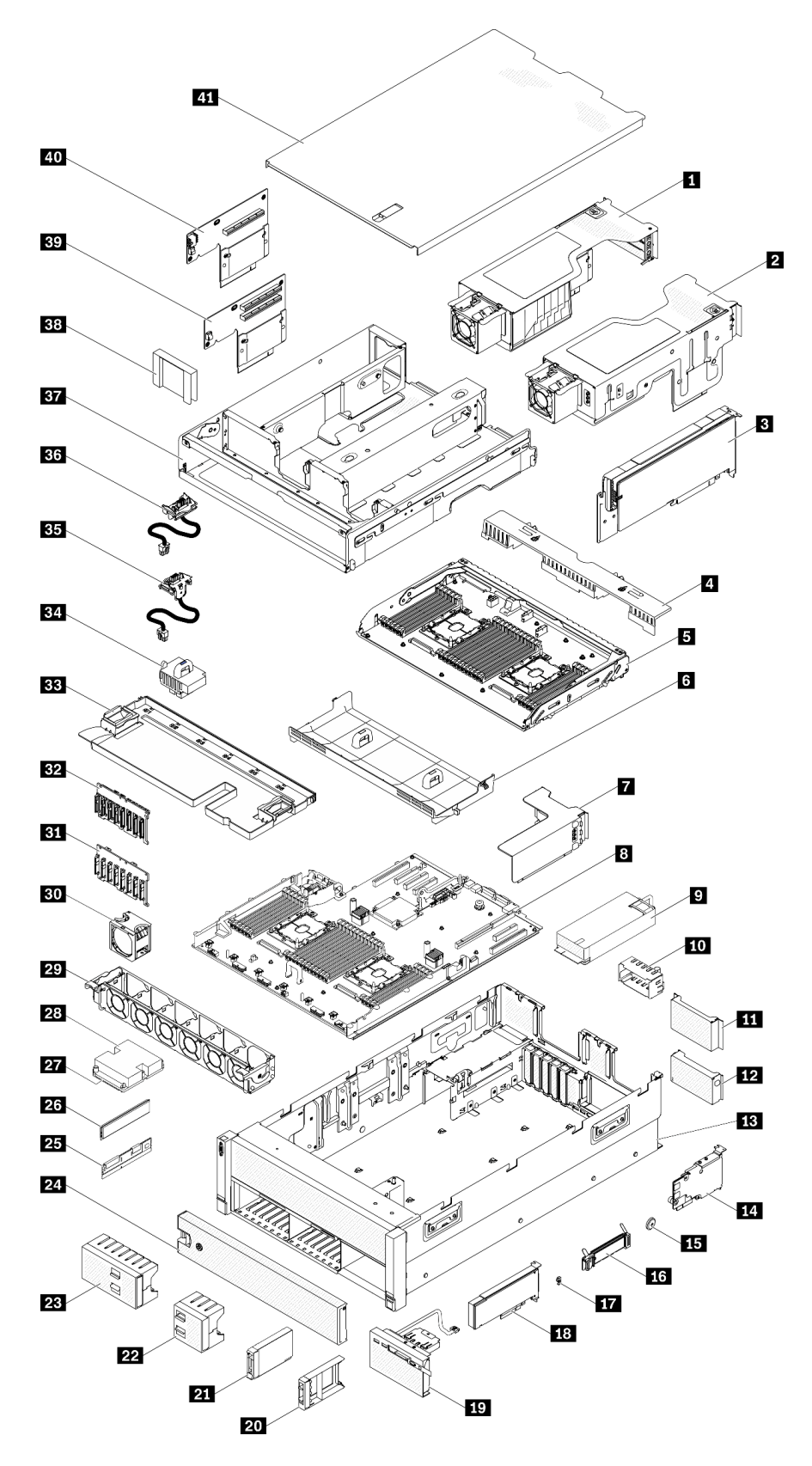

Figura 43. Componenti del server

Le parti elencate nella tabella seguente sono identificate come indicato di seguito:

- CRU (Customer Replaceable Unit) Livello 1: la sostituzione delle CRU Livello 1 è responsabilità dell'utente. Se Lenovo installa una CRU Livello 1 su richiesta dell'utente senza un contratto di servizio, l'installazione verrà addebitata all'utente.
- CRU (Customer Replaceable Unit) Livello 2: è possibile installare una CRU Livello 2 da soli o richiedere l'installazione a Lenovo, senza costi aggiuntivi, in base al tipo di servizio di garanzia relativo al server di cui si dispone.
- FRU (Field Replaceable Unit): l'installazione delle FRU è riservata ai tecnici di assistenza qualificati.
- Parti di consumo e strutturali: l'acquisto e la sostituzione delle parti di consumo e strutturali (componenti come un coperchio o una mascherina) sono responsabilità dell'utente. Se Lenovo acquista o installa un componente strutturale su richiesta dell'utente, all'utente verrà addebitato il costo del servizio.

Tabella 37. Elenco delle parti

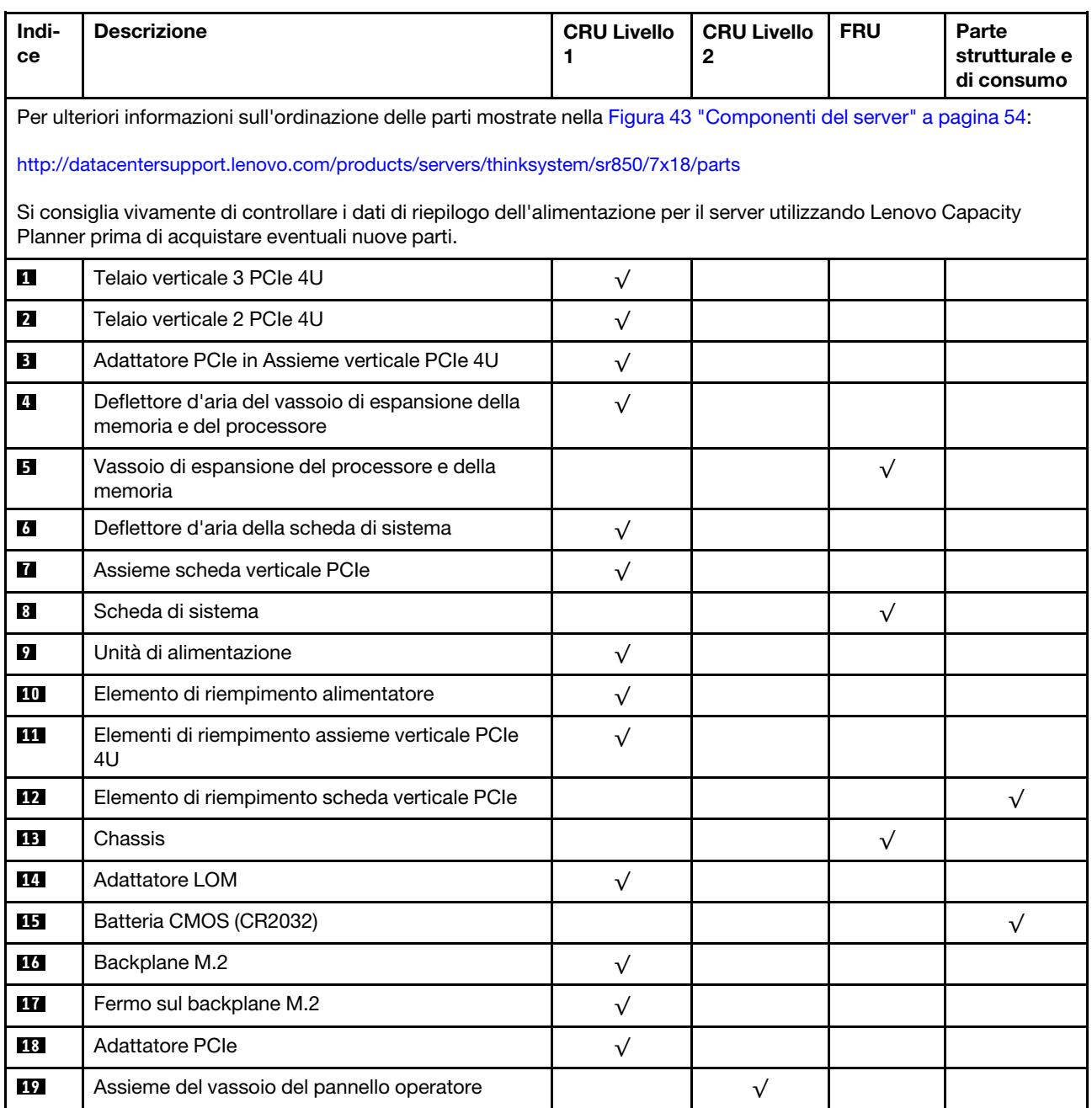

| Indi-<br>ce     | <b>Descrizione</b>                                       | <b>CRU Livello</b><br>1. | <b>CRU Livello</b><br>$\mathbf{2}$ | <b>FRU</b> | Parte<br>strutturale e<br>di consumo |
|-----------------|----------------------------------------------------------|--------------------------|------------------------------------|------------|--------------------------------------|
| 20              | Elemento di riempimento dell'unità da 2,5"               | $\sqrt{}$                |                                    |            |                                      |
| 21              | Unità da 2,5"                                            | $\sqrt{}$                |                                    |            |                                      |
| 22              | Elemento di riempimento di 4 vani delle unità da<br>2,5" | $\sqrt{}$                |                                    |            |                                      |
| 23              | Elemento di riempimento di 8 vani delle unità da<br>2,5" | $\sqrt{}$                |                                    |            |                                      |
| 24              | Mascherina di sicurezza                                  | $\sqrt{}$                |                                    |            |                                      |
| 25              | DC Persistent Memory Module (DCPMM)                      | $\sqrt{}$                |                                    |            |                                      |
| 26              | Modulo di memoria                                        | $\sqrt{}$                |                                    |            |                                      |
| 27              | Processore                                               |                          |                                    | $\sqrt{}$  |                                      |
| 28              | Dissipatore di calore                                    |                          |                                    | $\sqrt{}$  |                                      |
| 29              | Gabbia della ventola                                     | $\sqrt{}$                |                                    |            |                                      |
| 30              | Ventola                                                  | $\sqrt{}$                |                                    |            |                                      |
| 31              | Kit del backplane a 8 vani SATA/SAS da 2,5"              | $\sqrt{}$                |                                    |            |                                      |
| 32              | Backplane a 8 vani (SATA/SAS/NVMe) AnyBay da<br>2,5"     | $\sqrt{}$                |                                    |            |                                      |
| 33 <sup>1</sup> | Deflettore d'aria dello chassis                          | $\sqrt{}$                |                                    |            |                                      |
| 34              | Interposer di alimentazione                              | $\sqrt{}$                |                                    |            |                                      |
| 35              | Assieme del cavo di alimentazione 2 verticale<br>PCIe 4U |                          | $\sqrt{}$                          |            |                                      |
| 36              | Assieme del cavo di alimentazione 3 verticale<br>PCIe 4U |                          | $\sqrt{}$                          |            |                                      |
| 37              | Vassoio di espansione PCIe                               | $\sqrt{}$                |                                    |            |                                      |
| 38              | Elementi di riempimento assieme verticale PCIe<br>4U     | $\sqrt{}$                |                                    |            |                                      |
| 39              | Scheda verticale PCIe x8 4U                              |                          | $\sqrt{}$                          |            |                                      |
| 40              | Scheda verticale PCIe x16 4U                             |                          | $\sqrt{}$                          |            |                                      |
| 41              | Coperchio superiore                                      | $\sqrt{}$                |                                    |            |                                      |

Tabella 37. Elenco delle parti (continua)

# Cavi di alimentazione

Sono disponibili diversi cavi di alimentazione, a seconda del paese e della regione in cui il server è installato.

Per visualizzare i cavi di alimentazione disponibili per il server:

1. Accedere a:

#### <http://dcsc.lenovo.com/#/>

- 2. Fare clic su Preconfigured Model (Modello preconfigurato) o Configure To Order (Configura per ordinare).
- 3. Immettere il tipo di macchina e il modello del server per visualizzare la pagina di configurazione.
- 4. Fare clic su Power (Alimentazione) → Power Cables (Cavi di alimentazione) per visualizzare tutti i cavi di linea.

#### Nota:

- A tutela della sicurezza, viene fornito un cavo di alimentazione con spina di collegamento dotata di messa a terra da utilizzare con questo prodotto. Per evitare scosse elettriche, utilizzare sempre il cavo di alimentazione e la spina con una presa dotata di messa a terra.
- I cavi di alimentazione per questo prodotto utilizzati negli Stati Uniti e in Canada sono inclusi nell'elenco redatto dai laboratori UL (Underwriter's Laboratories) e certificati dall'associazione CSA (Canadian Standards Association).
- Per unità che devono funzionare a 115 volt: utilizzare un cavo approvato dai laboratori UL e certificato dalla CSA con tre conduttori, con sezione minima di 18 AWG di tipo SVT o SJT, di lunghezza massima di 4,57 metri e con una spina da 15 ampère e 125 volt nominali dotata di messa a terra e a lame parallele.
- Per unità che devono funzionare a 230 Volt (solo Stati Uniti): utilizzare un cavo approvato dai laboratori UL e certificato dalla CSA con tre conduttori, con sezione minima di 18 AWG di tipo SVT o SJT, di lunghezza massima di 4,57 metri con lama a tandem, con spina dotata di messa a terra da 15 Amp e 250 Volt.
- Per unità progettate per funzionare a 230 volt (al di fuori degli Stati Uniti): utilizzare un cavo dotato di spina di collegamento del tipo con messa a terra. Il cavo deve essere conforme alle norme di sicurezza appropriate relative al paese in cui l'apparecchiatura viene installata.
- Generalmente, i cavi di alimentazione per una regione o un paese specifico sono disponibili solo in tale regione o paese.

# <span id="page-66-0"></span>Capitolo 3. Configurazione dell'hardware del server

Per installare il server, installare tutte le opzioni acquistate, cablare il server, configurare e aggiornare il firmware, quindi installare il sistema operativo.

# Elenco di controllo per la configurazione server

Utilizzare l'elenco di controllo per la configurazione del server per assicurarsi di aver eseguito tutte le attività necessarie ai fini della configurazione del server.

La procedura di configurazione del server varia in base alla configurazione del server al momento della consegna. In alcuni casi, il server è completamente configurato e deve soltanto essere collegato alla rete e a una fonte di alimentazione CA, per poi essere acceso. In altri casi, è necessario installare l'hardware opzionale, configurare hardware e firmware e installare il sistema operativo.

Di seguito sono riportati i passaggi della procedura generale per la configurazione di un server:

- 1. Togliere i server dall'imballaggio. Vedere ["Contenuto della confezione del server" a pagina 1](#page-8-0).
- 2. Installare l'hardware del server.
	- a. Installare le eventuali opzioni hardware o server. Vedere le relative sezioni in ["Installazione delle](#page-104-0)  [opzioni hardware del server" a pagina 97.](#page-104-0)
	- b. Se necessario, installare il server in un cabinet rack standard utilizzando il kit di binari fornito con il server. Fare riferimento al documento Istruzioni di installazione del rack fornito con il kit di binari opzionale.
	- c. Collegare i cavi Ethernet e i cavi di alimentazione al server. Vedere ["Vista posteriore" a pagina 24](#page-31-0) per individuare i connettori. Vedere ["Cablaggio del server" a pagina 142](#page-149-0) per le best practice di cablaggio.
	- d. Accendere il server. Vedere ["Accensione del server" a pagina 142](#page-149-1).

Nota: È possibile accedere all'interfaccia del processore di gestione per configurare il sistema senza accendere il server. Quando il server è collegato all'alimentazione, l'interfaccia del processore di gestione è disponibile. Per informazioni dettagliate sull'accesso al processore del server di gestione, vedere:

Sezione "Avvio e utilizzo dell'interfaccia Web di XClarity Controller" nella documentazione di XCC compatibile con il server in uso all'indirizzo <https://pubs.lenovo.com/lxcc-overview/>.

- e. Verificare che l'hardware del server sia stato correttamente installato. Vedere ["Convalida della](#page-149-2) [configurazione server" a pagina 142.](#page-149-2)
- 3. Configurare il sistema.
	- a. Collegare Lenovo XClarity Controller alla rete di gestione. Vedere ["Impostazione della connessione di](#page-150-0) [rete per Lenovo XClarity Controller" a pagina 143](#page-150-0).
	- b. Aggiornare il firmware del server, se necessario. Vedere ["Aggiornamento del firmware" a pagina 144.](#page-151-0)
	- c. Configurare il firmware per il server. Vedere ["Configurazione del firmware" a pagina 148.](#page-155-0)

Le informazioni seguenti sono disponibili per la configurazione RAID:

- <https://lenovopress.com/lp0578-lenovo-raid-introduction>
- <https://lenovopress.com/lp0579-lenovo-raid-management-tools-and-resources>
- d. Installare il sistema operativo. Vedere ["Distribuzione del sistema operativo" a pagina 155](#page-162-0).
- e. Eseguire il backup della configurazione server. Vedere ["Backup della configurazione server" a pagina](#page-163-0) [156](#page-163-0).

f. Installare le applicazioni e i programmi che dovranno essere utilizzati con il server.

## Linee guida per l'installazione

Utilizzare le linee guida per l'installazione per installare i componenti nel server.

Prima di installare i dispositivi opzionali, leggere attentamente le seguenti informazioni particolari:

Attenzione: Evitare l'esposizione all'elettricità statica che potrebbe causare l'arresto del sistema e la perdita di dati, tenendo i componenti sensibili all'elettricità statica negli involucri antistatici fino all'installazione e maneggiando tali dispositivi con un cinturino da polso di scaricamento elettrostatico o altri sistemi di messa a terra.

- Leggere le informazioni sulla sicurezza e le linee guida per assicurarsi di operare in sicurezza:
	- Un elenco completo di informazioni sulla sicurezza per tutti i prodotti è disponibile qui:

[https://pubs.lenovo.com/safety\\_documentation/](https://pubs.lenovo.com/safety_documentation/)

- Le seguenti linee guida sono disponibili anche in ["Manipolazione di dispositivi sensibili all'elettricità](#page-69-0)  [statica" a pagina 62](#page-69-0) e ["Operazioni all'interno del server acceso" a pagina 61](#page-68-0).
- Assicurarsi che i componenti da installare siano supportati dal server in uso. Per un elenco dei componenti opzionali supportati dal server, consultare la sezione <https://serverproven.lenovo.com/>.
- Quando si installa un nuovo server, scaricare e applicare gli aggiornamenti firmware più recenti. Questo consentirà di assicurarsi che i problemi noti vengano risolti e che il server sia pronto per prestazioni ottimali. Selezionare [ThinkSystem SR860 Driver e software](http://datacentersupport.lenovo.com/products/servers/system-x/system-x3850-x6/6241/downloads) per scaricare gli aggiornamenti firmware per il server.

Importante: Alcune soluzioni cluster richiedono specifici livelli di codice o aggiornamenti del codice coordinato. Se il componente fa parte di una soluzione cluster, prima di aggiornare il codice, verificare il menu del livello di codice best recipe più recente per il firmware supportato del cluster e il driver.

- Prima di installare un componente opzionale, è buona norma assicurarsi sempre che il server funzioni correttamente.
- Tenere pulita l'area di lavoro e posizionare i componenti rimossi su una superficie piana e liscia che non si muove o non si inclina.
- Non tentare di sollevare un oggetto troppo pesante. Se ciò fosse assolutamente necessario, leggere attentamente le seguenti misure cautelative:
	- Verificare che sia possibile rimanere in piedi senza scivolare.
	- Distribuire il peso dell'oggetto in modo uniforme su entrambi i piedi.
	- Applicare una forza continua e lenta per sollevarlo. Non muoversi mai improvvisamente o non girarsi quando si solleva un oggetto pesante.
	- Per evitare di sforzare i muscoli della schiena, sollevare l'oggetto stando in piedi o facendo forza sulle gambe.
- Assicurarsi di disporre di un numero adeguato di prese elettriche con messa a terra per il server, il monitor e altri dispositivi.
- Eseguire il backup di tutti i dati importanti prima di apportare modifiche alle unità disco.
- Procurarsi un cacciavite a testa piatta, un cacciavite piccolo di tipo Phillips e un cacciavite Torx T8.
- Per consultare la sezione i LED di errore sulla scheda di sistema e sui componenti interni, lasciare il server acceso.
- Non è necessario spegnere il server per installare o rimuovere gli alimentatori hot-swap, le ventole hotswap o i dispositivi USB hot-plug. Tuttavia, è necessario spegnere il server prima di eseguire qualsiasi operazione che implichi la rimozione o l'installazione dei cavi dell'adattatore ed è necessario scollegare la

fonte di alimentazione dal server prima di eseguire qualsiasi operazione che implichi la rimozione o l'installazione di una scheda verticale.

- Il colore blu su un componente indica i punti di contatto da cui è possibile afferrare un componente per rimuoverlo o installarlo nel server, aprire o chiudere i fermi e così via.
- Terracotta su un componente o terracotta su un'etichetta posta accanto a un componente indica che il componente può essere sostituito in modalità hot-swap, ossia che può essere rimosso o installato mentre il server è ancora in esecuzione. Terracotta indica anche i punti di contatto sui componenti hot-swap. Fare riferimento alle istruzioni per la rimozione o l'installazione di uno specifico componente hot-swap per qualsiasi procedura aggiuntiva che potrebbe essere necessario effettuare prima di rimuovere o installare il componente.
- La striscia rossa sulle unità, adiacente al fermo di rilascio, indica che l'unità può essere sostituita a sistema acceso se il server e il sistema operativo supportano la funzione hot-swap. Ciò significa che è possibile rimuovere o installare l'unità mentre il server è in esecuzione.

Nota: Fare riferimento alle istruzioni specifiche del sistema per la rimozione o l'installazione di un'unità hot-swap per qualsiasi procedura aggiuntiva che potrebbe essere necessario effettuare prima di rimuovere o installare l'unità.

• Al termine delle operazioni sul server, verificare di aver reinstallato tutte le schermature di sicurezza, le protezioni, le etichette e i cavi di messa a terra.

## Linee guida sull'affidabilità del sistema

Esaminare le linee guida sull'affidabilità del sistema per garantire al sistema il raffreddamento e l'affidabilità appropriati.

Accertarsi che siano rispettati i seguenti requisiti:

- Se nel server è presente un'alimentazione ridondante, in ogni vano dell'alimentatore deve essere installato un alimentatore.
- Intorno al server deve essere presente spazio sufficiente per consentire il corretto funzionamento del sistema di raffreddamento. Lasciare circa 50 mm (2") di spazio libero attorno alle parti anteriore e posteriore del server. Non inserire oggetti davanti alle ventole.
- Per un corretto raffreddamento e flusso d'aria, reinserire il coperchio del server prima di accendere il server. Se il server viene utilizzato per più di 30 minuti senza coperchio, potrebbero verificarsi danni ai componenti.
- È necessario seguire le istruzioni di cablaggio fornite con i componenti opzionali.
- È necessario sostituire una ventola guasta entro 48 ore dal malfunzionamento.
- È necessario sostituire una ventola hot-swap entro 30 secondi dalla sua rimozione.
- È necessario sostituire un'unità hot-swap entro due minuti dalla sua rimozione.
- È necessario sostituire un alimentatore hot-swap entro due minuti dalla sua rimozione.
- I deflettori d'aria forniti con il server devono essere installati all'avvio del server (alcuni server potrebbero essere forniti con più deflettori d'aria). È possibile che l'utilizzo del server senza il deflettore d'aria danneggi il processore.
- Ciascun socket del processore deve contenere un coperchio del socket o un processore con dissipatore di calore.
- Quando sono installati più processori, è necessario seguire rigorosamente le regole di inserimento delle ventole per ciascun server.

## <span id="page-68-0"></span>Operazioni all'interno del server acceso

Si tratta di linee guida per intervenire all'interno di un server acceso.

Attenzione: Se i componenti interni del server sono esposti all'elettricità statica, il server potrebbe arrestarsi e potrebbe verificarsi una perdita di dati. Per evitare questo potenziale problema, utilizzare sempre un cinturino da polso di scaricamento elettrostatico o altri sistemi di messa a terra quando si eseguono operazioni all'interno del server acceso.

- Evitare di indossare indumenti larghi, non aderenti alle braccia. Arrotolare o tirare su le maniche lunghe prima di lavorare all'interno del server.
- Fare attenzione a che la cravatta, la sciarpa, il laccetto del badge o i capelli non cadano all'interno del server.
- Togliere i gioielli: bracciali, collane, anelli, gemelli e orologi da polso.
- Rimuovere gli oggetti contenuti nella tasca della camicia, ad esempio penne e matite, che potrebbero cadere all'interno del server quando ci si china su di esso.
- Evitare di lasciar cadere oggetti metallici, ad esempio graffette, forcine per capelli e viti, nel server.

# <span id="page-69-0"></span>Manipolazione di dispositivi sensibili all'elettricità statica

Utilizzare queste informazioni per maneggiare i dispositivi sensibili all'elettricità statica.

Attenzione: Evitare l'esposizione all'elettricità statica che potrebbe causare l'arresto del sistema e la perdita di dati, tenendo i componenti sensibili all'elettricità statica negli involucri antistatici fino all'installazione e maneggiando tali dispositivi con un cinturino da polso di scaricamento elettrostatico o altri sistemi di messa a terra.

- Limitare i movimenti per evitare l'accumulo di elettricità statica.
- Prestare particolare attenzione quando si maneggiano dispositivi a basse temperature, il riscaldamento riduce l'umidità interna e aumenta l'elettricità statica.
- Utilizzare sempre un cinturino da polso di scaricamento elettrostatico o un altro sistema di messa a terra in particolare quando si eseguono operazioni all'interno del server acceso.
- Posizionare il dispositivo ancora nell'involucro antistatico su una superficie metallica non verniciata all'esterno del server per almeno due secondi. Ciò riduce l'elettricità statica presente sul pacchetto e sul proprio corpo.
- Tirare fuori il dispositivo dall'involucro e installarlo direttamente nel server senza appoggiarlo. Se è necessario appoggiare il dispositivo, avvolgerlo nuovamente nell'involucro antistatico. Non posizionare mai il dispositivo sul server o su qualsiasi superficie metallica.
- Maneggiare con cura il dispositivo, tenendolo dai bordi.
- Non toccare punti di saldatura, piedini o circuiti esposti.
- Tenere il dispositivo lontano dalla portata di altre persone per evitare possibili danni.

## Regole e ordine di installazione dei moduli di memoria

I moduli di memoria devono essere installati in un ordine specifico basato sulla configurazione della memoria implementata e sul numero di processori e moduli di memoria installati nel server.

Le seguenti configurazioni di memoria e sequenze di popolamento sono supportate per il server ThinkSystem SR860:

- ["Modalità di memoria indipendente" a pagina 64](#page-71-0)
	- ["Ordine di installazione: modalità di memoria indipendente con due processori" a pagina 67](#page-74-0)
	- ["Ordine di installazione: modalità di memoria indipendente con quattro processori" a pagina 68](#page-75-0)
- ["Mirroring della memoria" a pagina 73](#page-80-0)
- ["Ordine di installazione: mirroring della memoria con due processori" a pagina 75](#page-82-0)
- ["Ordine di installazione: mirroring della memoria con quattro processori" a pagina 76](#page-83-0)
- ["Riserva di memoria" a pagina 78](#page-85-0)
	- ["Ordine di installazione: riserva di memoria con due processori" a pagina 81](#page-88-0)
	- ["Ordine di installazione: riserva di memoria con quattro processori" a pagina 82](#page-89-0)

## Ordine di installazione dei moduli DIMM DRAM

In questa sezione sono contenute le informazioni per installare correttamente i moduli DIMM DRAM.

### <span id="page-71-0"></span>Modalità di memoria indipendente

Nella modalità di memoria indipendente, i canali di memoria possono essere popolati con i moduli DIMM in qualsiasi ordine ed è possibile popolare tutti canali per ogni processore in qualsiasi ordine senza requisiti di abbinamento. La modalità di memoria indipendente fornisce il livello più elevato di prestazioni della memoria, ma senza protezione da failover. L'ordine di installazione dei moduli DIMM per la modalità di memoria indipendente varia in base al numero di processori e dei moduli di memoria installati nel server.

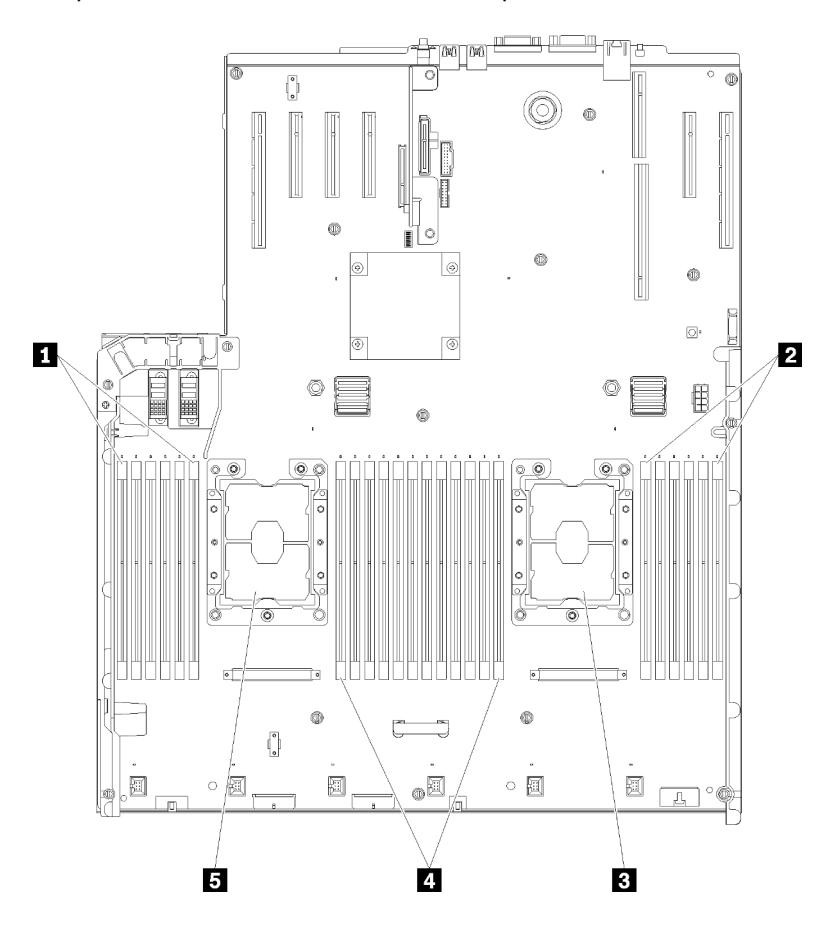

Figura 44. Layout del modulo di memoria e del processore: processori 1 e 2

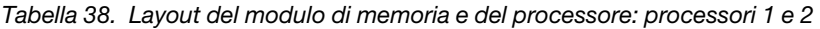

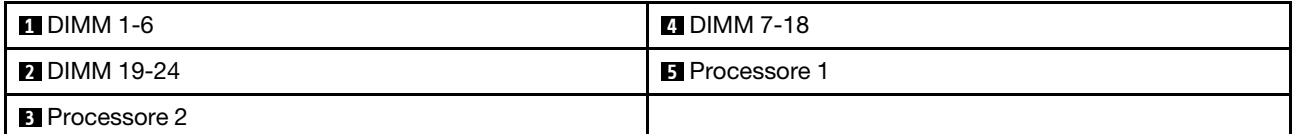
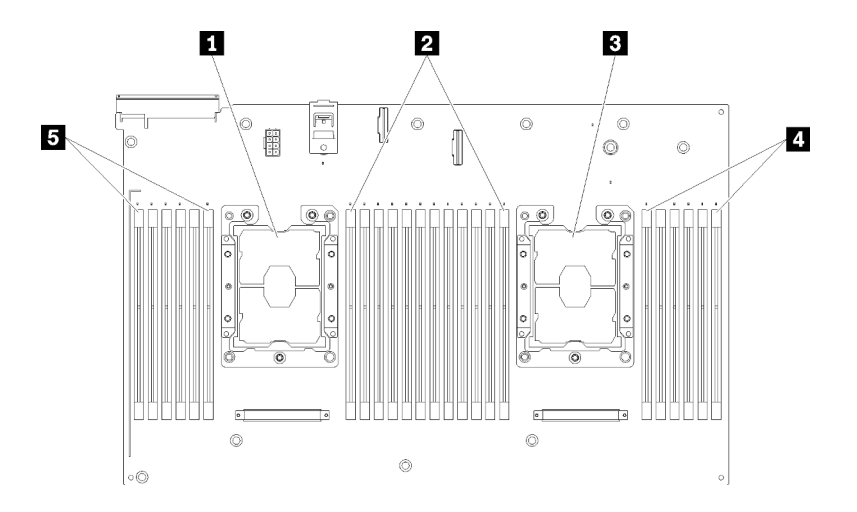

Figura 45. Layout del modulo di memoria e del processore: processori 3 e 4

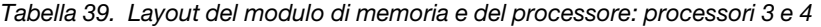

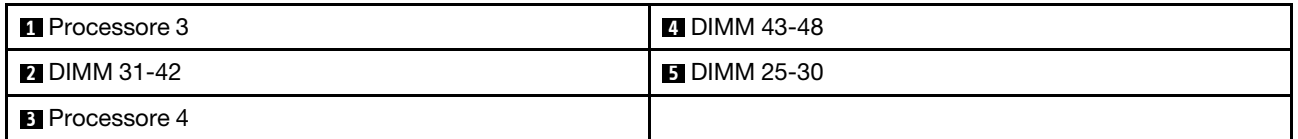

Tabella 40. Informazioni su canale e slot dei moduli DIMM circostanti un processore

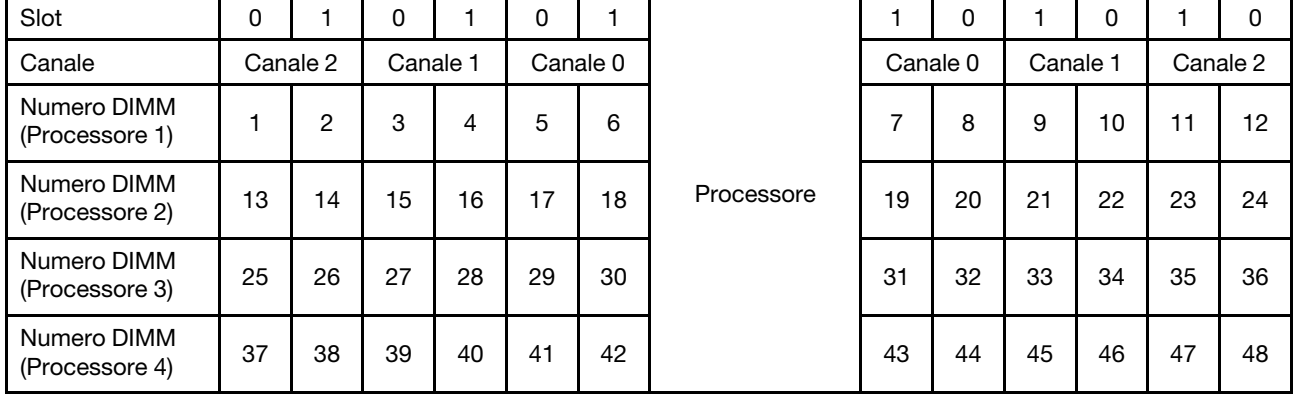

Linee guida della modalità di memoria indipendente:

- I singoli canali di memoria possono essere eseguiti con timing dei DIMM differenti, ma tutti canali devono funzionare alla stessa velocità dell'interfaccia.
- Popolare prima il canale di memoria 0.
- Il canale di memoria 1 è vuoto o popolato allo stesso modo del canale di memoria 0.
- Il canale di memoria 2 è vuoto o popolato allo stesso modo del canale di memoria 1.
- In ogni canale di memoria, popolare prima lo slot 0.
- Se un canale di memoria dispone di due moduli DIMM, popolare il modulo DIMM con il numero maggiore di rank nello slot 0.

Le sequenze di popolamento dei moduli DIMM in modalità di memoria indipendente per ogni configurazione supportata del processore sono:

• ["Ordine di installazione: modalità di memoria indipendente con due processori" a pagina 67](#page-74-0)

• ["Ordine di installazione: modalità di memoria indipendente con quattro processori" a pagina 68](#page-75-0)

#### <span id="page-74-0"></span>Ordine di installazione: modalità di memoria indipendente con due processori

Ordine di installazione dei moduli di memoria per la modalità di memoria indipendente (senza mirroring) con due processori installati nel server.

La seguente tabella mostra la sequenza di popolamento dei moduli DIMM per la modalità di memoria indipendente, quando sono installati due processori.

• I processori 1 e 2 sono installati sulla scheda di sistema.

Nota: Quando si aggiungono uno o più moduli DIMM durante un aggiornamento della memoria, potrebbe essere necessario spostare in una posizione differente alcuni moduli DIMM già installati.

| <b>Totale</b>           |              |                |   |                |   | Processore 1 |                |   |   |    |    |    |    |    |    |    |    |    | Processore 2 |    |    |    |    |    | <b>Totale</b>           |
|-------------------------|--------------|----------------|---|----------------|---|--------------|----------------|---|---|----|----|----|----|----|----|----|----|----|--------------|----|----|----|----|----|-------------------------|
| Dual-<br>rank           | 1            | $\mathbf{2}$   | 3 | 4              | 5 | 6            | $\overline{7}$ | 8 | 9 | 10 | 11 | 12 | 13 | 14 | 15 | 16 | 17 | 18 | 19           | 20 | 21 | 22 | 23 | 24 | <b>DIMM</b>             |
| $\overline{2}$          |              |                |   |                |   |              |                | 8 |   |    |    |    |    |    |    |    |    |    |              | 20 |    |    |    |    | $\mathbf{2}$            |
| 3                       |              |                |   |                | 5 |              |                | 8 |   |    |    |    |    |    |    |    |    |    |              | 20 |    |    |    |    | 3                       |
| 4                       |              |                |   |                | 5 |              |                | 8 |   |    |    |    |    |    |    |    | 17 |    |              | 20 |    |    |    |    | $\overline{\mathbf{4}}$ |
| 5                       |              |                |   |                | 5 |              |                | 8 |   | 10 |    |    |    |    |    |    | 17 |    |              | 20 |    |    |    |    | 5                       |
| 6                       |              |                |   |                | 5 |              |                | 8 |   | 10 |    |    |    |    |    |    | 17 |    |              | 20 |    | 22 |    |    | 6                       |
| $\overline{\mathbf{r}}$ |              |                | 3 |                | 5 |              |                | 8 |   | 10 |    |    |    |    |    |    | 17 |    |              | 20 |    | 22 |    |    | $\overline{7}$          |
| 8                       |              |                | 3 |                | 5 |              |                | 8 |   | 10 |    |    |    |    | 15 |    | 17 |    |              | 20 |    | 22 |    |    | 8                       |
| 9                       |              |                | 3 |                | 5 |              |                | 8 |   | 10 |    | 12 |    |    | 15 |    | 17 |    |              | 20 |    | 22 |    |    | 9                       |
| 10                      |              |                | 3 |                | 5 |              |                | 8 |   | 10 |    | 12 |    |    | 15 |    | 17 |    |              | 20 |    | 22 |    | 24 | 10                      |
| 11                      | 1            |                | 3 |                | 5 |              |                | 8 |   | 10 |    | 12 |    |    | 15 |    | 17 |    |              | 20 |    | 22 |    | 24 | 11                      |
| 12                      | $\mathbf{1}$ |                | 3 |                | 5 |              |                | 8 |   | 10 |    | 12 | 13 |    | 15 |    | 17 |    |              | 20 |    | 22 |    | 24 | 12                      |
| 13                      | 1            |                | 3 |                | 5 |              | 7              | 8 | 9 | 10 |    |    | 13 |    | 15 |    | 17 |    |              | 20 |    | 22 |    | 24 | 13                      |
| 14                      | $\mathbf{1}$ |                | 3 |                | 5 |              | $\overline{7}$ | 8 | 9 | 10 |    |    | 13 |    | 15 |    | 17 |    | 19           | 20 | 21 | 22 |    |    | 14                      |
| 15                      |              |                | 3 | $\overline{4}$ | 5 | 6            | $\overline{7}$ | 8 | 9 | 10 |    |    | 13 |    | 15 |    | 17 |    | 19           | 20 | 21 | 22 |    |    | 15                      |
| 16                      |              |                | 3 | $\overline{4}$ | 5 | 6            | $\overline{7}$ | 8 | 9 | 10 |    |    |    |    | 15 | 16 | 17 | 18 | 19           | 20 | 21 | 22 |    |    | 16                      |
| 17                      | 1            |                | 3 |                | 5 |              | $\overline{7}$ | 8 | 9 | 10 | 11 | 12 |    |    | 15 | 16 | 17 | 18 | 19           | 20 | 21 | 22 |    |    | 17                      |
| 18                      | $\mathbf{1}$ |                | 3 |                | 5 |              | $\overline{7}$ | 8 | 9 | 10 | 11 | 12 | 13 |    | 15 |    | 17 |    | 19           | 20 | 21 | 22 | 23 | 24 | 18                      |
| 19                      |              |                | 3 | 4              | 5 | 6            | $\overline{7}$ | 8 | 9 | 10 | 11 | 12 | 13 |    | 15 |    | 17 |    | 19           | 20 | 21 | 22 | 23 | 24 | 19                      |
| 20                      |              |                | 3 | $\overline{4}$ | 5 | 6            | $\overline{7}$ | 8 | 9 | 10 | 11 | 12 |    |    | 15 | 16 | 17 | 18 | 19           | 20 | 21 | 22 | 23 | 24 | 20                      |
| 21                      | 1            | $\overline{2}$ | 3 | 4              | 5 | 6            | 7              | 8 | 9 | 10 | 11 | 12 | 13 |    | 15 |    | 17 |    | 19           | 20 | 21 | 22 | 23 | 24 | 21                      |
| 22                      | $\mathbf{1}$ |                | 3 | 4              | 5 | 6            | $\overline{7}$ | 8 | 9 | 10 | 11 | 12 | 13 |    | 15 | 16 | 17 | 18 | 19           | 20 | 21 | 22 | 23 | 24 | 22                      |
| 23                      | 1            | 2              | 3 | 4              | 5 | 6            | 7              | 8 | 9 | 10 | 11 | 12 | 13 |    | 15 | 16 | 17 | 18 | 19           | 20 | 21 | 22 | 23 | 24 | 23                      |
| 24                      | $\mathbf{1}$ | $\overline{2}$ | 3 | 4              | 5 | 6            | $\overline{7}$ | 8 | 9 | 10 | 11 | 12 | 13 | 14 | 15 | 16 | 17 | 18 | 19           | 20 | 21 | 22 | 23 | 24 | 24                      |

Tabella 41. Modalità indipendente con due processori

#### <span id="page-75-0"></span>Ordine di installazione: modalità di memoria indipendente con quattro processori

Ordine di installazione dei moduli di memoria per la Modalità Memoria Indipendente (senza mirroring) con quattro processori installati nel server.

La seguente tabella mostra la sequenza di popolamento dei moduli DIMM per la Modalità Memoria Indipendente, quando sono installati quattro processori.

- I processori 1 e 2 sono installati sulla scheda di sistema.
- I processori 3 e 4 sono installati nel vassoio di espansione del processore e della memoria.

Nota: Quando si aggiungono uno o più moduli DIMM durante un aggiornamento della memoria, potrebbe essere necessario spostare in una posizione differente alcuni moduli DIMM già installati.

<span id="page-75-1"></span>Tabella 42. Modalità indipendente con quattro processori (processori 1 e 2, da 4 a 24 moduli DIMM totali installati nel server)

| <b>Totale</b>           |              |             |              |   |                |   | Processore 1   |   |   |                 |      |    |    |                 |    |    |                 |    | Processore 2 |    |    |    |    |    | <b>Totale</b>  |
|-------------------------|--------------|-------------|--------------|---|----------------|---|----------------|---|---|-----------------|------|----|----|-----------------|----|----|-----------------|----|--------------|----|----|----|----|----|----------------|
| Dual-<br>rank           | 1.           | $\mathbf 2$ | 3            | 4 | 5              | 6 | $\overline{7}$ | 8 | 9 | 10 <sup>1</sup> | 11 I | 12 | 13 | 14 <sup>1</sup> | 15 | 16 | 17 <sup>1</sup> | 18 | 19           | 20 | 21 | 22 | 23 | 24 | <b>DIMM</b>    |
| $\overline{\mathbf{4}}$ |              |             |              |   |                |   |                | 8 |   |                 |      |    |    |                 |    |    |                 |    |              | 20 |    |    |    |    | 4              |
| 5                       |              |             |              |   | 5              |   |                | 8 |   |                 |      |    |    |                 |    |    |                 |    |              | 20 |    |    |    |    | 5              |
| 6                       |              |             |              |   | 5              |   |                | 8 |   |                 |      |    |    |                 |    |    | 17              |    |              | 20 |    |    |    |    | 6              |
| $\overline{\mathbf{r}}$ |              |             |              |   | 5              |   |                | 8 |   |                 |      |    |    |                 |    |    | 17              |    |              | 20 |    |    |    |    | $\overline{7}$ |
| 8                       |              |             |              |   | 5              |   |                | 8 |   |                 |      |    |    |                 |    |    | 17              |    |              | 20 |    |    |    |    | 8              |
| 9                       |              |             |              |   | 5              |   |                | 8 |   | 10              |      |    |    |                 |    |    | 17              |    |              | 20 |    |    |    |    | 9              |
| 10                      |              |             |              |   | 5              |   |                | 8 |   | 10              |      |    |    |                 |    |    | 17              |    |              | 20 |    | 22 |    |    | 10             |
| 11                      |              |             |              |   | 5              |   |                | 8 |   | 10              |      |    |    |                 |    |    | 17              |    |              | 20 |    | 22 |    |    | 11             |
| 12                      |              |             |              |   | 5              |   |                | 8 |   | 10              |      |    |    |                 |    |    | 17              |    |              | 20 |    | 22 |    |    | 12             |
| 13                      |              |             | 3            |   | 5              |   |                | 8 |   | 10              |      |    |    |                 |    |    | 17              |    |              | 20 |    | 22 |    |    | 13             |
| 14                      |              |             | 3            |   | 5              |   |                | 8 |   | 10              |      |    |    |                 | 15 |    | 17              |    |              | 20 |    | 22 |    |    | 14             |
| 15                      |              |             | 3            |   | 5              |   |                | 8 |   | 10              |      |    |    |                 | 15 |    | 17              |    |              | 20 |    | 22 |    |    | 15             |
| 16                      |              |             | 3            |   | 5              |   |                | 8 |   | 10              |      |    |    |                 | 15 |    | 17              |    |              | 20 |    | 22 |    |    | 16             |
| 17                      |              |             | 3            |   | 5              |   |                | 8 |   | 10              |      | 12 |    |                 | 15 |    | 17              |    |              | 20 |    | 22 |    |    | 17             |
| 18                      |              |             | $\mathbf{3}$ |   | 5              |   |                | 8 |   | 10              |      | 12 |    |                 | 15 |    | 17              |    |              | 20 |    | 22 |    | 24 | 18             |
| 19                      |              |             | 3            |   | 5              |   |                | 8 |   | 10              |      | 12 |    |                 | 15 |    | 17              |    |              | 20 |    | 22 |    | 24 | 19             |
| 20                      |              |             | 3            |   | 5              |   |                | 8 |   | 10              |      | 12 |    |                 | 15 |    | 17              |    |              | 20 |    | 22 |    | 24 | 20             |
| 21                      | $\mathbf{1}$ |             | 3            |   | $\overline{5}$ |   |                | 8 |   | 10              |      | 12 |    |                 | 15 |    | 17              |    |              | 20 |    | 22 |    | 24 | 21             |
| 22                      | $\mathbf{1}$ |             | 3            |   | 5              |   |                | 8 |   | 10              |      | 12 | 13 |                 | 15 |    | 17              |    |              | 20 |    | 22 |    | 24 | 22             |
| 23                      | $\mathbf{1}$ |             | 3            |   | 5              |   |                | 8 |   | 10              |      | 12 | 13 |                 | 15 |    | 17              |    |              | 20 |    | 22 |    | 24 | 23             |
| 24                      | $\mathbf{1}$ |             | 3            |   | 5              |   |                | 8 |   | 10              |      | 12 | 13 |                 | 15 |    | 17              |    |              | 20 |    | 22 |    | 24 | 24             |

Sequenze correlate di popolamento delle DIMM per sistemi con quattro processori:

• Sequenza di popolamento dei moduli DIMM per i processori 1 e 2 per 25-48 moduli DIMM, vedere [Tabella](#page-77-0) [43 "Modalità indipendente con quattro processori \(processori 1 e 2, da 25 a 48 moduli DIMM installati nel](#page-77-0)  [server\)" a pagina 70](#page-77-0).

• Per continuare a popolare i moduli DIMM dei processori 3 e 4 per un sistema che include da 4 a 24 moduli DIMM, vedere [Tabella 44 "Modalità indipendente con quattro processori \(processori 3 e 4, da 4 a 24](#page-78-0) [moduli DIMM totali installati nel server\)" a pagina 71.](#page-78-0)

| <b>Totale</b> |              |                |   |                |   |   | <b>Processore 1</b> |   |   |    |    |    |    |    |    |    |    |    | <b>Processore 2</b> |       |    |    |    |    | <b>Totale</b> |
|---------------|--------------|----------------|---|----------------|---|---|---------------------|---|---|----|----|----|----|----|----|----|----|----|---------------------|-------|----|----|----|----|---------------|
| <b>DIMM</b>   | 1            | 2              | 3 | 4              | 5 | 6 | 7                   | 8 | 9 | 10 | 11 | 12 | 13 | 14 | 15 | 16 | 17 | 18 | 19                  | 20 21 |    | 22 | 23 | 24 | Dual-         |
|               |              |                |   |                |   |   |                     |   |   |    |    |    |    |    |    |    |    |    |                     |       |    |    |    | 24 | rank          |
| 25            | 1            |                | 3 |                | 5 |   | 7                   | 8 | 9 | 10 |    |    | 13 |    | 15 |    | 17 |    |                     | 20    |    | 22 |    |    | 25            |
| 26            | 1            |                | 3 |                | 5 |   | $\overline{7}$      | 8 | 9 | 10 |    |    | 13 |    | 15 |    | 17 |    | 19                  | 20    | 21 | 22 |    |    | 26            |
| 27            | $\mathbf{1}$ |                | 3 |                | 5 |   | 7                   | 8 | 9 | 10 |    |    | 13 |    | 15 |    | 17 |    | 19                  | 20    | 21 | 22 |    |    | 27            |
| 28            | $\mathbf{1}$ |                | 3 |                | 5 |   | $\overline{7}$      | 8 | 9 | 10 |    |    | 13 |    | 15 |    | 17 |    | 19                  | 20    | 21 | 22 |    |    | 28            |
| 29            |              |                | 3 | 4              | 5 | 6 | 7                   | 8 | 9 | 10 |    |    | 13 |    | 15 |    | 17 |    | 19                  | 20    | 21 | 22 |    |    | 29            |
| 30            |              |                | 3 | 4              | 5 | 6 | 7                   | 8 | 9 | 10 |    |    |    |    | 15 | 16 | 17 | 18 | 19                  | 20    | 21 | 22 |    |    | 30            |
| 31            |              |                | 3 | 4              | 5 | 6 | $\overline{7}$      | 8 | 9 | 10 |    |    |    |    | 15 | 16 | 17 | 18 | 19                  | 20    | 21 | 22 |    |    | 31            |
| 32            |              |                | 3 | 4              | 5 | 6 | 7                   | 8 | 9 | 10 |    |    |    |    | 15 | 16 | 17 | 18 | 19                  | 20    | 21 | 22 |    |    | 32            |
| 33            | $\mathbf{1}$ |                | 3 |                | 5 |   | 7                   | 8 | 9 | 10 | 11 | 12 |    |    | 15 | 16 | 17 | 18 | 19                  | 20    | 21 | 22 |    |    | 33            |
| 34            | $\mathbf{1}$ |                | 3 |                | 5 |   | $\overline{7}$      | 8 | 9 | 10 | 11 | 12 | 13 |    | 15 |    | 17 |    | 19                  | 20    | 21 | 22 | 23 | 24 | 34            |
| 35            | 1            |                | 3 |                | 5 |   | 7                   | 8 | 9 | 10 | 11 | 12 | 13 |    | 15 |    | 17 |    | 19                  | 20    | 21 | 22 | 23 | 24 | 35            |
| 36            | $\mathbf{1}$ |                | 3 |                | 5 |   | $\overline{7}$      | 8 | 9 | 10 | 11 | 12 | 13 |    | 15 |    | 17 |    | 19                  | 20    | 21 | 22 | 23 | 24 | 36            |
| 37            |              |                | 3 | 4              | 5 | 6 | 7                   | 8 | 9 | 10 | 11 | 12 | 13 |    | 15 |    | 17 |    | 19                  | 20    | 21 | 22 | 23 | 24 | 37            |
| 38            |              |                | 3 | 4              | 5 | 6 | $\overline{7}$      | 8 | 9 | 10 | 11 | 12 |    |    | 15 | 16 | 17 | 18 | 19                  | 20    | 21 | 22 | 23 | 24 | 38            |
| 39            |              |                | 3 | 4              | 5 | 6 | 7                   | 8 | 9 | 10 | 11 | 12 |    |    | 15 | 16 | 17 | 18 | 19                  | 20    | 21 | 22 | 23 | 24 | 39            |
| 40            |              |                | 3 | $\overline{4}$ | 5 | 6 | $\overline{7}$      | 8 | 9 | 10 | 11 | 12 |    |    | 15 | 16 | 17 | 18 | 19                  | 20    | 21 | 22 | 23 | 24 | 40            |
| 41            | 1            | 2              | 3 | 4              | 5 | 6 | 7                   | 8 | 9 | 10 | 11 | 12 | 13 |    | 15 |    | 17 |    | 19                  | 20    | 21 | 22 | 23 | 24 | 41            |
| 42            | $\mathbf{1}$ | 2              | 3 | 4              | 5 | 6 | $\overline{7}$      | 8 | 9 | 10 | 11 | 12 | 13 | 14 | 15 | 16 | 17 | 18 | 19                  | 20    | 21 | 22 | 23 | 24 | 42            |
| 43            | $\mathbf{1}$ | $\overline{c}$ | 3 | 4              | 5 | 6 | $\overline{7}$      | 8 | 9 | 10 | 11 | 12 | 13 | 14 | 15 | 16 | 17 | 18 | 19                  | 20    | 21 | 22 | 23 | 24 | 43            |
| 44            | 1            |                | 3 | 4              | 5 | 6 | $\overline{7}$      | 8 | 9 | 10 | 11 | 12 | 13 |    | 15 | 16 | 17 | 18 | 19                  | 20    | 21 | 22 | 23 | 24 | 44            |
| 45            | $\mathbf{1}$ | 2              | 3 | 4              | 5 | 6 | $\overline{7}$      | 8 | 9 | 10 | 11 | 12 | 13 | 14 | 15 | 16 | 17 | 18 | 19                  | 20    | 21 | 22 | 23 | 24 | 45            |
| 46            | $\mathbf{1}$ | 2              | 3 | 4              | 5 | 6 | $\overline{7}$      | 8 | 9 | 10 | 11 | 12 | 13 | 14 | 15 | 16 | 17 | 18 | 19                  | 20    | 21 | 22 | 23 | 24 | 46            |
| 47            | 1            | 2              | 3 |                | 5 | 6 | 7                   | 8 | 9 | 10 | 11 | 12 | 13 | 14 | 15 | 16 | 17 | 18 | 19                  | 20    | 21 | 22 | 23 | 24 | 47            |
|               |              |                |   | 4              |   |   |                     |   |   |    |    |    |    |    |    |    |    |    |                     |       |    |    |    |    |               |
| 48            | 1            | 2              | 3 | 4              | 5 | 6 | $\overline{7}$      | 8 | 9 | 10 | 11 | 12 | 13 | 14 | 15 | 16 | 17 | 18 | 19                  | 20    | 21 | 22 | 23 | 24 | 48            |

<span id="page-77-0"></span>Tabella 43. Modalità indipendente con quattro processori (processori 1 e 2, da 25 a 48 moduli DIMM totali installati nel server)

• Sequenza di popolamento dei moduli DIMM per i processori 1 e 2 per 4-24 moduli DIMM, vedere [Tabella](#page-75-1)  [42 "Modalità indipendente con quattro processori \(processori 1 e 2, da 4 a 24 moduli DIMM installati nel](#page-75-1) [server\)" a pagina 68](#page-75-1).

• Per continuare a popolare i moduli DIMM dei processori 3 e 4 per un con 25-48 moduli DIMM, vedere [Tabella 45 "Modalità indipendente con quattro processori \(processori 3 e 4, da 25 a 48 moduli DIMM totali](#page-79-0) [installati nel server\)" a pagina 72.](#page-79-0)

| <b>Totale</b>  |    |    |    |    |    |    | Processore 3 |    |    |    |    |    |    |    |    |    |    |    | Processore 4 |    |    |    |    |    | <b>Totale</b>           |
|----------------|----|----|----|----|----|----|--------------|----|----|----|----|----|----|----|----|----|----|----|--------------|----|----|----|----|----|-------------------------|
| <b>DIMM</b>    | 25 | 26 | 27 | 28 | 29 | 30 | 31           | 32 | 33 | 34 | 35 | 36 | 37 | 38 | 39 | 40 | 41 | 42 | 43           | 44 | 45 | 46 | 47 | 48 | <b>DIMM</b>             |
| 4              |    |    |    |    |    |    |              | 32 |    |    |    |    |    |    |    |    |    |    |              | 44 |    |    |    |    | $\overline{\mathbf{4}}$ |
| 5              |    |    |    |    |    |    |              | 32 |    |    |    |    |    |    |    |    |    |    |              | 44 |    |    |    |    | 5                       |
| 6              |    |    |    |    |    |    |              | 32 |    |    |    |    |    |    |    |    |    |    |              | 44 |    |    |    |    | $\bf 6$                 |
| $\overline{7}$ |    |    |    |    | 29 |    |              | 32 |    |    |    |    |    |    |    |    |    |    |              | 44 |    |    |    |    | $\overline{7}$          |
| 8              |    |    |    |    | 29 |    |              | 32 |    |    |    |    |    |    |    |    | 41 |    |              | 44 |    |    |    |    | 8                       |
| 9              |    |    |    |    | 29 |    |              | 32 |    |    |    |    |    |    |    |    | 41 |    |              | 44 |    |    |    |    | $\boldsymbol{9}$        |
| 10             |    |    |    |    | 29 |    |              | 32 |    |    |    |    |    |    |    |    | 41 |    |              | 44 |    |    |    |    | 10                      |
| 11             |    |    |    |    | 29 |    |              | 32 |    | 34 |    |    |    |    |    |    | 41 |    |              | 44 |    |    |    |    | 11                      |
| 12             |    |    |    |    | 29 |    |              | 32 |    | 34 |    |    |    |    |    |    | 41 |    |              | 44 |    | 46 |    |    | 12                      |
| 13             |    |    |    |    | 29 |    |              | 32 |    | 34 |    |    |    |    |    |    | 41 |    |              | 44 |    | 46 |    |    | 13                      |
| 14             |    |    |    |    | 29 |    |              | 32 |    | 34 |    |    |    |    |    |    | 41 |    |              | 44 |    | 46 |    |    | 14                      |
| 15             |    |    | 27 |    | 29 |    |              | 32 |    | 34 |    |    |    |    |    |    | 41 |    |              | 44 |    | 46 |    |    | 15                      |
| 16             |    |    | 27 |    | 29 |    |              | 32 |    | 34 |    |    |    |    | 39 |    | 41 |    |              | 44 |    | 46 |    |    | 16                      |
| 17             |    |    | 27 |    | 29 |    |              | 32 |    | 34 |    |    |    |    | 39 |    | 41 |    |              | 44 |    | 46 |    |    | 17                      |
| 18             |    |    | 27 |    | 29 |    |              | 32 |    | 34 |    |    |    |    | 39 |    | 41 |    |              | 44 |    | 46 |    |    | 18                      |
| 19             |    |    | 27 |    | 29 |    |              | 32 |    | 34 |    | 36 |    |    | 39 |    | 41 |    |              | 44 |    | 46 |    |    | 19                      |
| 20             |    |    | 27 |    | 29 |    |              | 32 |    | 34 |    | 36 |    |    | 39 |    | 41 |    |              | 44 |    | 46 |    | 48 | 20                      |
| 21             |    |    | 27 |    | 29 |    |              | 32 |    | 34 |    | 36 |    |    | 39 |    | 41 |    |              | 44 |    | 46 |    | 48 | 21                      |
| 22             |    |    | 27 |    | 29 |    |              | 32 |    | 34 |    | 36 |    |    | 39 |    | 41 |    |              | 44 |    | 46 |    | 48 | 22                      |
| 23             | 25 |    | 27 |    | 29 |    |              | 32 |    | 34 |    | 36 |    |    | 39 |    | 41 |    |              | 44 |    | 46 |    | 48 | 23                      |
| 24             | 25 |    | 27 |    | 29 |    |              | 32 |    | 34 |    | 36 | 37 |    | 39 |    | 41 |    |              | 44 |    | 46 |    | 48 | 24                      |

<span id="page-78-0"></span>Tabella 44. Modalità indipendente con quattro processori (processori 3 e 4, da 4 a 24 moduli DIMM totali installati nel server)

- Sequenza di popolamento dei moduli DIMM per i processori 3 e 4 per 25-48 moduli DIMM, vedere [Tabella](#page-79-0) [45 "Modalità indipendente con quattro processori \(processori 3 e 4, da 25 a 48 moduli DIMM installati nel](#page-79-0)  [server\)" a pagina 72](#page-79-0).
- Per continuare a popolare i moduli DIMM dei processori 1 e 2 per un sistema che include da 4 a 24 DIMM, vedere [Tabella 42 "Modalità indipendente con quattro processori \(processori 1 e 2, da 4 a 24 moduli](#page-75-1)  [DIMM totali installati nel server\)" a pagina 68.](#page-75-1)

| Totale      |    |    |    |    |    |    | Processore 3 |    |    |    |    |    |    |    |    |    |    |    | Processore 4 |    |    |    |    |    | Totale        |
|-------------|----|----|----|----|----|----|--------------|----|----|----|----|----|----|----|----|----|----|----|--------------|----|----|----|----|----|---------------|
| <b>DIMM</b> | 25 | 26 | 27 | 28 | 29 | 30 | 31           | 32 | 33 | 34 | 35 | 36 | 37 | 38 | 39 | 40 | 41 | 42 | 43           | 44 | 45 | 46 | 47 | 48 | Dual-<br>rank |
| 25          | 25 |    | 27 |    | 29 |    |              | 32 |    | 34 |    | 36 | 37 |    | 39 |    | 41 |    |              | 44 |    | 46 |    | 48 | 25            |
| 26          | 25 |    | 27 |    | 29 |    |              | 32 |    | 34 |    | 36 | 37 |    | 39 |    | 41 |    |              | 44 |    | 46 |    | 48 | 26            |
| 27          | 25 |    | 27 |    | 29 |    | 31           | 32 | 33 | 34 |    |    | 37 |    | 39 |    | 41 |    |              | 44 |    | 46 |    | 48 | 27            |
| 28          | 25 |    | 27 |    | 29 |    | 31           | 32 | 33 | 34 |    |    | 37 |    | 39 |    | 41 |    | 43           | 44 | 45 | 46 |    |    | 28            |
| 29          | 25 |    | 27 |    | 29 |    | 31           | 32 | 33 | 34 |    |    | 37 |    | 39 |    | 41 |    | 43           | 44 | 45 | 46 |    |    | 29            |
| 30          | 25 |    | 27 |    | 29 |    | 31           | 32 | 33 | 34 |    |    | 37 |    | 39 |    | 41 |    | 43           | 44 | 45 | 46 |    |    | 30            |
| 31          |    |    | 27 | 28 | 29 | 30 | 31           | 32 | 33 | 34 |    |    | 37 |    | 39 |    | 41 |    | 43           | 44 | 45 | 46 |    |    | 31            |
| 32          |    |    | 27 | 28 | 29 | 30 | 31           | 32 | 33 | 34 |    |    |    |    | 39 | 40 | 41 | 42 | 43           | 44 | 45 | 46 |    |    | 32            |
| 33          |    |    | 27 | 28 | 29 | 30 | 31           | 32 | 33 | 34 |    |    |    |    | 39 | 40 | 41 | 42 | 43           | 44 | 45 | 46 |    |    | 33            |
| 34          |    |    | 27 | 28 | 29 | 30 | 31           | 32 | 33 | 34 |    |    |    |    | 39 | 40 | 41 | 42 | 43           | 44 | 45 | 46 |    |    | 34            |
| 35          | 25 |    | 27 |    | 29 |    | 31           | 32 | 33 | 34 | 35 | 36 |    |    | 39 | 40 | 41 | 42 | 43           | 44 | 45 | 46 |    |    | 35            |
| 36          | 25 |    | 27 |    | 29 |    | 31           | 32 | 33 | 34 | 35 | 36 | 37 |    | 39 |    | 41 |    | 43           | 44 | 45 | 46 | 47 | 48 | 36            |
| 37          | 25 |    | 27 |    | 29 |    | 31           | 32 | 33 | 34 | 35 | 36 | 37 |    | 39 |    | 41 |    | 43           | 44 | 45 | 46 | 47 | 48 | 37            |
| 38          | 25 |    | 27 |    | 29 |    | 31           | 32 | 33 | 34 | 35 | 36 | 37 |    | 39 |    | 41 |    | 43           | 44 | 45 | 46 | 47 | 48 | 38            |
| 39          |    |    | 27 | 28 | 29 | 30 | 31           | 32 | 33 | 34 | 35 | 36 | 37 |    | 39 |    | 41 |    | 43           | 44 | 45 | 46 | 47 | 48 | 39            |
| 40          |    |    | 27 | 28 | 29 | 30 | 31           | 32 | 33 | 34 | 35 | 36 |    |    | 39 | 40 | 41 | 42 | 43           | 44 | 45 | 46 | 47 | 48 | 40            |
| 41          |    |    | 27 | 28 | 29 | 30 | 31           | 32 | 33 | 34 | 35 | 36 |    |    | 39 | 40 | 41 | 42 | 43           | 44 | 45 | 46 | 47 | 48 | 41            |
| 42          | 25 |    | 27 |    | 29 |    | 31           | 32 | 33 | 34 | 35 | 36 | 37 |    | 39 |    | 41 |    | 43           | 44 | 45 | 46 | 47 | 48 | 42            |
| 43          |    |    | 27 | 28 | 29 | 30 | 31           | 32 | 33 | 34 | 35 | 36 | 37 |    | 39 |    | 41 |    | 43           | 44 | 45 | 46 | 47 | 48 | 43            |
| 44          | 25 |    | 27 | 28 | 29 | 30 | 31           | 32 | 33 | 34 | 35 | 36 | 37 |    | 39 | 40 | 41 | 42 | 43           | 44 | 45 | 46 | 47 | 48 | 44            |
| 45          | 25 | 26 | 27 | 28 | 29 | 30 | 31           | 32 | 33 | 34 | 35 | 36 | 37 |    | 39 |    | 41 |    | 43           | 44 | 45 | 46 | 47 | 48 | 45            |
| 46          | 25 | 26 | 27 | 28 | 29 | 30 | 31           | 32 | 33 | 34 | 35 | 36 |    |    | 39 | 40 | 41 | 42 | 43           | 44 | 45 | 46 | 47 | 48 | 46            |
| 47          | 25 | 26 | 27 | 28 | 29 | 30 | 31           | 32 | 33 | 34 | 35 | 36 | 37 |    | 39 | 40 | 41 | 42 | 43           | 44 | 45 | 46 | 47 | 48 | 47            |
| 48          | 25 | 26 | 27 | 28 | 29 | 30 | 31           | 32 | 33 | 34 | 35 | 36 | 37 | 38 | 39 | 40 | 41 | 42 | 43           | 44 | 45 | 46 | 47 | 48 | 48            |

<span id="page-79-0"></span>Tabella 45. Modalità indipendente con quattro processori (processori 3 e 4, da 25 a 48 moduli DIMM totali installati nel server)

• Sequenza di popolamento dei moduli DIMM per i processori 3 e 4 per 4-24 moduli DIMM, vedere [Tabella](#page-78-0)  [44 "Modalità indipendente con quattro processori \(processori 3 e 4, da 4 a 24 moduli DIMM installati nel](#page-78-0) [server\)" a pagina 71](#page-78-0).

• Per continuare a popolare i moduli DIMM dei processori 1 e 2 per un sistema con 25-48 moduli DIMM, vedere [Tabella 43 "Modalità indipendente con quattro processori \(processori 1 e 2, da 25 a 48 moduli](#page-77-0) [DIMM totali installati nel server\)" a pagina 70](#page-77-0).

## Mirroring della memoria

La modalità di mirroring della memoria fornisce la ridondanza completa della memoria, dimezzando nel contempo la capacità totale del sistema. I canali di memoria sono raggruppati in coppie e ogni canale riceve gli stessi dati. Se si verifica un malfunzionamento, il controller della memoria passa dalle DIMM del canale primario alle DIMM del canale di backup. L'ordine di installazione dei moduli DIMM per la modalità di mirroring della memoria varia in base al numero di processori e dei moduli DIMM installati nel server.

Linee guida per la modalità di mirroring della memoria:

- Il mirroring della memoria dimezza la capacità massima di memoria disponibile rispetto alla memoria installata. Ad esempio, se il server ha 64 GB di memoria, quando si utilizza il mirroring saranno disponibili soltanto 32 GB di memoria indirizzabile.
- Ogni DIMM deve essere identico per dimensioni e architettura.
- I DIMM su ogni canale di memoria devono avere la stessa densità.
- Se i moduli DIMM sono installati su due canali di memoria, il mirroring viene attivato su due moduli DIMM (i canali 0/1 conterranno entrambi la cache di memoria primaria/secondaria).
- Se i moduli DIMM sono installati su tre canali di memoria, il mirroring viene attivato su tutti e tre i moduli DIMM (i canali 0/1, 1/2 e 2/0 conterranno tutti la cache di memoria primaria/secondaria).

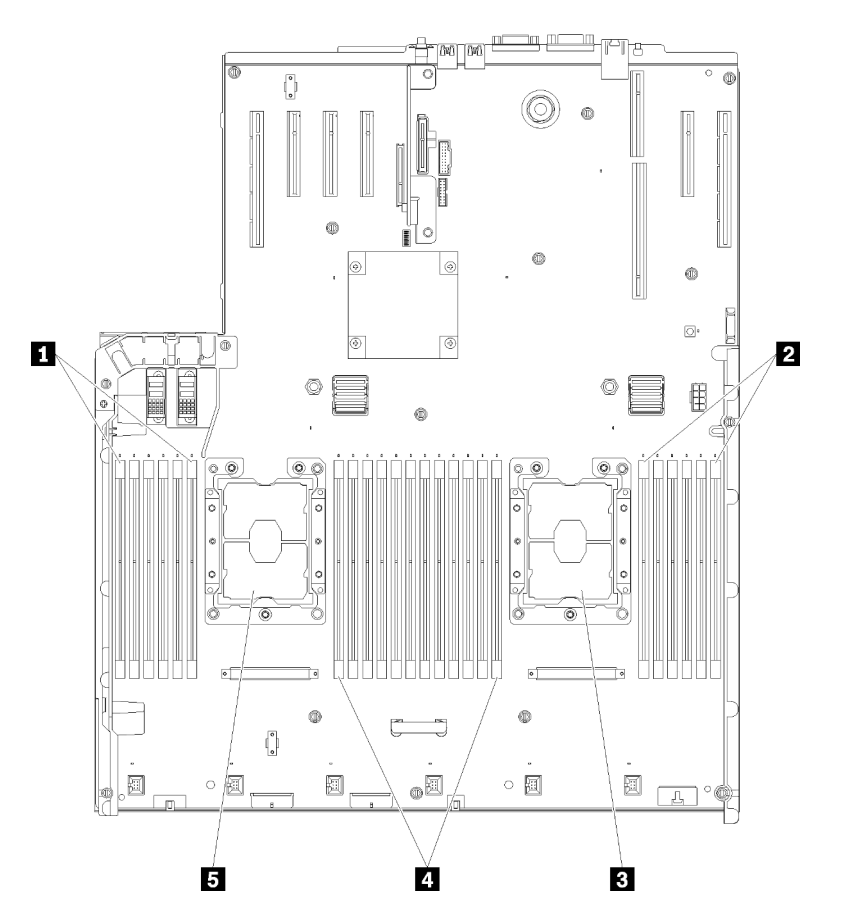

Figura 46. Layout del modulo di memoria e del processore: processori 1 e 2

Tabella 46. Layout del modulo di memoria e del processore: processori 1 e 2

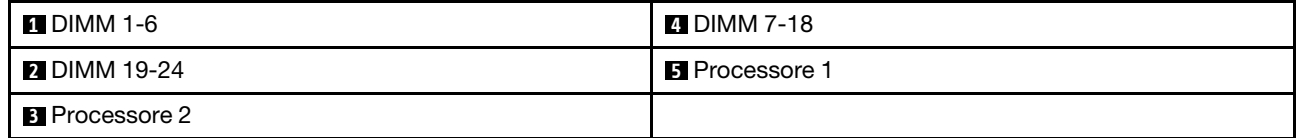

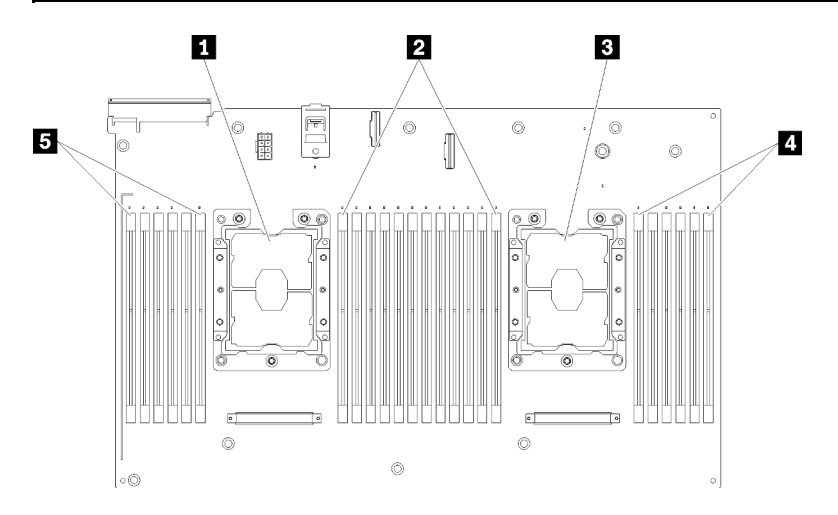

Figura 47. Layout del modulo di memoria e del processore: processori 3 e 4

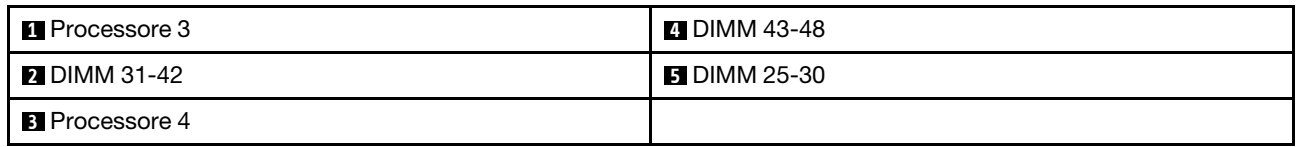

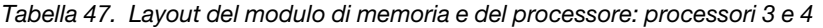

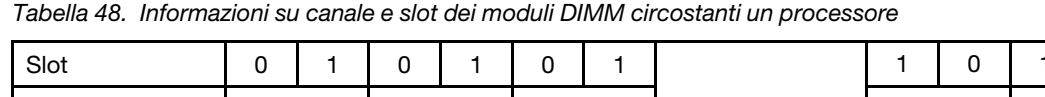

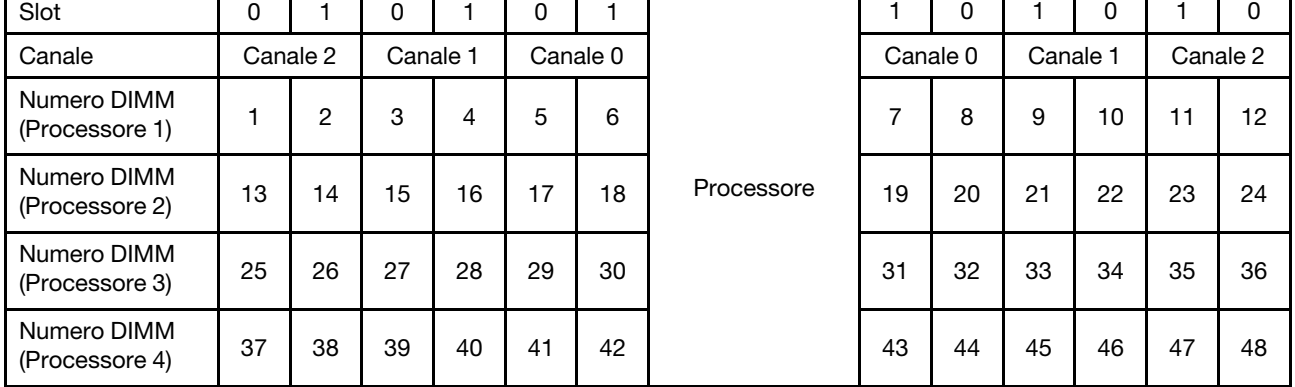

In uno dei seguenti argomenti vengono mostrate le sequenze di popolamento dei moduli DIMM in modalità mirroring della memoria per ciascuna configurazione di processore supportata:

- ["Ordine di installazione: mirroring della memoria con due processori" a pagina 75](#page-82-0)
- ["Ordine di installazione: mirroring della memoria con quattro processori" a pagina 76](#page-83-0)

#### <span id="page-82-0"></span>Ordine di installazione: mirroring della memoria con due processori

Ordine di installazione dei moduli di memoria per la modalità di mirroring della memoria con due processori installati nel server.

La seguente tabella mostra la sequenza di popolamento dei moduli DIMM per la modalità di mirroring della memoria, quando sono installati due processori.

• I processori 1 e 2 sono installati sulla scheda di sistema.

Nota: Quando si aggiungono uno o più moduli DIMM durante un aggiornamento della memoria, potrebbe essere necessario spostare in una posizione differente alcuni moduli DIMM già installati.

| <b>Totale</b> |    |                |   |   |   |   | Processore 1   |   |   |    |    |    |    |    |    |    |    |    | Processore 2 |    |    |    |    |    | <b>Totale</b>  |
|---------------|----|----------------|---|---|---|---|----------------|---|---|----|----|----|----|----|----|----|----|----|--------------|----|----|----|----|----|----------------|
| <b>DIMM</b>   | 1  | $\mathbf{2}$   | 3 | 4 | 5 | 6 | $\overline{7}$ | 8 | 9 | 10 | 11 | 12 | 13 | 14 | 15 | 16 | 17 | 18 | 19           | 20 | 21 | 22 | 23 | 24 | <b>DIMM</b>    |
| 4             |    |                |   |   |   |   |                | 8 |   | 10 |    |    |    |    |    |    |    |    |              | 20 |    | 22 |    |    | 4              |
| 5             |    |                |   |   |   |   |                | 8 |   | 10 |    | 12 |    |    |    |    |    |    |              | 20 |    | 22 |    |    | 5              |
| 6             |    |                |   |   |   |   |                | 8 |   | 10 |    | 12 |    |    |    |    |    |    |              | 20 |    | 22 |    | 24 | 6              |
| 7             |    |                | 3 |   | 5 |   |                | 8 |   | 10 |    |    |    |    |    |    |    |    |              | 20 |    | 22 |    | 24 | $\overline{7}$ |
| 8             |    |                | 3 |   | 5 |   |                | 8 |   | 10 |    |    |    |    | 15 |    | 17 |    |              | 20 |    | 22 |    |    | 8              |
| 9             | 1  |                | 3 |   | 5 |   |                | 8 |   | 10 |    | 12 |    |    |    |    |    |    |              | 20 |    | 22 |    | 24 | 9              |
| 10            | 1  |                | 3 |   | 5 |   |                | 8 |   | 10 |    | 12 |    |    | 15 |    | 17 |    |              | 20 |    | 22 |    |    | 10             |
| 12            | 1  |                | 3 |   | 5 |   |                | 8 |   | 10 |    | 12 | 13 |    | 15 |    | 17 |    |              | 20 |    | 22 |    | 24 | 12             |
| 13            | 1  |                | 3 |   | 5 |   | $\overline{7}$ | 8 | 9 | 10 | 11 | 12 |    |    | 15 |    | 17 |    |              | 20 |    | 22 |    |    | 13             |
| 14            | 1  |                | 3 |   | 5 |   |                | 8 |   | 10 |    | 12 |    |    | 15 | 16 | 17 | 18 | 19           | 20 | 21 | 22 |    |    | 14             |
| 15            | 1  |                | 3 |   | 5 |   | $\overline{7}$ | 8 | 9 | 10 | 11 | 12 | 13 |    | 15 |    | 17 |    |              | 20 |    | 22 |    | 24 | 15             |
| 16            |    |                | 3 | 4 | 5 | 6 | 7              | 8 | 9 | 10 |    |    |    |    | 15 | 16 | 17 | 18 | 19           | 20 | 21 | 22 |    |    | 16             |
| 17            | 1  |                | 3 |   | 5 |   | $\overline{7}$ | 8 | 9 | 10 | 11 | 12 |    |    | 15 | 16 | 17 | 18 | 19           | 20 | 21 | 22 |    |    | 17             |
| 18            | 1. | 2              | 3 | 4 | 5 | 6 | 7              | 8 | 9 | 10 | 11 | 12 | 13 |    | 15 |    | 17 |    |              | 20 |    | 22 |    | 24 | 18             |
| 20            | 1  | $\overline{2}$ | 3 | 4 | 5 | 6 | $\overline{7}$ | 8 | 9 | 10 | 11 | 12 |    |    | 15 | 16 | 17 | 18 | 19           | 20 | 21 | 22 |    |    | 20             |
| 21            | 1  | 2              | 3 | 4 | 5 | 6 | 7              | 8 | 9 | 10 | 11 | 12 | 13 |    | 15 |    | 17 |    | 19           | 20 | 21 | 22 | 23 | 24 | 21             |
| 24            | 1  | $\overline{2}$ | 3 | 4 | 5 | 6 | $\overline{7}$ | 8 | 9 | 10 | 11 | 12 | 13 | 14 | 15 | 16 | 17 | 18 | 19           | 20 | 21 | 22 | 23 | 24 | 24             |

Tabella 49. Mirroring della memoria con due processori

#### <span id="page-83-0"></span>Ordine di installazione: mirroring della memoria con quattro processori

Ordine di installazione dei moduli di memoria per la modalità di mirroring della memoria con quattro processori installati nel server.

La seguente tabella mostra la sequenza di popolamento dei moduli DIMM per la modalità di mirroring della memoria, quando sono installati quattro processori.

- I processori 1 e 2 sono installati sulla scheda di sistema.
- I processori 3 e 4 sono installati nel vassoio di espansione del processore e della memoria.

Nota: Quando si aggiungono uno o più moduli DIMM durante un aggiornamento della memoria, potrebbe essere necessario spostare in una posizione differente alcuni moduli DIMM già installati.

| <b>Totale</b> |              |                |   |                |   |   | <b>Processore 1</b> |   |   |    |    |    |    |    |    |    |    |    | <b>Processore 2</b> |                 |    |    |    |    | <b>Totale</b> |
|---------------|--------------|----------------|---|----------------|---|---|---------------------|---|---|----|----|----|----|----|----|----|----|----|---------------------|-----------------|----|----|----|----|---------------|
| <b>DIMM</b>   | 1            | $\overline{2}$ | 3 | 4              | 5 | 6 | $\overline{7}$      | 8 | 9 | 10 | 11 | 12 | 13 | 14 | 15 | 16 | 17 | 18 | 19                  | 20 <sub>1</sub> | 21 | 22 | 23 | 24 | <b>DIMM</b>   |
| 8             |              |                |   |                |   |   |                     | 8 |   | 10 |    |    |    |    |    |    |    |    |                     | 20              |    | 22 |    |    | 8             |
| 10            |              |                |   |                |   |   |                     | 8 |   | 10 |    | 12 |    |    |    |    |    |    |                     | 20              |    | 22 |    |    | 10            |
| 12            |              |                | 3 |                | 5 |   |                     | 8 |   | 10 |    |    |    |    |    |    |    |    |                     | 20              |    | 22 |    |    | 12            |
| 14            |              |                | 3 |                | 5 |   |                     | 8 |   | 10 |    |    |    |    |    |    |    |    |                     | 20              |    | 22 |    | 24 | 14            |
| 16            |              |                | 3 |                | 5 |   |                     | 8 |   | 10 |    |    |    |    | 15 |    | 17 |    |                     | 20              |    | 22 |    |    | 16            |
| 18            | $\mathbf{1}$ |                | 3 |                | 5 |   |                     | 8 |   | 10 |    | 12 |    |    | 15 |    | 17 |    |                     | 20              |    | 22 |    |    | 18            |
| 20            | $\mathbf{1}$ |                | 3 |                | 5 |   |                     | 8 |   | 10 |    | 12 |    |    | 15 |    | 17 |    |                     | 20              |    | 22 |    |    | 20            |
| 22            | 1            |                | 3 |                | 5 |   |                     | 8 |   | 10 |    | 12 | 13 |    | 15 |    | 17 |    |                     | 20              |    | 22 |    | 24 | 22            |
| 24            | $\mathbf{1}$ |                | 3 |                | 5 |   |                     | 8 |   | 10 |    | 12 | 13 |    | 15 |    | 17 |    |                     | 20              |    | 22 |    | 24 | 24            |
| 26            |              |                | 3 | 4              | 5 | 6 | $\overline{7}$      | 8 | 9 | 10 |    |    | 13 |    | 15 |    | 17 |    |                     | 20              |    | 22 |    | 24 | 26            |
| 28            |              |                | 3 | 4              | 5 | 6 | $\overline{7}$      | 8 | 9 | 10 |    |    |    |    | 15 | 16 | 17 | 18 | 19                  | 20              | 21 | 22 |    |    | 28            |
| 30            |              |                | 3 | 4              | 5 | 6 | $\overline{7}$      | 8 | 9 | 10 |    |    |    |    | 15 | 16 | 17 | 18 | 19                  | 20              | 21 | 22 |    |    | 30            |
| 32            |              |                | 3 | $\overline{4}$ | 5 | 6 | 7                   | 8 | 9 | 10 |    |    |    |    | 15 | 16 | 17 | 18 | 19                  | 20              | 21 | 22 |    |    | 32            |
| 34            | 1            | 2              | 3 | 4              | 5 | 6 | $\overline{7}$      | 8 | 9 | 10 | 11 | 12 |    |    | 15 | 16 | 17 | 18 | 19                  | 20              | 21 | 22 |    |    | 34            |
| 36            | $\mathbf{1}$ | $\overline{2}$ | 3 | $\overline{4}$ | 5 | 6 | $\overline{7}$      | 8 | 9 | 10 | 11 | 12 | 13 | 14 | 15 | 16 | 17 | 18 | 19                  | 20 <sup>1</sup> | 21 | 22 | 23 | 24 | 36            |
| 38            | 1            | $\overline{c}$ | 3 | 4              | 5 | 6 | 7                   | 8 | 9 | 10 | 11 | 12 | 13 | 14 | 15 | 16 | 17 | 18 | 19                  | 20              | 21 | 22 | 23 | 24 | 38            |
| 40            | 1            | 2              | 3 | $\overline{4}$ | 5 | 6 | 7                   | 8 | 9 | 10 | 11 | 12 | 13 | 14 | 15 | 16 | 17 | 18 | 19                  | 20              | 21 | 22 | 23 | 24 | 40            |
| 42            | 1            | 2              | 3 | 4              | 5 | 6 | $\overline{7}$      | 8 | 9 | 10 | 11 | 12 | 13 | 14 | 15 | 16 | 17 | 18 | 19                  | 20 <sup>1</sup> | 21 | 22 | 23 | 24 | 42            |
| 44            | 1            | $\overline{2}$ | 3 | $\overline{4}$ | 5 | 6 | $\overline{7}$      | 8 | 9 | 10 | 11 | 12 | 13 | 14 | 15 | 16 | 17 | 18 | 19                  | 20              | 21 | 22 | 23 | 24 | 44            |
| 48            | 1            | 2              | 3 | 4              | 5 | 6 | $\overline{7}$      | 8 | 9 | 10 | 11 | 12 | 13 | 14 | 15 | 16 | 17 | 18 | 19                  | 20              | 21 | 22 | 23 | 24 | 48            |

<span id="page-83-1"></span>Tabella 50. Mirroring della memoria con quattro processori (processori 1 e 2)

Sequenze correlate di popolamento delle DIMM per sistemi con quattro processori:

• Per continuare a popolare i moduli DIMM dei processori 3 e 4, vedere [Tabella 51 "Mirroring della memoria](#page-84-0)  [con quattro processori \(processori 3 e 4\)" a pagina 77](#page-84-0).

| <b>Totale</b> |    |    |    |    |    |    | Processore 3 |    |    |    |    |    |    |    |    |    |    |    | Processore 4 |    |    |    |    |    | <b>Totale</b> |
|---------------|----|----|----|----|----|----|--------------|----|----|----|----|----|----|----|----|----|----|----|--------------|----|----|----|----|----|---------------|
| Dual-<br>rank | 25 | 26 | 27 | 28 | 29 | 30 | 31           | 32 | 33 | 34 | 35 | 36 | 37 | 38 | 39 | 40 | 41 | 42 | 43           | 44 | 45 | 46 | 47 | 48 | <b>DIMM</b>   |
| 8             |    |    |    |    |    |    |              | 32 |    | 34 |    |    |    |    |    |    |    |    |              | 44 |    | 46 |    |    | 8             |
| 10            |    |    |    |    |    |    |              | 32 |    | 34 |    | 36 |    |    |    |    |    |    |              | 44 |    | 46 |    |    | 10            |
| 12            |    |    | 27 |    | 29 |    |              | 32 |    | 34 |    |    |    |    |    |    |    |    |              | 44 |    | 46 |    |    | 12            |
|               |    |    |    |    |    |    |              |    |    | 34 |    |    |    |    |    |    |    |    |              |    |    | 46 |    | 48 |               |
| 14            |    |    | 27 |    | 29 |    |              | 32 |    |    |    |    |    |    |    |    |    |    |              | 44 |    |    |    |    | 14            |
| 16            |    |    | 27 |    | 29 |    |              | 32 |    | 34 |    |    |    |    | 39 |    | 41 |    |              | 44 |    | 46 |    |    | 16            |
| 18            |    |    | 27 |    | 29 |    |              | 32 |    | 34 |    |    |    |    | 39 |    | 41 |    |              | 44 |    | 46 |    |    | 18            |
| 20            | 25 |    | 27 |    | 29 |    |              | 32 |    | 34 |    | 36 |    |    | 39 |    | 41 |    |              | 44 |    | 46 |    |    | 20            |
| 22            | 25 |    | 27 |    | 29 |    |              | 32 |    | 34 |    | 36 |    |    | 39 |    | 41 |    |              | 44 |    | 46 |    |    | 22            |
| 24            | 25 |    | 27 |    | 29 |    |              | 32 |    | 34 |    | 36 | 37 |    | 39 |    | 41 |    |              | 44 |    | 46 |    | 48 | 24            |
| 26            | 25 |    | 27 |    | 29 |    |              | 32 |    | 34 |    | 36 | 37 |    | 39 |    | 41 |    |              | 44 |    | 46 |    | 48 | 26            |
| 28            | 25 |    | 27 |    | 29 |    |              | 32 |    | 34 |    | 36 | 37 |    | 39 |    | 41 |    |              | 44 |    | 46 |    | 48 | 28            |
| 30            |    |    | 27 | 28 | 29 | 30 | 31           | 32 | 33 | 34 |    |    | 37 |    | 39 |    | 41 |    |              | 44 |    | 46 |    | 48 | 30            |
| 32            |    |    | 27 | 28 | 29 | 30 | 31           | 32 | 33 | 34 |    |    |    |    | 39 | 40 | 41 | 42 | 43           | 44 | 45 | 46 |    |    | 32            |
| 34            |    |    | 27 | 28 | 29 | 30 | 31           | 32 | 33 | 34 |    |    | 37 |    | 39 |    | 41 |    |              | 44 |    | 46 |    | 48 | 34            |
| 36            | 25 |    | 27 |    | 29 |    |              | 32 |    | 34 |    | 36 | 37 |    | 39 |    | 41 |    |              | 44 |    | 46 |    | 48 | 36            |
| 38            |    |    | 27 | 28 | 29 | 30 | 31           | 32 | 33 | 34 |    |    | 37 |    | 39 |    | 41 |    |              | 44 |    | 46 |    | 48 | 38            |
| 40            |    |    | 27 | 28 | 29 | 30 | 31           | 32 | 33 | 34 |    |    |    |    | 39 | 40 | 41 | 42 | 43           | 44 | 45 | 46 |    |    | 40            |
| 42            | 25 | 26 | 27 | 28 | 29 | 30 | 31           | 32 | 33 | 34 | 35 | 36 | 37 |    | 39 |    | 41 |    |              | 44 |    | 46 |    | 48 | 42            |
| 44            | 25 | 26 | 27 | 28 | 29 | 30 | 31           | 32 | 33 | 34 | 35 | 36 |    |    | 39 | 40 | 41 | 42 | 43           | 44 | 45 | 46 | 47 | 48 | 44            |
| 48            | 25 | 26 | 27 | 28 | 29 | 30 | 31           | 32 | 33 | 34 | 35 | 36 | 37 | 38 | 39 | 10 | 41 | 42 | 43           | 44 | 45 | 46 | 47 | 48 | 48            |

<span id="page-84-0"></span>Tabella 51. Mirroring della memoria con quattro processori (processori 3 e 4)

• Per continuare a popolare i moduli DIMM dei processori 1 e 2, vedere [Tabella 50 "Mirroring della memoria](#page-83-1) [con quattro processori \(processori 1 e 2\)" a pagina 76](#page-83-1).

### Riserva di memoria

Nella modalità di sparing della memoria, un rank di memoria viene utilizzato come backup degli altri rank dello stesso canale, in caso di errore. Il rank di backup rimane riservato e non viene utilizzato come memoria attiva finché non viene indicato un errore, con la capacità riservata sottratta dalla memoria totale del sistema. L'ordine di installazione DIMM per la riserva di memoria varia in base al numero di processori e ai moduli di memoria installati nel server.

Quando si supera una soglia di errore in un sistema protetto dalla modalità di sparing della memoria, il contenuto di un rank in errore dei moduli DIMM viene copiato nel rank di backup. Il rank malfunzionante viene portato offline mentre il rank di backup viene portato online e utilizzato come memoria attiva al posto del rank in errore. Poiché il processo di failover richiede la copia del contenuto della memoria, il livello di ridondanza della memoria fornito dalla modalità di sparing della memoria è inferiore a quello fornito dalla modalità di mirroring della memoria: il mirroring della memoria è il metodo di protezione da errori preferito per le applicazioni critiche.

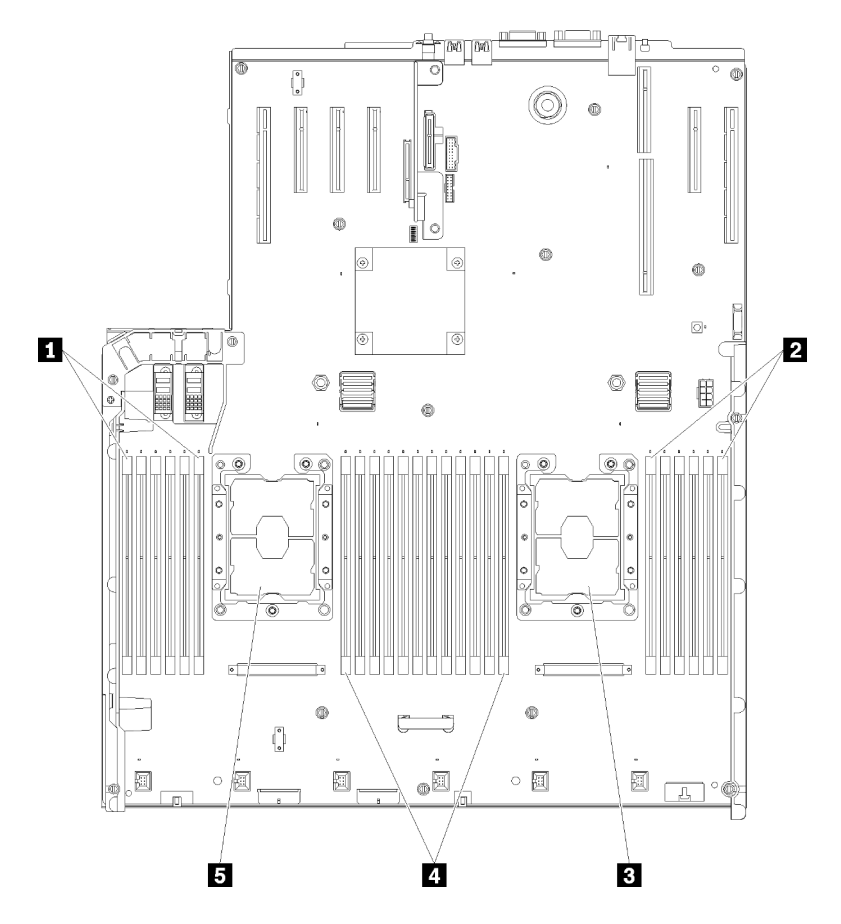

Figura 48. Layout del modulo di memoria e del processore: processori 1 e 2

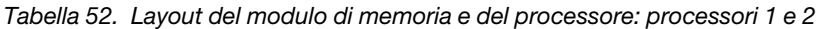

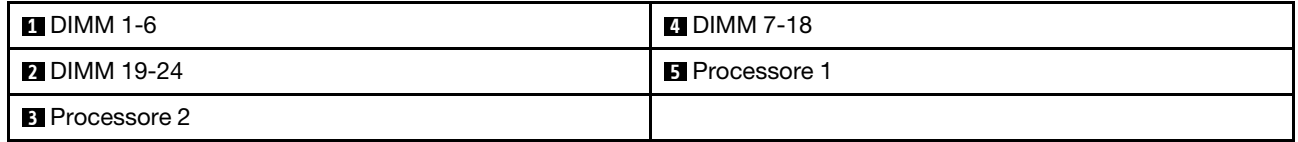

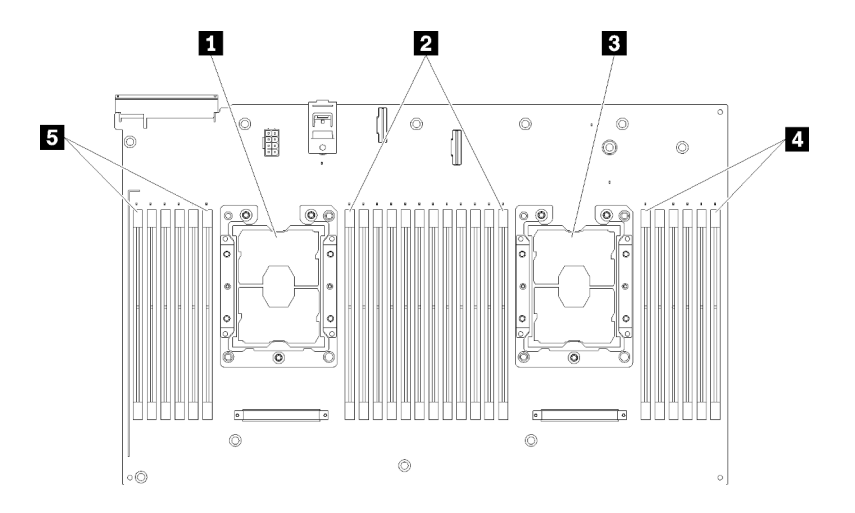

Figura 49. Layout del modulo di memoria e del processore: processori 3 e 4

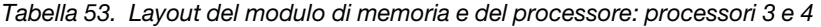

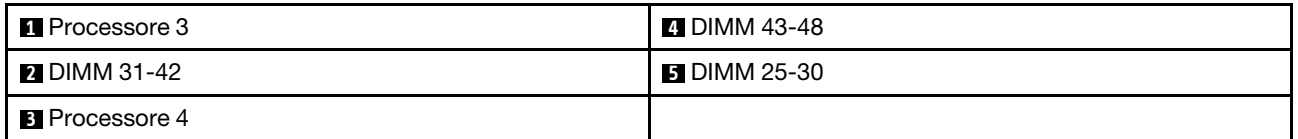

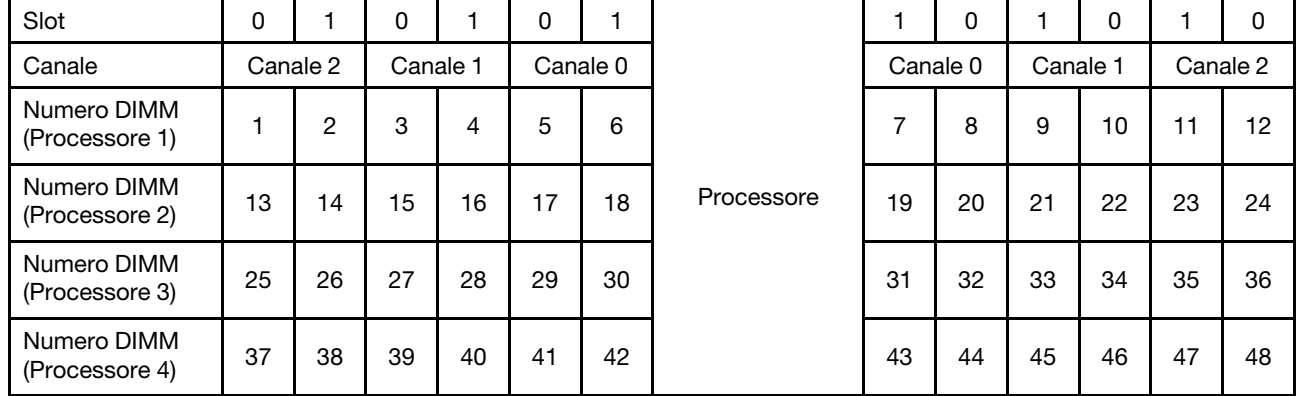

Tabella 54. Informazioni su canale e slot dei moduli DIMM circostanti un processore

Linee guida per la modalità di sparing della memoria:

- Il rank di backup deve disporre della stessa capacità di memoria (o di una quantità maggiore) rispetto a tutti gli altri rank di memoria attiva sullo stesso canale.
- Se si installano i moduli DIMM in un solo rank, seguire le sequenze di popolamento riportate di seguito.
- Se si installano i moduli DIMM con più di un rank, seguire le sequenze di popolamento specificate per la modalità di memoria indipendente. Vedere ["Modalità di memoria indipendente" a pagina 64.](#page-71-0)

Le sequenze di popolamento dei moduli DIMM per la modalità di sparing della memoria per ciascuna configurazione di processore supportata sono:

- ["Ordine di installazione: riserva di memoria con due processori" a pagina 81](#page-88-0)
- ["Ordine di installazione: riserva di memoria con quattro processori" a pagina 82](#page-89-0)

Nota: Questa modalità si applica solo ai moduli di memoria single-rank. Quando si installano i moduli DIMM formati da più di due rank, come i moduli di memoria dual-rank, quad-rank o octal-rank, fare riferimento alla sezione ["Modalità di memoria indipendente" a pagina 64](#page-71-0).

#### <span id="page-88-0"></span>Ordine di installazione: riserva di memoria con due processori

Ordine di installazione dei moduli di memoria per la modalità di sparing della memoria con due processori installati nel server.

La seguente tabella mostra la sequenza di popolamento dei moduli DIMM per la modalità di sparing della memoria, quando sono installati due processori.

• I processori 1 e 2 sono installati sulla scheda di sistema.

#### Nota:

- 1. Per lo sparing della memoria è richiesto un numero pari di moduli DIMM.
- 2. Questa modalità si applica solo ai moduli di memoria single-rank. Quando si installano i moduli DIMM formati da più di due rank, come i moduli di memoria dual-rank, quad-rank o octal-rank, fare riferimento alla sezione ["Modalità di memoria indipendente" a pagina 64](#page-71-0).

Totale **Processore 1** Processore 1 **Processore 2** Processore 2 Totale DIMM 1 | 2 | 3 | 4 | 5 | 6 || 7 | 8 | 9 |10|11|12 || 13|14|15|16|17|18|| 19|20|21|22|23|24 Dualrank 4 7 8 19 20 4 6 5 6 7 8 19 20 6 8 5 6 7 8 17 18 19 20 8 10 5 6 7 8 9 10 17 18 19 20 10 12 | | | | 5 | 6 || 7 | 8 | 9 | 10 | | || || || || || || || 19 || 20 || 21 || 22 | | || || || 12 14 | | |3 |4 | 5 | 6 || 7 | 8 | 9 |10 | | | | | | | | | | | | |17 |18 || 19 |20 |21 |22 | | | | | 14 16 3 4 5 6 7 8 9 10 15 16 17 18 19 20 21 22 16 18 | | | 3 | 4 | 5 | 6 || 7 | 8 | 9 | 10 | 11 | 12 | | | | | 15 | 16 | 17 | 18 || 19 | 20 | 21 | 22 | | | | | 18 20 | | |3 |4 |5 | 6 || 7 | 8 | 9 |10 |11 |12 | | |15 |16 |17 |18 || 19 |20 |21 |22 |23 | 24 | 20 22 1 2 3 4 5 6 7 8 9 10 11 12 15 16 17 18 19 20 21 22 23 24 22 24 | 1 | 2 | 3 | 4 | 5 | 6 || 7 | 8 | 9 |10|11|12 || 13|14|15|16|17|18|| 19|20|21|22|23|24| 24

Tabella 55. Sparing della memoria con due processori

#### <span id="page-89-0"></span>Ordine di installazione: riserva di memoria con quattro processori

Ordine di installazione dei moduli di memoria per la modalità di sparing della memoria con quattro processori installati nel server.

La seguente tabella mostra la sequenza di popolamento dei moduli DIMM per la modalità di sparing della memoria, quando sono installati quattro processori.

- I processori 1 e 2 sono installati sulla scheda di sistema.
- I processori 3 e 4 sono installati nel vassoio di espansione del processore e della memoria.

#### Nota:

- 1. Quando si aggiungono uno o più moduli DIMM durante un aggiornamento della memoria, potrebbe essere necessario spostare in una posizione differente alcuni moduli DIMM già installati.
- 2. Per lo sparing della memoria è richiesto un numero pari di moduli DIMM.
- 3. Questa modalità si applica solo ai moduli di memoria single-rank. Quando si installano i moduli DIMM formati da più di due rank, come i moduli di memoria dual-rank, quad-rank o octal-rank, fare riferimento alla sezione ["Modalità di memoria indipendente" a pagina 64.](#page-71-0)

| <b>Totale</b> |             |                |   |                         |   |   | <b>Processore 1</b> |   |   |    |    |                 |    |    |    |           |    |    | <b>Processore 2</b> |    |    |    |    |    | <b>Totale</b> |
|---------------|-------------|----------------|---|-------------------------|---|---|---------------------|---|---|----|----|-----------------|----|----|----|-----------|----|----|---------------------|----|----|----|----|----|---------------|
| <b>DIMM</b>   | 1           | $\overline{2}$ | 3 | $\overline{\mathbf{4}}$ | 5 | 6 | $\overline{7}$      | 8 | 9 | 10 | 11 | 12              | 13 | 14 | 15 | 16        | 17 | 18 | 19                  | 20 | 21 | 22 | 23 | 24 | <b>DIMM</b>   |
| 8             |             |                |   |                         |   |   | $\overline{7}$      | 8 |   |    |    |                 |    |    |    |           |    |    | 19                  | 20 |    |    |    |    | 8             |
| 10            |             |                |   |                         | 5 | 6 | 7                   | 8 |   |    |    |                 |    |    |    |           |    |    | 19                  | 20 |    |    |    |    | 10            |
| 12            |             |                |   |                         | 5 | 6 | $\overline{7}$      | 8 |   |    |    |                 |    |    |    |           | 17 | 18 | 19                  | 20 |    |    |    |    | 12            |
| 14            |             |                |   |                         | 5 | 6 | $\overline{7}$      | 8 |   |    |    |                 |    |    |    |           | 17 | 18 | 19                  | 20 |    |    |    |    | 14            |
| 16            |             |                |   |                         | 5 | 6 | 7                   | 8 |   |    |    |                 |    |    |    |           | 17 | 18 | 19                  | 20 |    |    |    |    | 16            |
| 18            |             |                |   |                         | 5 | 6 | 7                   | 8 | 9 | 10 |    |                 |    |    |    |           | 17 | 18 | 19                  | 20 |    |    |    |    | 18            |
| 20            |             |                |   |                         | 5 | 6 | $\overline{7}$      | 8 | 9 | 10 |    |                 |    |    |    |           | 17 | 18 | 19                  | 20 | 21 | 22 |    |    | 20            |
| 22            |             |                |   |                         | 5 | 6 | $\overline{7}$      | 8 | 9 | 10 |    |                 |    |    |    |           | 17 | 18 | 19                  | 20 | 21 | 22 |    |    | 22            |
| 24            |             |                |   |                         | 5 | 6 | $\overline{7}$      | 8 | 9 | 10 |    |                 |    |    |    |           | 17 | 18 | 19                  | 20 | 21 | 22 |    |    | 24            |
| 26            |             |                | 3 | 4                       | 5 | 6 | $\overline{7}$      | 8 | 9 | 10 |    |                 |    |    |    |           | 17 | 18 | 19                  | 20 | 21 | 22 |    |    | 26            |
| 28            |             |                | 3 | $\overline{4}$          | 5 | 6 | $\overline{7}$      | 8 | 9 | 10 |    |                 |    |    | 15 | 16        | 17 | 18 | 19                  | 20 | 21 | 22 |    |    | 28            |
| 30            |             |                | 3 | 4                       | 5 | 6 | 7                   | 8 | 9 | 10 |    |                 |    |    | 15 | 16        | 17 | 18 | 19                  | 20 | 21 | 22 |    |    | 30            |
| 32            |             |                | 3 | $\overline{4}$          | 5 | 6 | $\overline{7}$      | 8 | 9 | 10 |    |                 |    |    | 15 | 16        | 17 | 18 | 19                  | 20 | 21 | 22 |    |    | 32            |
| 34            |             |                | 3 | 4                       | 5 | 6 | $\overline{7}$      | 8 | 9 | 10 | 11 | 12              |    |    | 15 | 16        | 17 | 18 | 19                  | 20 | 21 | 22 |    |    | 34            |
| 36            |             |                | 3 | $\overline{4}$          | 5 | 6 | $\overline{7}$      | 8 | 9 | 10 | 11 | 12              |    |    | 15 | 16        | 17 | 18 | 19                  | 20 | 21 | 22 | 23 | 24 | 36            |
| 38            |             |                | 3 | 4                       | 5 | 6 | 7                   | 8 | 9 | 10 | 11 | 12 <sup>2</sup> |    |    | 15 | 16        | 17 | 18 | 19                  | 20 | 21 | 22 | 23 | 24 | 38            |
| 40            |             |                | 3 | 4                       | 5 | 6 | $\overline{7}$      | 8 | 9 | 10 | 11 | 12              |    |    | 15 | 16        | 17 | 18 | 19                  | 20 | 21 | 22 | 23 | 24 | 40            |
| 42            | 1.          | $\overline{2}$ | 3 | 4                       | 5 | 6 | 7                   | 8 | 9 | 10 | 11 | 12              |    |    | 15 | 16        | 17 | 18 | 19                  | 20 | 21 | 22 | 23 | 24 | 42            |
| 44            | $\mathbf 1$ | $\overline{2}$ | 3 | 4                       | 5 | 6 | $\overline{7}$      | 8 | 9 | 10 | 11 | 12              | 13 | 14 | 15 | 16        | 17 | 18 | 19                  | 20 | 21 | 22 | 23 | 24 | 44            |
| 46            | 1           | $\overline{2}$ | 3 | 4                       | 5 | 6 | 7                   | 8 | 9 | 10 | 11 | 12              | 13 | 14 | 15 | 16        | 17 | 18 | 19                  | 20 | 21 | 22 | 23 | 24 | 46            |
| 48            | 1           | $\overline{2}$ | 3 | $\overline{4}$          | 5 | 6 | $\overline{7}$      | 8 | 9 | 10 | 11 | 12              | 13 | 14 |    | $15$   16 | 17 | 18 | 19                  | 20 | 21 | 22 | 23 | 24 | 48            |

<span id="page-89-1"></span>Tabella 56. Sparing della memoria con quattro processori (processori 1 e 2)

Sequenze correlate di popolamento delle DIMM per sistemi con quattro processori:

• Per continuare a popolare i moduli DIMM dei processori 3 e 4, vedere [Tabella 57 "Sparing della memoria](#page-91-0) [con quattro processori \(processori 3 e 4\)" a pagina 84](#page-91-0).

| <b>Totale</b> |    |    |    |    |    |    | <b>Processore 3</b> |    |    |    |    |    |    |    |    |    |    |    | <b>Processore 4</b> |    |    |    |    |    | <b>Totale</b> |
|---------------|----|----|----|----|----|----|---------------------|----|----|----|----|----|----|----|----|----|----|----|---------------------|----|----|----|----|----|---------------|
| <b>DIMM</b>   | 25 | 26 | 27 | 28 | 29 | 30 | 31                  | 32 | 33 | 34 | 35 | 36 | 37 | 38 | 39 | 40 | 41 | 42 | 43                  | 44 | 45 | 46 | 47 | 48 | <b>DIMM</b>   |
| 8             |    |    |    |    |    |    | 31                  | 32 |    |    |    |    |    |    |    |    |    |    | 43                  | 44 |    |    |    |    | 8             |
| 10            |    |    |    |    |    |    | 31                  | 32 |    |    |    |    |    |    |    |    |    |    | 43                  | 44 |    |    |    |    | 10            |
| 12            |    |    |    |    |    |    | 31                  | 32 |    |    |    |    |    |    |    |    |    |    | 43                  | 44 |    |    |    |    | 12            |
| 14            |    |    |    |    | 29 | 30 | 31                  | 32 |    |    |    |    |    |    |    |    |    |    | 43                  | 44 |    |    |    |    | 14            |
| 16            |    |    |    |    | 29 | 30 | 31                  | 32 |    |    |    |    |    |    |    |    | 41 | 42 | 43                  | 44 |    |    |    |    | 16            |
| 18            |    |    |    |    | 29 | 30 | 31                  | 32 |    |    |    |    |    |    |    |    | 41 | 42 | 43                  | 44 |    |    |    |    | 18            |
| 20            |    |    |    |    | 29 | 30 | 31                  | 32 |    |    |    |    |    |    |    |    | 41 | 42 | 43                  | 44 |    |    |    |    | 20            |
| 22            |    |    |    |    | 29 | 30 | 31                  | 32 | 33 | 34 |    |    |    |    |    |    | 41 | 42 | 43                  | 44 |    |    |    |    | 22            |
| 24            |    |    |    |    | 29 | 30 | 31                  | 32 | 33 | 34 |    |    |    |    |    |    | 41 | 42 | 43                  | 44 | 45 | 46 |    |    | 24            |
| 26            |    |    |    |    | 29 | 30 | 31                  | 32 | 33 | 34 |    |    |    |    |    |    | 41 | 42 | 43                  | 44 | 45 | 46 |    |    | 26            |
| 28            |    |    |    |    | 29 | 30 | 31                  | 32 | 33 | 34 |    |    |    |    |    |    | 41 | 42 | 43                  | 44 | 45 | 46 |    |    | 28            |
| 30            |    |    | 27 | 28 | 29 | 30 | 31                  | 32 | 33 | 34 |    |    |    |    |    |    | 41 | 42 | 43                  | 44 | 45 | 46 |    |    | 30            |
| 32            |    |    | 27 | 28 | 29 | 30 | 31                  | 32 | 33 | 34 |    |    |    |    | 39 | 40 | 41 | 42 | 43                  | 44 | 45 | 46 |    |    | 32            |
| 34            |    |    | 27 | 28 | 29 | 30 | 31                  | 32 | 33 | 34 |    |    |    |    | 39 | 40 | 41 | 42 | 43                  | 44 | 45 | 46 |    |    | 34            |
| 36            |    |    | 27 | 28 | 29 | 30 | 31                  | 32 | 33 | 34 |    |    |    |    | 39 | 40 | 41 | 42 | 43                  | 44 | 45 | 46 |    |    | 36            |
| 38            |    |    | 27 | 28 | 29 | 30 | 31                  | 32 | 33 | 34 | 35 | 36 |    |    | 39 | 40 | 41 | 42 | 43                  | 44 | 45 | 46 |    |    | 38            |
| 40            |    |    | 27 | 28 | 29 | 30 | 31                  | 32 | 33 | 34 | 35 | 36 |    |    | 39 | 40 | 41 | 42 | 43                  | 44 | 45 | 46 | 47 | 48 | 40            |
| 42            |    |    | 27 | 28 | 29 | 30 | 31                  | 32 | 33 | 34 | 35 | 36 |    |    | 39 | 40 | 41 | 42 | 43                  | 44 | 45 | 46 | 47 | 48 | 42            |
| 44            |    |    | 27 | 28 | 29 | 30 | 31                  | 32 | 33 | 34 | 35 | 36 |    |    | 39 | 40 | 41 | 42 | 43                  | 44 | 45 | 46 | 47 | 48 | 44            |
| 46            | 25 | 26 | 27 | 28 | 29 | 30 | 31                  | 32 | 33 | 34 | 35 | 36 |    |    | 39 | 40 | 41 | 42 | 43                  | 44 | 45 | 46 | 47 | 48 | 46            |
| 48            | 25 | 26 | 27 | 28 | 29 | 30 | 31                  | 32 | 33 | 34 | 35 | 36 | 37 | 38 | 39 | 40 | 41 | 42 | 43                  | 44 | 45 | 46 | 47 | 48 | 48            |

<span id="page-91-0"></span>Tabella 57. Mirroring della memoria con quattro processori (processori 3 e 4)

• Per continuare a popolare i moduli DIMM dei processori 1 e 2, vedere [Tabella 56 "Sparing della memoria](#page-89-1) [con quattro processori \(processori 1 e 2\)" a pagina 82](#page-89-1).

# Ordine di installazione dei moduli DIMM DRAM e DCPMM

In questa sezione sono contenute le informazioni per installare i moduli DIMM DRAM e DCPMM.

#### Nota:

- Prima di procedere all'installazione dei moduli DIMM DRAM e DCPMM, fare riferimento a "Configurazione DC Persistent Memory (DCPMM)" nella Guida all'installazione ["Configurazione DC Persistent Memory](#page-92-0) [Module \(DCPMM\)" a pagina 85](#page-92-0) e accertarsi che tutti i requisiti siano soddisfatti.
- Per verificare se i processori attualmente installati supportano i moduli DCPMM, controllare le quattro cifre nella descrizione del processore. Solo il processore con descrizione che soddisfa entrambi i requisiti seguenti supporta i moduli DCPMM.
	- $-$  La prima cifra è 5 o un numero più grande.

Nota: L'unica eccezione a questa regola è rappresentata da Intel Xeon Silver 4215, che supporta anche i moduli DCPMM.

 $-$  La seconda cifra è 2.

Esempio: Intel Xeon 5215L e Xeon Platinum 8280M

Per verificare se i processori attualmente installati supportano i moduli DCPMM, controllare le quattro cifre nella descrizione del processore. Solo il processore con descrizione che soddisfa entrambi i requisiti seguenti supporta i moduli DCPMM.

- L'intervallo di capacità della memoria supportata varia a seconda dei seguenti tipi di moduli DCPMM.
	- Livello di memoria grande (L): i processori che riportano una L dopo le quattro cifre (ad esempio: Intel Xeon 5215L)
	- Livello di memoria medio (M): i processori che riportano una M dopo le quattro cifre (ad esempio: Xeon Platinum 8280M)
	- Altro: altri processori che supportano i moduli DCPMM (ad esempio: Intel Xeon Gold 5222)

Inoltre, è possibile sfruttare un configuratore di memoria, disponibile sul seguente sito:

[http://1config.lenovo.com/#/memory\\_configuration](http://1config.lenovo.com/#/memory_configuration)

### <span id="page-92-0"></span>Configurazione DC Persistent Memory Module (DCPMM)

Seguire le istruzioni riportate in questa sezione per completare la configurazione richiesta prima di installare i moduli DCPMM per la prima volta, per determinare la configurazione più adatta e per installare i moduli di memoria di conseguenza.

Completare le seguenti operazioni in modo da terminare la configurazione del sistema per supportare i moduli DCPMM e installare i moduli di memoria in base alla combinazione designata.

- 1. Aggiornare il firmware di sistema alla versione più recente per il supporto dei moduli DCPMM (vedere ["Aggiornamento del firmware" a pagina 144](#page-151-0)).
- 2. Prima di installare i moduli DCPMM, verificare che tutti i seguenti requisiti siano soddisfatti.
	- Tutti i moduli DCPMM installati devono avere lo stesso numero parte.
	- Tutti i moduli DIMM DRAM installati devono essere dello stesso tipo, rank e capacità, con capacità minima di 16 GB. Si consiglia di utilizzare moduli Lenovo DRAM DIMM con lo stesso numero parte.
	- Non è supportata l'installazione combinata di moduli LRDIMM 3DS da 64 GB e moduli DCPMM.
- 3. Fare riferimento a "Ordine di installazione dei moduli DIMM DRAM e DCPMM" in Riferimento per il popolamento della memoria per determinare la combinazione idonea e quanto segue:
	- Numero e capacità dei moduli DCPMM e DIMM DRAM da installare.
	- Controllare se i processori attualmente installati supportano la combinazione. In caso contrario, sostituire i processori che supportano la combinazione.
- 4. In base alla combinazione DCPMM determinata, acquistare i moduli DCPMM, DIMM DRAM e i processori, se necessario.
- 5. Sostituire i processori se necessario (vedere "Sostituzione di processore e dissipatore di calore" nel manuale di manutenzione).
- 6. Rimuovere tutti i moduli di memoria installati (vedere "Rimozione di un modulo di memoria" nel manuale di manutenzione).
- 7. Attenersi alla combinazione di slot in "Ordine di installazione dei moduli DIMM DRAM e DCPMM" in Riferimento per il popolamento della memoria per installare tutti i moduli DIMM DCPMM e DRAM (vedere ["Installazione di un modulo di memoria" a pagina 113](#page-120-0)).
- 8. Disabilitare la protezione su tutti i moduli DCPMM installati (vedere ["Configurazione dei moduli PMem](#page-156-0) [\(Persistent Memory Module\)" a pagina 149](#page-156-0)).
- 9. Assicurarsi che la versione del firmware DCPMM sia la più recente. In caso contrario, aggiornare il firmware alla versione più recente (vedere https://sysmgt.lenovofiles.com/help/topic/com.lenovo.lxca.doc/ [update\\_fw.html](https://sysmgt.lenovofiles.com/help/topic/com.lenovo.lxca.doc/update_fw.html)).
- 10. Configurare i moduli DCPMM in modo che la capacità sia disponibile per l'uso (vedere ["Configurazione](#page-156-0)  [dei moduli PMem \(Persistent Memory Module\)" a pagina 149\)](#page-156-0).

Nota: Il modulo DC Persistent Memory Module supporta solo la modalità UEFI.

#### Aggiunta di moduli di memoria con DCPMM

Seguire le istruzioni riportate in questa sezione per aggiungere moduli di memoria alla configurazione esistente con DCPMM.

Se i moduli DCPMM sono già installati e configurati nel sistema, completare le seguenti operazioni per aggiungere nuovi moduli di memoria.

- 1. Aggiornare il firmware del sistema alla versione più recente (vedere ["Aggiornamento del firmware" a](#page-151-0) [pagina 144\)](#page-151-0).
- 2. Tenere in considerazione i seguenti requisiti DCPMM prima di acquisire nuove unità DCPMM.
	- Tutti i moduli DCPMM installati devono avere lo stesso numero parte.
	- Tutti i moduli DIMM DRAM installati devono essere dello stesso tipo, rank e capacità, con capacità minima di 16 GB. Si consiglia di utilizzare moduli Lenovo DRAM DIMM con lo stesso numero parte.
- 3. Vedere "Ordine di installazione dei moduli DIMM DRAM e DCPMM" in Riferimento per il popolamento della memoria per determinare la nuova configurazione e acquisire i moduli di memoria di conseguenza.
- 4. Se i moduli DCPMM sono in Modalità Memoria e rimarranno in tale modalità dopo l'installazione di nuove unità, attenersi alle indicazioni fornite in "Installazione DCPMM: Modalità Memoria" in Riferimento per il popolamento della memoria per installare i nuovi moduli negli slot corretti. In caso contrario, andare al passaggio successivo.
- 5. Assicurarsi di eseguire il backup dei dati memorizzati.
- 6. Se la capacità App Diretta è interfoliata:
	- a. Eliminare tutti gli spazi dei nomi e i file system del sistema operativo.
	- b. Eseguire la cancellazione sicura di tutti i moduli DCPMM installati. Per eseguire la cancellazione sicura, accedere a DCPMM Intel Optane → Sicurezza → Premere per eseguire la cancellazione sicura.

Nota: Se uno o più moduli DCPMM sono protetti da passphrase, verificare che la protezione di ogni unità sia disabilitata prima di eseguire la cancellazione sicura. Se la passphrase viene persa o dimenticata, contattare l'assistenza Lenovo.

- 7. Attenersi alla combinazione di slot in "Ordine di installazione dei moduli DIMM DRAM e DCPMM" in Riferimento per il popolamento della memoria per installare tutti i moduli DIMM DCPMM e DRAM (vedere ["Installazione di un modulo di memoria" a pagina 113](#page-120-0)).
- 8. Disabilitare la protezione su tutti i moduli DCPMM installati (vedere ["Configurazione dei moduli PMem](#page-156-0)  [\(Persistent Memory Module\)" a pagina 149\)](#page-156-0).
- 9. Assicurarsi che la versione del firmware DCPMM sia la più recente. In caso contrario, aggiornare il firmware alla versione più recente (vedere https://sysmgt.lenovofiles.com/help/topic/com.lenovo.lxca.doc/ [update\\_fw.html](https://sysmgt.lenovofiles.com/help/topic/com.lenovo.lxca.doc/update_fw.html)).
- 10. Configurare i moduli DCPMM in modo che la capacità sia disponibile per l'uso (vedere ["Configurazione](#page-156-0)  [dei moduli PMem \(Persistent Memory Module\)" a pagina 149\)](#page-156-0).
- 11. Ripristinare i dati di cui è stato eseguito il backup.

## Modalità App Diretta

In questa modalità i moduli DCPMM vengono utilizzati come risorse di memoria indipendente e persistente, accessibili direttamente dalle applicazioni specifiche mentre i moduli DIMM DRAM vengono utilizzati come memoria di sistema.

#### Ordine di installazione: modalità App Direct con due processori

Ordine di installazione dei moduli di memoria per la modalità App Diretta DCPMM con due processori installati.

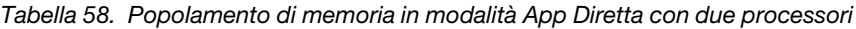

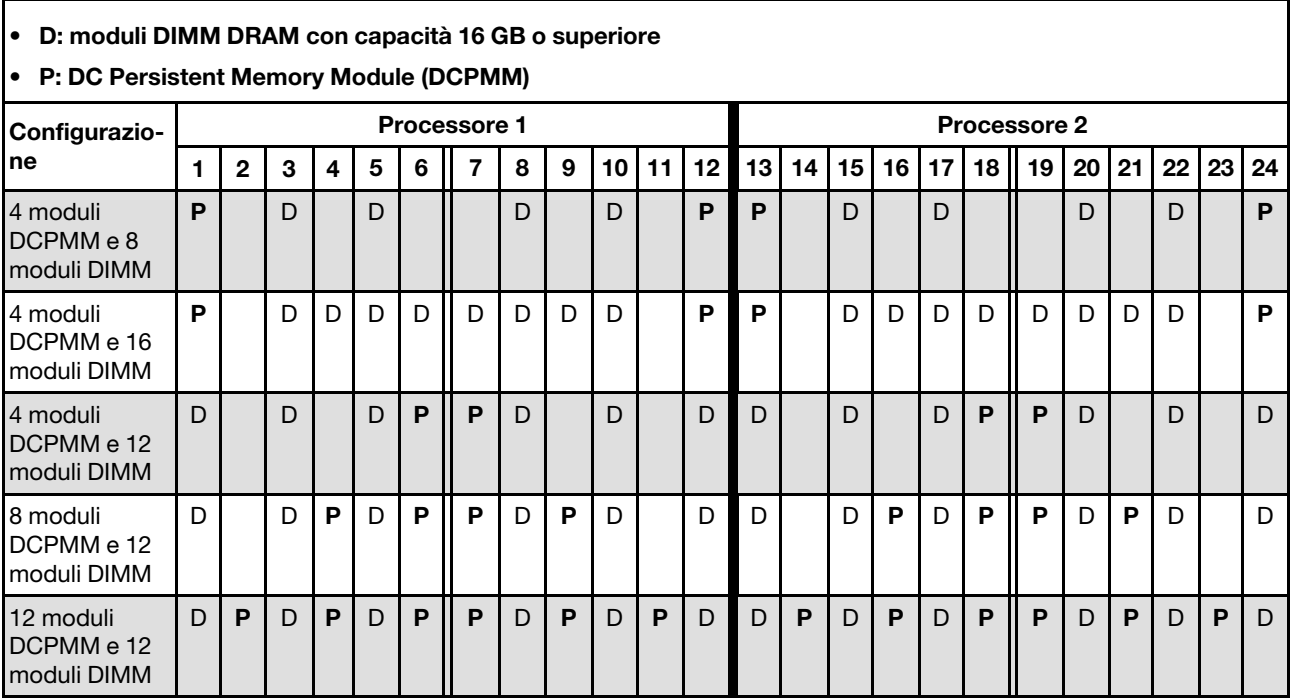

Tabella 59. Capacità supportata dai moduli DCPMM in modalità App Diretta con due processori

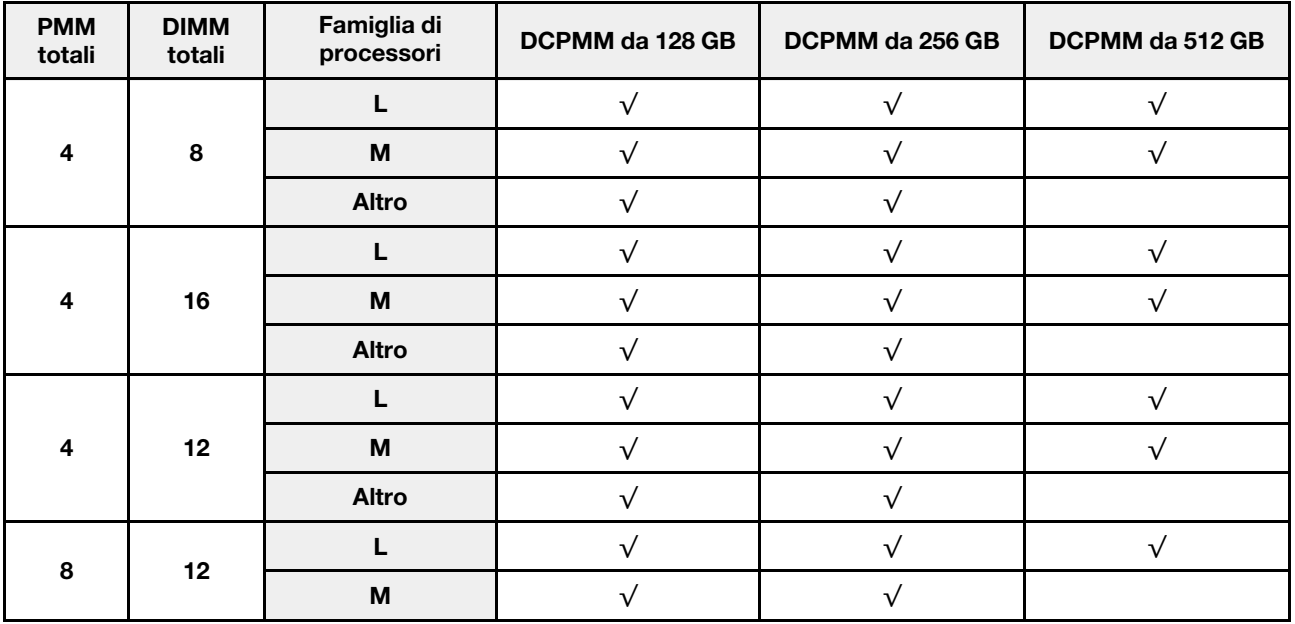

Tabella 59. Capacità supportata dai moduli DCPMM in modalità App Diretta con due processori (continua)

|    |    | <b>Altro</b> |  |  |
|----|----|--------------|--|--|
|    |    |              |  |  |
| 12 | 12 | M            |  |  |
|    |    | Altro        |  |  |

Tabella 60. Popolamento di memoria in modalità App Diretta con due processori (solo non interfoliata)

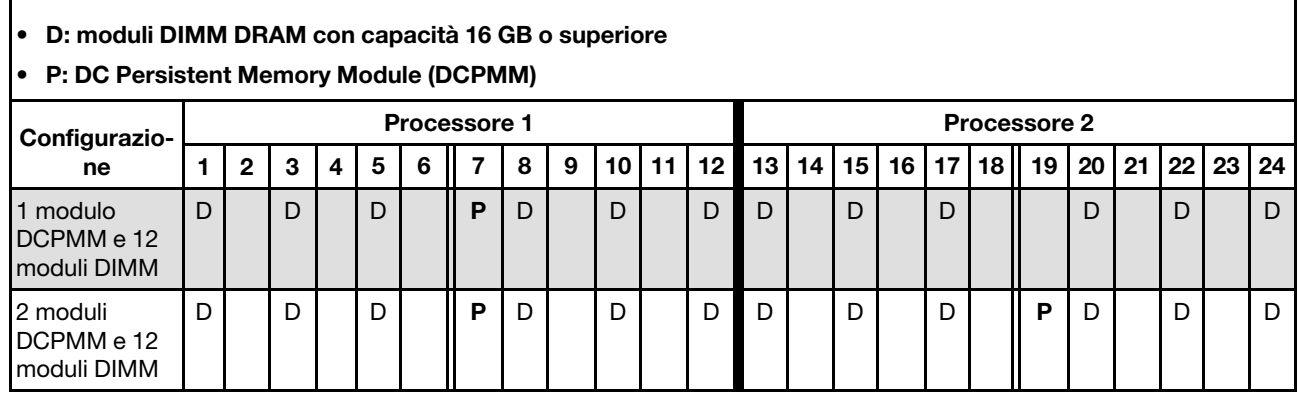

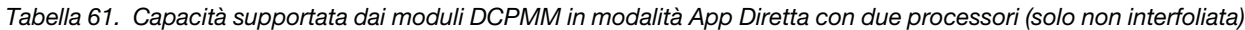

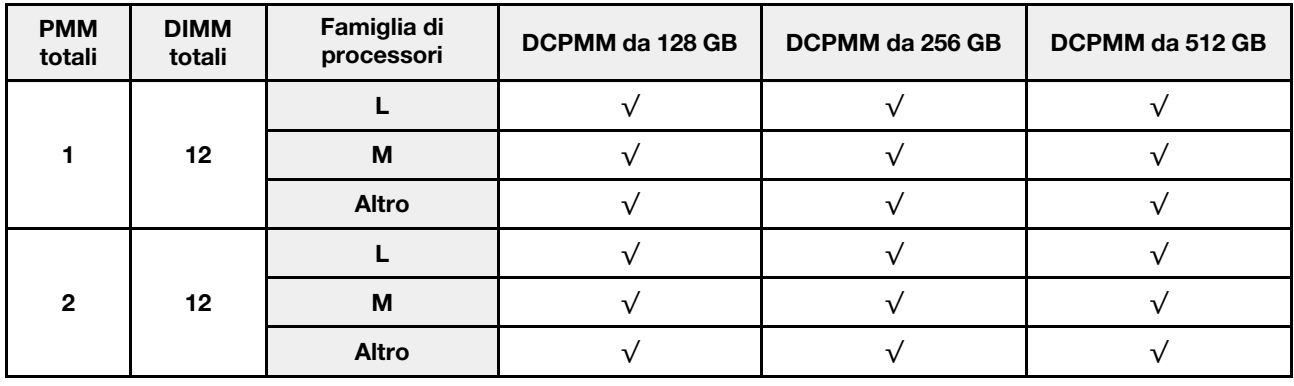

#### Ordine di installazione: modalità App Direct con quattro processori

Ordine di installazione dei moduli di memoria per la modalità App Diretta DCPMM con quattro processori installati.

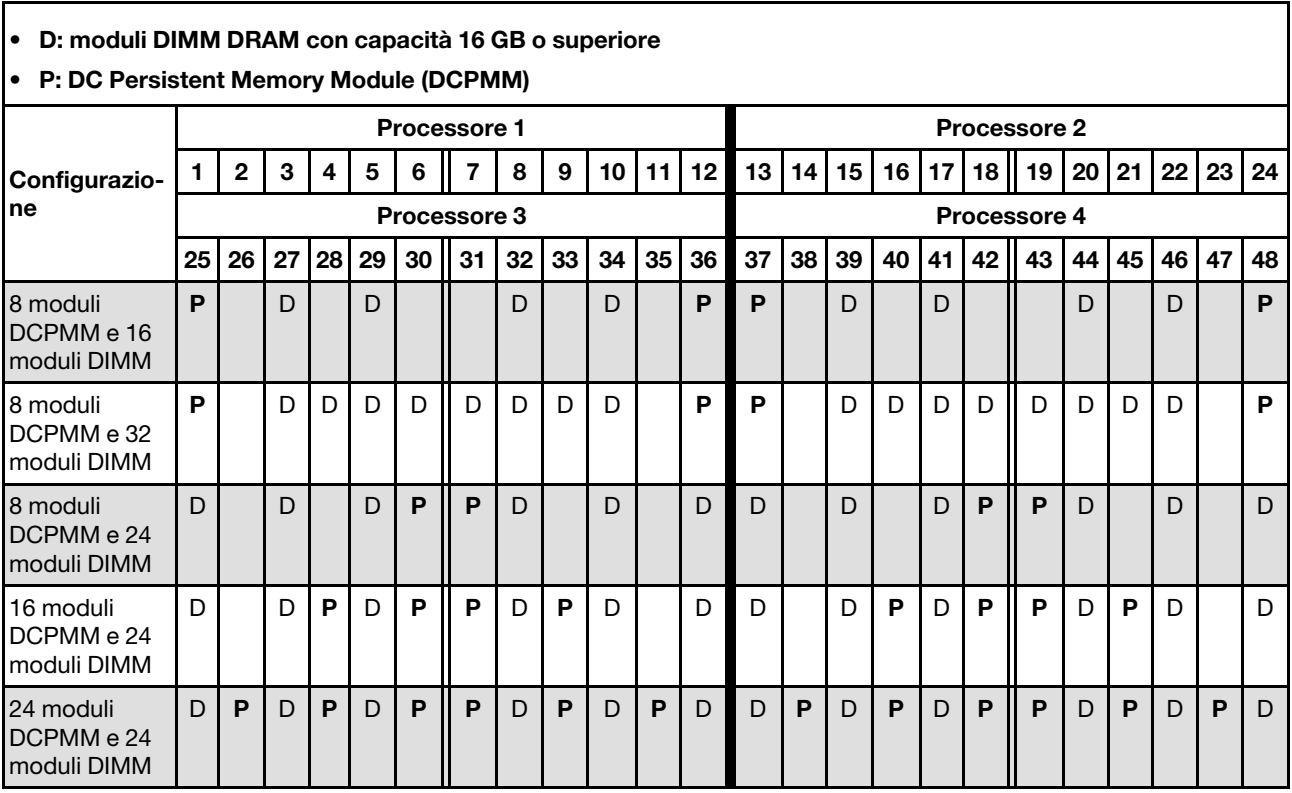

Tabella 62. Popolamento di memoria in modalità App Diretta con quattro processori

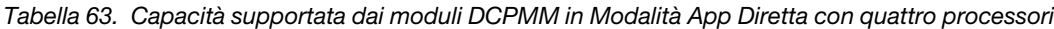

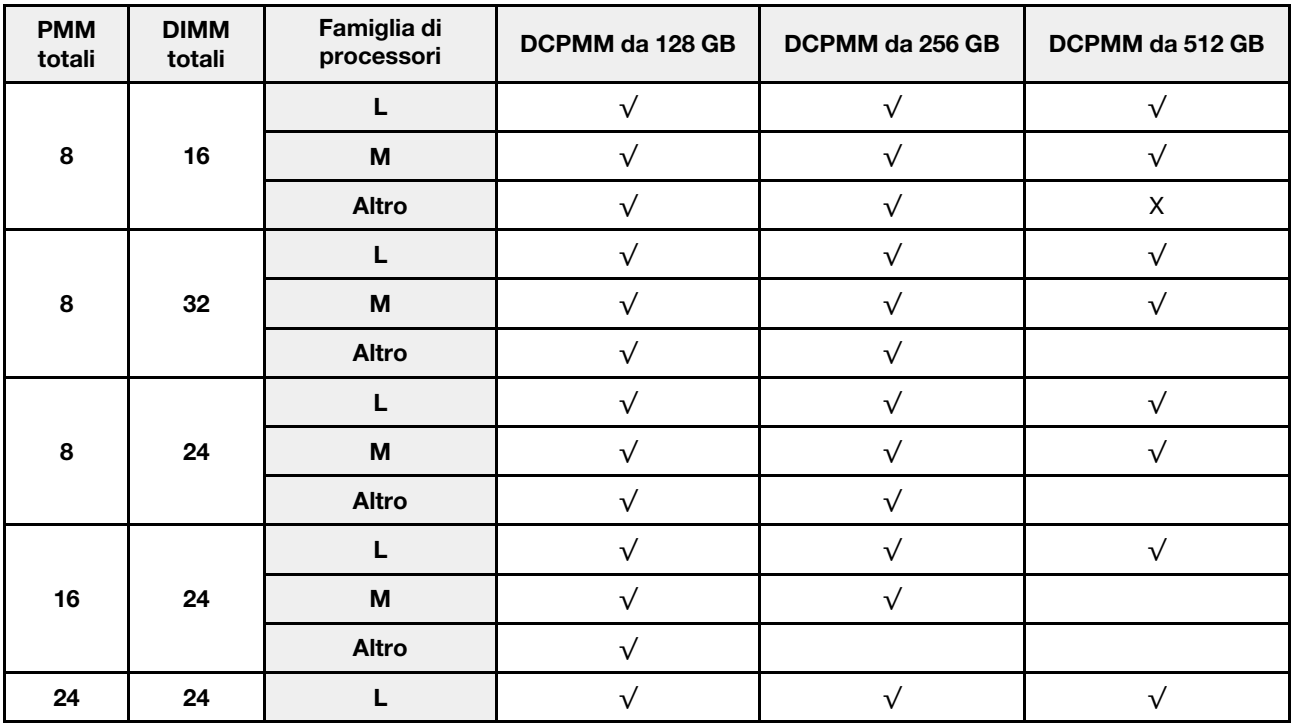

Tabella 63. Capacità supportata dai moduli DCPMM in Modalità App Diretta con quattro processori (continua)

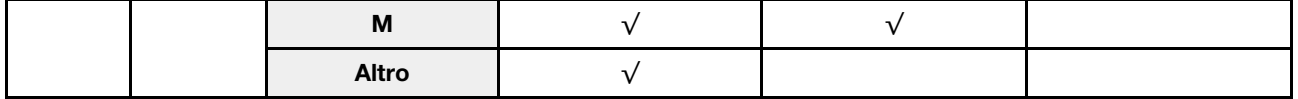

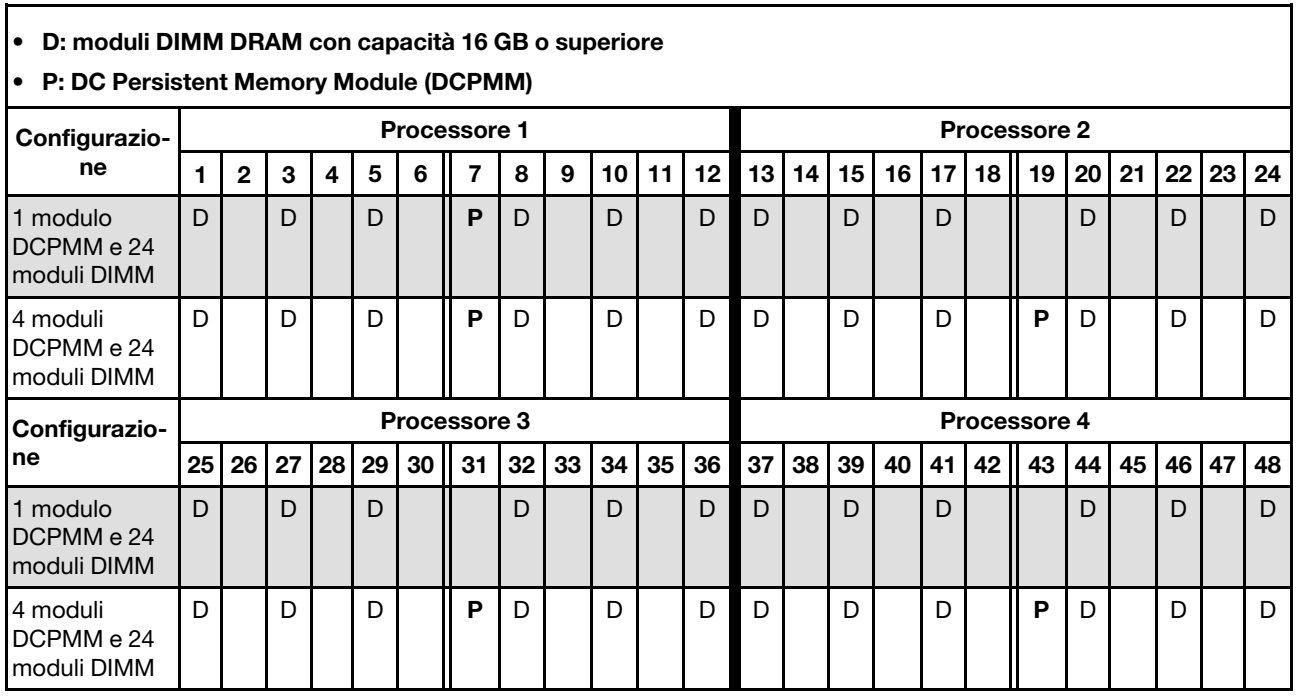

Tabella 64. Popolamento di memoria in modalità App Diretta con quattro processori (solo non interfoliata)

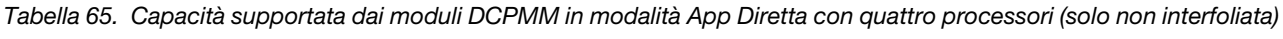

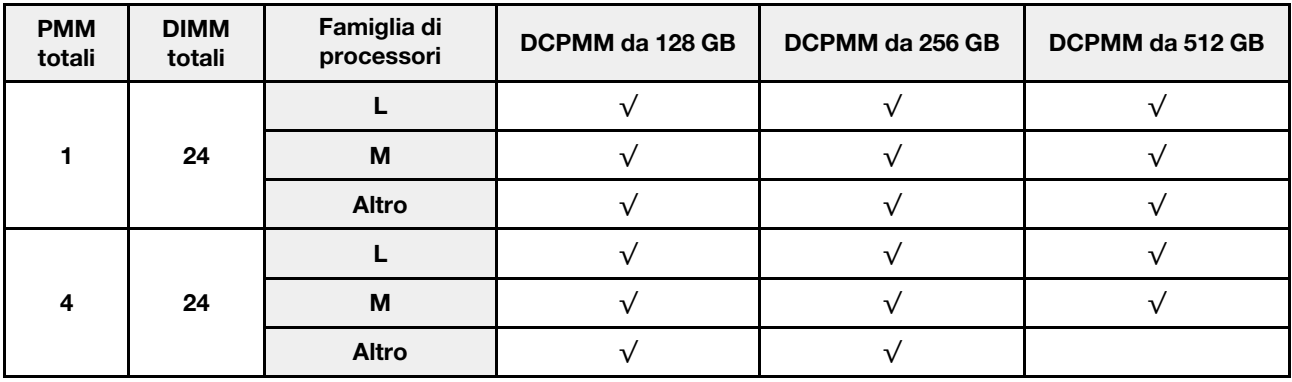

## Modalità Memoria

In questa modalità i moduli DCPMM vengono utilizzati come memoria di sistema volatile, mentre i moduli DIMM DRAM fungono da cache.

#### Ordine di installazione: modalità di memoria con due processori

Ordine di installazione dei moduli di memoria per la Modalità Memoria DCPMM con due processori installati.

Tabella 66. Popolamento di memoria in Modalità Memoria con due processori

- D1: moduli DIMM DRAM da 16 o 32 GB
- D2: moduli DIMM DRAM con capacità 32 GB o superiore
- P: DC Persistent Memory Module (DCPMM)

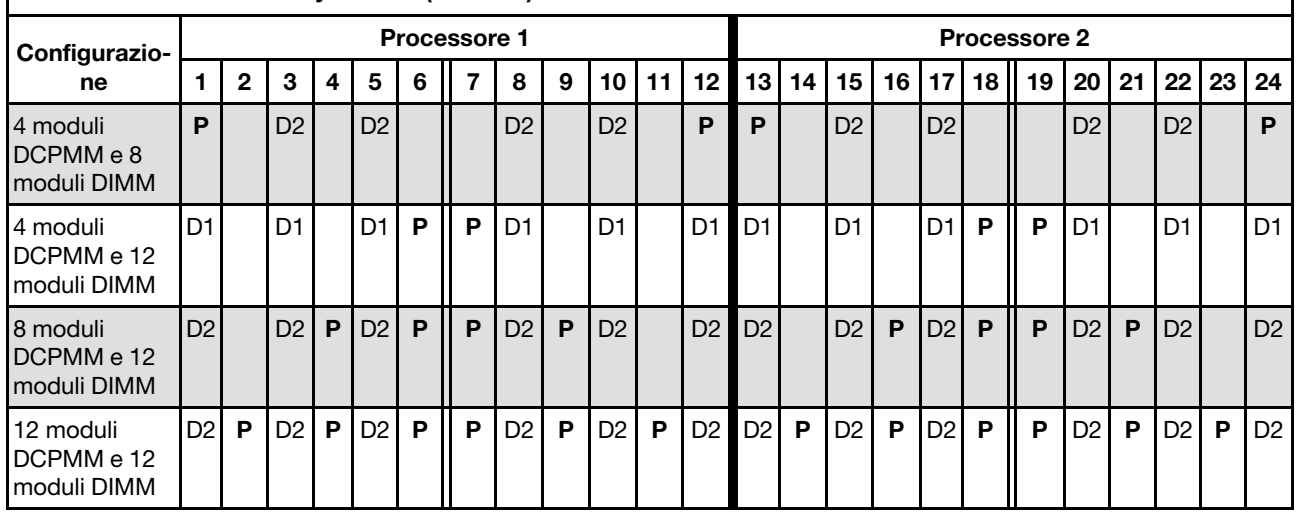

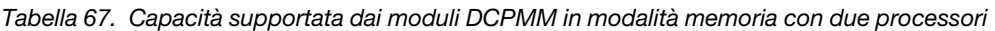

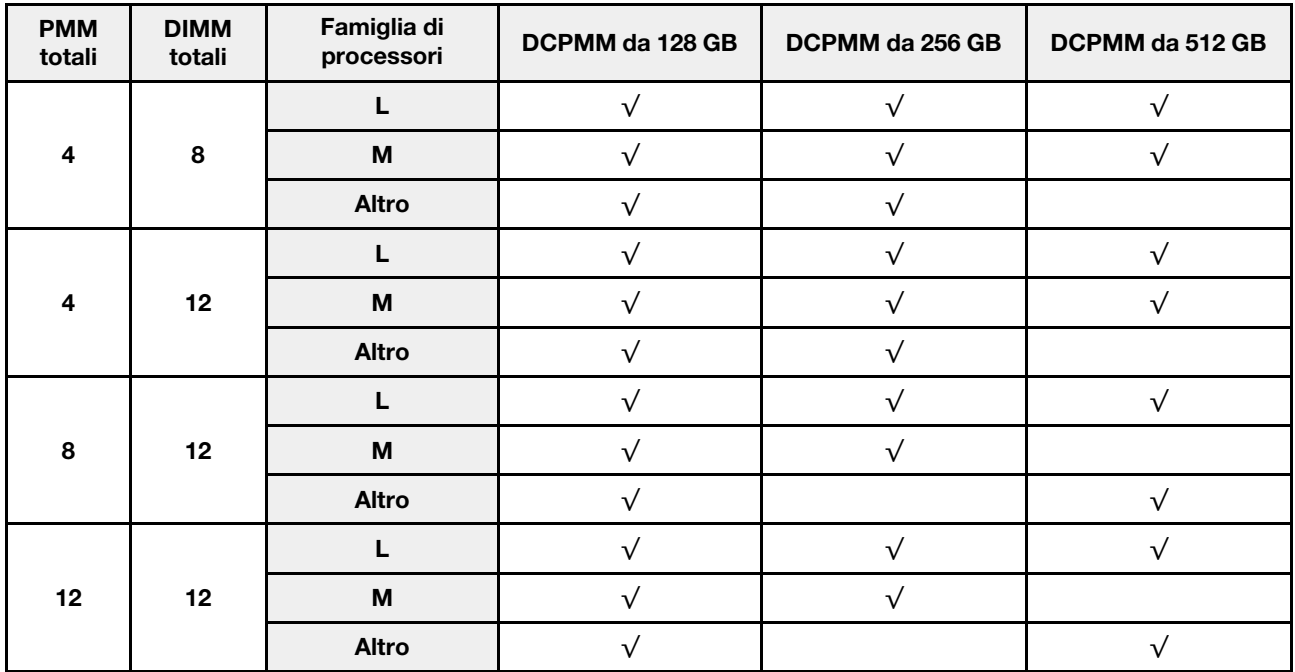

#### Ordine di installazione: modalità di memoria con quattro processori

Ordine di installazione dei moduli di memoria per la Modalità Memoria DCPMM con quattro processori installati.

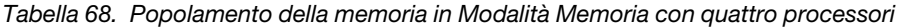

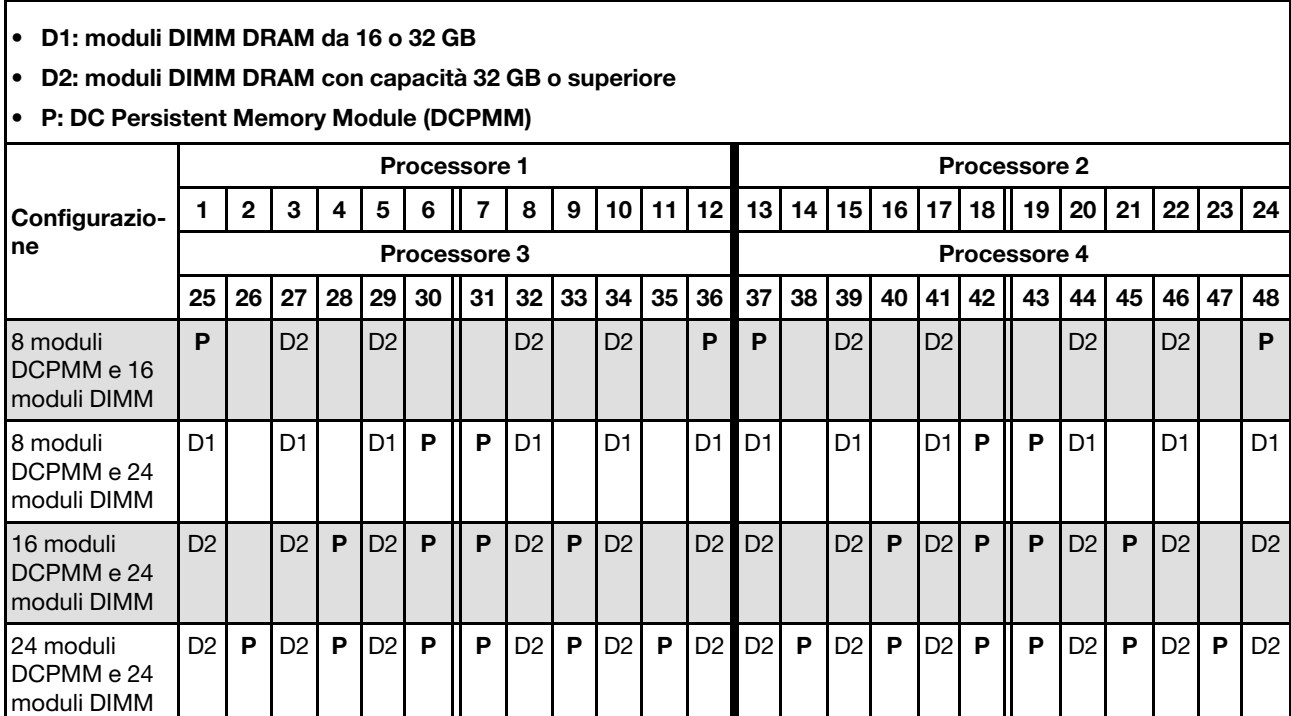

Tabella 69. Capacità supportata dai moduli DCPMM in Modalità Memoria con quattro processori

![](_page_100_Picture_309.jpeg)

## Modalità Memoria Mista

In questa modalità una determinata percentuale della capacità dei moduli DCPMM è accessibile direttamente dalle applicazioni specifiche (App Diretta), mentre la capacità residua viene utilizzata come memoria di sistema. La parte App Diretta dei moduli DCPMM viene visualizzata come memoria persistente, mentre la capacità residua dei moduli DCPMM viene visualizzata come memoria di sistema. In questa modalità, i moduli DIMM DRAM vengono utilizzati come cache.

#### Ordine di installazione: modalità di memoria mista con due processori

Ordine di installazione dei moduli di memoria per la Modalità Memoria Mista DCPMM con due processori installati.

Tabella 70. Popolamento della memoria in Modalità Memoria Mista con due processori

#### • D: moduli DIMM DRAM con capacità 16 GB o superiore

Nota: In questa modalità i moduli LRDIMM 3DS non sono supportati.

• P: DC Persistent Memory Module (DCPMM)

![](_page_101_Picture_283.jpeg)

![](_page_101_Picture_284.jpeg)

![](_page_101_Picture_285.jpeg)

12 12 L √ √ √ M  $\vee$   $\vee$   $\vee$ Altro  $\sqrt{ }$   $\sqrt{ }$ 

Tabella 71. Capacità supportata dai moduli DCPMM in modalità memoria mista con due processori (continua)

### Ordine di installazione: modalità di memoria con quattro processori

Ordine di installazione dei moduli di memoria per la Modalità Memoria DCPMM con quattro processori installati.

![](_page_103_Picture_300.jpeg)

![](_page_103_Picture_301.jpeg)

![](_page_103_Picture_302.jpeg)

![](_page_103_Picture_303.jpeg)

## Installazione delle opzioni hardware del server

Questa sezione include le istruzioni per eseguire l'installazione iniziale di hardware facoltativo. Ciascuna procedura di installazione di un componente indica tutte le attività che devono essere eseguite per accedere al componente da sostituire.

Le procedure di installazione sono presentate nella sequenza ottimale per ridurre il lavoro.

Attenzione: Per garantire che i componenti installati funzionino correttamente senza problemi, leggere le seguenti precauzioni con attenzione.

- Assicurarsi che i componenti da installare siano supportati dal server in uso. Per un elenco dei componenti opzionali supportati dal server, consultare la sezione <https://serverproven.lenovo.com/>.
- scaricare e applicare gli aggiornamenti firmware più recenti. Questo consentirà di assicurarsi che i problemi noti vengano risolti e che il server sia pronto per prestazioni ottimali. Selezionare [ThinkSystem](http://datacentersupport.lenovo.com/products/servers/system-x/system-x3850-x6/6241/downloads)  [SR860 Driver e software](http://datacentersupport.lenovo.com/products/servers/system-x/system-x3850-x6/6241/downloads) per scaricare gli aggiornamenti firmware per il server. sempre
- Prima di installare un componente opzionale, è buona norma assicurarsi sempre che il server funzioni correttamente.
- Seguire le procedure di installazione riportate in questa sezione e utilizzare gli strumenti appropriati. I componenti non correttamente installati possono provocare malfunzionamenti del sistema a causa di piedini danneggiati, connettori o componenti mancanti.

# Rimozione della mascherina di sicurezza

Utilizzare questa procedura per rimuovere la mascherina di sicurezza.

Prima di rimuovere la mascherina di sicurezza:

- 1. Leggere le informazioni sulla sicurezza e le linee guida per l'installazione (vedere ["Sicurezza" a pagina iii](#page-4-0) e ["Linee guida per l'installazione" a pagina 60](#page-67-0)).
- 2. Se il server è installato in un rack, estendere o rimuovere il server dal rack.

Per rimuovere la mascherina di sicurezza, completare le seguenti operazioni:

Passo 1. Utilizzare la chiave per sbloccare la mascherina di sicurezza nella posizione di apertura.

![](_page_104_Figure_15.jpeg)

Figura 50. Sblocco della mascherina di sicurezza

Passo 2. Premere il fermo di rilascio e ruotare la mascherina di sicurezza verso l'esterno per rimuoverla dallo chassis.

![](_page_105_Picture_0.jpeg)

Figura 51. Rimozione della mascherina di sicurezza

#### Video dimostrativo

[Guardare la procedura su YouTube](https://www.youtube.com/watch?v=9F-MG7AySuw)

## <span id="page-105-0"></span>Rimozione del coperchio superiore

Utilizzare questa procedura per la rimozione del coperchio superiore.

#### S014

![](_page_105_Picture_7.jpeg)

#### ATTENZIONE:

Potrebbero essere presenti livelli di energia, corrente e tensione pericolosi. Solo un tecnico qualificato dell'assistenza è autorizzato a rimuovere i coperchi sui cui è applicata l'etichetta.

S033

![](_page_105_Picture_11.jpeg)

#### ATTENZIONE:

Presenza di energia pericolosa. Le tensioni con energia pericolosa possono causare il surriscaldamento in caso di cortocircuito con parti metalliche, provocando scintille, ustioni o entrambi i problemi.

Prima di rimuovere il coperchio superiore:

- 1. Leggere le informazioni sulla sicurezza e le linee guida per l'installazione (vedere ["Sicurezza" a pagina iii](#page-4-0) e ["Linee guida per l'installazione" a pagina 60](#page-67-0)).
- 2. Spegnere il server e le periferiche, quindi scollegare i cavi di alimentazione e tutti i cavi esterni (vedere ["Spegnimento del server" a pagina 142\)](#page-149-0).
- 3. Se il server è installato in un rack, rimuovere il server dal rack.

4. Rimuovere il coperchio superiore (vedere ["Rimozione del coperchio superiore" a pagina 98\)](#page-105-0).

Per rimuovere il coperchio superiore, completare le seguenti operazioni:

Passo 1. Sbloccare il fermo di rilascio del coperchio con un cacciavite a punta piatta.

![](_page_106_Figure_3.jpeg)

Figura 52. Blocco del fermo del coperchio superiore

Tabella 74. Blocco/sblocco delle direzioni sul fermo del coperchio superiore

![](_page_106_Picture_83.jpeg)

- Passo 2. Tenere premuta la linguetta blu del fermo di rilascio del coperchio, quindi ruotare l'estremità del fermo verso l'alto.
- Passo 3. Spingere il fermo in avanti per far scorrere il coperchio superiore fino a estrarlo dal server.

![](_page_106_Figure_9.jpeg)

Figura 53. Rimozione del coperchio superiore

Passo 4. Sollevare il coperchio, rimuoverlo dal server e metterlo da parte.

Se viene richiesto di restituire il componente o il dispositivo opzionale, seguire tutte le istruzioni di imballaggio e utilizzare i materiali di imballaggio per la spedizione forniti con il prodotto.

#### Video dimostrativo

[Guardare la procedura su YouTube](https://www.youtube.com/watch?v=PpU7mPBu0S0)

# Rimozione di un assieme verticale PCIe 4U

Utilizzare questa procedura per la rimozione di un Assieme verticale PCIe 4U.

Prima di rimuovere un Assieme verticale PCIe 4U:

- 1. Leggere le informazioni sulla sicurezza e le linee guida per l'installazione (vedere ["Sicurezza" a pagina iii](#page-4-0) e ["Linee guida per l'installazione" a pagina 60](#page-67-0)).
- 2. Spegnere il server e le periferiche, quindi scollegare i cavi di alimentazione e tutti i cavi esterni (vedere ["Spegnimento del server" a pagina 142\)](#page-149-0).
- 3. Se il server è installato in un rack, rimuovere il server dal rack.
- 4. Rimuovere il coperchio superiore (vedere ["Rimozione del coperchio superiore" a pagina 98\)](#page-105-0).

Per rimuovere un Assieme verticale PCIe 4U, completare le seguenti operazioni:

![](_page_107_Figure_8.jpeg)

Figura 54. Rimozione del Assieme verticale PCIe 4U

Tabella 75. Elemento di riempimento assieme verticale PCIe 4U

**1** Elemento di riempimento assieme verticale PCIe 4U

Passo 1. Aprire il fermo di rilascio.
- Passo 2. Ruotare la leva per sganciare l'Assieme verticale PCIe 4U dallo slot.
- Passo 3. Estrarre l'Assieme verticale PCIe 4U dal Vassoio di espansione PCIe.

Nota: Per garantire un corretto raffreddamento del sistema, se è installato un solo Assieme verticale PCIe 4U, per utilizzare il server è necessario installare l'Elemento di riempimento assieme verticale PCIe 4U.

Se viene richiesto di restituire il componente o il dispositivo opzionale, seguire tutte le istruzioni di imballaggio e utilizzare i materiali di imballaggio per la spedizione forniti con il prodotto.

#### Video dimostrativo

[Guardare la procedura su YouTube](https://www.youtube.com/watch?v=3Onq5BXoQQA)

# <span id="page-108-0"></span>Rimozione del vassoio di espansione PCIe

Utilizzare questa procedura per la rimozione del Vassoio di espansione PCIe.

Prima di rimuovere il Vassoio di espansione PCIe:

- 1. Leggere le informazioni sulla sicurezza e le linee guida per l'installazione (vedere ["Sicurezza" a pagina iii](#page-4-0) e ["Linee guida per l'installazione" a pagina 60](#page-67-0)).
- 2. Spegnere il server e le periferiche, quindi scollegare i cavi di alimentazione e tutti i cavi esterni (vedere ["Spegnimento del server" a pagina 142\)](#page-149-0).
- 3. Se il server è installato in un rack, rimuovere il server dal rack.
- 4. Rimuovere il coperchio superiore (vedere ["Rimozione del coperchio superiore" a pagina 98\)](#page-105-0).

Per rimuovere il Vassoio di espansione PCIe, completare le seguenti operazioni:

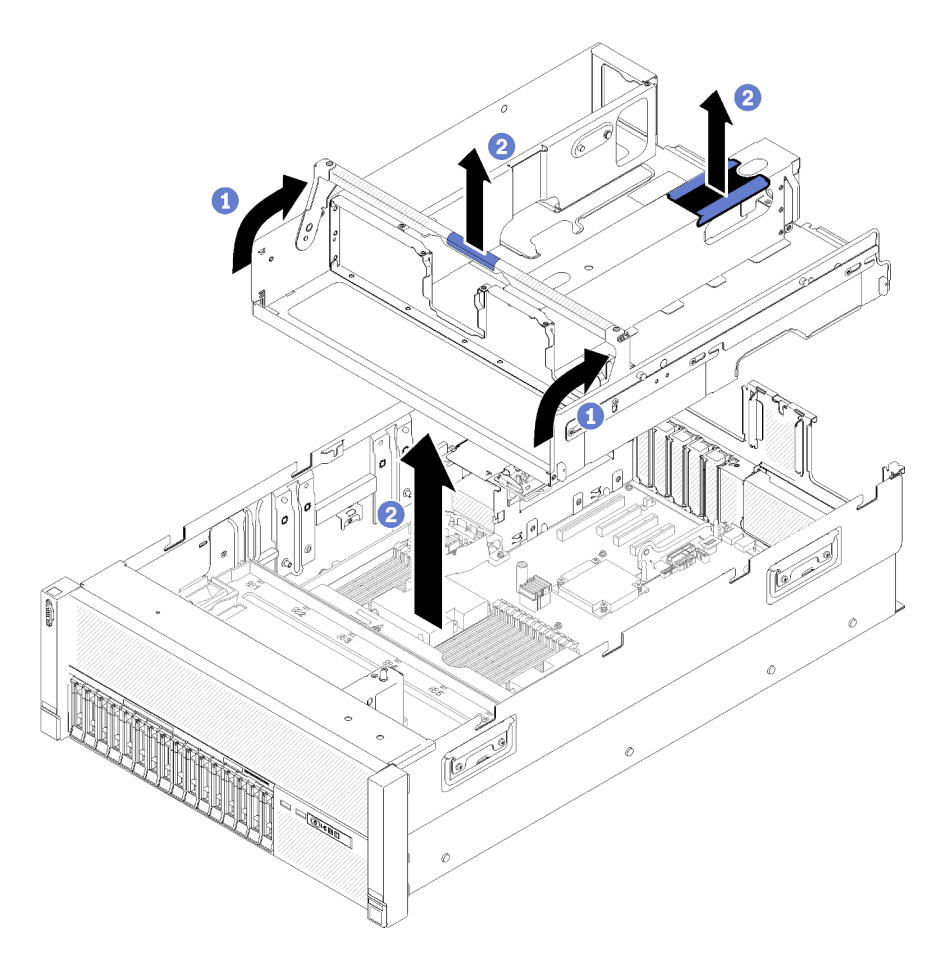

Figura 55. Rimozione del Vassoio di espansione PCIe

- Passo 1. Rimuovere tutti gli Assiemi verticali PCIe 4U e gli Elementi di riempimento assieme verticale PCIe 4U installati nel Vassoio di espansione PCIe (vedere ["Rimozione di un assieme verticale PCIe 4U" a](#page-107-0) [pagina 100](#page-107-0)).
- Passo 2. Afferrare la maniglia del Vassoio di espansione PCIe, quindi ruotarla verso l'alto in posizione verticale.
- Passo 3. Afferrare con una mano la maniglia e con l'altra il punto di sollevamento del vassoio di espansione PCIe 4U. Quindi, estrarre il vassoio dal server.

Se viene richiesto di restituire il componente o il dispositivo opzionale, seguire tutte le istruzioni di imballaggio e utilizzare i materiali di imballaggio per la spedizione forniti con il prodotto.

### Video dimostrativo

[Guardare la procedura su YouTube](https://www.youtube.com/watch?v=2Ntxchk6ets)

## <span id="page-109-0"></span>Rimuovere il deflettore d'aria dello chassis

Utilizzare questa procedura per la rimozione del deflettore d'aria dello chassis.

Prima di rimuovere il deflettore d'aria dello chassis:

1. Leggere le informazioni sulla sicurezza e le linee guida per l'installazione (vedere ["Sicurezza" a pagina iii](#page-4-0) e ["Linee guida per l'installazione" a pagina 60](#page-67-0)).

- 2. Spegnere il server e le periferiche, quindi scollegare i cavi di alimentazione e tutti i cavi esterni (vedere ["Spegnimento del server" a pagina 142\)](#page-149-0).
- 3. Se il server è installato in un rack, rimuovere il server dal rack.
- 4. Rimuovere il coperchio superiore (vedere ["Rimozione del coperchio superiore" a pagina 98\)](#page-105-0).

Per rimuovere il deflettore d'aria dello chassis, completare le seguenti operazioni:

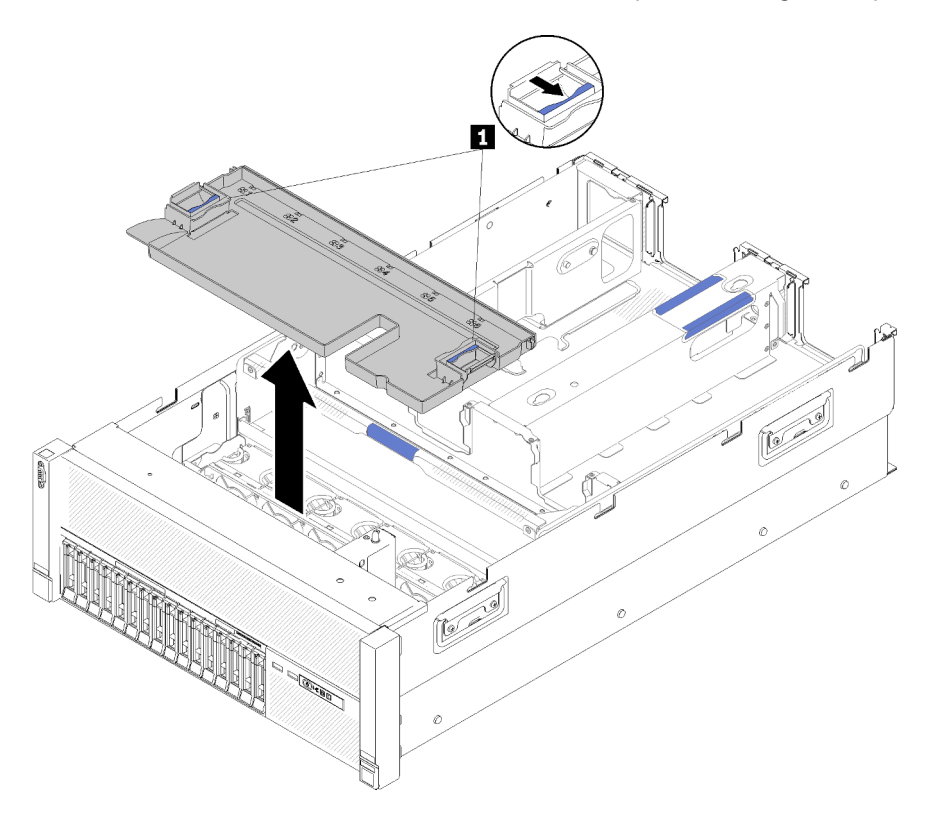

Figura 56. Rimozione del Deflettore d'aria dello chassis

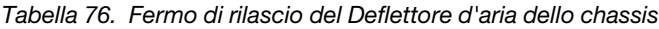

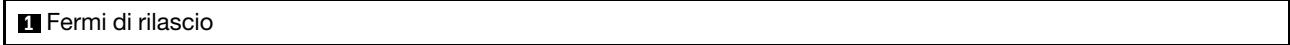

Passo 1. Premere i fermi di rilascio del deflettore d'aria dello chassis, quindi estrarre il deflettore d'aria dello chassis dal server.

Nota: Per un corretto raffreddamento e flusso d'aria, reinstallare il deflettore d'aria dello chassis, prima di installare il server nel rack. L'utilizzo del server senza il deflettore d'aria dello chassis potrebbe danneggiare i componenti del server.

Se viene richiesto di restituire il componente o il dispositivo opzionale, seguire tutte le istruzioni di imballaggio e utilizzare i materiali di imballaggio per la spedizione forniti con il prodotto.

#### Video dimostrativo

[Guardare la procedura su YouTube](https://www.youtube.com/watch?v=yF1nJcfosVU)

# <span id="page-111-0"></span>Rimozione del deflettore d'aria della scheda di sistema e dell'interposer di alimentazione

Utilizzare questa procedura per rimuovere il deflettore d'aria della scheda di sistema e l'interposer di alimentazione.

Nota: Se il server viene fornito con un vassoio di espansione del processore e della memoria, non dispone di questo componente.

Prima di rimuovere il deflettore d'aria della scheda di sistema, completare le seguenti operazioni:

- 1. Leggere le informazioni sulla sicurezza e le linee guida per l'installazione (vedere ["Sicurezza" a pagina iii](#page-4-0) e ["Linee guida per l'installazione" a pagina 60](#page-67-0)).
- 2. Spegnere il server e le periferiche, quindi scollegare i cavi di alimentazione e tutti i cavi esterni (vedere ["Spegnimento del server" a pagina 142\)](#page-149-0).
- 3. Se il server è installato in un rack, rimuovere il server dal rack.
- 4. Rimuovere il coperchio superiore (vedere ["Rimozione del coperchio superiore" a pagina 98\)](#page-105-0).
- 5. Rimuovere il Vassoio di espansione PCIe (vedere ["Rimozione del vassoio di espansione PCIe" a pagina](#page-108-0)  [101](#page-108-0)).

Per rimuovere il deflettore d'aria della scheda di sistema, completare le seguenti operazioni:

- Passo 1. Estrarre l'alimentatore 2 facendolo scorrere leggermente dal relativo vano (vedere "Rimozione dell'unità di alimentazione hot-swap" in Manuale di manutenzione di ThinkSystem SR860).
- Passo 2. Estrarre l'interposer di alimentazione dal server e metterlo da parte.

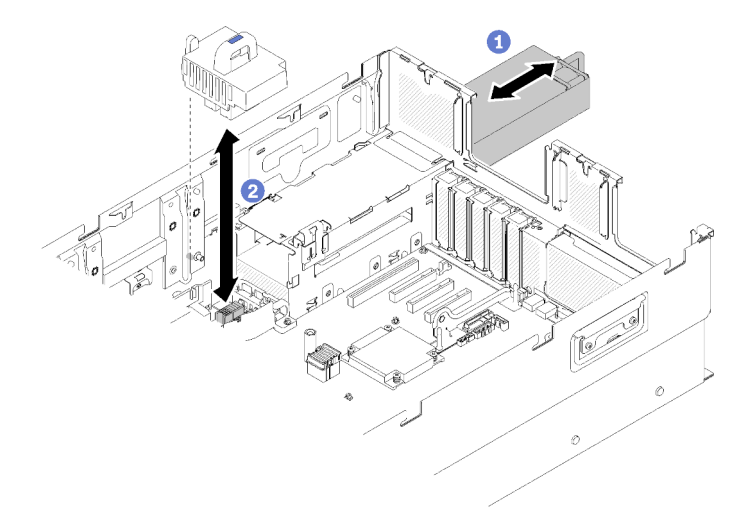

Figura 57. Rimozione del Interposer di alimentazione

Passo 3. Estrarre il deflettore d'aria della scheda di sistema dal server e metterlo da parte.

Attenzione: Per un corretto raffreddamento è necessario un deflettore d'aria. Prima di accendere il computer, verificare di avere installato il deflettore d'aria corretto per la configurazione del sistema.

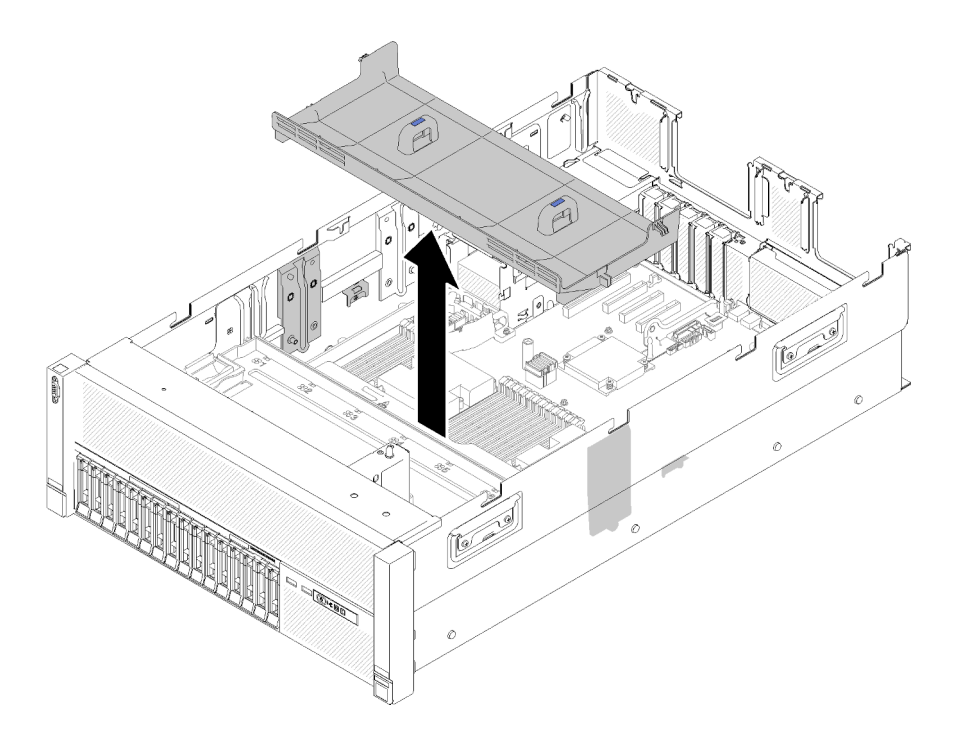

Figura 58. Rimozione del Deflettore d'aria della scheda di sistema

Se viene richiesto di restituire il componente o il dispositivo opzionale, seguire tutte le istruzioni di imballaggio e utilizzare i materiali di imballaggio per la spedizione forniti con il prodotto.

#### Video dimostrativo

#### [Guardare la procedura su YouTube](https://www.youtube.com/watch?v=oiNxLtvkFEo)

## <span id="page-112-0"></span>Rimozione del vassoio di espansione della memoria e del processore

Utilizzare questa procedura per la rimozione del vassoio di espansione del processore e della memoria.

Prima di rimuovere il vassoio di espansione del processore e della memoria:

- 1. Leggere le informazioni sulla sicurezza e le linee guida per l'installazione (vedere ["Sicurezza" a pagina iii](#page-4-0) e ["Linee guida per l'installazione" a pagina 60](#page-67-0)).
- 2. Spegnere il server e le periferiche, quindi scollegare i cavi di alimentazione e tutti i cavi esterni (vedere ["Spegnimento del server" a pagina 142\)](#page-149-0).
- 3. Se il server è installato in un rack, rimuovere il server dal rack.
- 4. Rimuovere il coperchio superiore (vedere ["Rimozione del coperchio superiore" a pagina 98\)](#page-105-0).
- 5. Rimuovere il Vassoio di espansione PCIe (vedere ["Rimozione del vassoio di espansione PCIe" a pagina](#page-108-0) [101](#page-108-0)).
- 6. Se si sostituisce il vassoio di espansione del processore e della memoria, rimuovere il deflettore d'aria del vassoio di espansione della memoria e del processore, i moduli DIMM (vedere Rimozione di un DIMM) e PHM (vedere "Rimozione di un processore e del dissipatore di calore" in Manuale di manutenzione di ThinkSystem SR860) sul vassoio di espansione.

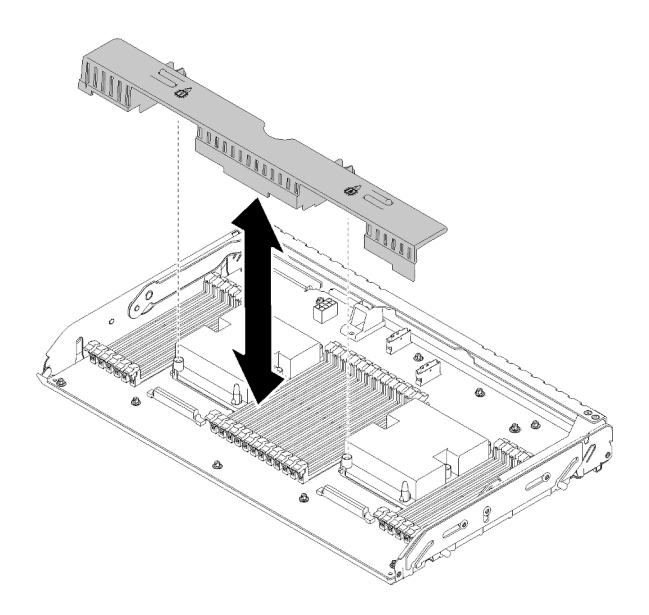

Figura 59. Rimozione del Deflettore d'aria del vassoio di espansione della memoria e del processore

Attenzione: Non rimuovere o installare moduli DIMM e processori sul vassoio di espansione del processore e della memoria quando viene rimosso il vassoio di espansione, in quanto l'instabilità potrebbe causare danni ai componenti.

Per rimuovere il vassoio di espansione del processore e della memoria, completare le seguenti operazioni:

- Passo 1. Scollegare tutti i cavi collegati al vassoio di espansione del processore e della memoria.
- Passo 2. Estrarre delicatamente l'alimentatore 2.

Attenzione: Non rimuovere la vassoio di espansione del processore e della memoria senza scollegare fisicamente l'alimentatore 2.

- Passo 3. Afferrare la maniglia del vassoio di espansione del processore e della memoria, quindi tirarla e ruotarla verso l'alto in posizione verticale. Ciò consente di sganciare il vassoio di espansione dalla scheda di sistema.
- Passo 4. Afferrare la maniglia e sollevare lentamente il vassoio di espansione dal server, quindi poggiarla su una superficie piana.

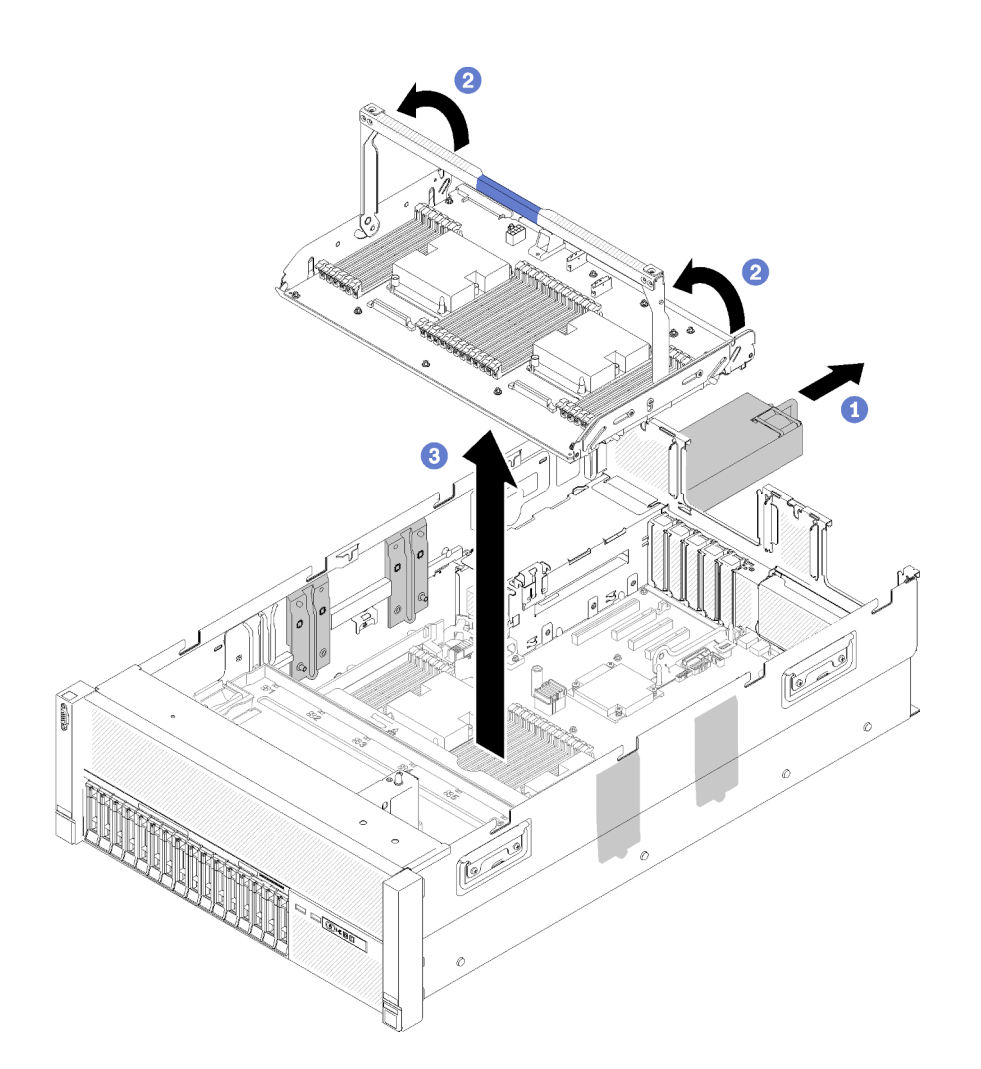

Figura 60. Rimozione del Vassoio di espansione del processore e della memoria

# Rimozione dell'assieme dell'alloggiamento della ventola

Utilizzare questa procedura per la rimozione dell'assieme dell'alloggiamento della ventola.

S002

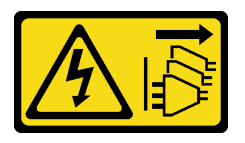

### ATTENZIONE:

Il pulsante di controllo dell'alimentazione sul dispositivo e l'interruttore di alimentazione sull'alimentatore non tolgono la corrente elettrica fornita al dispositivo. Il dispositivo potrebbe anche disporre di più di un cavo di alimentazione. Per eliminare completamente la corrente elettrica dal dispositivo, assicurarsi che tutti i cavi di alimentazione siano scollegati dalla fonte di alimentazione.

S017

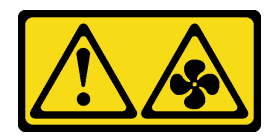

#### ATTENZIONE: Prossimità a pale di ventole in movimento. Tenere lontane dita e altre parti del corpo.

Prima di rimuovere l'assieme dell'alloggiamento della ventola:

- 1. Leggere le informazioni sulla sicurezza e le linee guida per l'installazione (vedere ["Sicurezza" a pagina iii](#page-4-0) e ["Linee guida per l'installazione" a pagina 60](#page-67-0)).
- 2. Spegnere il server e le periferiche, quindi scollegare i cavi di alimentazione e tutti i cavi esterni (vedere ["Spegnimento del server" a pagina 142\)](#page-149-0).
- 3. Se il server è installato in un rack, rimuovere il server dal rack.
- 4. Rimuovere il coperchio superiore (vedere ["Rimozione del coperchio superiore" a pagina 98\)](#page-105-0).
- 5. Rimuovere il deflettore d'aria dello chassis (vedere ["Rimuovere il deflettore d'aria dello chassis" a pagina](#page-109-0)  [102](#page-109-0)).

Per rimuovere l'assieme dell'alloggiamento della ventola, completare le seguenti operazioni:

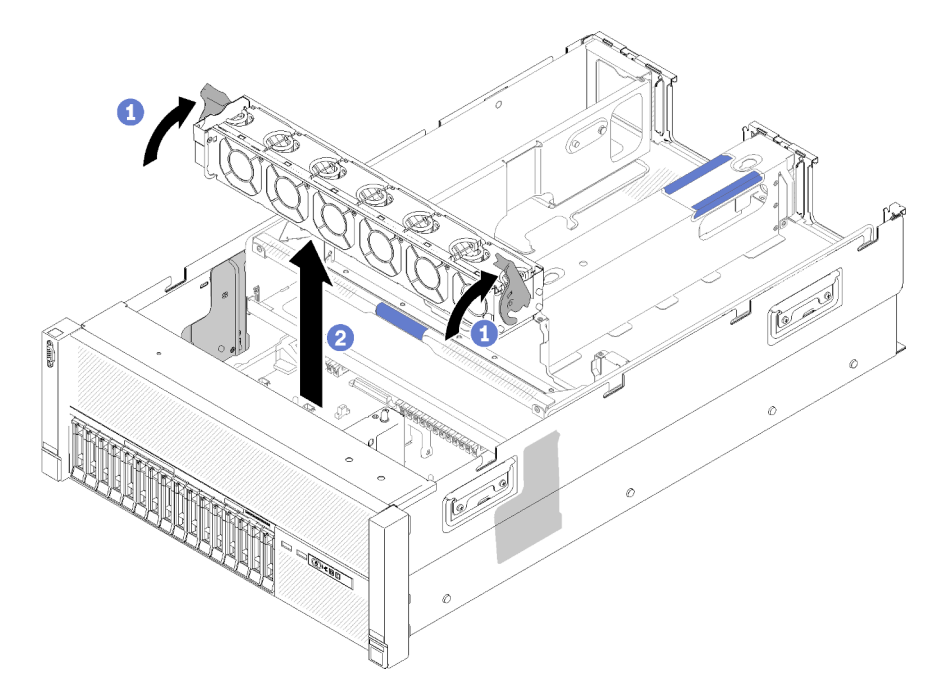

Figura 61. Rimozione dell'assieme dell'alloggiamento della ventola

- Passo 1. Sollevare e ruotare i fermi di rilascio dell'alloggiamento della ventola per sganciare l'assieme dell'alloggiamento della ventola dal server.
- Passo 2. Estrarre l'assieme dell'alloggiamento della ventola dal server.

Se viene richiesto di restituire il componente o il dispositivo opzionale, seguire tutte le istruzioni di imballaggio e utilizzare i materiali di imballaggio per la spedizione forniti con il prodotto.

### Video dimostrativo

[Guardare la procedura su YouTube](https://www.youtube.com/watch?v=CnZPRYMjbzs)

# <span id="page-117-0"></span>Installazione di un modulo processore e dissipatore di calore

I processori si trovano nelle schede di sistema di elaborazione, accessibili dalla parte anteriore del server. Il processore e il dissipatore di calore sono stati rimossi insieme come parte di un assieme PHM (Processor-Heat-Sink Module). Per installare un modulo PHM è richiesto un cacciavite Torx T30.

Nota: Se si stanno installando più opzioni relative alla scheda di sistema di elaborazione, è necessario eseguire prima l'installazione del modulo PHM.

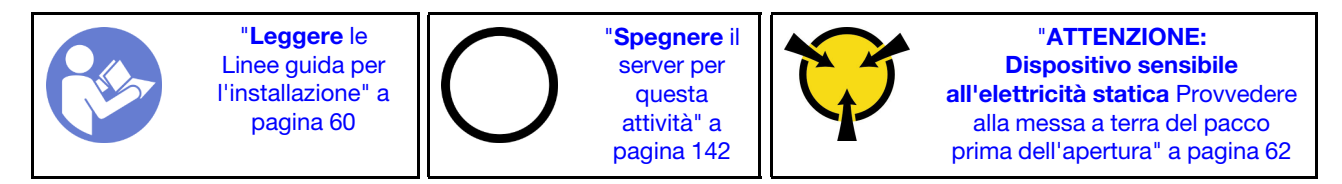

### Attenzione:

- Ciascun socket del processore deve contenere un PHM o un coperchio e il deflettore del dissipatore di calore. Quando si rimuove o si installa un PHM, proteggere i socket del processore vuoti con un coperchio.
- Non toccare i contatti del processore o del socket del processore. I contatti del socket/processore sono estremamente delicati e potrebbero essere facilmente danneggiati. Agenti contaminanti sui contatti del processore, ad esempio il grasso della pelle, possono causare problemi di connessione.
- Rimuovere e installare solo un PHM alla volta. Se la scheda di sistema supporta più processori, installare i PHM iniziando dal primo socket del processore.
- Evitare che il lubrificante termico sul processore o sul dissipatore di calore entri in contatto con altri elementi. Il contatto con qualsiasi superficie potrebbe contaminare il lubrificante termico e renderlo inefficace. Il lubrificante termico può danneggiare componenti, quali i connettori elettrici nel socket del processore. Non rimuovere il coperchio del lubrificante dal dissipatore di calore finché non viene indicato.
- Il lubrificante termico può rimanere operativo sul dissipatore di calore per due anni. Quando si installa un nuovo dissipatore di calore, verificare la data di produzione per assicurarsi che il lubrificante termico funzioni ancora. Se la data è precedente di oltre due anni, sostituire il lubrificante termico per evitare problemi di posizionamento.

#### Nota:

- I PHM sono dimensionati in base al socket in cui dovranno essere installati e con un orientamento fisso.
- Per un elenco dei processori supportati dal server, vedere <https://serverproven.lenovo.com/>. Velocità, numero di core e frequenza di tutti i processori sulla scheda di sistema devono essere identici.
- Prima di installare un nuovo PHM o un processore sostitutivo, aggiornare il firmware di sistema al livello più recente. Vedere ["Aggiornamento del firmware" a pagina 144.](#page-151-0)
- L'installazione di un PHM aggiuntivo può comportare una modifica dei requisiti di memoria per il sistema. Per un elenco dei rapporti tra processore e memoria, vedere Riferimento per il popolamento della memoria ThinkSystem SR860.
- La capacità massima supportata dal sistema varia a seconda dei processori installati:
	- Processori L (nome del modello che termina con L): 4,5 TB
	- Processori M (nome del modello che termina con M): 2 TB
	- Altri processori che supportano PMM: 1 TB
- I dispositivi opzionali disponibili per il sistema potrebbero presentare requisiti specifici del processore. Consultare la documentazione fornita con il dispositivo opzionale per maggiori informazioni.

Prima di installare un modulo PHM:

Nota: Il modulo PHM per il sistema in uso potrebbe essere diverso da quello illustrato nelle figure.

- 1. Se il server è installato in un rack, rimuovere il server dal rack.
- 2. Mettere in contatto l'involucro antistatico contenente il componente con qualsiasi superficie metallica non verniciata del server; quindi, rimuoverlo dall'involucro e posizionarlo su una superficie antistatica.
- 3. Rimuovere il coperchio superiore (vedere ["Rimozione del coperchio superiore" a pagina 98\)](#page-105-0).
- 4. Rimuovere il deflettore d'aria della scheda di sistema (vedere "Rimozione del deflettore d'aria della [scheda di sistema e dell'interposer di alimentazione" a pagina 104\)](#page-111-0) o il vassoio di espansione del processore e della memoria e il deflettore d'aria del vassoio di espansione della memoria e del processore (vedere ["Rimozione del vassoio di espansione della memoria e del processore" a pagina](#page-112-0) [105](#page-112-0)).

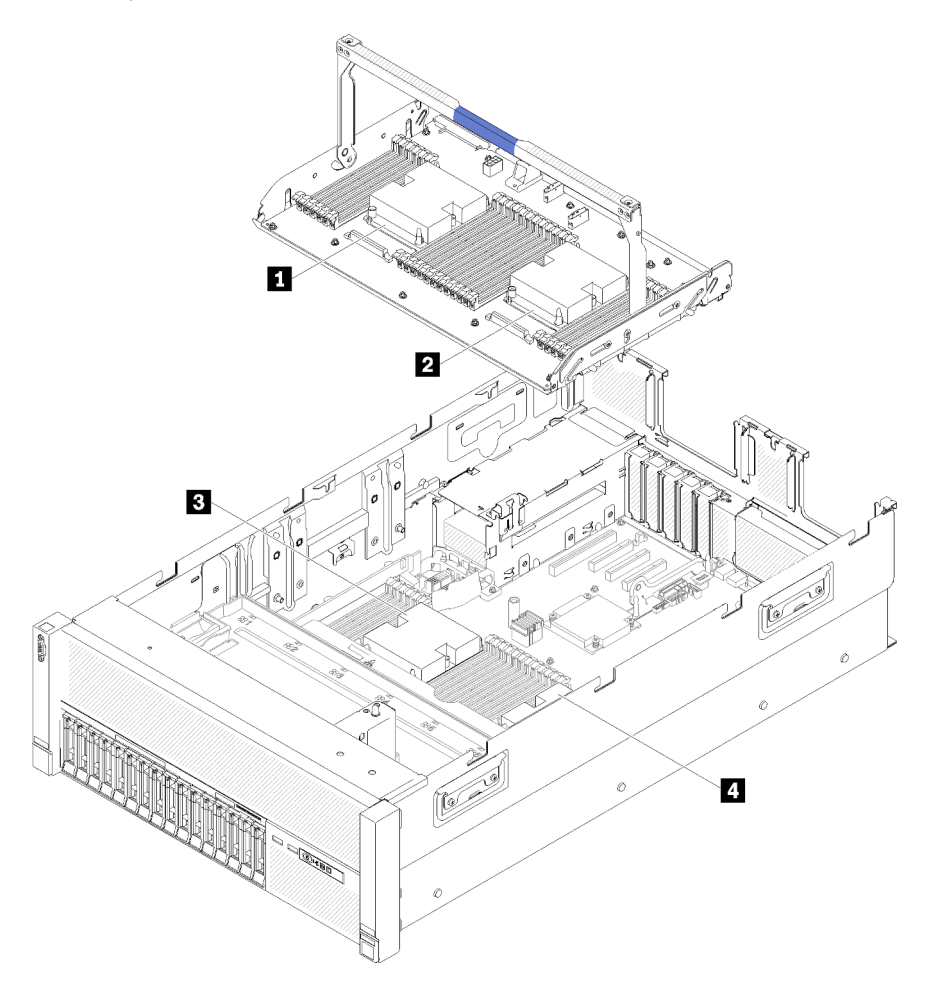

Figura 62. Posizioni del processore

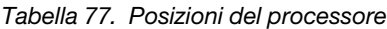

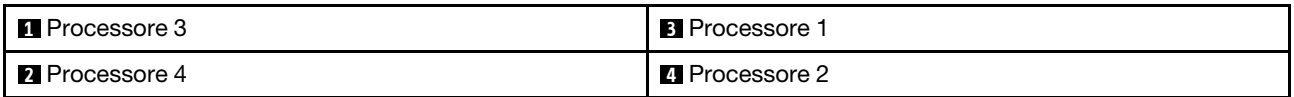

Per installare un PHM, completare la procedura riportata di seguito.

Passo 1. Rimuovere l'eventuale coperchio installato sul socket del processore, posizionando le dita in corrispondenza dei semicerchi su ogni estremità del coperchio e sollevandolo dalla scheda di sistema.

Passo 2. Installare il modulo del processore e dissipatore di calore sulla scheda di sistema.

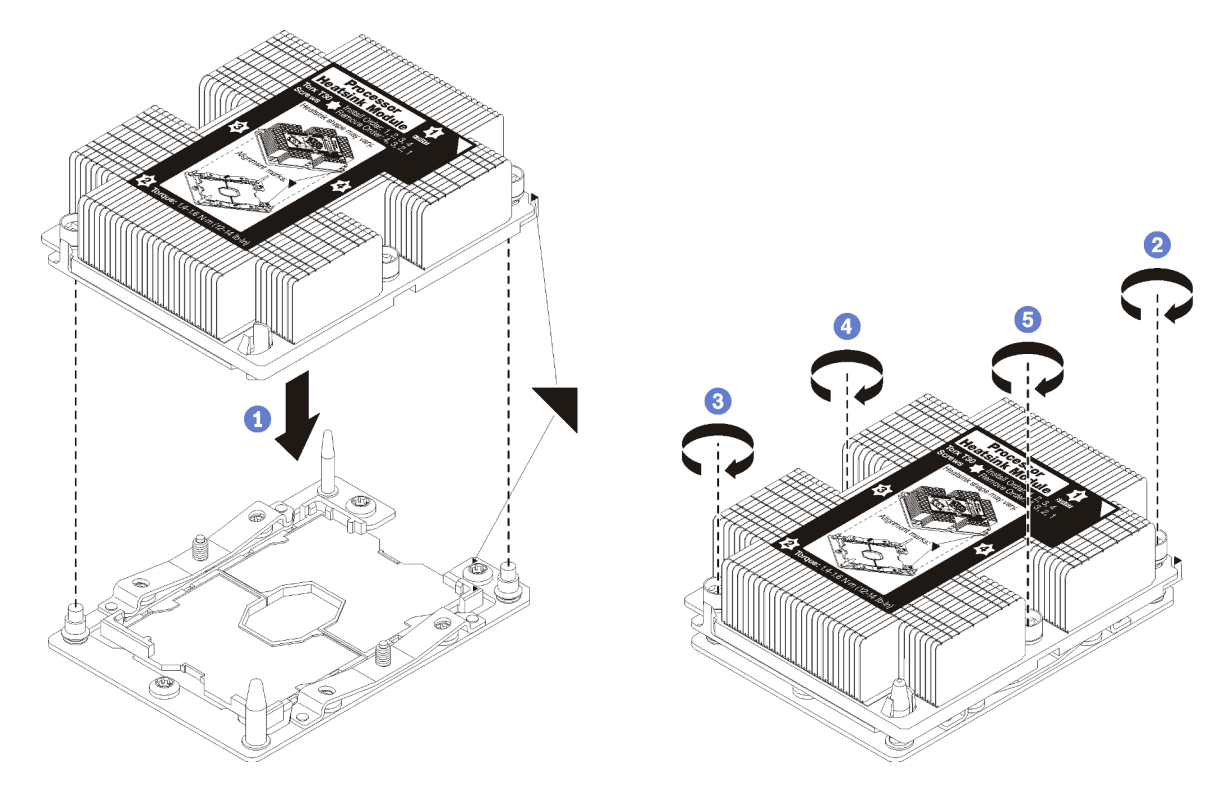

Figura 63. Installazione di un modulo PHM

a. Allineare i contrassegni triangolari e i piedini della guida sul socket del processore al modulo PHM. Quindi, inserire il modulo PHM nel socket del processore.

Attenzione: Per evitare danni ai componenti, assicurarsi di seguire la sequenza di fissaggio indicata.

b. Serrare completamente i fermi di blocco Torx T30 nella sequenza di installazione riportata sull'etichetta del dissipatore di calore. Serrare completamente le viti, quindi controllare visivamente per verificare che non vi siano spazi tra la vite di spallamento sotto il dissipatore di calore e il socket del processore. (Come riferimento, tenere presente che la coppia richiesta per i dadi da serrare completamente è 1,4-1,6 newton-metri, 12-14 pollici-libbre).

#### Dopo aver installato l'opzione PHM:

- 1. Se vi sono moduli di memoria da installare, eseguire questa operazione. Vedere ["Installazione di un](#page-120-0)  [modulo di memoria" a pagina 113.](#page-120-0)
- 2. Reinstallare il deflettore d'aria della scheda di sistema (vedere ["Installazione del deflettore d'aria della](#page-126-0) [scheda di sistema e dell'interposer di alimentazione" a pagina 119](#page-126-0)) o vassoio di espansione del processore e della memoria e deflettore d'aria del vassoio di espansione della memoria e del processore (vedere ["Installazione del vassoio di espansione della memoria e del processore " a pagina 121\)](#page-128-0).
- 3. Installare il coperchio superiore (vedere ["Installazione del coperchio superiore" a pagina 138](#page-145-0)).
- 4. Collegare nuovamente i cavi di alimentazione e gli altri cavi rimossi.
- 5. Accendere il server e le periferiche.

# <span id="page-120-0"></span>Installazione di un modulo di memoria

I moduli di memoria sono installati nelle schede di sistema di elaborazione accessibili dalla parte anteriore del server.

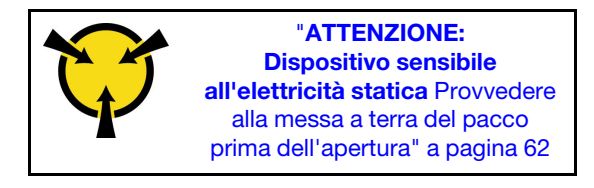

Per informazioni dettagliate sull'installazione e la configurazione della memoria, consultare la sezione ["Regole e ordine di installazione dei moduli di memoria" a pagina 62](#page-69-1).

Attenzione: I moduli di memoria sono sensibili alle scariche statiche e richiedono uno speciale trattamento. Oltre alle linee guida standard per ["Manipolazione di dispositivi sensibili all'elettricità statica" a pagina 62](#page-69-0):

- Indossare sempre un cinturino da polso di scaricamento elettrostatico quando si rimuovono o si installano i moduli di memoria. Possono essere utilizzati anche guanti per lo scaricamento elettrostatico.
- Evitare che due o più moduli di memoria entrino in contatto tra loro. Non impilare i moduli di memoria direttamente l'uno sull'altro quando devono essere riposti.
- Non toccare mai i contatti in oro del connettore del modulo di memoria né permettere che entrino in contatto con la parte esterna dell'alloggiamento del connettore del modulo di memoria.
- Maneggiare i moduli di memoria con attenzione: non piegare, ruotare o far cadere per alcun motivo un modulo di memoria.

Prima di installare un modulo di memoria, accertarsi di aver compreso l'ordine di installazione richiesto, a seconda che si stia implementando la modalità mirroring della memoria, riserva del rank di memoria o memoria indipendente. Vedere Riferimento per il popolamento della memoria ThinkSystem SR860 per l'ordine di installazione richiesto.

Se si installa un processore opzionale, installarlo prima dei moduli di memoria. Vedere ["Installazione di un](#page-117-0)  [modulo processore e dissipatore di calore" a pagina 110](#page-117-0).

Prima di installare un modulo di memoria:

- 1. Se si stanno installando moduli DC Persistent Memory Module (DCPMM) per la prima volta, seguire le istruzioni riportate nella sezione ["Configurazione DC Persistent Memory Module \(DCPMM\)" a pagina 85](#page-92-0).
- 2. Leggere le informazioni sulla sicurezza e le linee guida per l'installazione (vedere ["Sicurezza" a pagina iii](#page-4-0) e ["Linee guida per l'installazione" a pagina 60](#page-67-0)).
- 3. Mettere in contatto l'involucro antistatico contenente il componente con qualsiasi superficie metallica non verniciata del server; quindi, rimuoverlo dall'involucro e posizionarlo su una superficie antistatica.

Per installare un modulo di memoria, completare le seguenti operazioni:

- Passo 1. Aprire i fermi di blocco del connettore del modulo di memoria. Se un modulo di memoria è già installato nel connettore, rimuoverlo.
- Passo 2. Allineare i piedini sul modulo di memoria che si sta installando al connettore, quindi inserire il modulo di memoria.
- Passo 3. Premere con decisione entrambe le estremità del modulo di memoria sul connettore finché i fermi di blocco non scattano in posizione.

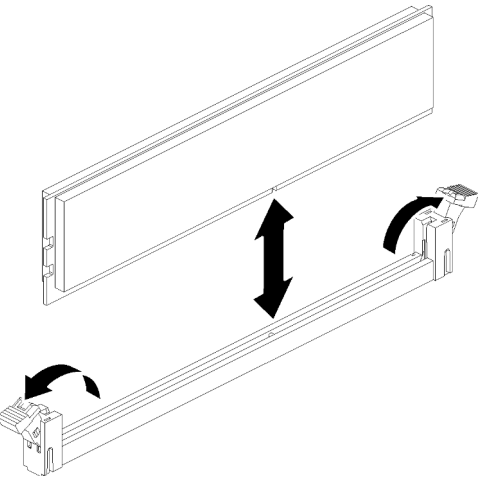

Figura 64. Installazione del modulo di memoria

Passo 4. Se si devono installare moduli di memoria aggiuntivi, eseguire subito l'operazione.

Una volta installata l'opzione del modulo di memoria:

- 1. Reinstallare il deflettore d'aria della scheda di sistema (vedere ["Installazione del deflettore d'aria della](#page-126-0) [scheda di sistema e dell'interposer di alimentazione" a pagina 119](#page-126-0)) o vassoio di espansione del processore e della memoria e deflettore d'aria del vassoio di espansione della memoria e del processore (vedere ["Installazione del vassoio di espansione della memoria e del processore " a pagina 121\)](#page-128-0).
- 2. Installare il coperchio superiore (vedere ["Installazione del coperchio superiore" a pagina 138](#page-145-0)).
- 3. Collegare nuovamente i cavi di alimentazione e gli altri cavi rimossi.
- 4. Se il server è installato in un rack, reinstallare il server nel rack.
- 5. Accendere il server e le periferiche.
- 6. Se è stato installato un modulo DCPMM, accertarsi che il firmware DCPMM sia aggiornato alla versione più recente. In caso contrario, aggiornare il firmware alla versione più recente (vedere [https://](https://sysmgt.lenovofiles.com/help/topic/com.lenovo.lxca.doc/update_fw.html) [sysmgt.lenovofiles.com/help/topic/com.lenovo.lxca.doc/update\\_fw.html](https://sysmgt.lenovofiles.com/help/topic/com.lenovo.lxca.doc/update_fw.html)).
- 7. Configurare i moduli DIMM DRAM e DCPMM (vedere ["Configurazione dei moduli PMem \(Persistent](#page-156-0)  [Memory Module\)" a pagina 149](#page-156-0)).

# Installazione di un backplane dell'unità

Utilizzare questa procedura per installare un backplane dell'unità.

Prima di installare un backplane dell'unità:

- 1. Leggere le informazioni sulla sicurezza e le linee guida per l'installazione (vedere ["Sicurezza" a pagina iii](#page-4-0) e ["Linee guida per l'installazione" a pagina 60](#page-67-0)).
- 2. Mettere in contatto l'involucro antistatico contenente il componente con qualsiasi superficie metallica non verniciata del server; quindi, rimuoverlo dall'involucro e posizionarlo su una superficie antistatica.

Per installare un backplane dell'unità, completare le seguenti operazioni:

- Passo 1. Determinare la posizione del backplane da installare in base alle seguenti combinazioni. Per ulteriori informazioni sulla numerazione dei vani delle unità, vedere ["Vista anteriore" a pagina 16](#page-23-0).
	- Un backplane dell'unità:

Nella configurazione con un solo backplane dell'unità, installarlo sempre nei vani delle unità 0-7.

• Due backplane dell'unità:

Su questo sistema sono supportati due tipi di backplane delle unità:

- Kit del backplane a 8 vani SATA/SAS da 2,5" (definito "Backplane a 8 vani")
- Backplane a 8 vani AnyBay da 2,5" (definito "Backplane AnyBay")

Quando si installano un Backplane AnyBay e un Backplane a 8 vani, installare sempre il Backplane AnyBay sui vani delle unità 0-7 e il Backplane a 8 vani sui vani delle unità 8-15.

- Passo 2. Allineare le linguette sulla parte inferiore del backplane dell'unità agli slot sulla scheda di sistema e inserirle negli slot.
- Passo 3. Spingere la parte superiore del backplane dell'unità verso la parte anteriore del server finché non scatta in posizione.

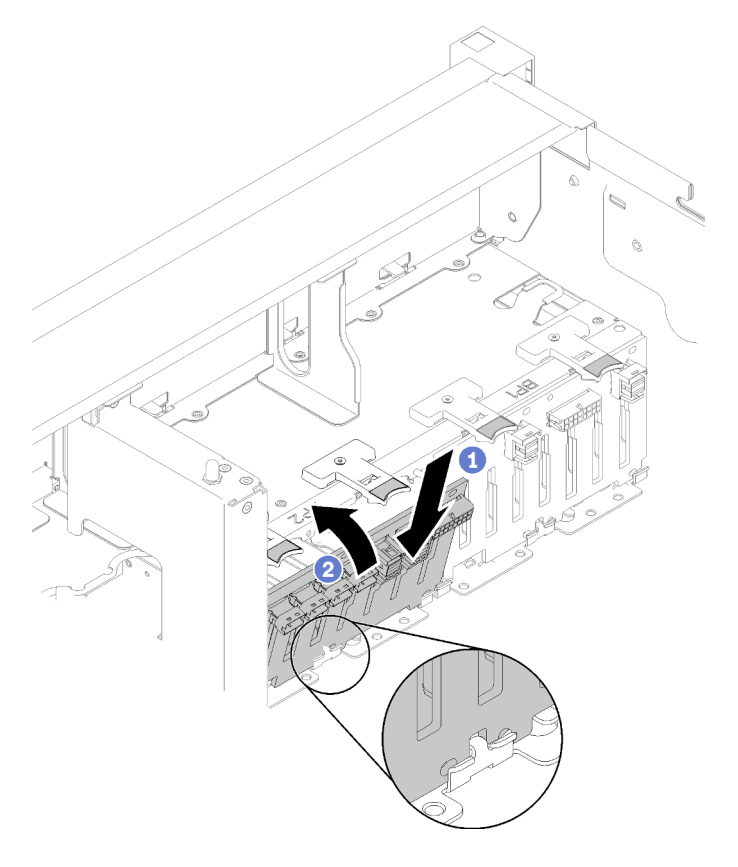

Figura 65. Installazione del backplane dell'unità

- Passo 4. Applicare le etichette sui vani delle unità in base al tipo di backplane installato. Con ciascun tipo di backplane dell'unità sono fornite diverse etichette applicabili sui vani delle unità:
	- Backplane a 8 vani
		- 12-15 (NVMe)

Applicare questa etichetta ai vani delle unità 12-15 se è installato un Backplane AnyBay nei vani delle unità 8-15.

– 12-15

Applicare questa etichetta ai vani delle unità 12-15 se è installato un Backplane a 8 vani nei vani delle unità 8-15

– 4-7

Applicare questa etichetta ai vani delle unità 4-7 se è installato un Backplane a 8 vani nei vani delle unità 0-7.

- Backplane AnyBay
	- 4-7 (NVMe)

Applicare questa etichetta ai vani delle unità 4-7 se è installato un Backplane AnyBay nei vani delle unità 0-7.

– 12-15 (NVMe)

Applicare questa etichetta ai vani delle unità 12-15 se è installato un Backplane AnyBay nei vani delle unità 8-15.

Nota: Solo i vani delle unità 4-7 e 12-15 possono supportare le unità SSD NVMe quando il Backplane AnyBay è installato. I vani delle unità 0-3 e 8-11 supportano sempre esclusivamente le unità SATA/SAS.

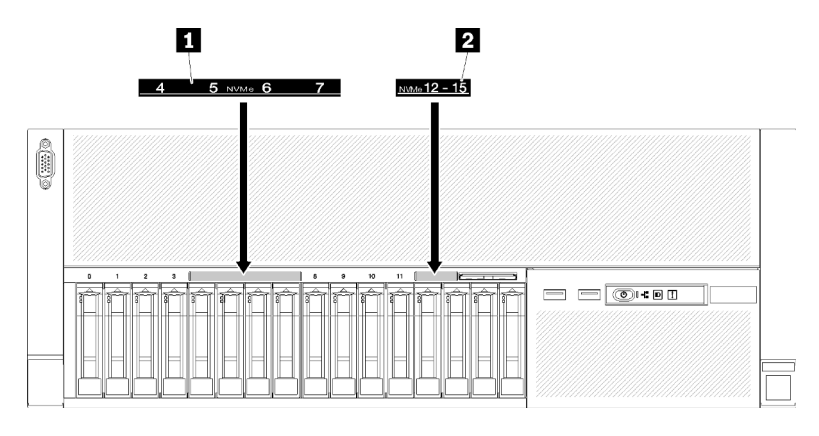

Figura 66. Etichette dei vani delle unità NVMe e SATA/SAS

Tabella 78. Etichette dei vani delle unità NVMe e SATA/SAS

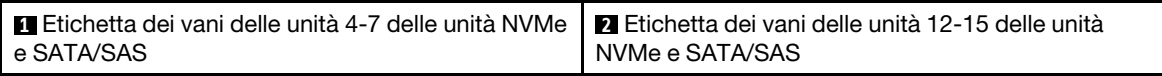

Dopo aver installato il backplane dell'unità, completare le seguenti operazioni:

- 1. Collegare i cavi al backplane dell'unità. Se viene modificato il tipo di backplane dell'unità, è necessario reinstradare i cavi di segnale (vedere ["Instradamento dei cavi interni" a pagina 34](#page-41-0) per istruzioni dettagliate).
- 2. Installare le unità (vedere ["Installazione di un'unità hot-swap da 2,5"" a pagina 117](#page-124-0)).
- 3. Se il deflettore d'aria della scheda di sistema o il vassoio di espansione del processore e della memoria e il deflettore d'aria del vassoio di espansione della memoria e del processore sono stati rimossi, installarli (vedere ["Installazione del deflettore d'aria della scheda di sistema e dell'interposer di](#page-126-0)  [alimentazione" a pagina 119](#page-126-0) o ["Installazione del vassoio di espansione della memoria e del processore "](#page-128-0)  [a pagina 121](#page-128-0)).
- 4. Installare il deflettore d'aria dello chassis (vedere ["Installazione del deflettore d'aria dello chassis" a](#page-140-0)  [pagina 133\)](#page-140-0).
- 5. Installare il coperchio superiore (vedere ["Installazione del coperchio superiore" a pagina 138](#page-145-0)).
- 6. Collegare nuovamente i cavi di alimentazione e gli altri cavi rimossi.
- 7. Se il server è installato in un rack, reinstallare il server nel rack.

8. Accendere il server e le periferiche.

### Video dimostrativo

[Guardare la procedura su YouTube](https://www.youtube.com/watch?v=MW7LgrN8mYY)

# <span id="page-124-0"></span>Installazione di un'unità hot-swap da 2,5"

Utilizzare questa procedura per installare un'Unità da 2,5".

Di seguito sono elencati i tipi di unità supportati da questo server:

- Unità SSD NVMe
- Unità SSD SATA/SAS
- Unità disco fisso SATA/SAS

Per un elenco completo dei dispositivi opzionali supportati per questo server, visitare il sito Web [https://](https://serverproven.lenovo.com/)  [serverproven.lenovo.com/](https://serverproven.lenovo.com/).

Prima di installare un'unità hot-swap da 2,5":

- 1. Leggere le informazioni sulla sicurezza e le linee guida per l'installazione (vedere ["Sicurezza" a pagina iii](#page-4-0) e ["Linee guida per l'installazione" a pagina 60](#page-67-0)).
- 2. Mettere in contatto l'involucro antistatico contenente il componente con qualsiasi superficie metallica non verniciata del server; quindi, rimuoverlo dall'involucro e posizionarlo su una superficie antistatica.

Per installare un'Unità da 2,5", completare le seguenti operazioni:

Passo 1. Determinare i vani delle unità disponibili in base alle etichette applicate sui vani delle unità. Le etichette seguenti indicano che i vani delle unità supportano entrambe le unità NVMe e SATA/SAS. In caso contrario, sono supportate solo le unità SATA/SAS.

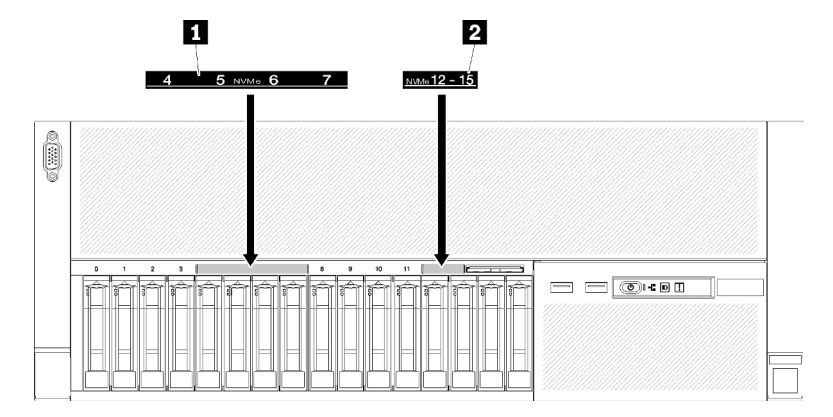

Figura 67. Etichette dei vani delle unità NVMe e SATA/SAS

Tabella 79. Etichette dei vani delle unità NVMe e SATA/SAS

| <b>I ™Eti</b> chetta dei vani delle unità 4-7 delle unità NVMe <b>I ™Eti</b> chetta dei vani delle unità 12-15 delle unità<br>Le SATA/SAS | I NVMe e SATA/SAS |
|----------------------------------------------------------------------------------------------------|-------------------|
|----------------------------------------------------------------------------------------------------|-------------------|

#### Nota:

1. Accertarsi di installare il tipo corretto di unità nei vani delle unità supportate corrispondenti. Le informazioni sul tipo di unità sono disponibili sull'unità.

- Passo 2. Rimuovere l'elemento di riempimento del vano dell'unità, se installato.
- Passo 3. Ruotare delicatamente il fermo di rilascio per sbloccare la manopola dell'unità.
- Passo 4. Far scorrere l'unità nel vano e spingerla finché non si arresta.

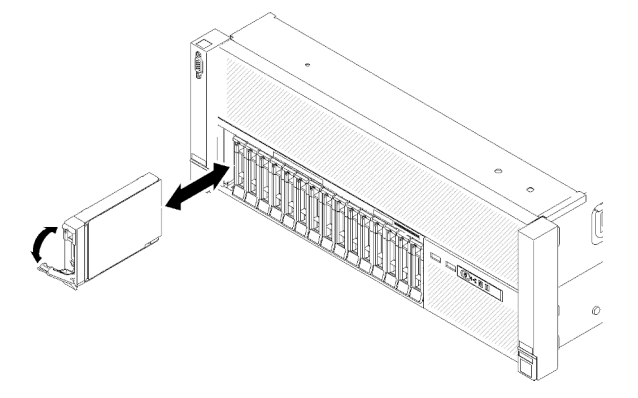

Figura 68. Installazione dell'unità

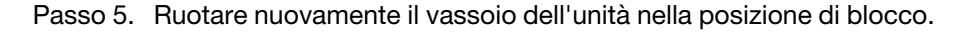

Dopo aver installato l'unità hot-swap da 2,5", controllare il LED dello stato dell'unità per verificare se quest'ultima funziona correttamente:

- Se il LED giallo è acceso con luce continua, l'unità è malfunzionante e deve essere sostituita.
- Se il LED verde lampeggia, l'unità funziona.

Nota: Se il server è configurato per le operazioni RAID tramite un Adattatore RAID ThinkSystem, potrebbe essere necessario riconfigurare gli array di dischi dopo aver installato le unità. Fare riferimento alla documentazione dell'Adattatore RAID ThinkSystem per ulteriori informazioni sulle operazioni RAID e per istruzioni complete sull'utilizzo degli Adattatori RAID ThinkSystem.

#### Video dimostrativo

#### [Guardare la procedura su YouTube](https://www.youtube.com/watch?v=2ZaWcUyEXWM)

# Installazione dell'assieme dell'alloggiamento della ventola

Utilizzare questa procedura per installare l'assieme dell'alloggiamento della ventola.

Prima di installare l'assieme dell'alloggiamento della ventola:

- 1. Leggere le informazioni sulla sicurezza e le linee guida per l'installazione (vedere ["Sicurezza" a pagina iii](#page-4-0) e ["Linee guida per l'installazione" a pagina 60](#page-67-0)).
- 2. Mettere in contatto l'involucro antistatico contenente il componente con qualsiasi superficie metallica non verniciata del server; quindi, rimuoverlo dall'involucro e posizionarlo su una superficie antistatica.

Per installare l'assieme dell'alloggiamento delle ventola, completare le seguenti operazioni:

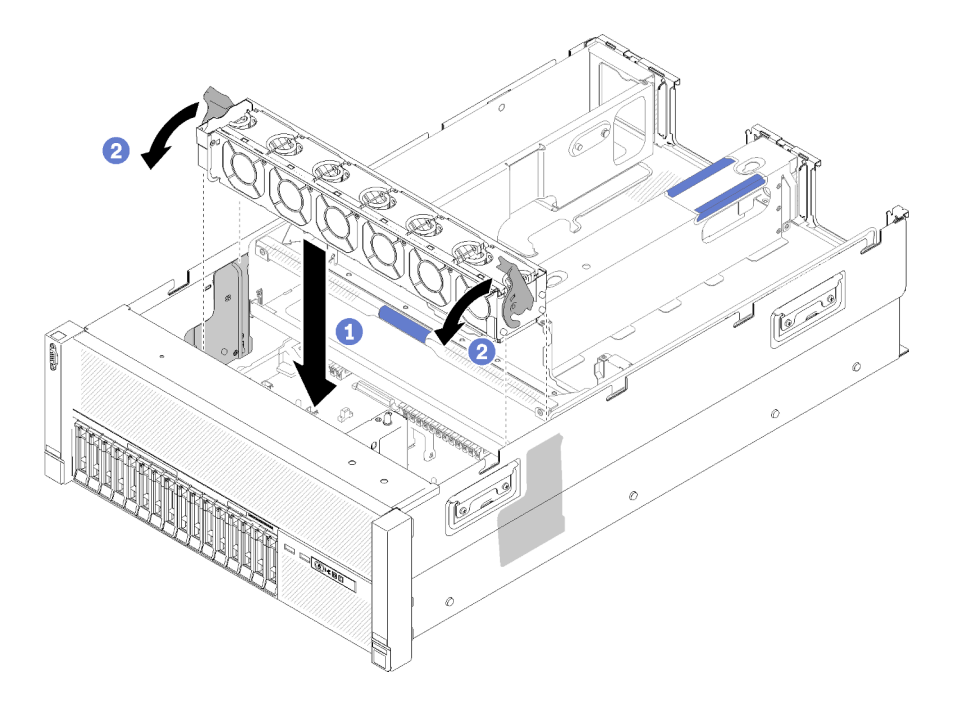

Figura 69. Installazione dell'assieme dell'alloggiamento della ventola

- Passo 1. Allineare l'assieme dell'alloggiamento della ventola agli slot su entrambi i lati del server e abbassarlo nel server.
- Passo 2. Ruotare i fermi di rilascio dell'alloggiamento della ventola verso il basso finché non scattano in posizione.

Dopo aver installato l'assieme dell'alloggiamento della ventola, completare le seguenti operazioni:

- 1. Installare il deflettore d'aria dello chassis (vedere ["Installazione del deflettore d'aria dello chassis" a](#page-140-0)  [pagina 133\)](#page-140-0).
- 2. Installare il coperchio superiore (vedere ["Installazione del coperchio superiore" a pagina 138\)](#page-145-0).
- 3. Collegare nuovamente i cavi di alimentazione e gli altri cavi rimossi.
- 4. Se il server è installato in un rack, reinstallare il server nel rack.
- 5. Accendere il server e le periferiche.

#### Video dimostrativo

[Guardare la procedura su YouTube](https://www.youtube.com/watch?v=Pef00wdf6sM)

# <span id="page-126-0"></span>Installazione del deflettore d'aria della scheda di sistema e dell'interposer di alimentazione

Utilizzare questa procedura per installare il deflettore d'aria della scheda di sistema e l'interposer di alimentazione.

Prima di installare il deflettore d'aria della scheda di sistema:

- 1. Leggere le informazioni sulla sicurezza e le linee guida per l'installazione (vedere ["Sicurezza" a pagina iii](#page-4-0) e ["Linee guida per l'installazione" a pagina 60](#page-67-0)).
- 2. Mettere in contatto l'involucro antistatico contenente il componente con qualsiasi superficie metallica non verniciata del server; quindi, rimuoverlo dall'involucro e posizionarlo su una superficie antistatica.

Per installare il deflettore d'aria della scheda di sistema, completare le seguenti operazioni:

- Passo 1. Estrarre l'alimentatore 2 facendolo scorrere leggermente dal relativo vano (vedere "Rimozione dell'unità di alimentazione hot-swap" in Manuale di manutenzione di ThinkSystem SR860).
- Passo 2. Allineare l'interposer di alimentazione al server e abbassarlo finché non scatta saldamente in posizione.

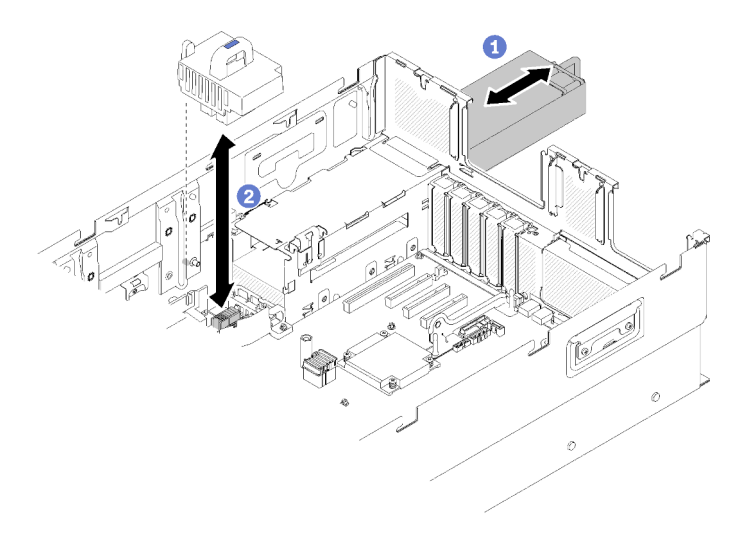

Figura 70. Installazione del Interposer di alimentazione

Passo 3. Allineare le due paia di teste dei chiodi del deflettore d'aria della scheda di sistema agli slot e abbassarle sul server.

Attenzione: Per un corretto raffreddamento è necessario un deflettore d'aria. Prima di accendere il computer, verificare di avere installato il deflettore d'aria corretto per la configurazione del sistema.

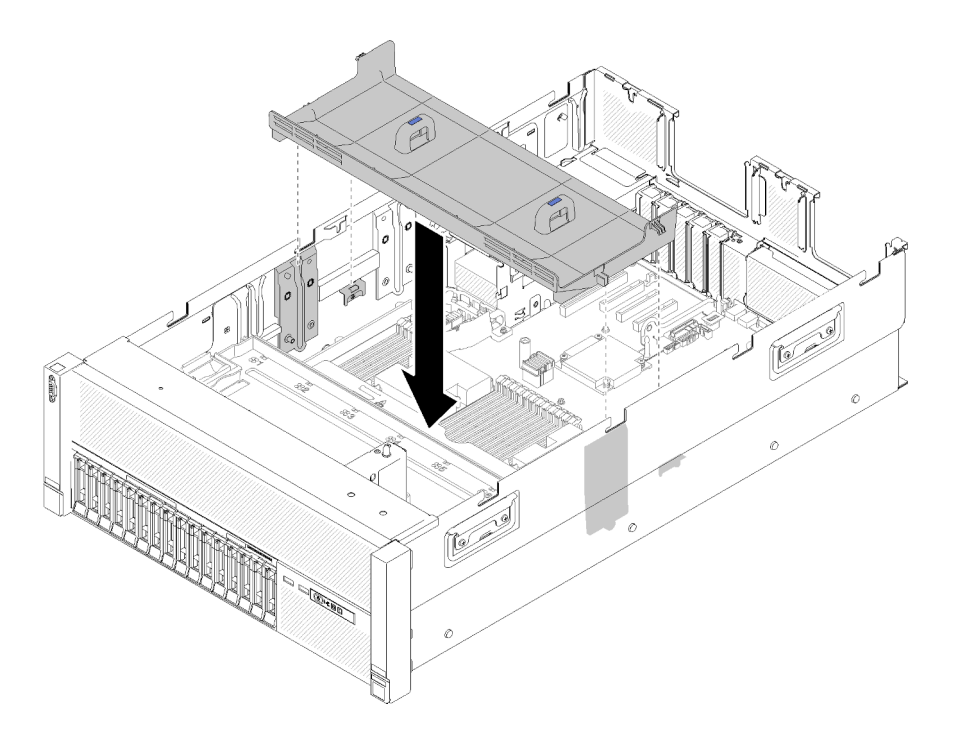

Figura 71. Installazione del Deflettore d'aria della scheda di sistema

Dopo aver installato il deflettore d'aria della scheda di sistema, completare le seguenti operazioni:

- 1. Installare il Vassoio di espansione PCIe (vedere ["Installazione del vassoio di espansione PCIe" a pagina](#page-141-0)  [134](#page-141-0)).
- 2. Installare il coperchio superiore (vedere ["Installazione del coperchio superiore" a pagina 138\)](#page-145-0).
- 3. Collegare nuovamente i cavi di alimentazione e gli altri cavi rimossi.
- 4. Se il server è installato in un rack, reinstallare il server nel rack.
- 5. Accendere il server e le periferiche.

#### Video dimostrativo

#### [Guardare la procedura su YouTube](https://www.youtube.com/watch?v=HRG-891CuwU)

## <span id="page-128-0"></span>Installazione del vassoio di espansione della memoria e del processore

Utilizzare questa procedura per l'installazione del vassoio di espansione del processore e della memoria.

Prima di installare il vassoio di espansione del processore e della memoria:

- 1. Leggere le informazioni sulla sicurezza e le linee guida per l'installazione (vedere ["Sicurezza" a pagina iii](#page-4-0) e ["Linee guida per l'installazione" a pagina 60](#page-67-0)).
- 2. Mettere in contatto l'involucro antistatico contenente il componente con qualsiasi superficie metallica non verniciata del server; quindi, rimuoverlo dall'involucro e posizionarlo su una superficie antistatica.

Per installare un vassoio di espansione del processore e della memoria, completare le seguenti operazioni:

Passo 1. Se sono installati un interposer di alimentazione e un deflettore d'aria della scheda di sistema, rimuoverli (vedere ["Rimozione del deflettore d'aria della scheda di sistema e dell'interposer di](#page-111-0) [alimentazione" a pagina 104](#page-111-0)).

Passo 2. Installare un deflettore d'aria del vassoio di espansione della memoria e del processore sulla scheda di sistema. Verificarne la corretta installazione prima di installare il vassoio di espansione del processore e della memoria.

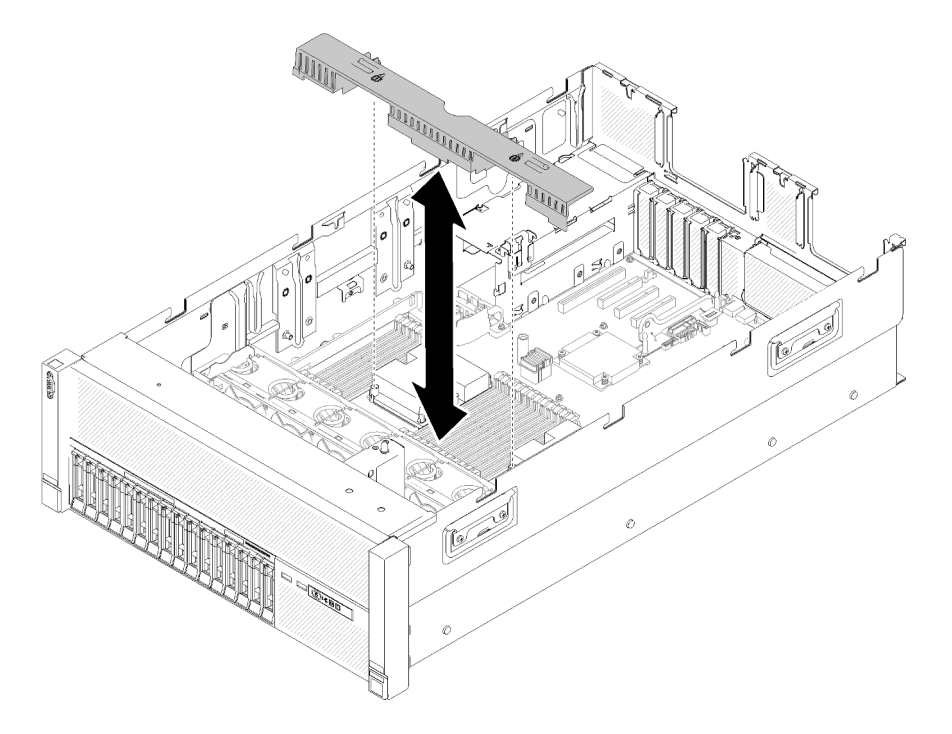

Figura 72. Installazione del Deflettore d'aria del vassoio di espansione della memoria e del processore

Attenzione: Per un corretto raffreddamento è necessario un deflettore d'aria. Prima di accendere il computer, verificare di avere installato il deflettore d'aria corretto per la configurazione del sistema.

- Passo 3. Estrarre l'alimentatore 2 facendolo scorrere leggermente dal relativo vano (vedere "Rimozione dell'unità di alimentazione hot-swap" in Manuale di manutenzione di ThinkSystem SR860).
- Passo 4. Afferrare la maniglia del vassoio di espansione al livello del punto di contatto blu e sollevarla, quindi abbassare il vassoio verticalmente nel server con le teste dei chiodi allineate agli slot su entrambi i lati.
- Passo 5. Ruotare la maniglia verso il basso per verificare che il vassoio di espansione sia posizionato correttamente nella scheda di sistema.

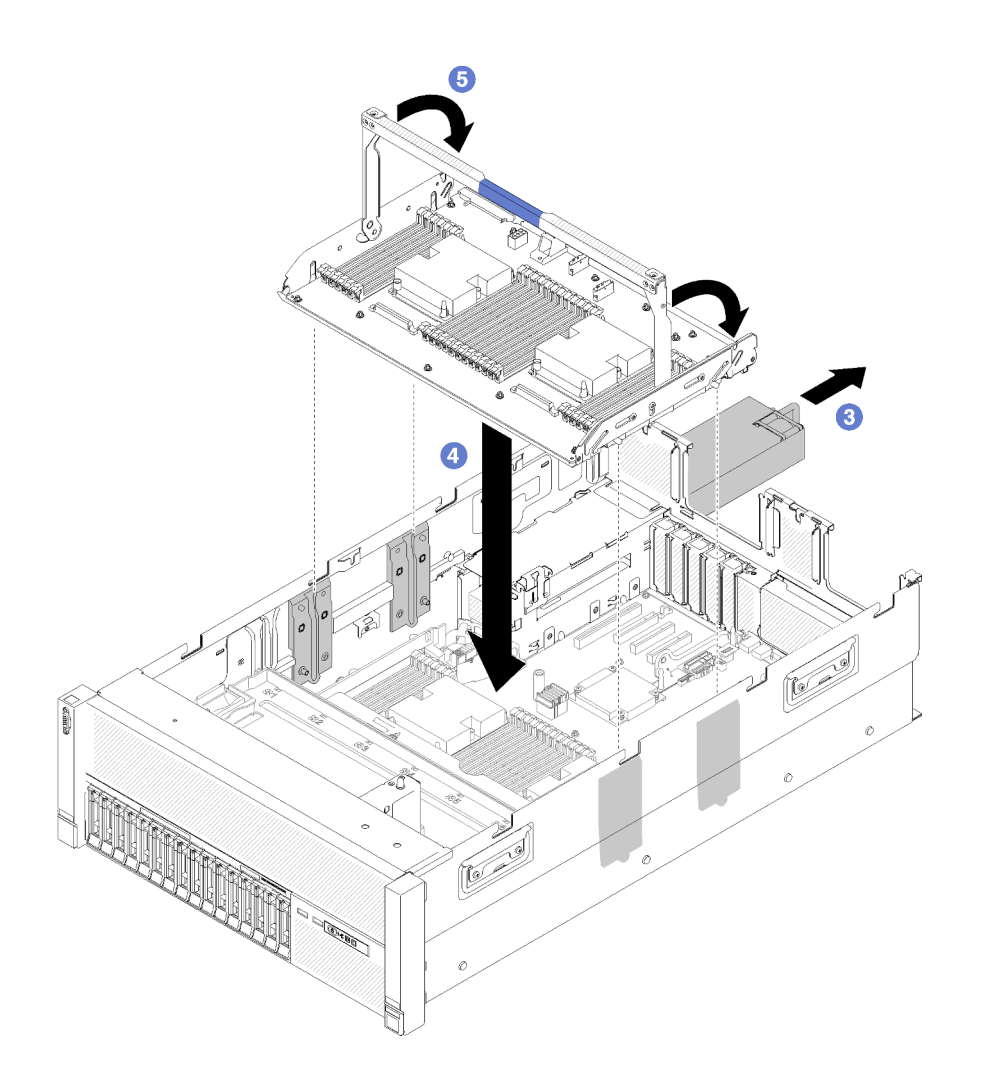

Figura 73. Installazione del Vassoio di espansione del processore e della memoria

Passo 6. Installare i moduli DIMM (vedere ["Installazione di un modulo di memoria" a pagina 113](#page-120-0)), i moduli PHM (vedere ["Installazione di un modulo processore e dissipatore di calore" a pagina 110\)](#page-117-0) e un altro deflettore d'aria del vassoio di espansione della memoria e del processore sul vassoio di espansione.

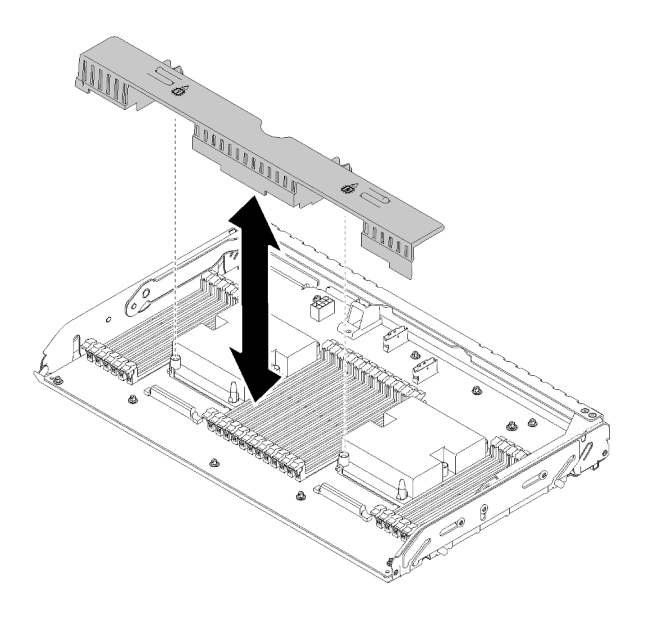

Figura 74. Installazione del Deflettore d'aria del vassoio di espansione della memoria e del processore

#### Attenzione:

- 1. Per prestazioni ottimali, assicurarsi che entrambi i PHM e i moduli DIMM corrispondenti siano installati sul vassoio di espansione del processore e della memoria.
- 2. Per un corretto raffreddamento è necessario un deflettore d'aria. Prima di accendere il computer, verificare di avere installato il deflettore d'aria corretto per la configurazione del sistema.

Dopo aver installato il vassoio di espansione del processore e della memoria, completare le seguenti operazioni:

- 1. Reinstallare l'alimentatore 2 (vedere "Installazione dell'alimentatore hot-swap" in Manuale di manutenzione di ThinkSystem SR860).
- 2. Installare il Vassoio di espansione PCIe (vedere ["Installazione del vassoio di espansione PCIe" a pagina](#page-141-0) [134](#page-141-0)).
- 3. Installare il coperchio superiore (vedere ["Installazione del coperchio superiore" a pagina 138](#page-145-0)).
- 4. Collegare nuovamente i cavi di alimentazione e gli altri cavi rimossi.
- 5. Accendere il server e le periferiche.

### Video dimostrativo

[Guardare la procedura su YouTube](https://www.youtube.com/watch?v=su2GZ9gyPBk)

# <span id="page-131-0"></span>Installazione dell'assieme scheda verticale PCIe

Utilizzare questa procedura per l'installazione dell'Assieme scheda verticale PCIe.

Prima di installare l'Assieme scheda verticale PCIe:

- 1. Leggere le informazioni sulla sicurezza e le linee guida per l'installazione (vedere ["Sicurezza" a pagina iii](#page-4-0) e ["Linee guida per l'installazione" a pagina 60](#page-67-0)).
- 2. Mettere in contatto l'involucro antistatico contenente il componente con qualsiasi superficie metallica non verniciata del server; quindi, rimuoverlo dall'involucro e posizionarlo su una superficie antistatica.

3. Scollegare il cavo USB 3.0 dell'assieme del vassoio del pannello operatore e rimuoverlo verticalmente dalla scheda di sistema.

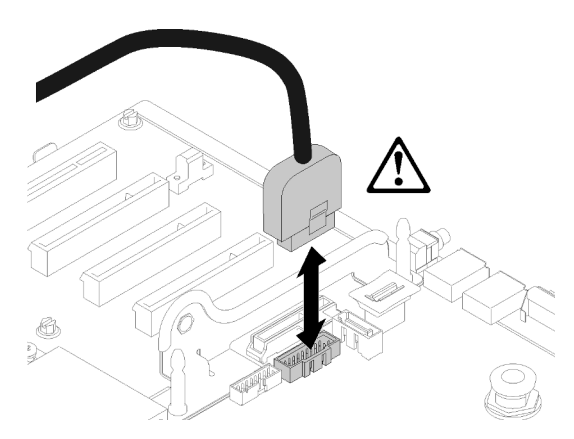

Figura 75. Rimozione verticale del connettore USB 3.0

Per installare l'Assieme scheda verticale PCIe, completare le seguenti operazioni:

- Passo 1. Assemblare l'Assieme scheda verticale PCIe:
	- a. Allineare la parte inferiore della Scheda verticale PCIe allo slot e ruotare la parte superiore per adattarla allo slot sul telaio verticale, quindi spostare leggermente la Scheda verticale PCIe per adattarla ai fori nei piedini.

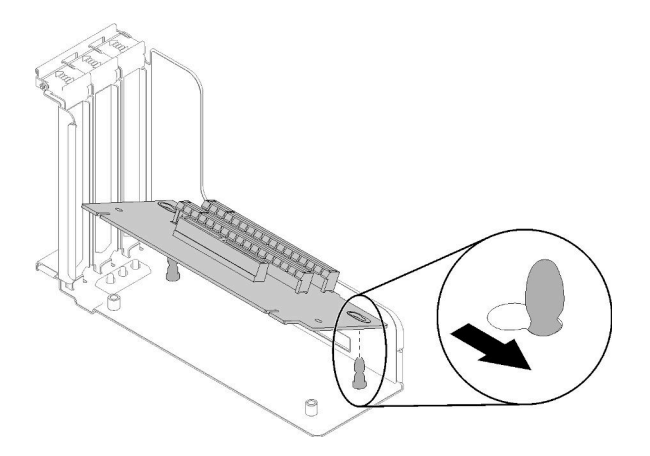

Figura 76. Assieme scheda verticale PCIe

b. Installare la Scheda verticale PCIe nel telaio verticale con le viti.

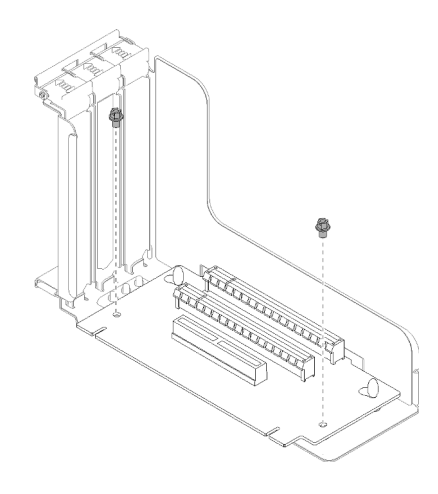

Figura 77. Assieme scheda verticale PCIe

Passo 2. Allineare l'Assieme scheda verticale PCIe al connettore sulla scheda di sistema, quindi spingerlo finché non scatta in posizione.

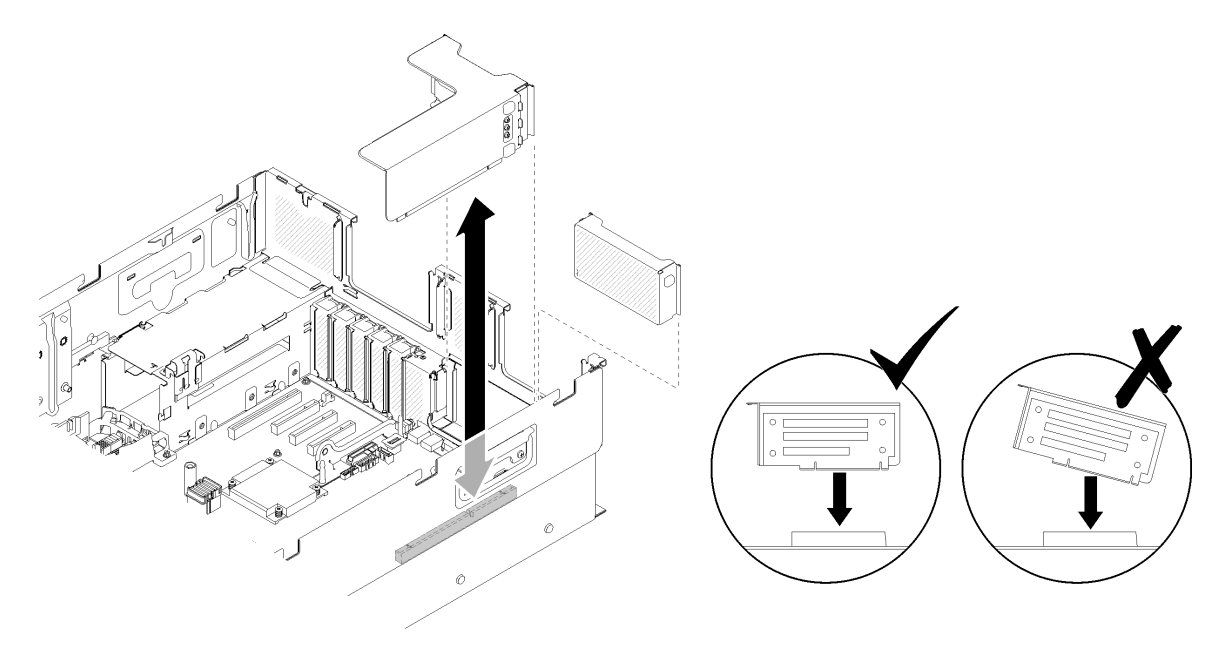

Figura 78. Installazione del Assieme scheda verticale PCIe

Passo 3. Ricollegare tutti i cavi precedentemente scollegati.

Dopo aver installato l'Assieme scheda verticale PCIe, completare le seguenti operazioni:

1. Ricollegare il cavo USB 3.0 del assieme del vassoio del pannello operatore verticalmente alla scheda di sistema.

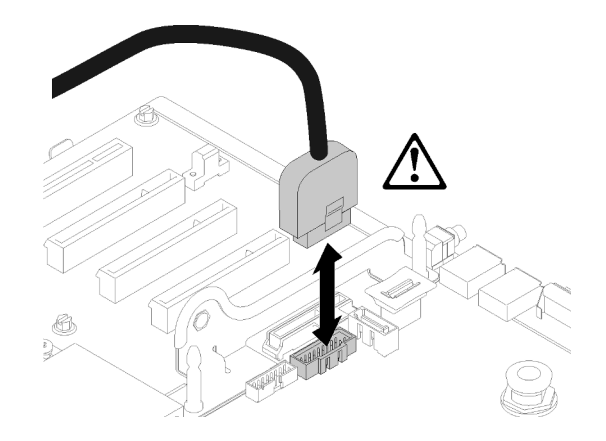

Figura 79. Installazione verticale del connettore USB 3.0

Instradare il cavo USB 3.0 nella guida del cavo, allontanandolo dall'area degli slot PCIe (indicata in grigio).

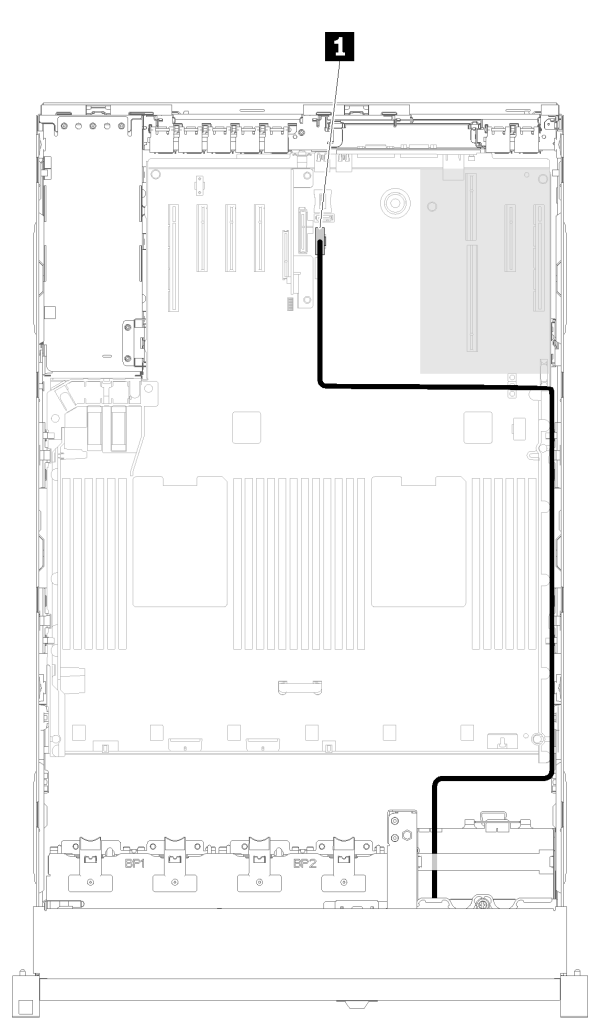

Figura 80. Instradamento del cavo USB 3.0

**1** Connettore USB 3.0

- 2. Installare il Vassoio di espansione PCIe (vedere ["Installazione del vassoio di espansione PCIe" a pagina](#page-141-0) [134](#page-141-0)).
- 3. Installare il coperchio superiore (vedere ["Installazione del coperchio superiore" a pagina 138](#page-145-0)).
- 4. Collegare nuovamente i cavi di alimentazione e gli altri cavi rimossi.
- 5. Se il server è installato in un rack, reinstallare il server nel rack.
- 6. Accendere il server e le periferiche.

#### Video dimostrativo

[Guardare la procedura su YouTube](https://www.youtube.com/watch?v=Qk3-lJK9O5A)

# <span id="page-135-0"></span>Installazione dell'adattatore LOM

Utilizzare questa procedura per installare l'Adattatore LOM.

Nota: Quando l'Adattatore LOM e l'adattatore ML2 sono installati nel server, il sistema può supportare fino a due adattatori di rete aggiuntivi.

Prima di installare l'Adattatore LOM:

- 1. Leggere le informazioni sulla sicurezza e le linee guida per l'installazione (vedere ["Sicurezza" a pagina iii](#page-4-0) e ["Linee guida per l'installazione" a pagina 60](#page-67-0)).
- 2. Mettere in contatto l'involucro antistatico contenente il componente con qualsiasi superficie metallica non verniciata del server; quindi, rimuoverlo dall'involucro e posizionarlo su una superficie antistatica.
- 3. Assicurarsi che l'adattatore LOM da installare supporti la larghezza di banda dell'ambiente di rete. Di seguito vengono riportati i requisiti:
	- Adattatore LOM 1GbE: la larghezza di banda massima dell'ambiente di rete è 1GB.
	- Adattatore LOM 10GbE: la larghezza di banda minima dell'ambiente di rete è 1GB.
- 4. Attaccare la staffa di montaggio con due viti come illustrato.

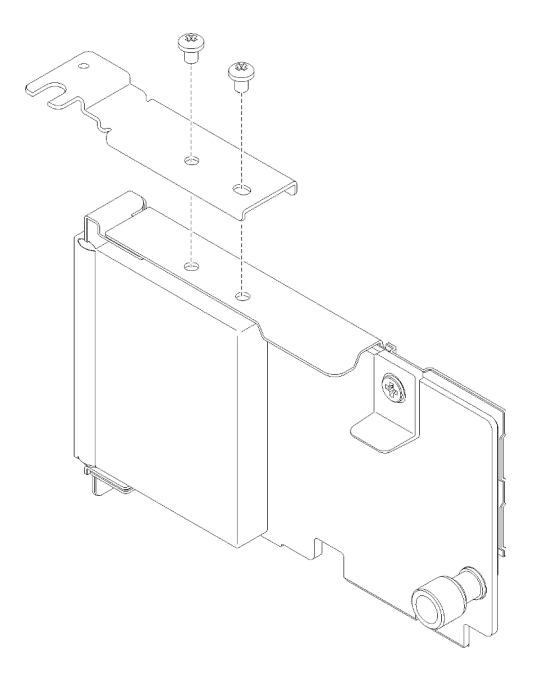

Figura 81. Assieme Adattatore LOM

Per installare l'Adattatore LOM, completare le seguenti operazioni:

- Passo 1. Aprire il fermo di blocco.
- Passo 2. Allineare l'Adattatore LOM al connettore e spingerlo facendolo scattare in posizione.
- Passo 3. Stringere la vite zigrinata per fissarlo al connettore.

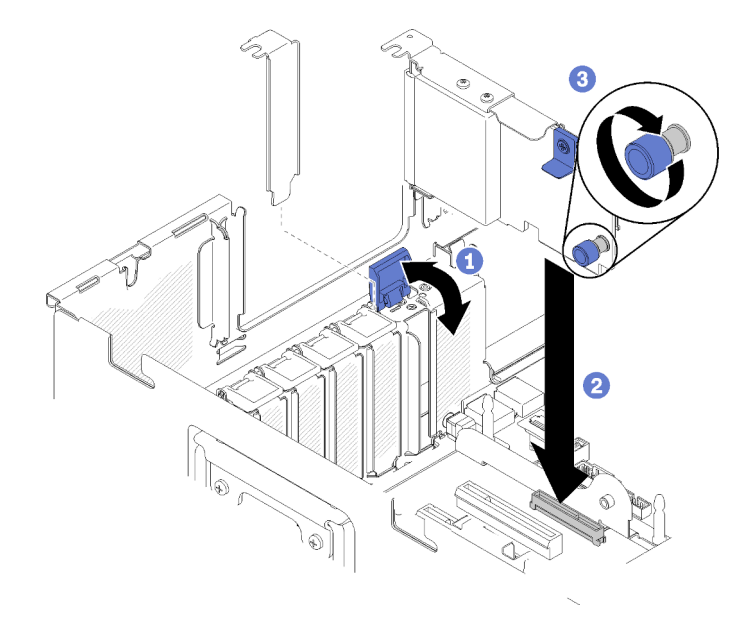

Figura 82. Installazione del Adattatore LOM

Passo 4. Chiudere il fermo di blocco.

Dopo aver installato l'Adattatore LOM, completare le seguenti operazioni:

- 1. Installare il Vassoio di espansione PCIe (vedere ["Installazione del vassoio di espansione PCIe" a pagina](#page-141-0)  [134](#page-141-0)).
- 2. Installare il coperchio superiore (vedere ["Installazione del coperchio superiore" a pagina 138\)](#page-145-0).
- 3. Collegare nuovamente i cavi di alimentazione e gli altri cavi rimossi.
- 4. Accendere il server e le periferiche.

#### Video dimostrativo

[Guardare la procedura su YouTube](https://www.youtube.com/watch?v=bsD0bQFn73o)

# Come regolare la posizione del fermo sul backplane M.2

Utilizzare queste informazioni per regolare la posizione del blocco sul backplane M.2.

Prima di regolare la posizione del blocco sul backplane M.2, effettuare le seguenti operazioni:

- 1. Leggere le informazioni sulla sicurezza e le linee guida per l'installazione (vedere ["Sicurezza" a pagina iii](#page-4-0) e ["Linee guida per l'installazione" a pagina 60](#page-67-0)).
- 2. Mettere in contatto l'involucro antistatico contenente il componente con qualsiasi superficie metallica non verniciata del server; quindi, rimuoverlo dall'involucro e posizionarlo su una superficie antistatica.

Per regolare la posizione del blocco sul backplane M.2, effettuare le seguenti operazioni:

- Passo 1. Individuare il foro corretto su cui installare il blocco adatto alle dimensioni dell'unità M.2 che si desidera installare.
- Passo 2. Premere entrambi i lati del blocco e spostarlo in avanti fino a raggiungere l'apertura più ampia del foro; quindi rimuoverlo dal backplane.
- Passo 3. Inserire il blocco nel foro corretto e farlo scorrere indietro finché le sporgenze non si incastrano nei fori.

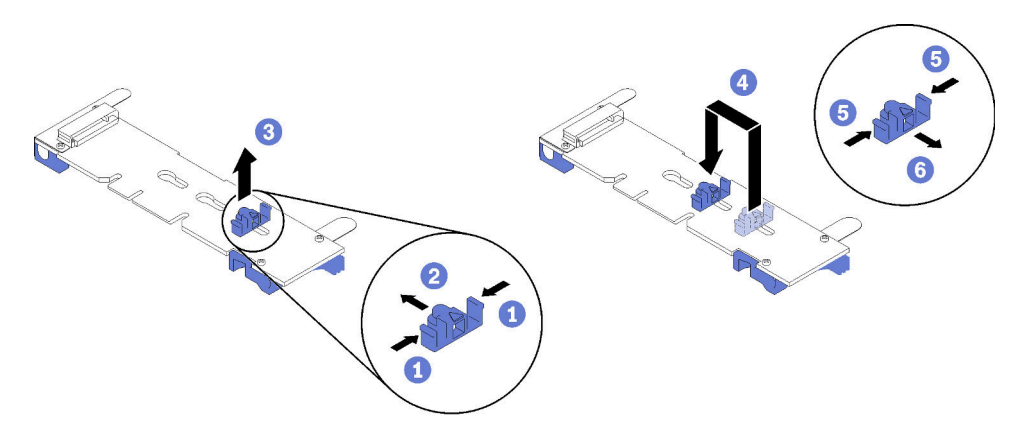

Figura 83. Regolazione del blocco M.2

# <span id="page-137-0"></span>Installazione di un'unità M.2 nel backplane M.2

Utilizzare questa procedura per installare un'unità M.2 nel backplane M.2.

Prima di installare di un'unità M.2 nel backplane M.2:

- 1. Leggere le informazioni sulla sicurezza e le linee guida per l'installazione (vedere ["Sicurezza" a pagina iii](#page-4-0) e ["Linee guida per l'installazione" a pagina 60](#page-67-0)).
- 2. Mettere in contatto l'involucro antistatico contenente il componente con qualsiasi superficie metallica non verniciata del server; quindi, rimuoverlo dall'involucro e posizionarlo su una superficie antistatica.

Per installare un'unità M.2, nel backplane M.2, completare le seguenti operazioni:

### Nota:

- Alcuni backplane M.2 supportano due unità M.2 identiche. Quando sono installate due unità, durante lo scorrimento del fermo in avanti allineare e supportare entrambe le unità per fissarle.
- Installare prima l'unità M.2 nello slot 0.

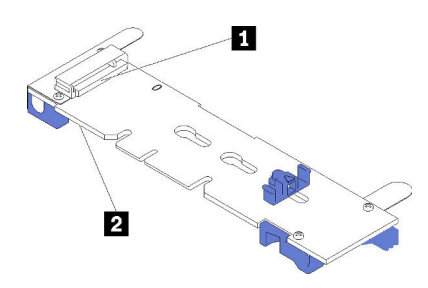

Figura 84. Slot dell'unità M.2

Tabella 80. Slot dell'unità M.2

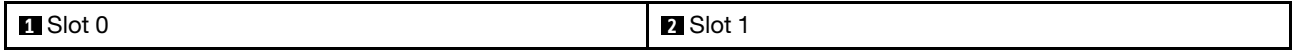

- Passo 1. Individuare il connettore su ciascun lato del backplane M.2.
- Passo 2. Inserire l'unità M.2 inclinandola (circa 30 gradi) nel connettore e ruotarla finché la tacca non raggiunge il telaio del fermo; quindi far scorrere il fermo in avanti (verso il connettore) per fissare l'unità M.2 nel backplane M.2.

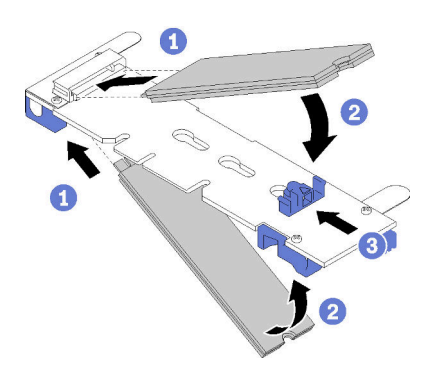

Figura 85. Installazione di un'unità M.2

Attenzione: Durante lo scorrimento del fermo in avanti, verificare le due sporgenze del fermo si incastrino nei piccoli fori sul backplane M.2. Quando si incastrano nei fori, si sentirà un lieve "clic".

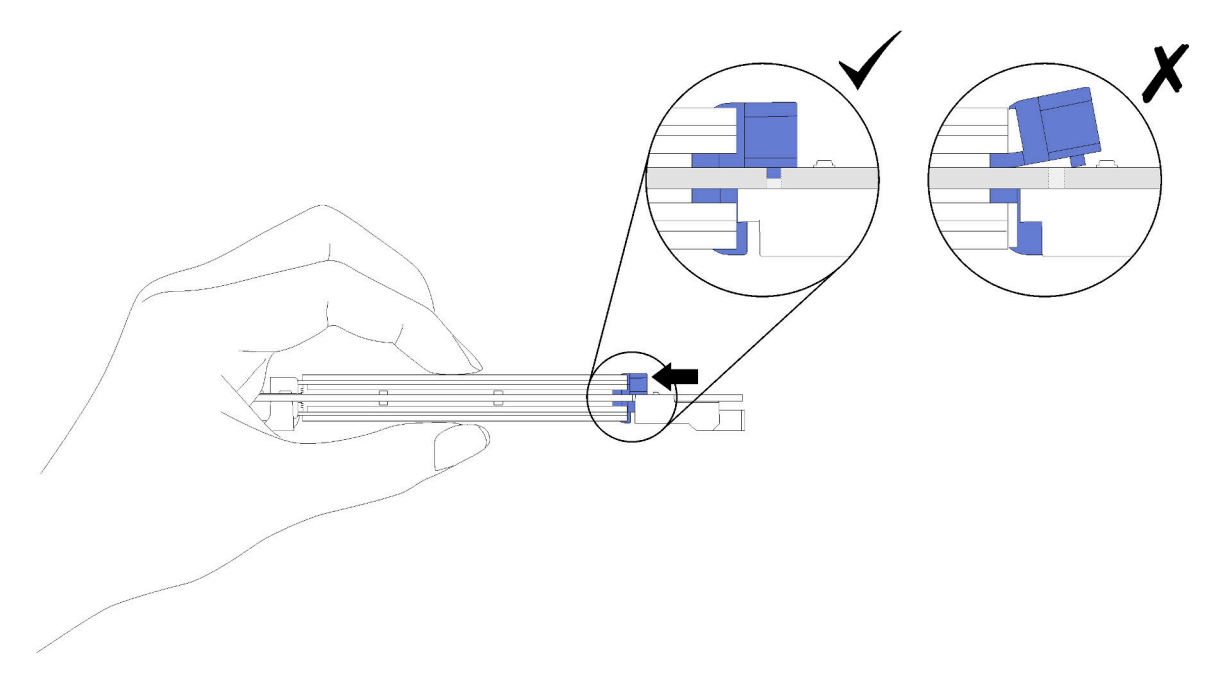

Figura 86. Installazione dell'unità M.2 con i supporti in posizione

Al termine dell'installazione dell'unità M.2 nel backplane M.2, vedere ["Installazione del backplane M.2" a](#page-138-0) [pagina 131](#page-138-0) per completare l'installazione.

### Video dimostrativo

[Guardare la procedura su YouTube](https://www.youtube.com/watch?v=-iPnjHoz8uU)

## <span id="page-138-0"></span>Installazione del backplane M.2

Utilizzare questa procedura per installare il backplane M.2.

Prima di installare il backplane M.2:

- 1. Leggere le informazioni sulla sicurezza e le linee guida per l'installazione (vedere ["Sicurezza" a pagina iii](#page-4-0) e ["Linee guida per l'installazione" a pagina 60](#page-67-0)).
- 2. Installare un'unità M.2 su ciascun connettore disponibile sul backplane M.2 (vedere ["Installazione di](#page-137-0) [un'unità M.2 nel backplane M.2" a pagina 130\)](#page-137-0).
- 3. Mettere in contatto l'involucro antistatico contenente il componente con qualsiasi superficie metallica non verniciata del server; quindi, rimuoverlo dall'involucro e posizionarlo su una superficie antistatica.
- 4. Scollegare il cavo USB 3.0 dell'assieme del vassoio del pannello operatore e rimuoverlo verticalmente dalla scheda di sistema.

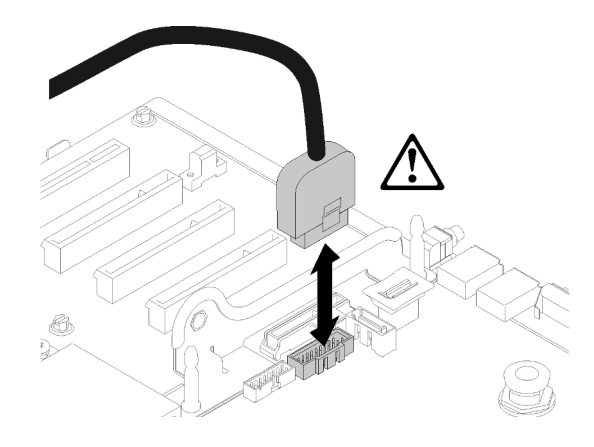

Figura 87. Rimozione verticale del connettore USB 3.0

Per installare il backplane M.2, completare le seguenti operazioni:

Nota: Prima di installare il backplane M.2, assicurarsi che un'unità M.2 sia installata su ciascun connettore disponibile sul backplane M.2.

Passo 1. Allineare le aperture nella parte inferiore dei supporti di plastica blu su ciascuna estremità del backplane M.2 con il perno guida sulla scheda di sistema e i piedini a T sul telaio dell'unità disco fisso; quindi inserire il backplane nel connettore della scheda di sistema. Premere il backplane M.2 verso il basso per il completo inserimento.

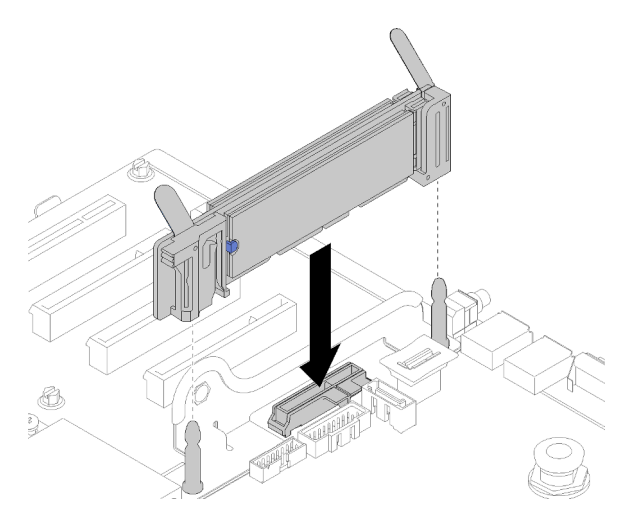

Figura 88. Installazione del backplane M.2

Dopo aver installato il backplane M.2, completare le seguenti operazioni:

- 1. Reinstallare la Scheda verticale PCIe se necessario (vedere la sezione ["Installazione dell'assieme](#page-131-0)  [scheda verticale PCIe" a pagina 124\)](#page-131-0).
- 2. Reinstallare la Adattatore LOM se necessario (vedere la sezione ["Installazione dell'adattatore LOM" a](#page-135-0) [pagina 128\)](#page-135-0).
- 3. Installare il Vassoio di espansione PCIe (vedere ["Installazione del vassoio di espansione PCIe" a pagina](#page-141-0)  [134](#page-141-0)).
- 4. Installare il coperchio superiore (vedere ["Installazione del coperchio superiore" a pagina 138\)](#page-145-0).
- 5. Collegare nuovamente i cavi di alimentazione e gli altri cavi rimossi.
- 6. Se il server è installato in un rack, reinstallare il server nel rack.
- 7. Accendere il server e le periferiche.

### Video dimostrativo

[Guardare la procedura su YouTube](https://www.youtube.com/watch?v=-iPnjHoz8uU)

# <span id="page-140-0"></span>Installazione del deflettore d'aria dello chassis

Utilizzare questa procedura per l'installazione del deflettore d'aria dello chassis.

Prima di installare il deflettore d'aria dello chassis:

1. Leggere le informazioni sulla sicurezza e le linee guida per l'installazione (vedere ["Sicurezza" a pagina iii](#page-4-0) e ["Linee guida per l'installazione" a pagina 60](#page-67-0)).

Per installare il deflettore d'aria dello chassis, completare le seguenti operazioni:

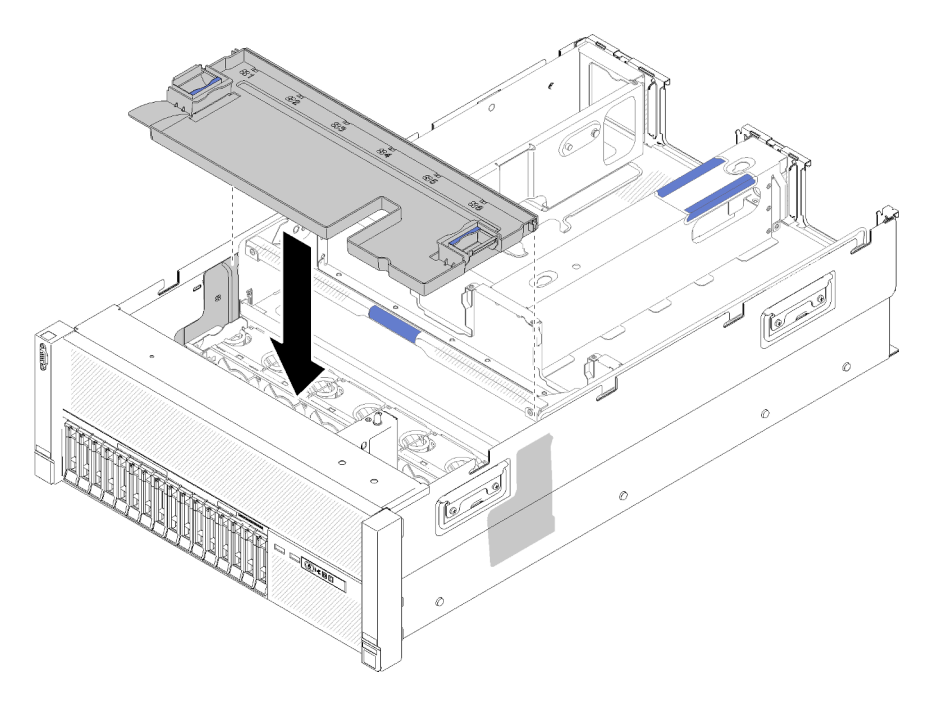

Figura 89. Installazione del Deflettore d'aria dello chassis

Passo 1. Allineare il deflettore d'aria dello chassis con gli slot su entrambi i lati dello chassis e abbassarlo nel server.

Passo 2. Premere leggermente il deflettore d'aria dello chassis e accertarsi che sia fissato correttamente.

Dopo aver installato l'assieme dell'alloggiamento della ventola, completare le seguenti operazioni:

- 1. Installare il coperchio superiore (vedere ["Installazione del coperchio superiore" a pagina 138](#page-145-0)).
- 2. Se il server è installato in un rack, reinstallare il server nel rack.
- 3. Accendere il server e le periferiche.

#### Video dimostrativo

[Guardare la procedura su YouTube](https://www.youtube.com/watch?v=lSUD8Nq9ImQ)

## <span id="page-141-0"></span>Installazione del vassoio di espansione PCIe

Utilizzare questa procedura per l'installazione del Vassoio di espansione PCIe.

Prima di installare un Vassoio di espansione PCIe:

1. Leggere le informazioni sulla sicurezza e le linee guida per l'installazione (vedere ["Sicurezza" a pagina iii](#page-4-0) e ["Linee guida per l'installazione" a pagina 60](#page-67-0)).

Per installare il Vassoio di espansione PCIe, completare le seguenti operazioni:

Passo 1. Afferrare con una mano la maniglia e con l'altra il punto di sollevamento del vassoio di espansione PCIe. Quindi, abbassare con cautela il vassoio nel server. Assicurarsi che i quattro pioli lati siano inseriti negli slot di allineamento sullo chassis.

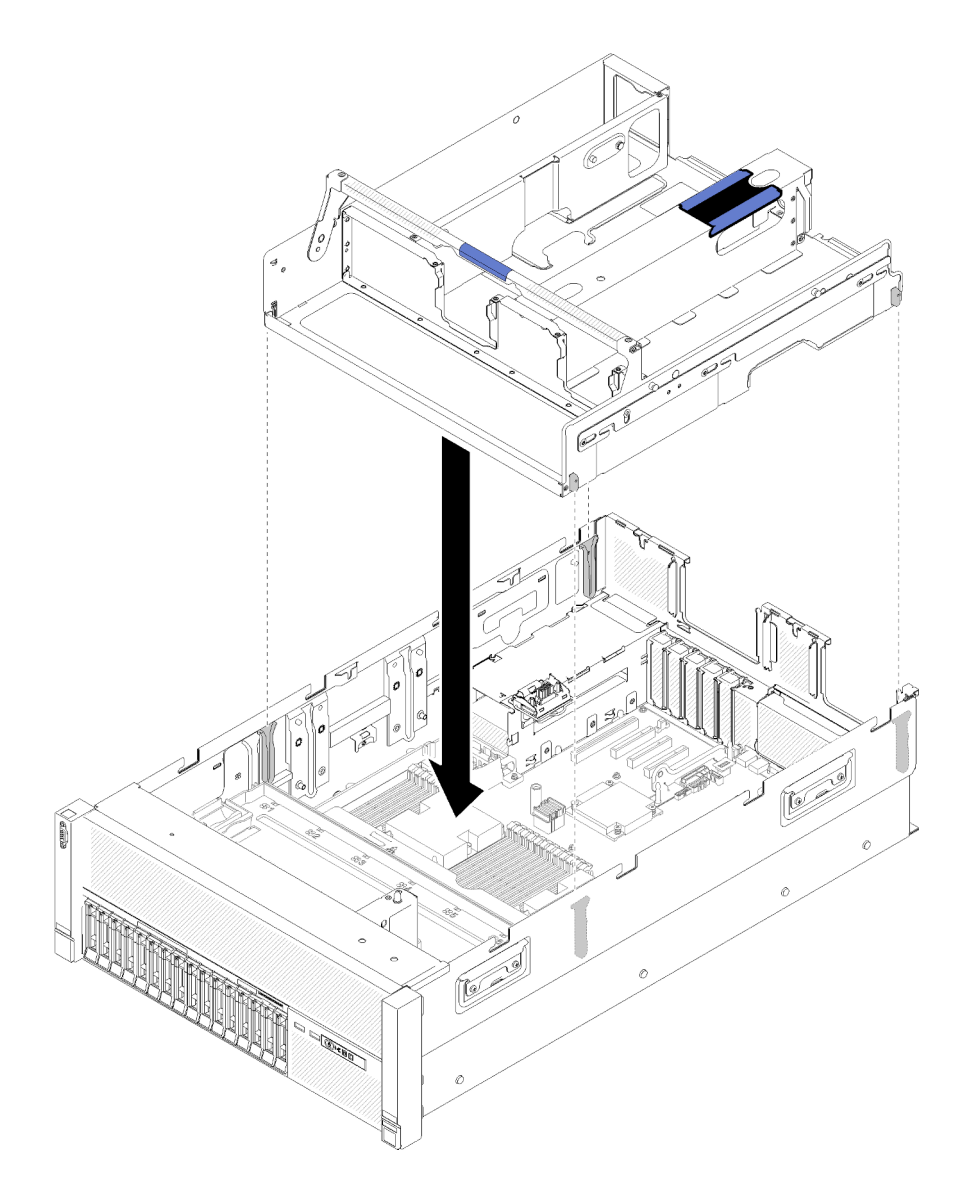

Figura 90. Installazione del Vassoio di espansione PCIe

- Passo 2. Premere leggermente il Vassoio di espansione PCIe nel server finché tutte le teste dei chiodi sul lato posteriore del vassoio sono posizionate negli slot sulla parte superiore dello chassis.
- Passo 3. Ruotare la maniglia verso il basso. Verificare che il Vassoio di espansione PCIe sia posizionato correttamente nel server.

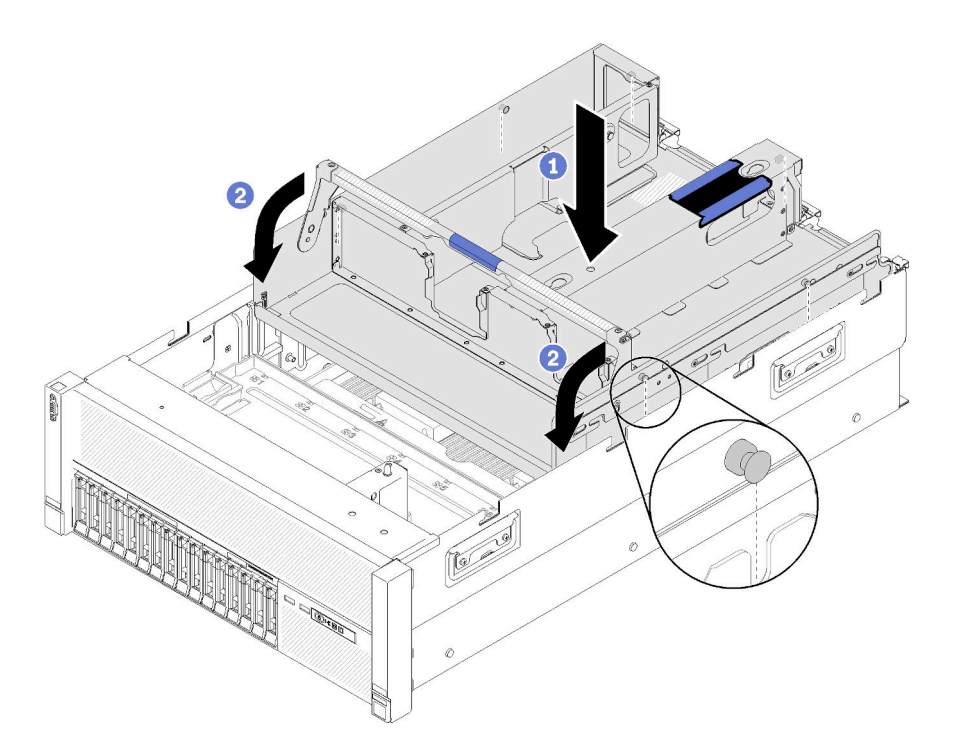

Figura 91. Installazione del Vassoio di espansione PCIe

Dopo aver installato il Vassoio di espansione PCIe, completare le seguenti operazioni:

- 1. Installare gli Assiemi verticali PCIe 4U (vedere ["Installazione di un assieme verticale PCIe 4U" a pagina](#page-143-0) [136](#page-143-0)).
- 2. Installare il coperchio superiore (vedere ["Installazione del coperchio superiore" a pagina 138](#page-145-0)).
- 3. Se il server è installato in un rack, reinstallare il server nel rack.
- 4. Accendere il server e le periferiche.

## Video dimostrativo

[Guardare la procedura su YouTube](https://www.youtube.com/watch?v=bX193a4fIjs)

# <span id="page-143-0"></span>Installazione di un assieme verticale PCIe 4U

Utilizzare questa procedura per installare un Assieme verticale PCIe 4U.

Prima di installare un Assieme verticale PCIe 4U:

1. Leggere le informazioni sulla sicurezza e le linee guida per l'installazione (vedere ["Sicurezza" a pagina iii](#page-4-0) e ["Linee guida per l'installazione" a pagina 60](#page-67-0)).

Per installare un Assieme verticale PCIe 4U, completare le seguenti operazioni:

Passo 1. Rimuovere il vassoio di espansione PCIe (vedere ["Rimozione del vassoio di espansione PCIe" a](#page-108-0)  [pagina 101](#page-108-0)) per installare la guida del connettore PCIe.
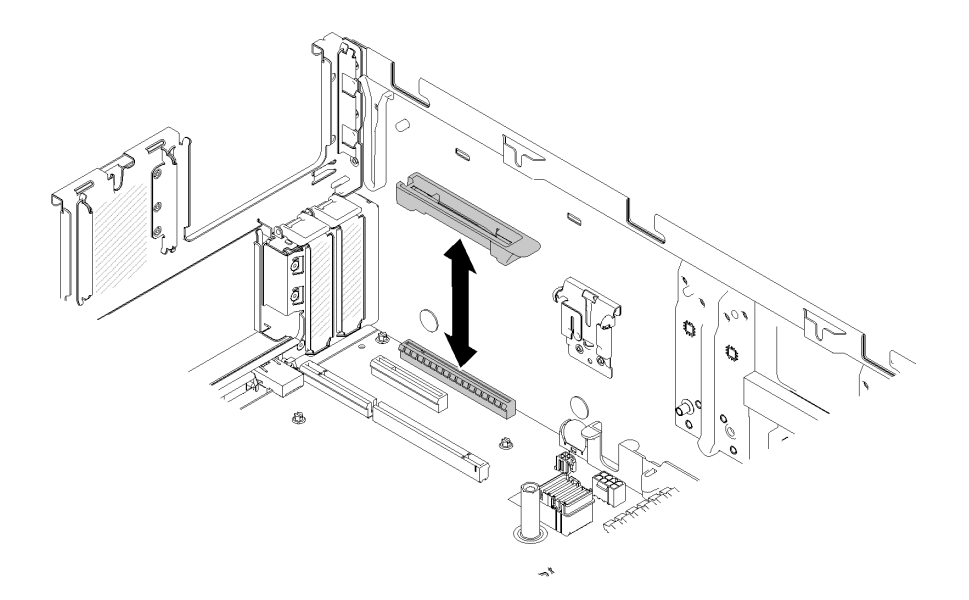

Figura 92. Installazione del Assieme verticale PCIe 4U

- Passo 2. Reinstallare il vassoio di espansione PCIe (vedere ["Installazione del vassoio di espansione PCIe" a](#page-141-0) [pagina 134](#page-141-0)) e rimuovere gli Elementi di riempimento assieme verticale PCIe 4U, se presenti.
- Passo 3. Allineare l'Assieme verticale PCIe 4U con lo chassis posteriore e i piedini della guida sul lato del Vassoio di espansione PCIe, quindi inserire l'Assieme verticale PCIe 4U nello slot.
- Passo 4. Ruotare la leva verso il basso finché non scatta in posizione. Verificare che l'Assieme verticale PCIe 4U sia posizionato correttamente nel Vassoio di espansione PCIe.

Nota: Per garantire un corretto raffreddamento del sistema, se è installato un solo Assieme verticale PCIe 4U, per utilizzare il server è necessario installare l'Elemento di riempimento assieme verticale PCIe 4U.

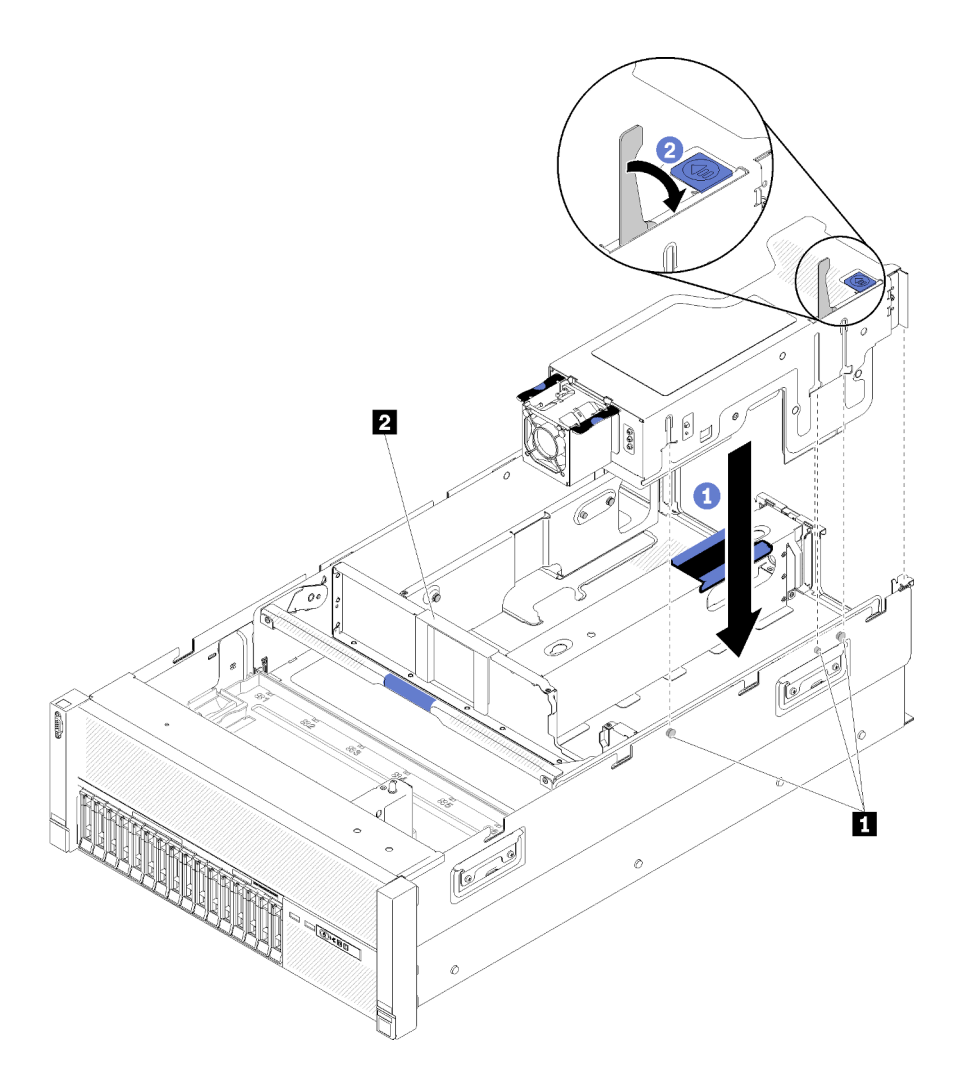

Figura 93. Installazione del Assieme verticale PCIe 4U

Tabella 81. Piedino della guida ed elemento di riempimento dell'assieme

| <b>D</b> Piedino della guida | Elemento di riempimento assieme verticale PCIe |
|------------------------------|------------------------------------------------|
|                              | 4L                                             |

Dopo aver installato un Assieme verticale PCIe 4U, completare le seguenti operazioni:

- 1. Installare il coperchio superiore (vedere ["Installazione del coperchio superiore" a pagina 138](#page-145-0)).
- 2. Se il server è installato in un rack, reinstallare il server nel rack.
- 3. Accendere il server e le periferiche.

#### Video dimostrativo

#### [Guardare la procedura su YouTube](https://www.youtube.com/watch?v=W7GchhWl7cI)

### <span id="page-145-0"></span>Installazione del coperchio superiore

<span id="page-145-1"></span>Utilizzare questa procedura per installare il coperchio superiore del server.

#### S014

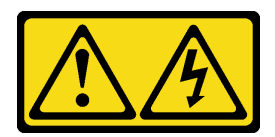

#### ATTENZIONE:

Potrebbero essere presenti livelli di energia, corrente e tensione pericolosi. Solo un tecnico qualificato dell'assistenza è autorizzato a rimuovere i coperchi sui cui è applicata l'etichetta.

S033

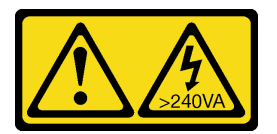

#### ATTENZIONE:

Presenza di energia pericolosa. Le tensioni con energia pericolosa possono causare il surriscaldamento in caso di cortocircuito con parti metalliche, provocando scintille, ustioni o entrambi i problemi.

Prima di installare il coperchio superiore:

- 1. Leggere le informazioni sulla sicurezza e le linee guida per l'installazione (vedere ["Sicurezza" a pagina iii](#page-4-0) e ["Linee guida per l'installazione" a pagina 60](#page-67-0)).
- 2. Assicurarsi che tutti i componenti rimossi siano stati installati e tutti i cavi disconnessi siano stati ricollegati.

Per installare il coperchio superiore, completare le seguenti operazioni:

- Passo 1. Tenere premuta la linguetta blu del fermo di rilascio del coperchio, quindi ruotare l'estremità del fermo verso l'alto.
- Passo 2. Posizionare il coperchio superiore sul server con entrambi i lati allineati.
- Passo 3. Premere il fermo verso il basso finché non scatta in posizione.

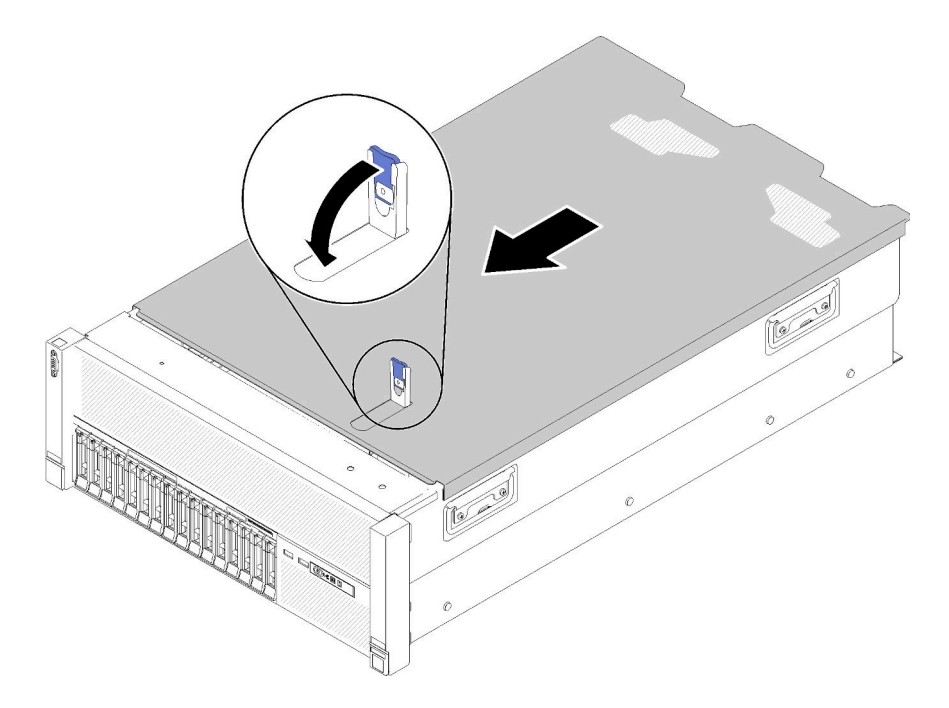

Figura 94. Installazione del coperchio superiore

Dopo aver installato il coperchio superiore, completare le seguenti operazioni:

- 1. Collegare nuovamente i cavi di alimentazione e gli altri cavi rimossi.
- 2. Se il server è installato in un rack, reinstallare il server nel rack.
- 3. Accendere il server e le periferiche.

#### Video dimostrativo

[Guardare la procedura su YouTube](https://www.youtube.com/watch?v=gGF3kotI_GE)

### Installazione della mascherina di sicurezza

<span id="page-147-0"></span>Utilizzare questa procedura per installare la mascherina di sicurezza.

Prima di installare la mascherina di sicurezza:

- 1. Leggere le informazioni sulla sicurezza e le linee guida per l'installazione (vedere ["Sicurezza" a pagina iii](#page-4-0) e ["Linee guida per l'installazione" a pagina 60](#page-67-0)).
- 2. Se le maniglie del rack sono state rimosse, reinstallarle (vedere la Guida all'installazione del rack ThinkSystem SR860).

Per installare la mascherina di sicurezza, completare le seguenti operazioni:

Passo 1. Inserire delicatamente le linguette sulla mascherina di sicurezza negli slot sulla manopola destra del rack. Quindi, tenere premuto il fermo di rilascio e ruotare la mascherina di sicurezza verso l'interno finché l'altro lato non scatterà in posizione.

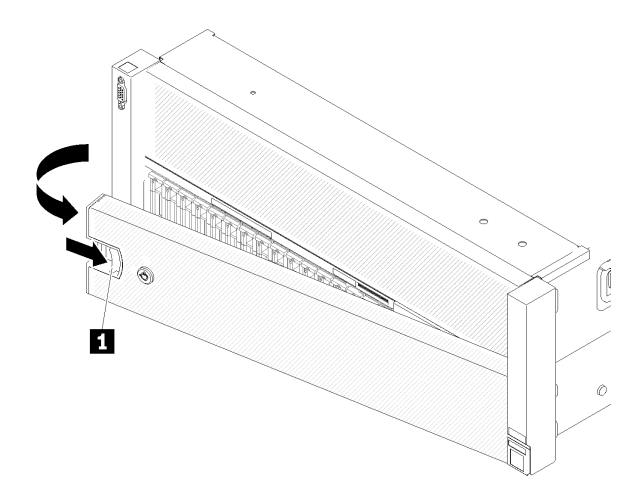

Figura 95. Installazione della mascherina di sicurezza

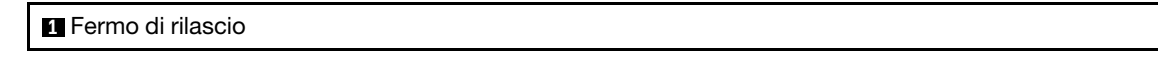

Passo 2. Utilizzare la chiave per bloccare la mascherina di sicurezza nella posizione di chiusura.

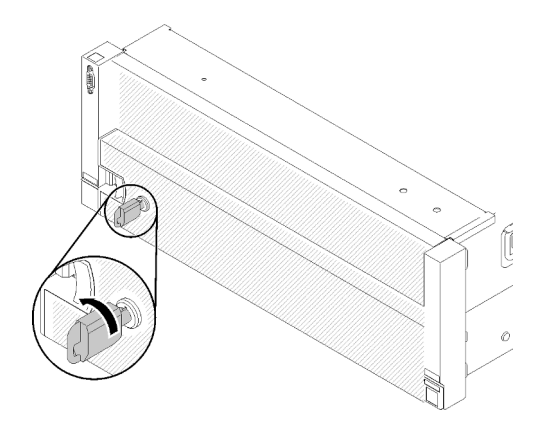

Figura 96. Blocco della mascherina di sicurezza

Dopo aver installato la mascherina di sicurezza, spingere o installare il server nel rack se necessario. Consultare la documentazione Guida all'installazione del rack ThinkSystem SR860 fornita con il kit per la guida.

#### Video dimostrativo

[Guardare la procedura su YouTube](https://www.youtube.com/watch?v=EVgrNI6Zgzs)

### Installazione del server in un rack

<span id="page-148-0"></span>Per installare il server in un rack, seguire le istruzioni fornite di seguito.

- Server rack
	- Per installare il server in un rack, seguire le istruzioni fornite nel kit di installazione dei binari su cui verrà installato il server.

## Cablaggio del server

Collegare tutti i cavi esterni al server. In genere, è necessario collegare il server a una fonte di alimentazione, alla rete di dati e allo storage. È inoltre necessario collegare il server alla rete di gestione.

<span id="page-149-3"></span>Collegare il server all'alimentazione.

Collegare il server alla rete.

<span id="page-149-1"></span>Collegare il server ai dispositivi di storage.

### Accensione del server

Dopo essere stato collegato all'alimentazione e aver eseguito un breve test automatico (il LED di stato dell'alimentazione lampeggia rapidamente), il server entra in stato di standby (il LED di stato dell'alimentazione lampeggia una volta al secondo).

<span id="page-149-2"></span>Il server può essere acceso (LED alimentazione acceso) in uno dei seguenti modi:

- È possibile premere il pulsante di alimentazione.
- Il server può riavviarsi automaticamente in seguito a un'interruzione dell'alimentazione.
- Il server può rispondere a richieste di accensione remote inviate a Lenovo XClarity Controller.

Per informazioni sullo spegnimento del server, vedere ["Spegnimento del server" a pagina 142.](#page-149-0)

### Convalida della configurazione server

<span id="page-149-0"></span>Dopo aver acceso il server, accertarsi che i LED siano accesi e di colore verde.

### Spegnimento del server

Quando è collegato a una fonte di alimentazione, il server rimane in stato di standby, consentendo a Lenovo XClarity Controller di rispondere a richieste di accensione remote. Per interrompere completamente l'alimentazione del server (LED di stato dell'alimentazione), è necessario scollegare tutti cavi di alimentazione.

Per mettere il server in stato di standby (il LED di stato dell'alimentazione lampeggia una volta al secondo):

Nota: Lenovo XClarity Controller può mettere il server in stato di standby come risposta automatica a un problema critico del sistema.

- Avviare una procedura di arresto regolare del sistema operativo, purché questa funzione sia supportata dal sistema.
- Premere il pulsante di alimentazione per avviare una procedura di arresto regolare, purché questa funzione sia supportata dal sistema operativo.
- Tenere premuto il pulsante di alimentazione per più di 4 secondi per forzare l'arresto.

Quando è in stato di standby, il server può rispondere a richieste di accensione remote inviate a Lenovo XClarity Controller. Per informazioni sull'accensione del server, vedere ["Accensione del server" a pagina 142](#page-149-1).

# <span id="page-150-0"></span>Capitolo 4. Configurazione di sistema

<span id="page-150-1"></span>Completare queste procedure per configurare il sistema.

Nota: La configurazione minima supportata per il debug di questo server è:

- Due processori nei socket del processore 1 e 2
- Due DIMM di memoria negli slot 8 e 20
- Un alimentatore
- Sei ventole di sistema (ventole 1-6)
- Un'unità disco fisso o M.2 con adattatore RAID e backplane (se è necessario il sistema operativo per il debug)

### Impostazione della connessione di rete per Lenovo XClarity Controller

Prima di poter accedere a Lenovo XClarity Controller dalla rete, è necessario specificare in che modo Lenovo XClarity Controller si collegherà alla rete. A seconda dell'implementazione della connessione di rete, potrebbe essere necessario specificare anche un indirizzo IP statico.

Se non si utilizza DHCP, sono disponibili i seguenti metodi per impostare la connessione di rete per Lenovo XClarity Controller:

• Se al server è collegato un monitor, è possibile utilizzare Lenovo XClarity Provisioning Manager per impostare la connessione di rete.

Completare le operazioni che seguono per collegare Lenovo XClarity Controller alla rete mediante Lenovo XClarity Provisioning Manager.

- 1. Avviare il server.
- 2. Premere il tasto specificato nelle istruzioni sullo schermo per visualizzare l'interfaccia di Lenovo XClarity Provisioning Manager. (Per ulteriori informazioni, vedere la sezione "Avvio" nella documentazione di LXPM compatibile con il server in uso all'indirizzo [https://pubs.lenovo.com/lxpm](https://pubs.lenovo.com/lxpm-overview/)[overview/](https://pubs.lenovo.com/lxpm-overview/).)
- 3. Andare a LXPM → Configurazione UEFI → Impostazioni BMC per specificare in che modo Lenovo XClarity Controller si connetterà alla rete.
	- Se si sceglie una connessione IP statica, accertarsi di specificare un indirizzo IPv4 o IPv6 disponibile sulla rete.
	- Se si sceglie una connessione DHCP, accertarsi che l'indirizzo MAC per il server sia stato configurato nel server DHCP.
- 4. Fare clic su OK per applicare l'impostazione e attendere 2-3 minuti.
- 5. Utilizzare un indirizzo IPv4 o IPv6 per collegare Lenovo XClarity Controller.

Importante: Lenovo XClarity Controller È impostato inizialmente con il nome utente USERID e la password PASSW0RD (passw0rd con uno zero, non la lettera O). Questa impostazione utente predefinita assicura l'accesso da supervisore. Per una maggiore sicurezza, è necessario modificare questo nome utente e la password durante la configurazione iniziale.

• Se al server non è collegato alcun monitor, è possibile impostare la connessione di rete mediante l'interfaccia di Lenovo XClarity Controller. Collegare un cavo Ethernet dal proprio notebook al connettore Lenovo XClarity Controller, situato sul retro del server. Per conoscere la posizione del connettore Lenovo XClarity Controller, vedere ["Vista posteriore" a pagina 24.](#page-31-0)

Nota: Accertarsi di modificare le impostazioni IP sul notebook in modo che esso si trovi sulla stessa rete delle impostazioni predefinite del server.

L'indirizzo IPv4 predefinito e l'indirizzo IPv6 Link Local Address (LLA) sono indicati sull'etichetta di accesso alla rete di Lenovo XClarity Controller disponibile nella scheda informativa estraibile.

• Se si utilizza l'app per dispositivi mobili Lenovo XClarity Administrator da un dispositivo mobile, è possibile connettersi a Lenovo XClarity Controller tramite il connettore USB di Lenovo XClarity Controller nella parte anteriore del server. Per individuare la posizione del connettore USB di Lenovo XClarity Controller, vedere ["Vista anteriore" a pagina 16.](#page-23-0)

Nota: È necessario impostare la modalità connettore USB di Lenovo XClarity Controller per gestire Lenovo XClarity Controller (anziché la normale modalità USB). Per passare dalla modalità normale alla modalità di gestione di Lenovo XClarity Controller, tenere premuto il pulsante ID blu sul pannello anteriore per almeno 3 secondi, finché il LED non inizia a lampeggiare lentamente (una volta ogni due secondi).

Per connettersi utilizzando l'app per dispositivi mobili Lenovo XClarity Administrator:

- 1. Collegare il cavo USB del dispositivo mobile al connettore USB di Lenovo XClarity Administrator sul pannello anteriore.
- 2. Abilitare il tethering USB sul dispositivo mobile.
- 3. Avviare l'app per dispositivi mobili di Lenovo XClarity Administrator sul dispositivo mobile.
- 4. Se il rilevamento automatico è disabilitato, fare clic su Rilevamento nella pagina Rilevamento USB per collegarsi a Lenovo XClarity Controller.

Per ulteriori informazioni sull'utilizzo dell'app per dispositivi mobili di Lenovo XClarity Administrator, vedere:

[http://sysmgt.lenovofiles.com/help/topic/com.lenovo.lxca.doc/lxca\\_usemobileapp.html](http://sysmgt.lenovofiles.com/help/topic/com.lenovo.lxca.doc/lxca_usemobileapp.html)

### Aggiornamento del firmware

<span id="page-151-0"></span>Sono disponibili diverse opzioni per aggiornare il firmware del server.

È possibile utilizzare gli strumenti elencati qui per aggiornare il firmware più recente per il server e i dispositivi installati nel server.

- Le procedure ottimali per l'aggiornamento del firmware sono disponibili sul seguente sito:
	- <http://lenovopress.com/LP0656>
- Il firmware più recente è disponibile sul seguente sito:
	- <http://datacentersupport.lenovo.com/products/servers/system-x/system-x3850-x6/6241/downloads>
- È possibile iscriversi per ricevere la notifica del prodotto per rimanere aggiornati sugli aggiornamenti firmware:
	- <https://datacentersupport.lenovo.com/tw/en/solutions/ht509500>

#### UpdateXpress System Packs (UXSPs)

Lenovo generalmente rilascia il firmware in bundle denominati UpdateXpress System Packs (UXSPs). Per verificare che tutti gli aggiornamenti firmware siano compatibili, si consiglia di aggiornare tutti i firmware contemporaneamente. Se si aggiorna il firmware sia per Lenovo XClarity Controller che per UEFI, aggiornare prima il firmware per Lenovo XClarity Controller.

#### Terminologia del metodo di aggiornamento

• Aggiornamento in banda. L'installazione o l'aggiornamento viene eseguito mediante uno strumento o un'applicazione all'interno del sistema operativo in esecuzione sulla CPU core del server.

- Aggiornamento fuori banda. L'installazione o l'aggiornamento viene eseguito da Lenovo XClarity Controller, che raccoglie l'aggiornamento per indirizzarlo al dispositivo o al sottosistema di destinazione. Gli aggiornamenti fuori banda non hanno alcuna dipendenza dal sistema operativo in esecuzione sulla CPU core. Tuttavia, la maggior parte delle operazioni fuori banda richiede che lo stato di alimentazione del server sia S0 (in funzione).
- Aggiornamento on-target. L'installazione o l'aggiornamento viene avviato da un sistema operativo installato in esecuzione sul server di destinazione.
- Aggiornamento off-target. L'installazione o l'aggiornamento viene avviato da un dispositivo di elaborazione che interagisce direttamente con Lenovo XClarity Controller del server.
- UpdateXpress System Packs (UXSPs). Gli UXSP sono aggiornamenti in bundle progettati e testati per fornire il livello interdipendente di funzionalità, prestazioni e compatibilità. Gli UXSP sono specifici per il tipo di server e vengono sviluppati (con aggiornamenti firmware e driver di dispositivo) per supportare specifiche distribuzioni dei sistemi operativi Windows Server, Red Hat Enterprise Linux (RHEL) e SUSE Linux Enterprise Server (SLES). Sono inoltre disponibili UXSP solo firmware specifici per ogni tipo di macchina.

#### Strumenti di aggiornamento del firmware

Consultare la seguente tabella per determinare il migliore strumento Lenovo da utilizzare per installare e configurare il firmware:

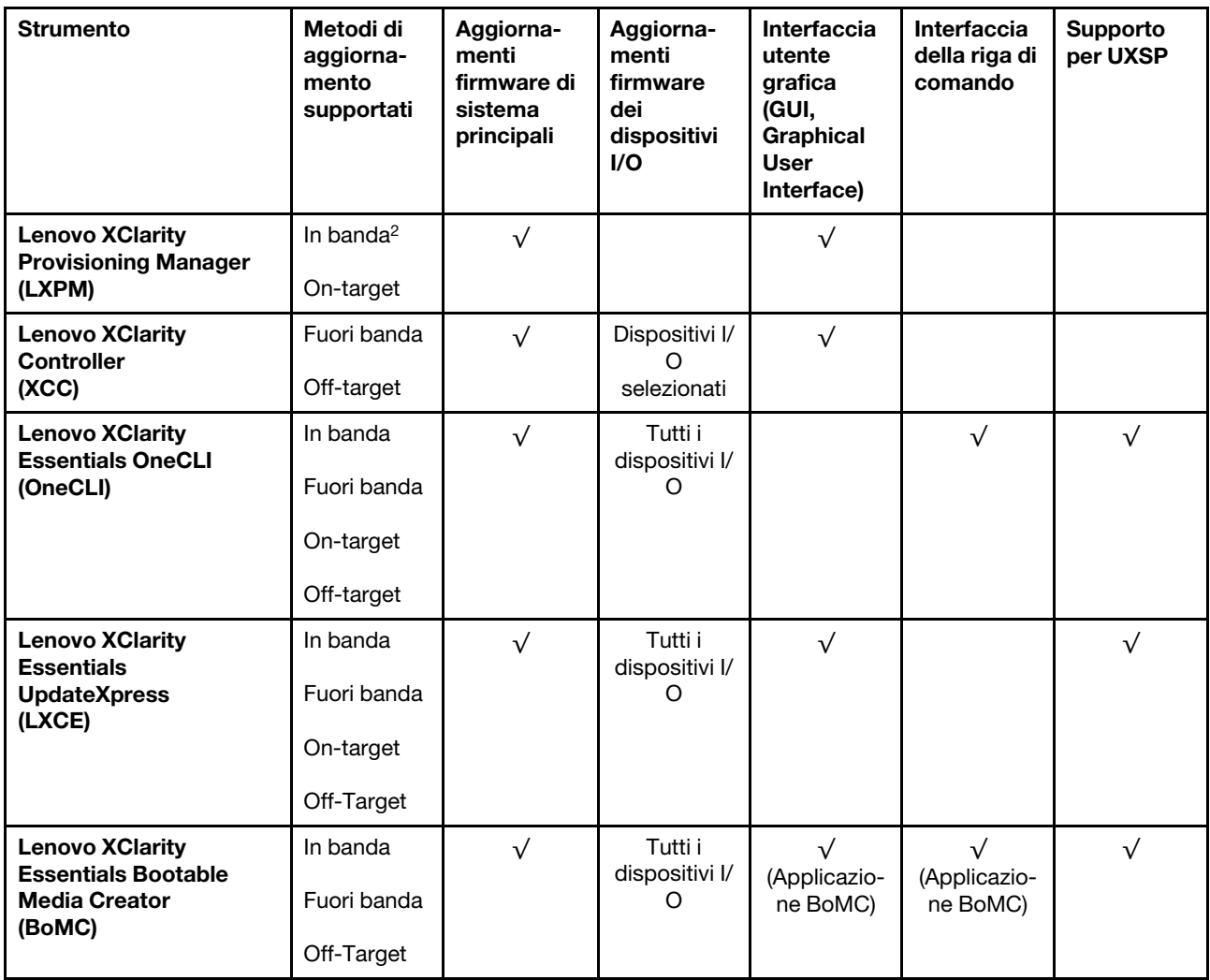

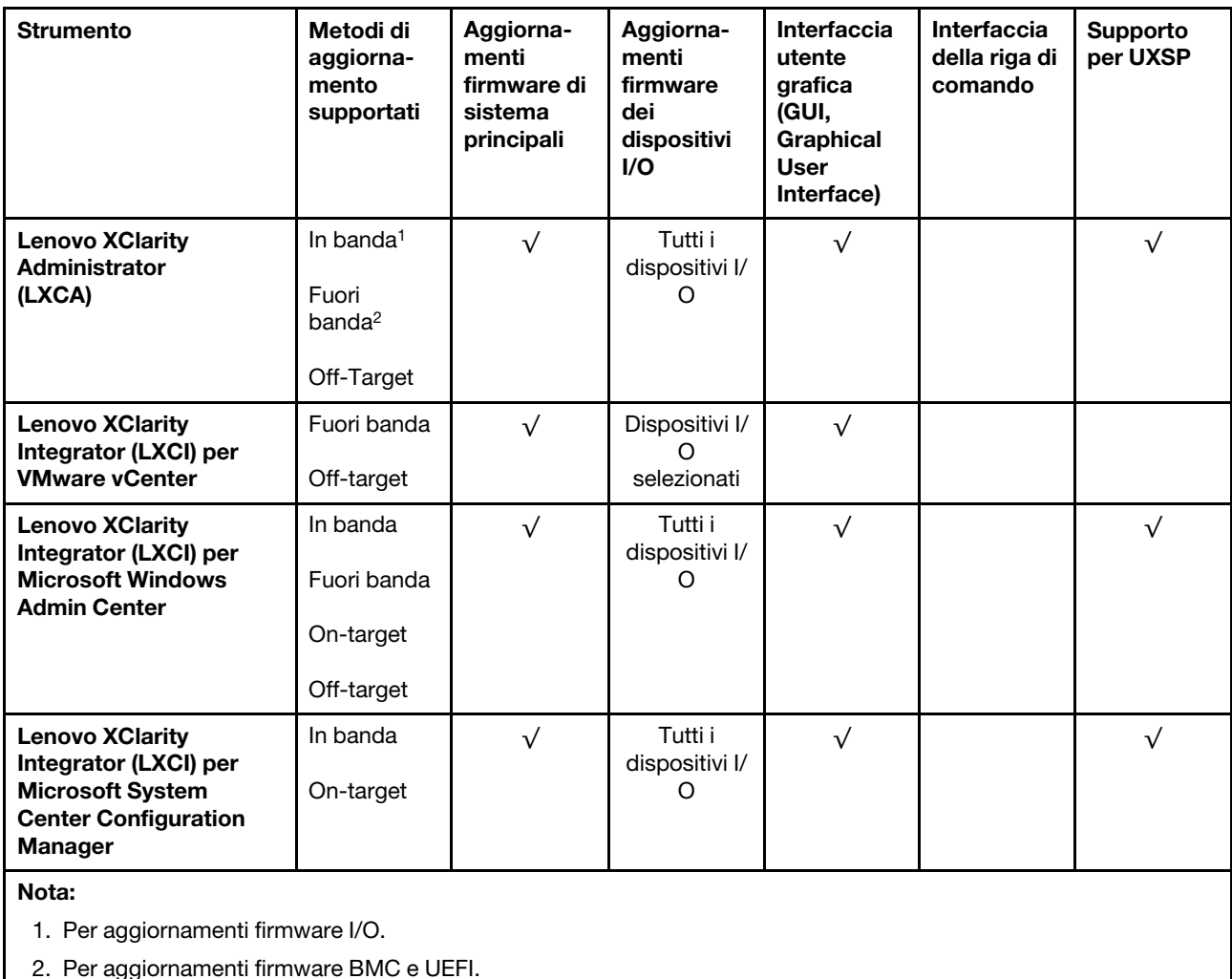

## • Lenovo XClarity Provisioning Manager

In Lenovo XClarity Provisioning Manager è possibile aggiornare il firmware Lenovo XClarity Controller, il firmware UEFI e il software Lenovo XClarity Provisioning Manager.

Nota: Per impostazione predefinita, l'interfaccia utente grafica di Lenovo XClarity Provisioning Manager viene visualizzata quando si avvia il server e si preme il tasto specificato nelle istruzioni presenti sullo schermo. Se tale impostazione predefinita è stata modificata nella configurazione di sistema basata su testo, è possibile visualizzare l'interfaccia GUI dall'interfaccia di configurazione del sistema basata su testo.

Per ulteriori informazioni sull'utilizzo di Lenovo XClarity Provisioning Manager per l'aggiornamento del firmware, vedere:

Sezione "Aggiornamento firmware" nella documentazione di LXPM compatibile con il server in uso all'indirizzo <https://pubs.lenovo.com/lxpm-overview/>

#### • Lenovo XClarity Controller

Se è necessario installare un aggiornamento specifico, è possibile utilizzare l'interfaccia di Lenovo XClarity Controller per un server specifico.

Nota:

– Per eseguire un aggiornamento in banda tramite Windows o Linux, è necessario che il driver del sistema operativo sia installato e l'interfaccia Ethernet-over-USB (nota anche come LAN-over-USB) sia abilitata.

Per ulteriori informazioni sulla configurazione Ethernet-over-USB vedere:

Sezione "Configurazione di Ethernet-over-USB" nella documentazione di XCC compatibile con il server in uso all'indirizzo <https://pubs.lenovo.com/lxcc-overview/>

– Se si aggiorna il firmware tramite Lenovo XClarity Controller, assicurarsi di aver scaricato e installato gli ultimi driver di dispositivo per il sistema operativo in esecuzione sul server.

Per ulteriori informazioni sull'utilizzo di Lenovo XClarity Controller per l'aggiornamento del firmware, vedere:

Sezione "Aggiornamento del firmware del server" nella documentazione di XCC compatibile con il server in uso all'indirizzo <https://pubs.lenovo.com/lxcc-overview/>

#### • Lenovo XClarity Essentials OneCLI

Lenovo XClarity Essentials OneCLI è una raccolta di applicazioni della riga di comando che può essere utilizzata per gestire i server Lenovo. La relativa applicazione di aggiornamento può essere utilizzata per aggiornare il firmware e i driver di dispositivo per i server. L'aggiornamento può essere eseguito all'interno del sistema operativo host del server (in banda) o in remoto tramite il BMC del server (fuori banda).

Per ulteriori informazioni sull'utilizzo di Lenovo XClarity Essentials OneCLI per l'aggiornamento del firmware, vedere:

[https://pubs.lenovo.com/lxce-onecli/onecli\\_c\\_update](https://pubs.lenovo.com/lxce-onecli/onecli_c_update)

#### • Lenovo XClarity Essentials UpdateXpress

Lenovo XClarity Essentials UpdateXpress fornisce la maggior parte delle funzioni di aggiornamento OneCLI tramite un'interfaccia utente grafica. L'applicazione può essere utilizzata per acquisire e distribuire i pacchetti di aggiornamento UpdateXpress System Packs (UXSP) e i singoli aggiornamenti. Gli UpdateXpress System Packs contengono aggiornamenti firmware e driver di dispositivo per Microsoft Windows e Linux.

È possibile ottenere Lenovo XClarity Essentials UpdateXpress all'indirizzo seguente:

<https://datacentersupport.lenovo.com/solutions/lnvo-xpress>

#### • Lenovo XClarity Essentials Bootable Media Creator

È possibile utilizzare Bootable Media Creator di Lenovo XClarity Essentials per creare supporti avviabili adatti ad aggiornamenti firmware, aggiornamenti VPD, l'inventario e la raccolta FFDC, la configurazione avanzata del sistema, la gestione delle chiavi FoD, la cancellazione sicura, la configurazione RAID e la diagnostica sui server supportati.

È possibile ottenere Lenovo XClarity Essentials BoMC sul seguente sito:

<https://datacentersupport.lenovo.com/solutions/lnvo-bomc>

#### • Lenovo XClarity Administrator

Se si gestiscono più server mediante Lenovo XClarity Administrator, è possibile aggiornare il firmware per tutti i server gestiti mediante tale interfaccia. La gestione del firmware è semplificata dall'assegnazione di criteri di conformità del firmware agli endpoint gestiti. Una volta creato e assegnato un criterio di conformità agli endpoint gestiti, Lenovo XClarity Administrator monitora le modifiche apportate all'inventario per tali endpoint e contrassegna gli endpoint non conformi.

Per ulteriori informazioni sull'utilizzo di Lenovo XClarity Administrator per l'aggiornamento del firmware, vedere:

[http://sysmgt.lenovofiles.com/help/topic/com.lenovo.lxca.doc/update\\_fw.html](http://sysmgt.lenovofiles.com/help/topic/com.lenovo.lxca.doc/update_fw.html)

#### • Offerte Lenovo XClarity Integrator

Le offerte Lenovo XClarity Integrator possono integrare le funzioni di gestione di Lenovo XClarity Administrator e il server con il software utilizzato in una determinata infrastruttura di distribuzione, come VMware vCenter, Microsoft Admin Center o Microsoft System Center.

Per ulteriori informazioni sull'utilizzo di Lenovo XClarity Integrator per l'aggiornamento del firmware, vedere:

<https://pubs.lenovo.com/lxci-overview/>

### Configurazione del firmware

<span id="page-155-0"></span>Sono disponibili diverse opzioni per l'installazione e la configurazione del firmware del server.

Importante: Non configurare le ROM opzionali su Legacy, a meno che non indicato direttamente dal supporto Lenovo. Questa impostazione impedisce il caricamento dei driver UEFI per i dispositivi dello slot, che potrebbe avere ripercussioni negative sul software Lenovo, come Lenovo XClarity Administrator e Lenovo XClarity Essentials OneCLI, oltre che su Lenovo XClarity Controller. Gli effetti collaterali includono l'impossibilità di determinare i dettagli della scheda adattatore, come il nome del modello e i livelli di firmware. Quando le informazioni sulla scheda adattatore non sono disponibili, vengono visualizzate informazioni generiche per il nome del modello, ad esempio "Adattatore 06:00:00" invece del nome del modello effettivo, come "ThinkSystem RAID 930-16i 4GB Flash". In alcuni casi, potrebbe bloccarsi anche il processo di avvio UEFI.

#### • Lenovo XClarity Provisioning Manager

In Lenovo XClarity Provisioning Manager è possibile configurare le impostazioni UEFI per il server.

Nota: Lenovo XClarity Provisioning Manager fornisce un'interfaccia utente grafica per configurare un server. È disponibile anche l'interfaccia basata su testo per la configurazione di sistema (Setup Utility). In Lenovo XClarity Provisioning Manager è possibile scegliere di riavviare il server e accedere all'interfaccia basata su testo. Può essere impostata anche come interfaccia predefinita e visualizzata quando si avvia LXPM. A tale scopo, accedere a Lenovo XClarity Provisioning Manager  $\rightarrow$  Configurazione UEFI  $\rightarrow$ Impostazioni di sistema ➙ <F1> Controllo avvio ➙ Configurazione testo. Per avviare il server con un'interfaccia utente grafica (GUI), selezionare Automatico o Suite strumento.

Per ulteriori informazioni, vedere i seguenti documenti:

- Guida per l'utente di Lenovo XClarity Provisioning Manager
	- Cercare la versione della documentazione LXPM compatibile con il server in uso all'indirizzo [https://](https://pubs.lenovo.com/lxpm-overview/) [pubs.lenovo.com/lxpm-overview/](https://pubs.lenovo.com/lxpm-overview/)
- Guida per l'utente di UEFI
	- <https://pubs.lenovo.com/uefi-overview/>

#### • Lenovo XClarity Essentials OneCLI

È possibile utilizzare i comandi e l'applicazione di configurazione per visualizzare le impostazioni di configurazione del sistema corrente e apportare modifiche a Lenovo XClarity Controller e UEFI. Le informazioni di configurazione salvate possono essere utilizzate per replicare o ripristinare altri sistemi.

Per informazioni sulla configurazione del server mediante Lenovo XClarity Essentials OneCLI, visitare il sito Web:

[https://pubs.lenovo.com/lxce-onecli/onecli\\_c\\_settings\\_info\\_commands](https://pubs.lenovo.com/lxce-onecli/onecli_c_settings_info_commands)

• Lenovo XClarity Administrator

È possibile eseguire rapidamente il provisioning e il pre-provisioning di tutti i server utilizzando una configurazione coerente. Le impostazioni di configurazione (come storage locale, adattatori I/O, impostazioni di avvio, firmware, porte e impostazioni di Lenovo XClarity Controller e UEFI) vengono salvate come pattern server che è possibile applicare a uno o più server gestiti. Una volta aggiornati i pattern server, le modifiche vengono distribuite automaticamente ai server applicati.

I dettagli specifici sull'aggiornamento del firmware mediante Lenovo XClarity Administrator sono disponibili all'indirizzo:

[http://sysmgt.lenovofiles.com/help/topic/com.lenovo.lxca.doc/server\\_configuring.html](http://sysmgt.lenovofiles.com/help/topic/com.lenovo.lxca.doc/server_configuring.html)

#### • Lenovo XClarity Controller

È possibile configurare il processore di gestione per il server mediante l'interfaccia Web di Lenovo XClarity Controller o l'interfaccia della riga di comando.

Per informazioni sulla configurazione del server mediante Lenovo XClarity Controller, visitare il sito Web:

Sezione "Configurazione del server" nella documentazione di XCC compatibile con il server in uso all'indirizzo <https://pubs.lenovo.com/lxcc-overview/>

### Configurazione della memoria

Le prestazioni di memoria dipendono da diverse variabili, come la modalità di memoria, la velocità di memoria, i rank di memoria, il popolamento della memoria e il processore.

<span id="page-156-0"></span>Ulteriori informazioni sull'ottimizzazione delle prestazioni della memoria e sulla configurazione della memoria sono disponibili sul sito Web Lenovo Press:

<https://lenovopress.com/servers/options/memory>

Inoltre, È possibile utilizzare un configuratore di memoria, disponibile sul seguente sito:

[http://1config.lenovo.com/#/memory\\_configuration](http://1config.lenovo.com/#/memory_configuration)

Per informazioni specifiche sull'ordine di installazione dei moduli di memoria nel server in base alla configurazione di sistema e alla modalità di memoria che si sta implementando, vedere il ThinkSystem SR860 [Riferimento per il popolamento della memoria](http://thinksystem.lenovofiles.com/help/topic/7X69/pdf_files.html).

## Configurazione dei moduli PMem (Persistent Memory Module)

<span id="page-156-1"></span>Seguire le istruzioni in questa sezione per configurare i moduli PMem e DIMM DRAM.

La capacità dei moduli PMem potrebbe essere disponibile come memoria persistente accessibile alle applicazioni o come memoria di sistema volatile. In base alla percentuale approssimativa di capacità dei moduli PMem utilizzata come memoria di sistema volatile, sono disponibili le tre seguenti modalità operative:

• Modalità App Direct (0% di capacità dei moduli PMem utilizzata come memoria di sistema):

In questa modalità i moduli PMem vengono utilizzati come risorse di memoria indipendente e persistente, accessibili direttamente dalle applicazioni specifiche mentre i moduli DIMM DRAM vengono utilizzati come memoria di sistema.

In questa modalità la memoria di sistema volatile visualizzata è la somma della capacità dei moduli DIMM DRAM.

Nota:

- In modalità App Diretta i moduli DIMM DRAM installati possono essere configurati per la modalità di mirroring.
- Quando è installato un solo modulo PMem per ciascun processore, è supportata solo la modalità App Direct non interfoliata.
- Modalità memoria mista (1-99% di capacità dei moduli PMem utilizzata come memoria di sistema):

In questa modalità una determinata percentuale della capacità dei moduli PMem è accessibile direttamente dalle applicazioni specifiche (App Direct), mentre la capacità residua viene utilizzata come memoria di sistema. La parte App Direct dei moduli PMem viene visualizzata come memoria persistente, mentre la capacità residua dei moduli PMem viene visualizzata come memoria di sistema. In questa modalità i moduli DIMM DRAM vengono utilizzati come cache.

La memoria di sistema volatile visualizzata in questa modalità è la capacità dei moduli PMem utilizzata come memoria di sistema volatile.

• Modalità memoria (100% di capacità dei moduli PMem utilizzata come memoria di sistema):

In questa modalità i moduli PMem vengono utilizzati come memoria di sistema volatile, mentre i moduli DIMM DRAM fungono da cache.

In questa modalità la memoria di sistema volatile visualizzata è la somma della capacità dei moduli PMem.

#### Opzioni di gestione PMem

I moduli PMem possono essere gestiti con i seguenti strumenti:

• Lenovo XClarity Provisioning Manager (LXPM)

Per aprire LXPM, accendere il sistema e premere il tasto specificato nelle istruzioni sullo schermo non appena viene visualizzata la schermata del logo.\* Se è stata impostata una password, immetterla per sbloccare LXPM.

Accedere a Configurazione UEFI → Impostazioni di sistema → Intel Optane PMem per configurare e gestire i moduli PMem.

Per altre informazioni, vedere la sezione "Configurazione UEFI" nella versione della documentazione di Lenovo XClarity Provisioning Manager compatibile con il server in uso all'indirizzo [https://pubs.lenovo.com/](https://pubs.lenovo.com/lxpm-overview/)  [lxpm-overview/](https://pubs.lenovo.com/lxpm-overview/).

Nota: Se al posto di Lenovo XClarity Provisioning Manager viene avviata l'interfaccia basata su testo di Setup Utility, accedere a Impostazioni di sistema → <F1> Controllo avvio e selezionare Suite strumento. Riavviare quindi il sistema e premere il tasto specificato nelle istruzioni sullo schermo non appena viene visualizzata la schermata del logo per aprire Lenovo XClarity Provisioning Manager.\*

#### • Setup Utility

Per accedere a Setup Utility:

- 1. Accendere il sistema e premere il tasto specificato nelle istruzioni sullo schermo per aprire LXPM.\*
- 2. Accedere a Impostazioni UEFI → Impostazioni di sistema, fare clic sul menu a discesa nell'angolo in alto a destra della schermata e selezionare Configurazione testo.
- 3. Riavviare il sistema e premere il tasto specificato nelle istruzioni sullo schermo non appena viene visualizzata la schermata del logo.\*

Accedere a Configurazione di sistema e gestione avvio → Impostazioni di sistema → Intel Optane PMem per configurare e gestire i moduli PMem.

• Lenovo XClarity Essentials OneCLI

Alcune opzioni di gestione sono disponibili sotto forma di comandi, eseguiti nel percorso di Lenovo XClarity Essentials OneCLI nel sistema operativo. Vedere [https://pubs.lenovo.com/lxce-onecli/download\\_](https://pubs.lenovo.com/lxce-onecli/download_use_onecli)  use onecli per informazioni su come scaricare e utilizzare Lenovo XClarity Essentials OneCLI.

Nota: \*Per ulteriori informazioni, vedere la sezione "Avvio" nella documentazione di LXPM compatibile con il server in uso all'indirizzo <https://pubs.lenovo.com/lxpm-overview/>.

Sono disponibili le seguenti opzioni di gestione:

#### • Dettagli Intel Optane PMem

Selezionare questa opzione per visualizzare i dettagli seguenti relativi a ciascun modulo PMem installato:

- Versione firmware
- Stato configurazione
- Capacità non elaborata
- Capacità memoria
- Capacità App Diretta
- Capacità non configurata
- Capacità non accessibile
- Capacità riservata
- Percentuale rimanente
- Stato sicurezza

In alternativa, visualizzare i dettagli sui moduli PMem con il seguente comando in OneCLI:

onecli.exe config show IntelOptanePMEM

--imm USERID:PASSW0RD@10.104.195.86

#### Nota:

- Per USERID si intende l'ID utente di XCC.
- Per PASSW0RD si intende la password utente di XCC.
- 10.104.195.86 è l'indirizzo IP.

#### • Obiettivi

– Modalità memoria [%]

Selezionare questa opzione per definire la percentuale di capacità dei moduli PMem utilizzata come memoria di sistema e definire la modalità PMem:

- 0%: Modalità App Diretta
- 1-99%: Modalità memoria mista
- 100%: Modalità memoria

Accedere a Obiettivi → Modalità Memoria [%], immettere la percentuale di memoria e riavviare il sistema.

#### Nota:

- Prima di passare da una modalità all'altra:
	- 1. Eseguire il backup di tutti i dati ed eliminare gli spazi dei nomi creati. Accedere a Spazi dei nomi → Visualizza/Modifica/Elimina spazi dei nomi per eliminare gli spazi dei nomi creati.
	- 2. Eseguire la cancellazione sicura di tutti i moduli PMem installati. Accedere a Sicurezza  $\rightarrow$ Premere per eseguire la cancellazione sicura per eseguire la cancellazione sicura.
- Verificare che la capacità dei moduli PMem e DIMM DRAM soddisfi i requisiti di sistema per la nuova modalità (vedere "Ordine di installazione dei moduli PMem e DIMM DRAM" in Riferimento per il popolamento della memoria).
- Una volta riavviato il sistema e applicato il valore dell'obiettivo immesso, le seguenti opzioni selezionabili predefinite del valore visualizzato in Configurazione di sistema e gestione avvio → Intel Optane PMem ➙ Obiettivi verranno ripristinate:
	- Ambito: [Piattaforma]
	- Modalità memoria [%]: 0
	- Tipo di memoria persistente: [App Diretta]

Questi valori sono opzioni selezionabili per le impostazioni dei moduli PMem e non rappresentano lo stato corrente dei moduli PMem.

Inoltre, è possibile sfruttare un configuratore di memoria, disponibile sul seguente sito: [http://](http://1config.lenovo.com/#/memory_configuration) [1config.lenovo.com/#/memory\\_configuration](http://1config.lenovo.com/#/memory_configuration).

In alternativa, impostare gli obiettivi PMem con i seguenti comandi in OneCLI:

- 1. Impostare lo stato degli obiettivi di creazione.
	- onecli.exe config set IntelOptanePMEM.CreateGoal Yes

--imm USERID:PASSW0RD@10.104.195.86

2. Definire la capacità dei moduli PMem utilizzata come memoria volatile di sistema.

onecli.exe config set IntelOptanePMEM.MemoryModePercentage 20

--imm USERID:PASSW0RD@10.104.195.86

Dove 20 indica la percentuale della capacità utilizzata come memoria volatile di sistema.

3. Impostare la modalità PMem.

onecli.exe config set IntelOptanePMEM.PersistentMemoryType "App Direct"

--imm USERID:PASSW0RD@10.104.195.86

Dove App Direct indica la modalità PMem.

#### – Tipo di memoria persistente

In modalità App Direct e in modalità Memoria Mista i moduli PMem collegati allo stesso processore vengono interfoliati per impostazione predefinita (visualizzati come App Direct), mentre i banchi di memoria vengono utilizzati alternativamente. Per impostarli in modalità non interfoliata in Setup Utility, accedere a Intel Optane PMem ➙ Obiettivi ➙ Tipo di memoria persistente [(modalità PMem)], selezionare App Direct non interfoliata e riavviare il sistema.

Nota: L'impostazione della capacità App Direct dei moduli PMem in modalità non interfoliata modificherà le aree App Direct visualizzate da un'area per ciascun processore a un'area per ciascun modulo PMem.

#### • Aree

Una volta impostata la percentuale di memoria e riavviato il sistema, le aree per la capacità App Diretta verranno generate automaticamente. Selezionare questa opzione per visualizzare le aree App Diretta.

#### • Spazi dei nomi

La capacità App Direct dei moduli App Direct richiede il completamento della seguente procedura, prima che sia effettivamente disponibile per le applicazioni.

- 1. È necessario creare spazi dei nomi per l'allocazione della capacità dell'area.
- 2. È necessario creare e formattare il file system per gli spazi dei nomi nel sistema operativo.

Ciascuna area App Diretta può essere allocata in uno spazio dei nomi. Creare spazi dei nomi nei sistemi operativi seguenti:

– Windows: utilizzare il comando Pmem.

- Linux: utilizzare il comando ndctl.
- VMware: riavviare il sistema e VMware creerà automaticamente gli spazi dei nomi.

Dopo avere creato gli spazi dei nomi per l'allocazione della capacità App Diretta, assicurarsi di creare e formattare il file system nel sistema operativo, in modo che la capacità App Diretta sia accessibile per le applicazioni.

#### • Protezione

– Abilitazione della protezione

Attenzione: Per impostazione predefinita, la protezione PMem è disabilitata. Prima di abilitare la protezione, verificare che i requisiti legali locali o globali relativi alla crittografia dei dati e alla conformità commerciale siano soddisfatti. La violazione di tali requisiti potrebbe causare problemi di carattere legale.

I moduli PMem possono essere protetti con le passphrase. Per i moduli PMem sono disponibili due tipi di ambito di protezione della passphrase:

– Piattaforma: scegliere questa opzione per eseguire in una sola volta l'operazione di protezione su tutte le unità PMem installate. Una passphrase della piattaforma viene memorizzata e applicata automaticamente per sbloccare i moduli PMem prima dell'avvio del sistema operativo. Per eseguire la cancellazione sicura, la passphrase deve essere disabilitata manualmente.

In alternativa, abilitare/disabilitare la protezione a livello di piattaforma con i seguenti comandi in OneCLI:

- Abilitazione della protezione:
	- 1. Abilitare la protezione.

onecli.exe config set IntelOptanePMEM.SecurityOperation "Enable Security"

--imm USERID:PASSW0RD@10.104.195.86

2. Impostare la passphrase di protezione.

onecli.exe config set IntelOptanePMEM.SecurityPassphrase "123456"

--imm USERID:PASSW0RD@10.104.195.86

Dove 123456 è la passphrase.

- 3. Riavviare il sistema.
- Disabilitazione della protezione:
	- 1. Disabilitare la protezione.

onecli.exe config set IntelOptanePMEM.SecurityOperation "Disable Security"

- --imm USERID:PASSW0RD@10.104.195.86
- 2. Immettere la passphrase.

onecli.exe config set IntelOptanePMEM.SecurityPassphrase "123456"

- --imm USERID:PASSW0RD@10.104.195.86
- 3. Riavviare il sistema.
- PMem singolo: scegliere questa opzione per eseguire l'operazione di protezione su una o più unità PMem selezionate.

Nota:

- Le passphrase dei singoli moduli PMem non vengono memorizzate nel sistema e la protezione delle unità bloccate deve essere disabilitata prima che le unità siano disponibili per l'accesso o la cancellazione sicura.
- Verificare sempre di avere annotato il numero degli slot dei moduli PMem bloccati e le passphrase corrispondenti. Se le passphrase vengono perse o dimenticate, non è possibile ripristinare o eseguire il backup dei dati memorizzati; in questo caso, si consiglia di contattare l'assistenza Lenovo per richiedere la cancellazione sicura amministrativa.
- Dopo tre tentativi di sblocco non riusciti, viene attivato lo stato "superato" per i moduli PMem corrispondenti, con un messaggio di avvertenza del sistema. Per sbloccare i moduli PMem è necessario riavviare il sistema.

Per abilitare la passphrase, accedere a **Sicurezza → Premere per abilitare la sicurezza**.

– Cancellazione sicura

#### Nota:

- La password è necessaria per eseguire la cancellazione sicura quando la sicurezza è abilitata.
- Prima di eseguire la cancellazione sicura, verificare che ARS (Address Range Scrub) sia attivato su tutti i PMEM o sui PMEM specifici selezionati. In caso contrario, non è possibile avviare la cancellazione sicura su tutti i PMEM o sul PMEM specifico selezionato e verrà visualizzato il seguente messaggio di testo:

The passphrase is incorrect for single or multiple or all Intel Optane PMEMs selected, or maybe there is namespace on the selected PMEMs. Secure erase operation is not done on all Intel Optane PMEMs selected.

La cancellazione sicura elimina tutti i dati memorizzati nell'unità PMem, inclusi i dati crittografati. Si consiglia di utilizzare questo metodo di eliminazione dei dati prima di restituire o smaltire un'unità guasta oppure di modificare la modalità PMem. Per eseguire la cancellazione sicura, accedere a Sicurezza ➙ Premere per eseguire la cancellazione sicura.

In alternativa, eseguire la cancellazione sicura a livello di piattaforma con il seguente comandi in OneCLI:

onecli.exe config set IntelOptanePMEM.SecurityOperation "Secure Erase Without Passphrase"

--imm USERID:PASSW0RD@10.104.195.86

#### • Configurazione PMem

Il modulo PMem contiene celle interne riservate che si attivano in caso di guasti. Quando le celle riservate sono esaurite (0%) viene visualizzato un messaggio di errore; si consiglia di eseguire il backup dei dati, di raccogliere il log di servizio e di contattare il supporto Lenovo.

Viene inoltre visualizzato un messaggio di avviso quando la percentuale raggiunge l'1% e una percentuale selezionabile (10% per impostazione predefinita). Quando viene visualizzato questo messaggio, è consigliabile eseguire il backup dei dati e la funzione di diagnostica PMem (vedere la sezione "Diagnostica" nella versione della documentazione di Lenovo XClarity Provisioning Manager compatibile con il server in uso all'indirizzo <https://pubs.lenovo.com/lxpm-overview/>). Per impostare la percentuale selezionabile per l'invio del messaggio di avviso, accedere a Intel Optane PMems → Configurazione PMem e immettere la percentuale.

In alternativa, modificare la percentuale selezionabile con il seguente comando in OneCLI:

onecli.exe config set IntelOptanePMEM.PercentageRemainingThresholds 20

--imm USERID:PASSW0RD@10.104.195.86

Dove 20 è la percentuale selezionabile.

# Configurazione RAID

L'utilizzo di RAID (Redundant Array of Independent Disks) per archiviare dati rimane uno dei metodi più comuni e convenienti per migliorare capacità, disponibilità e prestazioni di storage del server.

<span id="page-162-0"></span>RAID migliora le prestazioni consentendo a più unità di elaborare contemporaneamente richieste I/O. Inoltre, in caso di errore di un'unità, RAID può ovviare alla perdita di dati utilizzando i dati delle unità restanti per ricostruire (o ricompilare) i dati mancanti dall'unità malfunzionante.

L'array RAID (noto anche come gruppo di unità RAID) è un gruppo di più unità fisiche che utilizza un determinato metodo comune per la distribuzione di dati nelle unità. Un'unità virtuale (nota anche come disco virtuale o unità logica) è una partizione nel gruppo di unità composta da segmenti di dati contigui sulle unità. L'unità virtuale si presenta al sistema operativo host come un disco fisico che può essere partizionato per creare volumi o unità logiche del sistema operativo.

Un'introduzione a RAID è disponibile sul sito Web Lenovo Press seguente:

#### <https://lenovopress.com/lp0578-lenovo-raid-introduction>

Informazioni dettagliate sulle risorse e sugli strumenti di gestione RAID sono disponibili sul sito Web Lenovo Press seguente:

<https://lenovopress.com/lp0579-lenovo-raid-management-tools-and-resources>

### Distribuzione del sistema operativo

Sono disponibili diverse opzioni per la distribuzione di un sistema operativo sul server.

#### Sistemi operativi disponibili

- Microsoft Windows Server
- VMware ESXi
- Red Hat Enterprise Linux
- SUSE Linux Enterprise Server

Elenco completo dei sistemi operativi disponibili: <https://lenovopress.lenovo.com/osig>.

#### Distribuzione basata su strumenti

• Multiserver

Strumenti disponibili:

– Lenovo XClarity Administrator

[http://sysmgt.lenovofiles.com/help/topic/com.lenovo.lxca.doc/compute\\_node\\_image\\_deployment.html](http://sysmgt.lenovofiles.com/help/topic/com.lenovo.lxca.doc/compute_node_image_deployment.html)

– Lenovo XClarity Essentials OneCLI

[https://pubs.lenovo.com/lxce-onecli/onecli\\_r\\_uxspi\\_proxy\\_tool](https://pubs.lenovo.com/lxce-onecli/onecli_r_uxspi_proxy_tool)

– Pacchetto di distribuzione per SCCM di Lenovo XClarity Integrator (solo per il sistema operativo Windows)

[https://pubs.lenovo.com/lxci-deploypack-sccm/dpsccm\\_c\\_endtoend\\_deploy\\_scenario](https://pubs.lenovo.com/lxci-deploypack-sccm/dpsccm_c_endtoend_deploy_scenario)

• Server singolo

Strumenti disponibili:

– Lenovo XClarity Provisioning Manager

Sezione "Installazione del sistema operativo" nella documentazione di LXPM compatibile con il server in uso all'indirizzo <https://pubs.lenovo.com/lxpm-overview/>

– Lenovo XClarity Essentials OneCLI

[https://pubs.lenovo.com/lxce-onecli/onecli\\_r\\_uxspi\\_proxy\\_tool](https://pubs.lenovo.com/lxce-onecli/onecli_r_uxspi_proxy_tool)

– Pacchetto di distribuzione per SCCM di Lenovo XClarity Integrator (solo per il sistema operativo Windows)

[https://pubs.lenovo.com/lxci-deploypack-sccm/dpsccm\\_c\\_endtoend\\_deploy\\_scenario](https://pubs.lenovo.com/lxci-deploypack-sccm/dpsccm_c_endtoend_deploy_scenario)

#### Distribuzione manuale

Se non è possibile accedere agli strumenti di cui sopra, attenersi alle istruzioni riportate di seguito, scaricare la Guida all'installazione del sistema operativo corrispondente e distribuire manualmente il sistema operativo facendo riferimento alla guida.

- 1. Accedere a <https://datacentersupport.lenovo.com/solutions/server-os>.
- 2. Selezionare un sistema operativo dal riquadro di navigazione e fare clic su Resources (Risorse).
- 3. Individuare l'area "Guide all'installazione del sistema operativo" e fare clic sulle istruzioni di installazione. Seguire quindi le istruzioni per completare l'attività di distribuzione del sistema operativo.

### Backup della configurazione server

Dopo aver configurato il server o aver apportato modifiche alla configurazione, è buona norma eseguire un backup completo della configurazione server.

<span id="page-163-2"></span>Assicurarsi di creare backup per i componenti del server seguenti:

• Processore di gestione

È possibile eseguire il backup della configurazione del processore di gestione tramite l'interfaccia di Lenovo XClarity Controller. Per dettagli sul backup della configurazione del processore di gestione, vedere:

Sezione "Backup della configurazione BMC" nella documentazione di XCC compatibile con il server in uso all'indirizzo <https://pubs.lenovo.com/lxcc-overview/>.

In alternativa, è possibile utilizzare il comando save in Lenovo XClarity Essentials OneCLI per cerare un backup di tutte le impostazioni di configurazione. Per ulteriori informazioni sul comando save, vedere:

[https://pubs.lenovo.com/lxce-onecli/onecli\\_r\\_save\\_command](https://pubs.lenovo.com/lxce-onecli/onecli_r_save_command)

• Sistema operativo

Utilizzare i metodi di backup per eseguire il backup del sistema operativo e dei dati utente per il server.

## Aggiornamento dei dati vitali del prodotto (VPD)

Dopo la configurazione iniziale del sistema è possibile aggiornare alcuni dati vitali del prodotto (VPD), quali il tag asset e l'identificativo univoco universale (UUID).

## <span id="page-163-0"></span>Aggiornamento dell'UUID (Universal Unique Identifier)

<span id="page-163-1"></span>Facoltativamente, è possibile aggiornare l'identificativo unico universale (UUID).

Sono disponibili due metodi per aggiornare l'UUID:

• Da Lenovo XClarity Provisioning Manager

Per aggiornare l'UUID da Lenovo XClarity Provisioning Manager:

- 1. Avviare il server e premere il tasto in base alle istruzioni visualizzate. (Per ulteriori informazioni, vedere la sezione "Avvio" nella documentazione di LXPM compatibile con il server in uso all'indirizzo [https://](https://pubs.lenovo.com/lxpm-overview/)  [pubs.lenovo.com/lxpm-overview/](https://pubs.lenovo.com/lxpm-overview/).) L'interfaccia di Lenovo XClarity Provisioning Manager viene visualizzata per impostazione predefinita.
- 2. Se viene richiesta la password amministratore di accensione, immetterla.
- 3. Dalla pagina di riepilogo del sistema fare clic su Aggiorna VPD.
- 4. Aggiornare l'UUID.
- Da Lenovo XClarity Essentials OneCLI

Lenovo XClarity Essentials OneCLI imposta l'UUID in Lenovo XClarity Controller. Selezionare uno dei metodi seguenti per accedere a Lenovo XClarity Controller e impostare l'UUID:

- Utilizzare il sistema di destinazione, come l'accesso LAN o KCS (Keyboard Console Style)
- Accesso remoto al sistema di destinazione (basato su TCP/IP)

Per aggiornare l'UUID da Lenovo XClarity Essentials OneCLI:

1. Scaricare e installare Lenovo XClarity Essentials OneCLI.

Per scaricare Lenovo XClarity Essentials OneCLI, visitare il sito:

<https://datacentersupport.lenovo.com/solutions/HT116433>

- 2. Copiare e decomprimere il pacchetto OneCLI, che include anche altri file necessari, nel server. Assicurarsi di decomprimere OneCLI e i file necessari nelle stessa directory.
- 3. Dopo aver installato Lenovo XClarity Essentials OneCLI, digitare il comando seguente per impostare l'UUID:

onecli config createuuid SYSTEM\_PROD\_DATA.SysInfoUUID [access\_method]

Dove:

[access\_method]

Il metodo di accesso che si sceglie di utilizzare tra i seguenti metodi:

– Per l'accesso autenticato alla LAN in linea, immettere il comando: [--bmc-username <xcc\_user\_id> --bmc-password <xcc\_password>]

Dove:

xcc\_user\_id

Il nome dell'account BMC/IMM/XCC (1 di 12 account). Il valore predefinito è USERID.

xcc\_password La password dell'account BMC/IMM/XCC (1 di 12 account).

```
Il comando di esempio è: 
onecli config createuuid SYSTEM_PROD_DATA.SysInfoUUID --bmc-username <xcc_user_id> --bmc-
password <xcc_password>
```
– Accesso KCS online (non autenticato e con restrizioni per l'utente):

Non è necessario specificare un valore per access\_method quando si utilizza questo metodo di accesso.

Il comando di esempio è: onecli config createuuid SYSTEM\_PROD\_DATA.SysInfoUUID

Nota: Il metodo di accesso KCS utilizza l'interfaccia IPMI/KCS, per cui è necessario che sia installato il driver IPMI.

– Per l'accesso remoto alla LAN, immettere il comando: [−−bmc <xcc\_user\_id>:<xcc\_password>@<xcc\_external\_ip>]

Dove:

xcc\_external\_ip

L'indirizzo IP esterno di BMC/IMM/XCC. Non sono presenti valori predefiniti. Questo parametro è necessario.

xcc\_user\_id

Il nome dell'account BMC/IMM/XCC (1 di 12 account). Il valore predefinito è USERID.

xcc\_password

La password dell'account BMC/IMM/XCC (1 di 12 account).

Nota: La password, il nome dell'account e l'indirizzo IP esterno di BMC, IMM o XCC sono validi per questo comando.

Il comando di esempio è: onecli config createuuid SYSTEM\_PROD\_DATA.SysInfoUUID −−bmc <xcc\_user\_id>:<xcc\_password>@<xcc\_ external\_ip>

- 4. Riavviare Lenovo XClarity Controller.
- 5. Riavviare il server.

## Aggiornamento del tag asset

<span id="page-165-0"></span>Facoltativamente, è possibile aggiornare il tag asset.

Sono disponibili due metodi per aggiornare il tag asset:

• Da Lenovo XClarity Provisioning Manager

Per aggiornare il tag asset da Lenovo XClarity Provisioning Manager:

- 1. Avviare il server e premere il tasto specificato nelle istruzioni sullo schermo per visualizzare l'interfaccia di Lenovo XClarity Provisioning Manager.
- 2. Se viene richiesta la password amministratore di accensione, immetterla.
- 3. Dalla pagina di riepilogo del sistema fare clic su Aggiorna VPD.
- 4. Aggiornare le informazioni relative al tag asset.
- Da Lenovo XClarity Essentials OneCLI

Lenovo XClarity Essentials OneCLI imposta il tag asset in Lenovo XClarity Controller. Selezionare uno dei metodi seguenti per accedere a Lenovo XClarity Controller e impostare il tag asset:

- Utilizzare il sistema di destinazione, come l'accesso LAN o KCS (Keyboard Console Style)
- Accesso remoto al sistema di destinazione (basato su TCP/IP)

Per aggiornare il tag asset da Lenovo XClarity Essentials OneCLI:

1. Scaricare e installare Lenovo XClarity Essentials OneCLI.

Per scaricare Lenovo XClarity Essentials OneCLI, visitare il sito:

<https://datacentersupport.lenovo.com/solutions/HT116433>

2. Copiare e decomprimere il pacchetto OneCLI, che include anche altri file necessari, nel server. Assicurarsi di decomprimere OneCLI e i file necessari nelle stessa directory.

3. Dopo aver installato Lenovo XClarity Essentials OneCLI, digitare il comando seguente per impostare la DMI:

onecli config set SYSTEM\_PROD\_DATA.SysEncloseAssetTag <asset\_tag> [access\_method]

Dove:

<asset\_tag>

Il numero di tag asset del server. Digitare aaaaaaaaaaaaaaaaaaaaaaaaaaaaaaaaa, dove aaaaaaaaaaaaaaaaaaaaaaaaaaaaaaaaa è il numero di tag asset.

[access\_method]

Il metodo di accesso che si sceglie di utilizzare tra i seguenti metodi:

– Per l'accesso autenticato alla LAN in linea, immettere il comando: [--bmc-username <xcc\_user\_id> --bmc-password <xcc\_password>]

Dove:

xcc\_user\_id

Il nome dell'account BMC/IMM/XCC (1 di 12 account). Il valore predefinito è USERID.

xcc\_password

La password dell'account BMC/IMM/XCC (1 di 12 account).

Il comando di esempio è:

onecli config set SYSTEM\_PROD\_DATA.SysEncloseAssetTag <asset\_tag> --bmc-username <xcc\_user\_id> --bmc-password <xcc\_password>

– Accesso KCS online (non autenticato e con restrizioni per l'utente):

Non è necessario specificare un valore per access method quando si utilizza questo metodo di accesso.

Il comando di esempio è:

Il comando di esempio è:

onecli config set SYSTEM\_PROD\_DATA.SysEncloseAssetTag <asset\_tag>

Nota: Il metodo di accesso KCS utilizza l'interfaccia IPMI/KCS, per cui è necessario che sia installato il driver IPMI.

– Per l'accesso remoto alla LAN, immettere il comando: [−−bmc <xcc\_user\_id>:<xcc\_password>@<xcc\_external\_ip>]

Dove:

xcc\_external\_ip

L'indirizzo IP di BMC/IMM/XCC. Non sono presenti valori predefiniti. Questo parametro è necessario.

xcc\_user\_id

L'account BMC/IMM/XCC (1 di 12 account). Il valore predefinito è USERID.

xcc\_password

La password dell'account BMC/IMM/XCC (1 di 12 account).

Nota: La password, il nome dell'account e l'indirizzo IP LAN/USB interno di BMC, IMM o XCC sono validi per questo comando.

Il comando di esempio è:

onecli config set SYSTEM\_PROD\_DATA.SysEncloseAssetTag <asset\_tag> −−bmc <xcc\_user\_id>:<xcc\_ password>@<xcc\_external\_ip>

4. Reimpostare Lenovo XClarity Controller ai valori predefiniti iniziali. Vedere la sezione "Ripristino dei valori predefiniti originali di BMC" nella documentazione di XCC compatibile con il server in uso all'indirizzo <https://pubs.lenovo.com/lxcc-overview/>.

# <span id="page-168-1"></span>Capitolo 5. Risoluzione dei problemi di installazione

Utilizzare le informazioni riportate in questa sezione per diagnosticare e risolvere i problemi che potrebbero verificarsi durante l'installazione e la configurazione iniziale del server.

- ["Il server non si accende" a pagina 161](#page-168-0)
- ["Il server visualizza immediatamente il Visualizzatore eventi POST quando viene acceso" a pagina 162](#page-169-0)
- ["L'hypervisor incorporato non è nell'elenco di avvio" a pagina 162](#page-169-1)
- ["Il server non riconosce un'unità disco fisso" a pagina 162](#page-169-2)
- ["La memoria di sistema visualizzata è inferiore alla memoria fisica installata" a pagina 163](#page-170-0)
- ["Un dispositivo opzionale Lenovo appena installato non funziona." a pagina 164](#page-171-0)

#### <span id="page-168-0"></span>Il server non si accende

Completare le seguenti operazioni fino alla risoluzione del problema:

Nota: Il pulsante di controllo dell'alimentazione non funzionerà per circa 5-10 secondi dopo il collegamento del server all'alimentazione.

- 1. Assicurarsi che il pulsante di controllo dell'alimentazione stia funzionando correttamente:
	- a. Scollegare i cavi di alimentazione del server.
	- b. Ricollegare i cavi di alimentazione.
	- c. (Solo per tecnici qualificati) Reinstallare il cavo del pannello informativo dell'operatore e ripetere i passi 1a e 1b.
		- (Solo per tecnici qualificati) Se il server si avvia, riposizionare il pannello informativo dell'operatore. Se il problema persiste, sostituire il pannello informativo dell'operatore.
		- Se il server non si avvia, escludere il pulsante di controllo dell'alimentazione utilizzando il ponticello di accensione forzata. Se il server si avvia, riposizionare il pannello informativo dell'operatore. Se il problema persiste, sostituire il pannello informativo dell'operatore.
- 2. Assicurarsi che il pulsante di reimpostazione stia funzionando correttamente:
	- a. Scollegare i cavi di alimentazione del server.
	- b. Ricollegare i cavi di alimentazione.
	- c. (Solo per tecnici qualificati) Reinstallare il cavo del pannello informativo dell'operatore e ripetere i passi 2a e 2b.
		- (Solo per tecnici qualificati) Se il server si avvia, sostituire il pannello informativo dell'operatore.
		- Se il server non si avvia, andare al passo 3.
- 3. Assicurarsi che entrambi gli alimentatori installati nel server siano dello stesso tipo. Combinare alimentatori diversi causerà un errore di sistema (il LED di errore di sistema sul pannello anteriore si accende).
- 4. Assicurarsi che:
	- I cavi di alimentazione siano collegati al server e a una presa elettrica funzionante.
	- Il tipo di memoria installato sia corretto.
	- I DIMM siano posizionati completamente.
	- I LED sull'alimentatore non indichino un problema.
	- I processori siano installati nella sequenza corretta.
- 5. Rimuovere e reinstallare i seguenti componenti:
	- a. Connettore pannello informativo dell'operatore
- b. Alimentatori
- 6. Sostituire i seguenti componenti nell'ordine mostrato, riavviando il server ogni volta:
	- a. Connettore pannello informativo dell'operatore
	- b. Alimentatori
- 7. Se è stata appena installata una periferica supplementare, rimuoverla e riavviare il server. Se il server ora si avvia, è probabile che siano state installate più periferiche di quelle supportate dall'alimentatore.
- 8. Vedere "LED alimentatore" in Manuale di manutenzione di ThinkSystem SR860.

#### <span id="page-169-0"></span>Il server visualizza immediatamente il Visualizzatore eventi POST quando viene acceso

Completare le seguenti operazioni fino alla risoluzione del problema.

- 1. Correggere eventuali errori segnalati dai LED LPD (Lightpath Diagnostics).
- 2. Assicurarsi che il server supporti tutti i processori e che i processori corrispondano per velocità e dimensione della cache.

È possibile visualizzare i dettagli dei processori dalla configurazione del sistema.

Per determinare se il processore è supportato dal server, vedere <https://serverproven.lenovo.com/>

- 3. (Solo per tecnici qualificati) Assicurarsi che il processore 1 sia posizionato correttamente
- 4. (Solo per tecnici qualificati) Rimuovere il processore 2 e riavviare il server.
- 5. Sostituire i seguenti componenti uno alla volta, nell'ordine mostrato, riavviando ogni volta il server:
	- a. (Solo per tecnici qualificati) Processore
	- b. (Solo per tecnici qualificati) Scheda di sistema

#### <span id="page-169-1"></span>L'hypervisor incorporato non è nell'elenco di avvio

Completare le seguenti operazioni fino alla risoluzione del problema:

- 1. Verificare che il dispositivo flash con hypervisor incorporato facoltativo sia selezionato nel boot manager <F12> Select Boot Device all'avvio.
- 2. Accertarsi che il dispositivo flash con hypervisor incorporato sia posizionato correttamente nel connettore.
- 3. Consultare la documentazione fornita con il dispositivo flash con hypervisor incorporato facoltativo per confermare la corretta configurazione del dispositivo.
- 4. Verificare che sul server funzioni altro software.

#### <span id="page-169-2"></span>Il server non riconosce un'unità disco fisso

Completare le seguenti operazioni fino alla risoluzione del problema.

- 1. Osservare il LED di stato di colore giallo associato a tale unità. Se questo LED è acceso, indica un malfunzionamento dell'unità.
- 2. In questo caso, rimuovere l'unità dal comparto, attendere 45 secondi, quindi reinserirla, verificando che l'assieme unità sia collegato al backplane dell'unità disco fisso.
- 3. Osservare il LED di attività dell'unità disco fisso color verde associato e il LED di stato di colore giallo ed eseguire le operazioni corrispondenti in situazioni diverse:
	- Se il LED di attività verde lampeggia e il LED giallo non è acceso, l'unità viene riconosciuta dal controller e funziona correttamente. Eseguire la diagnostica per le unità disco fisso. Quando si avvia un server e si preme il tasto in base alle istruzioni sullo schermo, viene visualizzato LXPM per impostazione predefinita. (Per ulteriori informazioni, consultare la sezione "Avvio" nella documentazione di LXPM compatibile con il server in uso all'indirizzo [https://pubs.lenovo.com/lxpm-](https://pubs.lenovo.com/lxpm-overview/)

[overview/](https://pubs.lenovo.com/lxpm-overview/).)Da questa interfaccia è possibile eseguire la diagnostica dell'unità disco fisso. Nella pagina Diagnostica fare clic su Esegui diagnostica → HDD test/Test dell'unità disco.\*

- Se il LED di attività verde lampeggia e il LED di stato giallo lampeggia lentamente, l'unità viene riconosciuta dal controller ed è in fase di ricostruzione.
- Se nessun LED è acceso o lampeggiante, controllare se il backplane dell'unità disco fisso è posizionato correttamente. Per i dettagli, andare al punto 4.
- Se il LED di attività verde lampeggia e il LED di stato giallo è acceso, sostituire l'unità. Se l'attività dei LED rimane la stessa, andare al passaggio Problemi dell'unità disco fisso. Se l'attività del LED cambia, tornare al passaggio 1.
- 4. Assicurarsi che il backplane dell'unità disco fisso sia posizionato in modo corretto. In tal caso, gli assiemi unità si collegano correttamente al backplane senza piegarsi o causare un movimento del backplane.
- 5. Reinserire il cavo di alimentazione del backplane e ripetere i punti da 1 a 3.
- 6. Reinserire il cavo di segnale del backplane e ripetere i punti da 1 a 3.
- 7. Controllare il cavo di segnale del backplane o il backplane stesso:
	- Sostituire il cavo di segnale del backplane interessato.
	- Sostituire il backplane interessato.
- 8. Eseguire la diagnostica per le unità disco fisso. Quando si avvia un server e si preme il tasto in base alle istruzioni sullo schermo, viene visualizzato LXPM per impostazione predefinita. (Per ulteriori informazioni, consultare la sezione "Avvio" nella documentazione di LXPM compatibile con il server in uso all'indirizzo <https://pubs.lenovo.com/lxpm-overview/>.) Da questa interfaccia è possibile eseguire la diagnostica dell'unità disco fisso. Nella pagina Diagnostica fare clic su Esegui diagnostica → HDD test/Test dell'unità disco. \*

Sulla base di tali test:

- Se il backplane supera il test ma le unità non vengono riconosciute, sostituire il cavo di segnale del backplane e rieseguire i test.
- Sostituire il backplane.
- Se l'adattatore non supera il test, scollegare il cavo di segnale del backplane dall'adattatore e rieseguire i test.
- Se l'adattatore non supera il test, sostituirlo.

#### <span id="page-170-0"></span>La memoria di sistema visualizzata è inferiore alla memoria fisica installata

Completare le seguenti operazioni fino alla risoluzione del problema:

Nota: Ogni volta che si installa o si rimuove un modulo di memoria è necessario scollegare il server dalla fonte di alimentazione e attendere 10 secondi prima di riavviarlo.

- 1. Assicurarsi che:
	- Nessun LED di errore è acceso sul pannello informativo dell'operatore.
	- Nessun LED di errore del modulo di memoria è acceso sulla scheda di sistema.
	- Il canale sottoposto a mirroring della discrepanza non tenga conto della discrepanza.
	- I moduli di memoria siano installati correttamente.
	- Sia stato installato il tipo corretto di modulo di memoria (per i requisiti, vedere ["Specifiche" a pagina 4](#page-11-0) o ["Configurazione DC Persistent Memory Module \(DCPMM\)" a pagina 85](#page-92-0)).
	- Dopo avere cambiato o sostituito un modulo di memoria, la configurazione della memoria viene aggiornata di conseguenza in Setup Utility.
- Tutti i banchi di memoria siano abilitati. Il server potrebbe avere disabilitato automaticamente un banco di memoria al momento del rilevamento di un problema o un banco di memoria potrebbe essere stato disabilitato manualmente.
- Non vi sia alcuna mancata corrispondenza di memoria quando il server è alla configurazione di memoria minima.
- Quando sono installati i moduli DCPMM:
	- a. Se la memoria è impostata su App Diretta o in Modalità Memoria Mista, viene eseguito il backup di tutti i dati salvati e gli spazi dei nomi creati vengono eliminati prima di sostituire qualsiasi modulo DCPMM.
	- b. Consultare la sezione ["Configurazione DC Persistent Memory Module \(DCPMM\)" a pagina 85](#page-92-0) e verificare se la memoria visualizzata corrisponde alla descrizione della modalità.
	- c. Se i moduli DCPMM sono stati recentemente impostati in Modalità Memoria, tornare alla Modalità App Diretta e verificare se sono presenti spazi dei nomi non eliminati (vedere ["Configurazione DC](#page-92-0)  [Persistent Memory Module \(DCPMM\)" a pagina 85](#page-92-0)).
	- d. Accedere a Setup Utility, selezionare **Configurazione di sistema e gestione avvio**  $\rightarrow$  **DCPMM** Intel Optane ➙ Sicurezza e verificare che tutti le unità DCPMM siano sbloccate.
- 2. Riposizionare i moduli di memoria e quindi riavviare il server.
- 3. Controllare il log errori del POST:
	- Se un modulo di memoria è stato disattivato da un SMI (System-Management Interrupt), sostituirlo.
	- Se un modulo di memoria è stato disabilitato dall'utente o dal POST, riposizionare il modulo di memoria, quindi eseguire Setup Utility e abilitare il modulo di memoria.
- 4. Eseguire la diagnostica della memoria. Quando si avvia una soluzione e si preme il tasto seguendo le istruzioni visualizzate sullo schermo, l'interfaccia di LXPM viene visualizzata per impostazione predefinita. (Per ulteriori informazioni, consultare la sezione "Avvio" nella documentazione di LXPM compatibile con il server in uso all'indirizzo <https://pubs.lenovo.com/lxpm-overview/>.) Con questa interfaccia è possibile eseguire la diagnostica della memoria. Dalla pagina Diagnostica, accedere a Esegui diagnostica ➙ Test di memoria o Test DCPMM.

Nota: Quando sono installati i moduli DCPMM, eseguire la diagnostica in base alla modalità attualmente impostata:

- Modalità App Diretta:
	- Eseguire il test di memoria per i moduli di memoria DRAM.
	- Eseguire il test DCPMM per i moduli DCPMM.
- Modalità Memoria e Modalità Memoria Mista:

Eseguire sia il test di memoria sia il test DCPMM per i moduli DCPMM.

5. Invertire i moduli tra i canali (dello stesso processore), quindi riavviare il server. Se il problema è correlato a un modulo di memoria, sostituire il modulo di memoria guasto.

Nota: Quando sono installati i moduli DCPMM, utilizzare solo questo metodo in Modalità Memoria.

- 6. Riabilitare tutti i moduli di memoria utilizzando Setup Utilty e riavviare il server.
- 7. (Solo per tecnici qualificati) Installare il modulo di memoria malfunzionante in un connettore del modulo di memoria per il processore 2 (se installato) per verificare che il problema non sia il processore o il connettore del modulo di memoria.
- 8. (Solo per tecnici qualificati) Sostituire la scheda di sistema.

#### <span id="page-171-0"></span>Un dispositivo opzionale Lenovo appena installato non funziona.

1. Assicurarsi che:

- Il dispositivo sia supportato dal server (vedere <https://serverproven.lenovo.com/>).
- Siano state seguite le istruzioni di installazione fornite con il dispositivo e che questo sia installato correttamente.
- Non siano stati allentati altri cavi o dispositivi installati.
- Le informazioni di configurazione nella configurazione del sistema siano state aggiornate. Quando si avvia un server e si preme il tasto in base alle istruzioni sullo schermo per visualizzare Setup Utility. (Per ulteriori informazioni, consultare la sezione "Avvio" nella documentazione di LXPM compatibile con il server in uso all'indirizzo <https://pubs.lenovo.com/lxpm-overview/>.) Qualora si modifichi la memoria o qualsiasi altro dispositivo, è necessario aggiornare la configurazione.
- 2. Riposizionare il dispositivo che si è appena installato.
- 3. Sostituire il dispositivo che si è appena installato.
- 4. Riposizionare il collegamento di cavi e controllare che non vi siano guasti fisici al cavo.
- 5. Se il cavo è danneggiato, sostituirlo.

# <span id="page-174-0"></span>Appendice A. Richiesta di supporto e assistenza tecnica

Se è necessaria assistenza tecnica o se si desidera ottenere maggiori informazioni sui prodotti Lenovo, è disponibile una vasta gamma di risorse Lenovo.

<span id="page-174-2"></span>Informazioni aggiornate su sistemi, dispositivi opzionali, servizi e supporto forniti da Lenovo sono disponibili all'indirizzo Web seguente:

#### <http://datacentersupport.lenovo.com>

Nota: Questo argomento include riferimenti ai siti Web IBM e a informazioni relative all'assistenza. IBM è il fornitore di servizi preferito di Lenovo per ThinkSystem.

### Prima di contattare l'assistenza

Prima di contattare l'assistenza, è possibile eseguire diversi passaggi per provare a risolvere il problema autonomamente. Se si decide che è necessario contattare l'assistenza, raccogliere le informazioni necessarie al tecnico per risolvere più rapidamente il problema.

#### <span id="page-174-1"></span>Eseguire il tentativo di risolvere il problema autonomamente

È possibile risolvere molti problemi senza assistenza esterna seguendo le procedure di risoluzione dei problemi fornite da Lenovo nella guida online o nella documentazione del prodotto Lenovo. La documentazione del prodotto Lenovo descrive inoltre i test di diagnostica che è possibile effettuare. La documentazione della maggior parte dei sistemi, dei sistemi operativi e dei programmi contiene procedure per la risoluzione dei problemi e informazioni relative ai messaggi e ai codici di errore. Se si ritiene che si stia verificando un problema di software, consultare la documentazione relativa al programma o sistema operativo.

La documentazione relativa ai prodotti ThinkSystem è disponibile nella posizione seguente: [https://](https://pubs.lenovo.com/) [pubs.lenovo.com/](https://pubs.lenovo.com/)

È possibile effettuare i seguenti passaggi per provare a risolvere il problema autonomamente:

- Verificare che tutti i cavi siano connessi.
- Controllare gli interruttori di alimentazione per accertarsi che il sistema e i dispositivi opzionali siano accesi.
- Controllare il software, il firmware e i driver di dispositivo del sistema operativo aggiornati per il proprio prodotto Lenovo. I termini e le condizioni della garanzia Lenovo specificano che l'utente, proprietario del prodotto Lenovo, è responsabile della manutenzione e dell'aggiornamento di tutto il software e il firmware per il prodotto stesso (a meno che non sia coperto da un contratto di manutenzione aggiuntivo). Il tecnico dell'assistenza richiederà l'aggiornamento di software e firmware, se l'aggiornamento del software contiene una soluzione documentata per il problema.
- Se nel proprio ambiente è stato installato nuovo hardware o software, visitare il sito https:// [serverproven.lenovo.com/](https://serverproven.lenovo.com/) per assicurarsi che l'hardware e il software siano supportati dal prodotto.
- Accedere all'indirizzo <http://datacentersupport.lenovo.com> e individuare le informazioni utili alla risoluzione del problema.
	- Controllare i forum Lenovo all'indirizzo [https://forums.lenovo.com/t5/Datacenter-Systems/ct-p/sv\\_eg](https://forums.lenovo.com/t5/Datacenter-Systems/ct-p/sv_eg) per verificare se altri utenti hanno riscontrato un problema simile.

È possibile risolvere molti problemi senza assistenza esterna seguendo le procedure di risoluzione dei problemi fornite da Lenovo nella guida online o nella documentazione del prodotto Lenovo. La

documentazione del prodotto Lenovo descrive inoltre i test di diagnostica che è possibile effettuare. La documentazione della maggior parte dei sistemi, dei sistemi operativi e dei programmi contiene procedure per la risoluzione dei problemi e informazioni relative ai messaggi e ai codici di errore. Se si ritiene che si stia verificando un problema di software, consultare la documentazione relativa al programma o sistema operativo.

#### Raccolta delle informazioni necessarie per contattare il sevizio di supporto

Se è necessario un servizio di garanzia per il proprio prodotto Lenovo, preparando le informazioni appropriate prima di contattare l'assistenza i tecnici saranno in grado di offrire un servizio più efficiente. Per ulteriori informazioni sulla garanzia del prodotto, è anche possibile visitare la sezione [http://](http://datacentersupport.lenovo.com/warrantylookup)  [datacentersupport.lenovo.com/warrantylookup](http://datacentersupport.lenovo.com/warrantylookup).

Raccogliere le informazioni seguenti da fornire al tecnico dell'assistenza. Questi dati consentiranno al tecnico dell'assistenza di fornire rapidamente una soluzione al problema e di verificare di ricevere il livello di assistenza definito nel contratto di acquisto.

- I numeri di contratto dell'accordo di manutenzione hardware e software, se disponibili
- Numero del tipo di macchina (identificativo macchina a 4 cifre Lenovo)
- Numero modello
- Numero di serie
- Livelli del firmware e UEFI di sistema correnti
- Altre informazioni pertinenti quali messaggi di errore e log

In alternativa, anziché contattare il supporto Lenovo, è possibile andare all'indirizzo [https://](https://support.lenovo.com/servicerequest)  [support.lenovo.com/servicerequest](https://support.lenovo.com/servicerequest) per inviare una ESR (Electronic Service Request). L'inoltro di una tale richiesta avvierà il processo di determinazione di una soluzione al problema rendendo le informazioni disponibili ai tecnici dell'assistenza. I tecnici dell'assistenza Lenovo potranno iniziare a lavorare sulla soluzione non appena completata e inoltrata una ESR (Electronic Service Request).

## Raccolta dei dati di servizio

Al fine di identificare chiaramente la causa principale di un problema del server o su richiesta del supporto Lenovo, potrebbe essere necessario raccogliere i dati di servizio che potranno essere utilizzati per ulteriori analisi. I dati di servizio includono informazioni quali i log eventi e l'inventario hardware.

<span id="page-175-0"></span>I dati di servizio possono essere raccolti mediante i seguenti strumenti:

#### • Lenovo XClarity Provisioning Manager

Utilizzare la funzione Raccogli dati di servizio di Lenovo XClarity Provisioning Manager per raccogliere i dati di servizio del sistema. È possibile raccogliere i dati del log di sistema esistenti oppure eseguire una nuova diagnosi per raccogliere dati aggiornati.

#### • Lenovo XClarity Controller

È possibile utilizzare l'interfaccia CLI o Web di Lenovo XClarity Controller per raccogliere i dati di servizio per il server. Il file può essere salvato e inviato al supporto Lenovo.

- Per ulteriori informazioni sull'utilizzo dell'interfaccia Web per la raccolta dei dati di servizio, vedere la sezione "Download dei dati del servizio" nella documentazione di XCC compatibile con il server in uso all'indirizzo <https://pubs.lenovo.com/lxcc-overview/>.
- Per ulteriori informazioni sull'utilizzo dell'interfaccia della riga di comando per la raccolta dei dati di servizio, vedere la sezione "comando ffdc" nella documentazione di XCC compatibile con il server in uso all'indirizzo <https://pubs.lenovo.com/lxcc-overview/>.
- Lenovo XClarity Administrator

Lenovo XClarity Administrator può essere configurato in modo da raccogliere e inviare file di diagnostica automaticamente al supporto Lenovo quando si verificano determinati eventi che richiedono assistenza in Lenovo XClarity Administrator e negli endpoint gestiti. È possibile scegliere di inviare i file di diagnostica al Supporto Lenovo mediante Call Home oppure a un altro fornitore di servizi tramite SFTP. È inoltre possibile raccogliere manualmente i file di diagnostica, aprire un record del problema e inviare i file di diagnostica al centro di supporto Lenovo.

Ulteriori informazioni sulla configurazione della notifica automatica dei problemi sono disponibili all'interno di Lenovo XClarity Administrator all'indirizzo [http://sysmgt.lenovofiles.com/help/topic/com.lenovo.lxca.doc/](http://sysmgt.lenovofiles.com/help/topic/com.lenovo.lxca.doc/admin_setupcallhome.html) [admin\\_setupcallhome.html](http://sysmgt.lenovofiles.com/help/topic/com.lenovo.lxca.doc/admin_setupcallhome.html).

#### • Lenovo XClarity Essentials OneCLI

Lenovo XClarity Essentials OneCLI dispone di un'applicazione di inventario per raccogliere i dati di servizio Che può essere eseguita sia in banda che fuori banda. Se eseguita in banda all'interno del sistema operativo host sul server, OneCLI può raccogliere informazioni sul sistema operativo, quali il log eventi del sistema operativo e i dati di servizio dell'hardware.

Per ottenere i dati di servizio, è possibile eseguire il comando getinfor. Per ulteriori informazioni sull'esecuzione di getinfor, vedere [https://pubs.lenovo.com/lxce-onecli/onecli\\_r\\_getinfor\\_command](https://pubs.lenovo.com/lxce-onecli/onecli_r_getinfor_command).

## Come contattare il supporto

<span id="page-176-0"></span>È possibile contattare il supporto per ottenere aiuto in caso di problemi.

È possibile ricevere assistenza hardware attraverso un fornitore di servizi Lenovo autorizzato. Per individuare un fornitore di servizi autorizzato da Lenovo a fornire un servizio di garanzia, accedere all'indirizzo [https://](https://datacentersupport.lenovo.com/serviceprovider)  [datacentersupport.lenovo.com/serviceprovider](https://datacentersupport.lenovo.com/serviceprovider) e utilizzare il filtro di ricerca per i vari paesi. Per i numeri di telefono del supporto Lenovo, vedere <https://datacentersupport.lenovo.com/supportphonelist> per i dettagli sul supporto per la propria area geografica.

# Indice

### A

accensione del server [142](#page-149-2) Adattatore LOM installazione [128](#page-135-0) Adattatore PCIe slot [24](#page-31-1) Adattatore RAID connettori [33](#page-40-0) aggiornamento Aggiornamento dei dati vitali del prodotto (VPD) [156](#page-163-0) tag asset [158](#page-165-0) UUID (Universal Unique Identifier) [156](#page-163-1) aggiornamento del firmware [144](#page-151-0) alimentazione pulsante di controllo dell'alimentazione [18](#page-25-0) alloggiamento della ventola installazione [118](#page-125-0) assieme gabbia della ventola rimozione [107](#page-114-0) assistenza e supporto hardware [169](#page-176-0) prima di contattare l'assistenza [167](#page-174-1) software [169](#page-176-0) Attività Ethernet LED [24](#page-31-1)

# B

backplane connettori [32](#page-39-0) installazione [114](#page-121-0) Backplane M.2 installazione [131](#page-138-0) backup della configurazione server [156](#page-163-2) blocco sul backplane M.2 regolazione [129](#page-136-0)

# C

cablaggio del server [142](#page-149-3) cavi di alimentazione [57](#page-64-0) cavi di segnale e di alimentazione collegamento ad unità interne [34](#page-41-0) cavi, segnale e alimentazione collegamento ad unità interne [34](#page-41-0) collegamento dei cavi delle unità [34](#page-41-0) configuration de la mémoire [149,](#page-156-0) [155](#page-162-0) Configurazione - ThinkSystem SR860 [143](#page-150-1) configurazione del firmware [148](#page-155-0) configurazione del server [59](#page-66-1) Configurazione di sistema - ThinkSystem SR860 [143](#page-150-1) connettore alimentatore [24](#page-31-1) Gestione dei sistemi Ethernet [24](#page-31-1) seriale [24,](#page-31-1) [26](#page-33-0) USB [17](#page-24-0), [24](#page-31-1), [26](#page-33-1) video anteriore [17](#page-24-1) parte posteriore [24](#page-31-1) posteriore [26](#page-33-2) **Connettore** Lenovo XClarity Controller [26](#page-33-3) connettore seriale [24](#page-31-1), [26](#page-33-0) connettore video anteriore [17](#page-24-1)

parte posteriore [24](#page-31-1) connettori Adattatore RAID [33](#page-40-0) backplane [32](#page-39-0) parte posteriore [24](#page-31-1) processore opzionale [28](#page-35-0) Scheda verticale PCIe [31](#page-38-0) sulla parte posteriore del server [24](#page-31-1) vassoio di espansione della memoria [28](#page-35-0) contaminazione da particolato [9](#page-16-0) contaminazione gassosa [9](#page-16-0) contaminazione, particolato e gassosa [9](#page-16-0) controlli e LED pannello informativo dell'operatore [18](#page-25-0) convalida della configurazione server [142](#page-149-0) coperchio superiore installazione [138](#page-145-1) rimozione [98](#page-105-0) CPU installazione di opzioni [110](#page-117-0) creazione di una pagina Web di supporto personalizzata [167](#page-174-2)

# D

dati di servizio [168](#page-175-0) DCPMM [84](#page-91-0)[–87,](#page-94-0) [89](#page-96-0), [92](#page-99-0)[–94,](#page-101-0) [96](#page-103-0) deflettore d'aria della scheda di sistema installazione [119](#page-126-0) rimozione [104](#page-111-0) deflettore d'aria dello chassis installazione [133](#page-140-0) rimozione [102](#page-109-0) di accensione LED parte posteriore [24](#page-31-1) DIMM installazione delle opzioni [113](#page-120-0) dispositivi sensibili all'elettricità statica maneggiare [62](#page-69-0) dispositivi, sensibili all'elettricità statica maneggiare [62](#page-69-0)<br>e processori 94 due processori Due processori [87](#page-94-1)

## E

elenco delle parti [53](#page-60-0) elenco di controllo per la configurazione del server [59](#page-66-2) elenco di controllo per la sicurezza [iv](#page-5-0) Ethernet connettore di gestione dei sistemi [24](#page-31-1) LED di stato del collegamento [24](#page-31-1) Lenovo XClarity Controller [26](#page-33-3)

# F

fermi del rack [16](#page-23-1) fermi di rilascio rack [18](#page-25-1) funzioni [2](#page-9-0)

# I

identificazione del sistema

LED posteriore [26](#page-33-4) pulsante posteriore [26](#page-33-5) identificazione sistema LED parte posteriore [24](#page-31-1) informazioni utili [167](#page-174-2) installazione Adattatore LOM [128](#page-135-0) alloggiamento della ventola [118](#page-125-0) backplane [114](#page-121-0) Backplane M.2 [131](#page-138-0) coperchio superiore [138](#page-145-1) deflettore d'aria della scheda di sistema [119](#page-126-0) deflettore d'aria dello chassis [133](#page-140-0) linee guida [60](#page-67-1) mascherina di sicurezza [140](#page-147-0) unità [117](#page-124-0) Unità M.2 [130](#page-137-0) vassoio di espansione del processore e della memoria [121](#page-128-0) installazione del server in un rack [141](#page-148-0) installazione delle opzioni DIMM [113](#page-120-0) modulo di memoria [113](#page-120-0) installazione di opzioni CPU [110](#page-117-0) microprocessore [110](#page-117-0) modulo del processore e dissipatore di calore [110](#page-117-0) PHM [110](#page-117-0) processore [110](#page-117-0) installazioneAssieme scheda verticale PCIe [124](#page-131-0) instradamento dei cavi unità [34,](#page-41-1) [37,](#page-44-0) [40](#page-47-0) Intel Optane DC Persistent Memory Module [85–](#page-92-1)[86](#page-93-0)

# L

LCD pannello del display delle informazioni di sistema [19](#page-26-0) LED [18](#page-25-0) alimentatore [24](#page-31-1) alimentazione [17](#page-24-2), [25](#page-32-0) alimentazione CA [24](#page-31-1) alimentazione CC [24–](#page-31-1)[25](#page-32-1) attività di rete [17](#page-24-3)[–18](#page-25-2) di accensione [18](#page-25-0) parte posteriore [24](#page-31-1) di alimentazione CA [25](#page-32-2) DIMM [28](#page-35-0) errore di sistema [17–](#page-24-4)[19](#page-26-1) parte posteriore [24](#page-31-1) posteriore [26](#page-33-6) identificazione [17](#page-24-5)[–18](#page-25-3) identificazione del sistema posteriore [26](#page-33-4) identificazione sistema parte posteriore [24](#page-31-1) informazioni di sistema [18](#page-25-0) locatore di sistema [18](#page-25-0) per attività Ethernet [24](#page-31-1) per attività unità disco fisso [17](#page-24-6) per stato dell'unità disco fisso [17](#page-24-7) per stato dell'unità SSD [17](#page-24-7) processore opzionale [28](#page-35-0) Stato dei collegamenti Ethernet [24](#page-31-1) LED alimentatore [24](#page-31-1) LED alimentazione CA [24](#page-31-1)<br>LED alimentazione CC 24-25 LED alimentazione CC LED attività unità disco fisso [17](#page-24-6) LED di accensione [18](#page-25-0) LED di alimentazione [25](#page-32-0) LED di alimentazione CA [25](#page-32-2)

LED di attività SSD [17](#page-24-6) LED di stato dell'unità disco fisso [17](#page-24-7) LED di stato dell'unità SSD [17](#page-24-7) Lenovo Capacity Planner [11](#page-18-0) Lenovo XClarity Essentials [11](#page-18-0) Lenovo XClarity Provisioning Manager [11](#page-18-0) linee guida affidabilità del sistema [61](#page-68-0) installazione opzioni [60](#page-67-1) linee guida per l'installazione [60](#page-67-1) linee guida sull'affidabilità del sistema [61](#page-68-0)

## M

manipolazione di dispositivi sensibili all'elettricità statica [62](#page-69-0) mascherina installazione [140](#page-147-0) rimozione [97](#page-104-0) mascherina di sicurezza installazione [140](#page-147-0) rimozione [97](#page-104-0) memoria [85–](#page-92-1)[86](#page-93-0), [149](#page-156-1) mirroring della memoria [73](#page-80-0) ordine di installazione dei moduli di memoria [73](#page-80-0) ordine di installazione dei moduli di memoria (2 CPU) [75](#page-82-0) ordine di installazione dei moduli di memoria (4 CPU) [76](#page-83-0) Ordine di installazione dei moduli DIMM [73](#page-80-0) Ordine di installazione dei moduli DIMM (2 CPU) [75](#page-82-0)<br>Ordine di installazione dei moduli DIMM (4 CPU) 76 Ordine di installazione dei moduli DIMM (4 CPU) [76](#page-83-0) Modalità App Diretta [87](#page-94-0), [89](#page-96-0) modalità di memoria indipendente [64](#page-71-0) ordine di installazione dei moduli di memoria [64](#page-71-0) ordine di installazione dei moduli di memoria (2 CPU) [67](#page-74-0) Ordine di installazione dei moduli DIMM [64](#page-71-0) Ordine di installazione dei moduli DIMM (2 CPU) [67](#page-74-0) modalità di memoria senza mirroring Ordine di installazione dei moduli DIMM [64](#page-71-0) Ordine di installazione dei moduli DIMM (2 CPU) [67](#page-74-0) Modalità Memoria [92](#page-99-0)[–93](#page-100-0), [96](#page-103-0) Modalità Memoria Indipendente ordine di installazione dei moduli di memoria (4 CPU) [68](#page-75-0) Ordine di installazione dei moduli DIMM (4 CPU) [68](#page-75-0) Modalità Memoria Mista [94](#page-101-0) Modalità Memoria senza mirroring Ordine di installazione dei moduli DIMM (4 CPU) [68](#page-75-0) modulo del processore e dissipatore di calore installazione di opzioni [110](#page-117-0) modulo di memoria installazione delle opzioni [113](#page-120-0)

# N

numeri di telefono [169](#page-176-0) numeri di telefono per assistenza e supporto hardware [169](#page-176-0) numeri di telefono per l'assistenza e il supporto software [169](#page-176-0) NVMe [117](#page-124-0)

# O

offerte di gestione [11](#page-18-0) operazioni all'interno del server accensione [61](#page-68-1) opzioni hardware installazione [97](#page-104-1) ordine di installazione DCPMM [63](#page-70-0) DIMM [62–](#page-69-1)[63](#page-70-0) DIMM (mirroring della memoria - 2 CPU) [75](#page-82-0) DIMM (mirroring della memoria - 4 CPU) DIMM (mirroring della memoria) [73](#page-80-0)
DIMM (modalità di memoria indipendente - 2 CPU) [67](#page-74-0) DIMM (modalità di memoria indipendente) [64](#page-71-0) DIMM (Modalità Memoria Indipendente - 4 CPU) [68](#page-75-0) DIMM (riserva di memoria) [78](#page-85-0) DIMM (sparing della memoria - 2 CPU) [81](#page-88-0) DIMM (sparing della memoria - 4 CPU) [82](#page-89-0) DIMM DRAM [63](#page-70-0) module de la mémoire [62](#page-69-0) modulo di memoria (mirroring della memoria - 2 CPU) [75](#page-82-0) modulo di memoria (mirroring della memoria - 4 CPU) [76](#page-83-0) modulo di memoria (mirroring della memoria) [73](#page-80-0) modulo di memoria (modalità di memoria indipendente - 2 CPU) [67](#page-74-0) modulo di memoria (modalità di memoria indipendente) [64](#page-71-0) modulo di memoria (Modalità Memoria Indipendente - 4 CPU) [68](#page-75-0) modulo di memoria (riserva di memoria) [78](#page-85-0) modulo di memoria (sparing della memoria - 2 CPU) [81](#page-88-0) modulo di memoria (sparing della memoria - 4 CPU) [82](#page-89-0) ordine di installazione dei moduli di memoria [84,](#page-91-0) [87,](#page-94-0) [89,](#page-96-0) 92-[94,](#page-101-0) [96](#page-103-0)  mirroring della memoria [73](#page-80-0) mirroring della memoria (2 CPU) [75](#page-82-0) mirroring della memoria (4 CPU) [76](#page-83-0) modalità di memoria indipendente [64](#page-71-0) modalità di memoria indipendente (2 CPU) [67](#page-74-0) Modalità Memoria Indipendente (4 CPU) [68](#page-75-0) sparing della memoria [78](#page-85-0) sparing della memoria (2 CPU) [81](#page-88-0) sparing della memoria (4 CPU) [82](#page-89-0) Ordine di installazione dei moduli DIMM [62](#page-69-0)[–63,](#page-70-0) [84](#page-91-0) mirroring della memoria [73](#page-80-0) mirroring della memoria (2 CPU) [75](#page-82-0) mirroring della memoria (4 CPU) [76](#page-83-0) modalità di memoria indipendente [64](#page-71-0) modalità di memoria indipendente (2 CPU) [67](#page-74-0) modalità di memoria senza mirroring [64](#page-71-0) modalità di memoria senza mirroring (2 CPU) [67](#page-74-0) Modalità Memoria Indipendente (4 CPU) [68](#page-75-0) Modalità Memoria senza mirroring (4 CPU) [68](#page-75-0) sparing della memoria [78](#page-85-0) sparing della memoria (2 CPU) [81](#page-88-0) sparing della memoria (4 CPU) [82](#page-89-0) Ordine di installazione dei moduli DIMM DRAM [63](#page-70-0)

#### P

pagina Web di supporto personalizzata [167](#page-174-0) pagina Web di supporto, personalizzata [167](#page-174-0) pannello anteriore dell'operatore [18](#page-25-0)  controlli e LED [18](#page-25-1) pannello anteriore dell'operatore con display LCD [19](#page-26-0) Pannello del display delle informazioni di sistema LCD [19](#page-26-0) pannello LPD (Lightpath Diagnostics) Pulsante NMI [24](#page-31-0) PHM installazione di opzioni [110](#page-117-0) PMEM [149](#page-156-0) Problemi di installazione comuni [161](#page-168-0) processore installazione di opzioni [110](#page-117-0) processore opzionale [28](#page-35-0) pulsante identificazione del sistema posteriore [26](#page-33-0) pulsante di rilevamento della presenza [18](#page-25-1) Pulsante NMI [26](#page-33-1) sul pannello LPD (Lightpath Diagnostics) [24](#page-31-0) pulsante, rilevamento presenza [18](#page-25-1)

### Q

quattro processori [93,](#page-100-0) [96](#page-103-0) Quattro processori [89](#page-96-0)

# R

raccolta dei dati di servizio [168](#page-175-0) RAID (Redundant Array of Independent Disks) [118](#page-125-0) Regole e ordine di installazione dei moduli di memoria [62](#page-69-0) Richiesta di supporto [167](#page-174-0) rimozione mascherina di sicurezza [97](#page-104-0) rimuovi assieme dell'alloggiamento della ventola [107](#page-114-0) Assieme verticale PCIe [100](#page-107-0) Assieme verticale PCIe 4U [136](#page-143-0) coperchio superiore [98](#page-105-0) deflettore d'aria della scheda di sistema [104](#page-111-0) deflettore d'aria dello chassis [102](#page-109-0) Espansione PCIe, vassoio [134](#page-141-0) vassoio di espansione [101](#page-108-0) vassoio di espansione del processore e della memoria [105](#page-112-0)

### S

SATA/SAS [117](#page-124-0) Scheda verticale PCIe connettori [31](#page-38-0) server, vista anteriore [16](#page-23-0) sicurezza [iii](#page-4-0) sistema LED di errore anteriore [18](#page-25-1) LED di errore di sistema parte posteriore [24](#page-31-0) LED di identificazione, anteriore [18](#page-25-1) Sistema LED informazioni [18](#page-25-1) slot Adattatore LOM [28](#page-35-1) Adattatore ML, 1 GB [24](#page-31-0) Slot dell'adattatore Ethernet, 10 Gb [24](#page-31-0) Slot dell'adattatore ML, 1 Gb [24](#page-31-0) software [15](#page-22-0) sparing della memoria [78](#page-85-0) ordine di installazione dei moduli di memoria [78](#page-85-0) ordine di installazione dei moduli di memoria (2 CPU) [81](#page-88-0) ordine di installazione dei moduli di memoria (4 CPU) [82](#page-89-0) Ordine di installazione dei moduli DIMM [78](#page-85-0) Ordine di installazione dei moduli DIMM (2 CPU) [81](#page-88-0) Ordine di installazione dei moduli DIMM (4 CPU) [82](#page-89-0) spegnimento del server [142](#page-149-0)

## U

unità collegamento di cavi di segnale e di alimentazione [34](#page-41-0) instradamento dei cavi [34,](#page-41-1) [37](#page-44-0), [40](#page-47-0) unità disco fisso [117](#page-124-0) Unità M.2 installazione [130](#page-137-0) unità SSD [117](#page-124-0) unità, installazione [117](#page-124-0) USB connettore [24](#page-31-0), [26](#page-33-2)

V

vassoio di espansione del processore e della memoria rimuovi [105](#page-112-0) vassoio di espansione della memoria [28](#page-35-0) vassoio di espansione della memoria e del processore installazione [121](#page-128-0) video connettore

posteriore [26](#page-33-3) vista anteriore Posizioni dei LED [16](#page-23-0) vista anteriore del server [16](#page-23-0) vista posteriore [24](#page-31-0)  del server [24](#page-31-0) vista posteriore del server [24](#page-31-0)

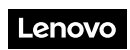

Numero di parte: SP47A30799

Printed in China

(1P) P/N: SP47A30799

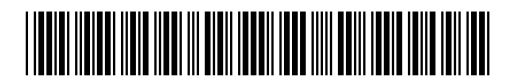